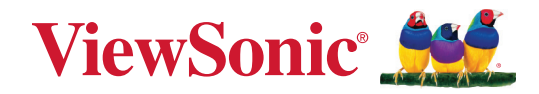

# **IFP105S**

**Écran tactile commercial Guide d'utilisation**

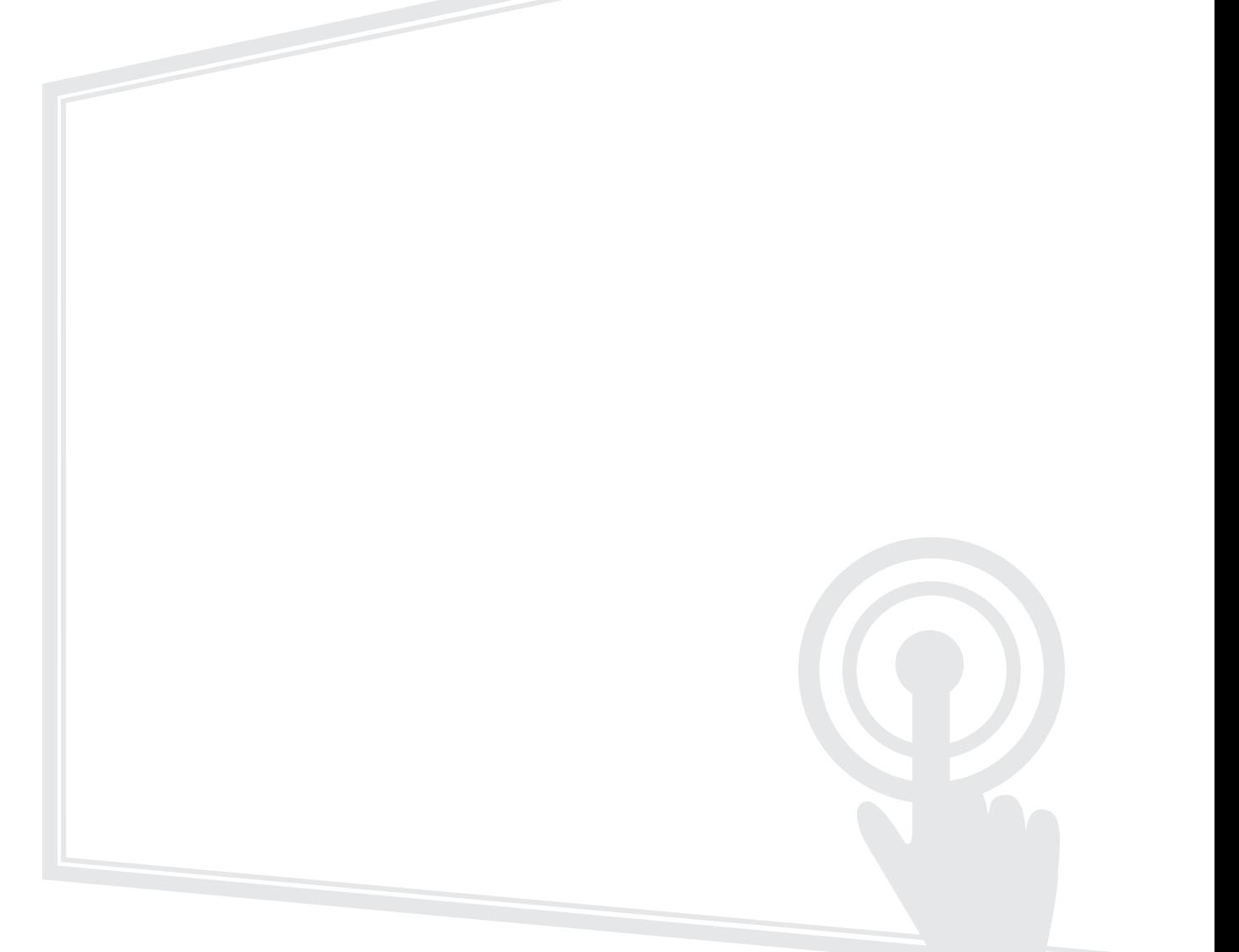

# **Merci d'avoir choisi ViewSonic®**

En tant que leader mondial de solutions visuelles, ViewSonic® se consacre à dépasser les attentes du monde en matière d'évolution technologique, d'innovation et de simplicité. Chez ViewSonic®, nous pensons que nos produits peuvent avoir un impact positif dans le monde et nous sommes convaincus que le produit ViewSonic® que vous avez choisi vous servira correctement.

Une fois de plus, merci d'avoir choisi ViewSonic® !

# <span id="page-2-0"></span>**Précautions relatives à la sécurité**

Veuillez lire les **Précautions de sécurité** qui suivent avant de commencer à utiliser l'appareil.

- Conservez ce guide d'utilisation dans un endroit sûr pour pouvoir vous y reporter ultérieurement.
- Lisez tous les avertissements et suivez toutes les instructions.
- N'utilisez pas cet appareil près de l'eau. Pour réduire les risques d'incendie ou d'électrocution, ne pas exposer l'appareil à l'humidité.
- N'enlevez jamais le couvercle arrière. Cet écran contient des pièces sous haute tension. Vous risquez des blessures graves si vous les touchez.
- Évitez d'exposer l'appareil au rayonnement direct du soleil ou à d'autres sources de chaleur soutenues.
- N'installez pas l'appareil près d'une source de chaleur quelconque tel qu'un radiateur, un convecteur, une cuisinière ou tout autre appareil susceptible de produire de la chaleur (y-compris des amplificateurs), qui puisse augmenter la température de l'appareil à des niveaux dangereux.
- Utilisez un chiffon doux et sec pour nettoyer l'extérieur du boîtier. Pour plus d'informations, reportez-vous à la section « Entretien ».
- Lorsque vous déplacez l'appareil, veillez à ne pas le faire chuter et à ne pas le cogner contre quoi que ce soit.
- Ne placez pas l'appareil sur une surface instable ou irrégulière. L'appareil peut tomber et provoquer des blessures ou un dysfonctionnement.
- Ne placez aucun objet lourd sur l'appareil ni sur les câbles de connexion.
- Si de la fumée, un bruit anormal ou une odeur inhabituelle se manifeste, éteignez immédiatement l'appareil et appelez votre revendeur ou ViewSonic®. Il est dangereux de continuer à utiliser l'appareil.
- Cet appareil est un moniteur avec un rétroéclairage LED destiné à un usage général de bureau.
- N'essayez jamais de contourner le dispositif de sécurité de la fiche polarisée ou de mise à la terre. Une fiche polarisée comporte deux broches dont une plus large que l'autre. Une fiche du type terre contient 2 broches normales et une troisième pour la terre. La broche large ou la broche de terre sont pour votre sécurité. Si la fiche n'entre pas dans votre prise, procurez-vous un adaptateur et ne tentez pas de forcer la fiche dans la prise.
- Lors du branchement sur une prise de courant, NE retirez PAS la broche de mise à la terre. Veuillez vous assurer que les broches de mise à la terre ne sont JAMAIS RETIRÉES.
- Protégez le cordon d'alimentation de manière à ne pas risquer d'être piétiné ni pincé, particulièrement au niveau de la prise électrique et de la sortie de l'appareil. Assurez-vous que la prise de courant est aussi proche que possible de l'appareil et dans un endroit accessible.
- Utilisez seulement les pièces/accessoires spécifiés par le fabricant.
- Si l'appareil est installé sur une table roulante, celle-ci doit être déplacée avec soin afin d'éviter des accidents ou de faire tomber l'appareil.
- Débrancher la fiche d'alimentation de la prise de courant si le produit ne doit pas être utilisé pendant une longue période.
- Placez l'appareil dans une zone bien ventilée. Ne palcez rien sur l'appareil qui empêche la dissipation thermique.

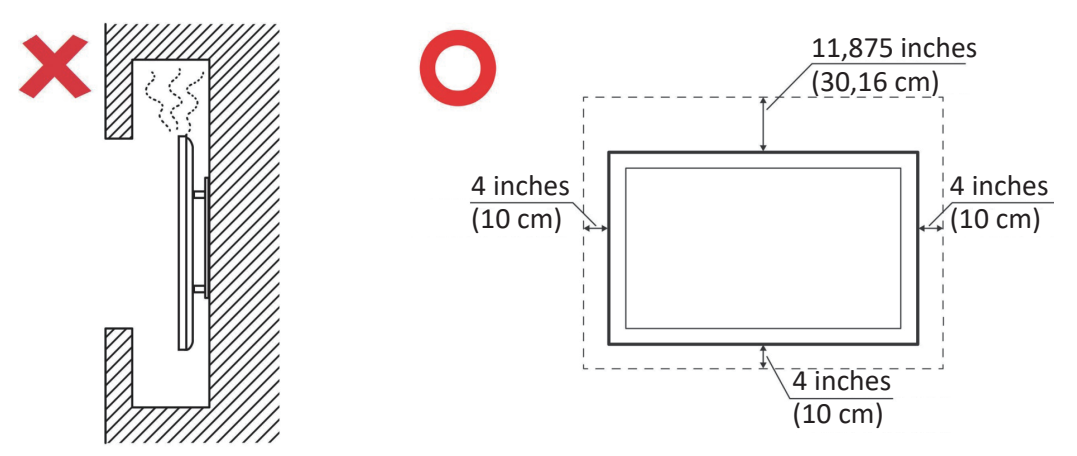

- Pour tout entretien, veuillez vous adresser à du personnel qualifié. Faites toujours réparer l'appareil lorsqu'il est endommagé ou lorsque :
	- ͫ Le cordon d'alimentation ou la fiche sont endommagés
	- ͫ Du liquide est renversé ou des objets tombent dans l'appareil
	- ͫ L'appareil est exposé à l'humidité
	- ͫ Si l'appareil ne fonctionne pas normalement ou s'il a chuté

# **Contenu**

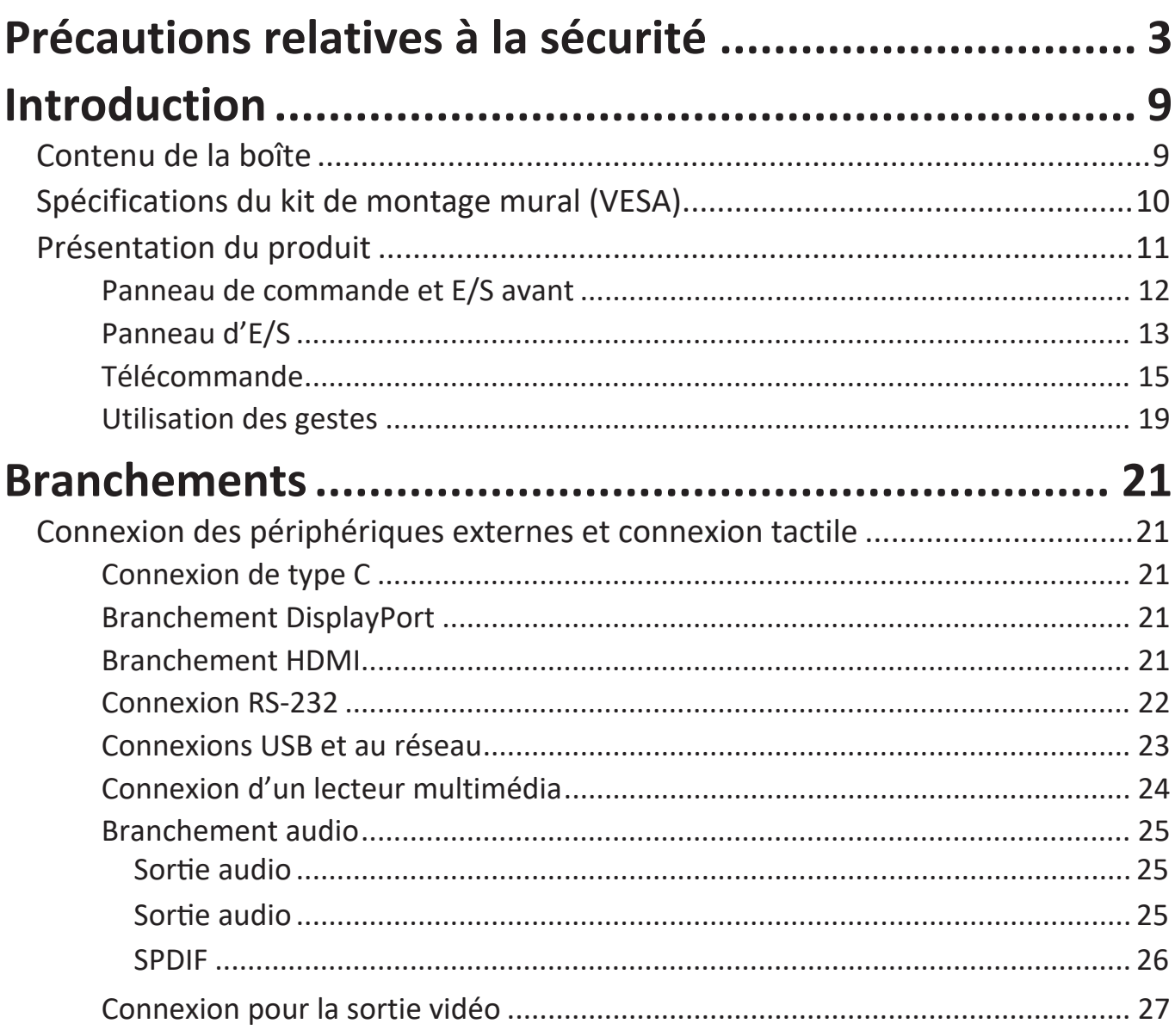

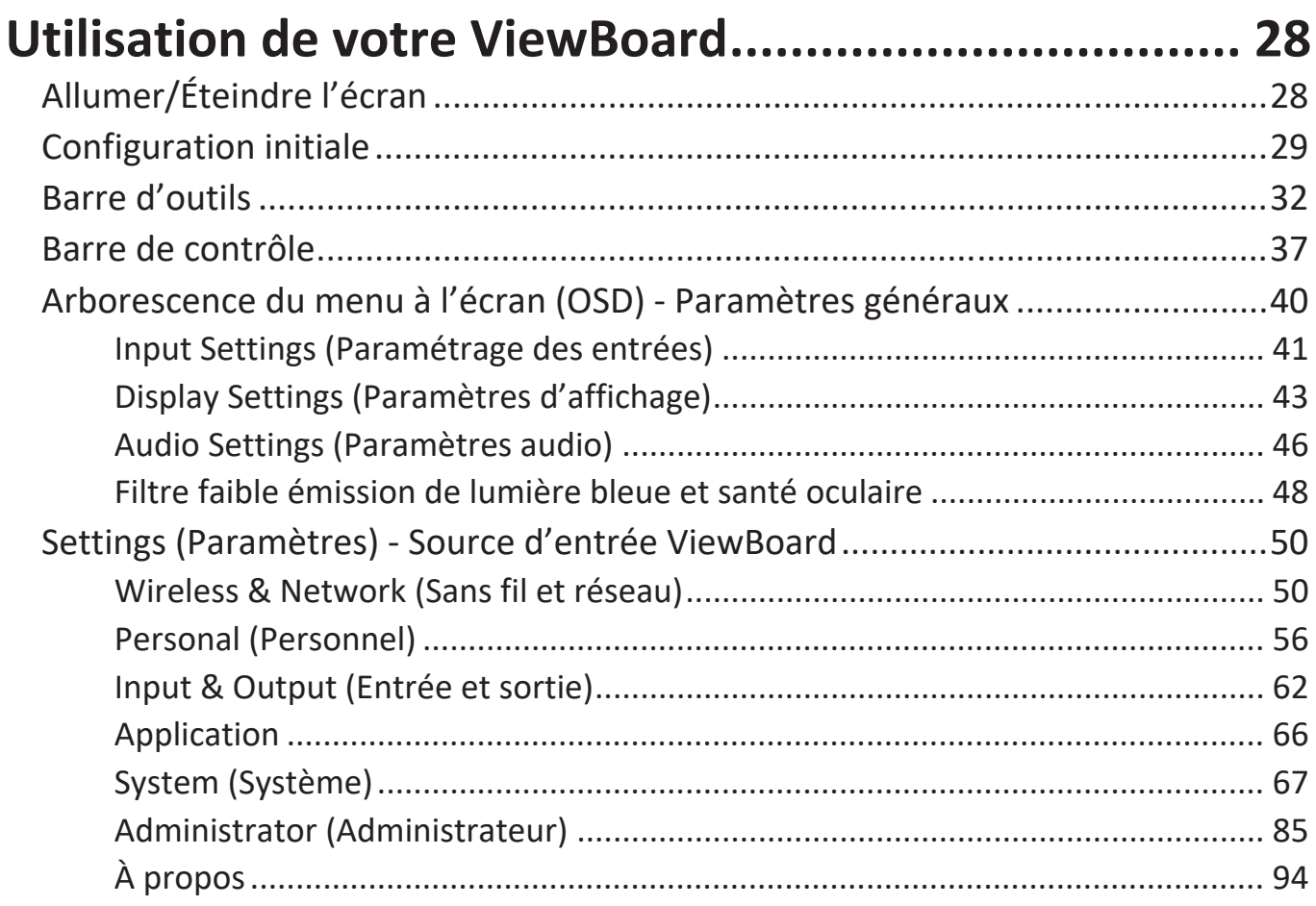

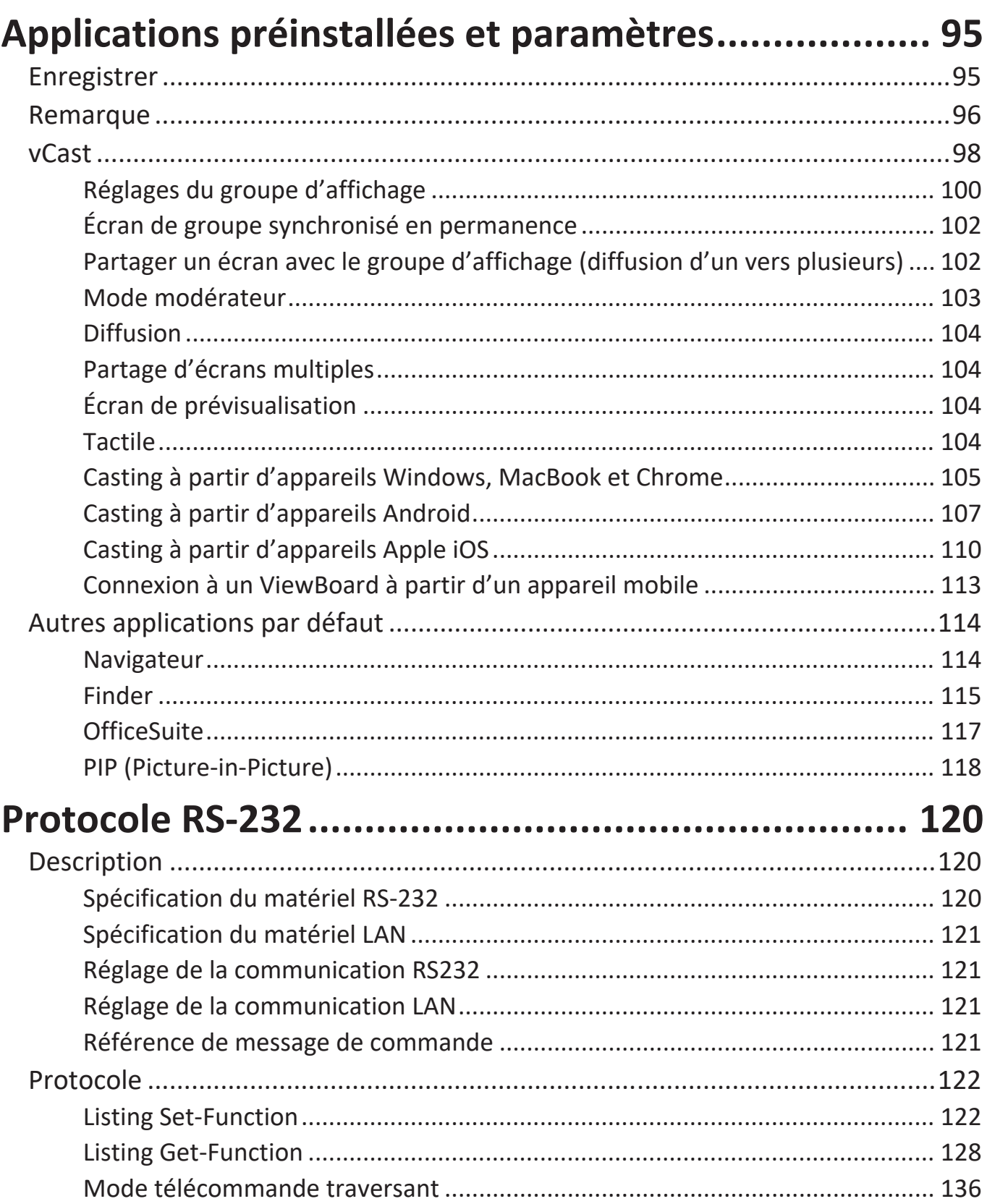

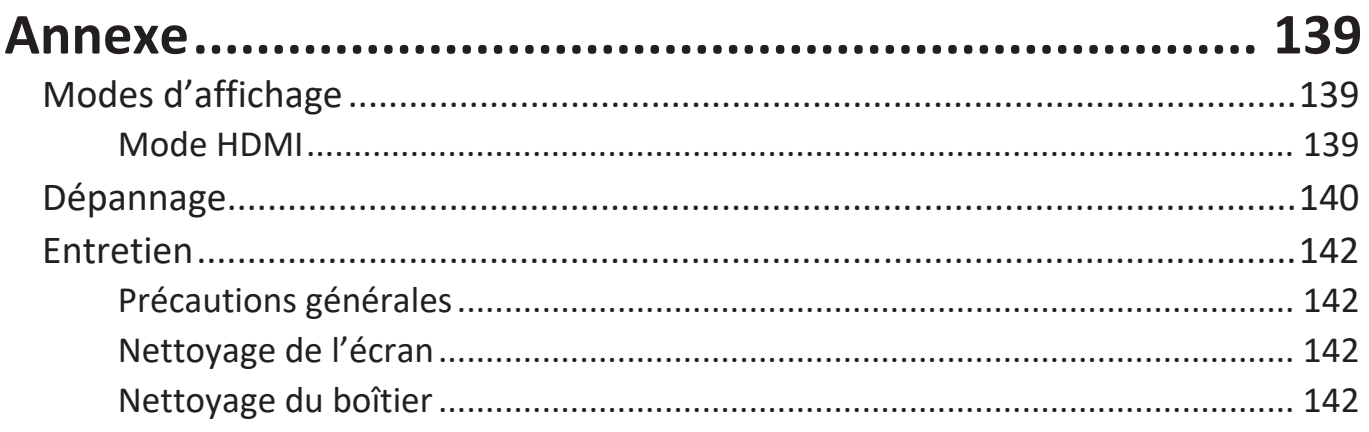

# Informations relatives à la règlementation et aux

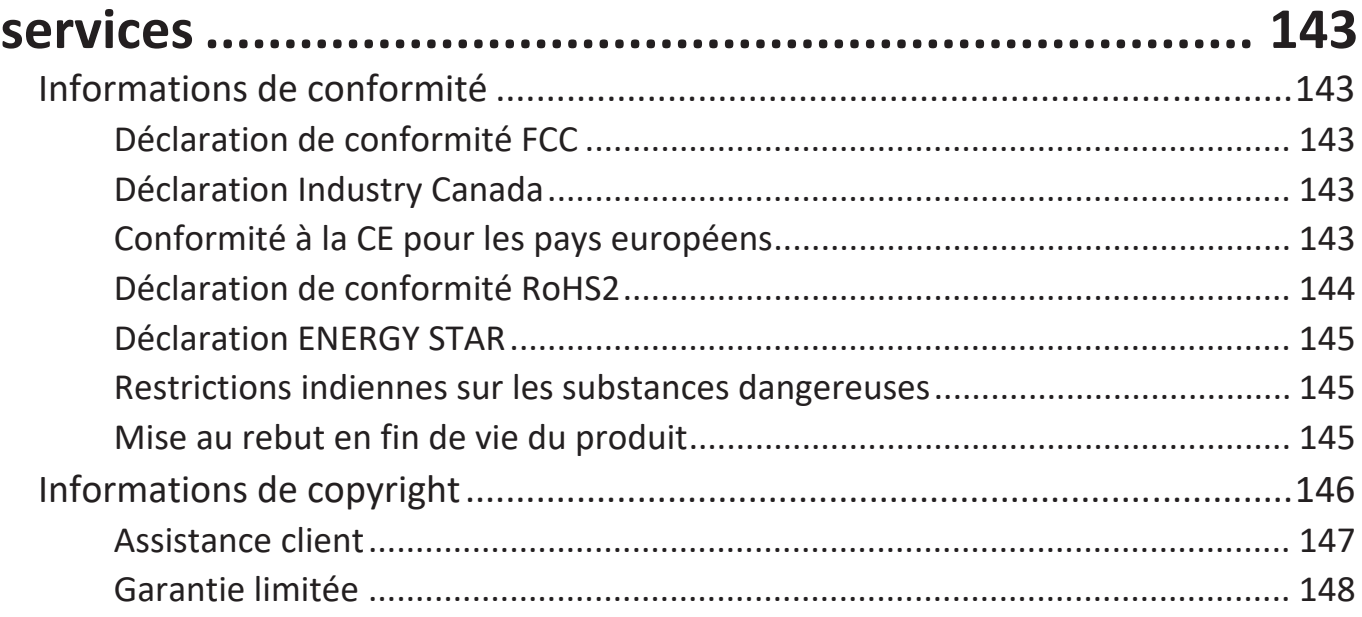

# <span id="page-8-0"></span>**Introduction**

# **Contenu de la boîte**

- Câble HDMI (3m) x 1 Adaptateur RS-232
- Câble d'alimentation (selon la région)
- 
- Pile AAA Vis x 6
- 
- 
- 
- Colliers x 5
- Télécommande Plaque de la caméra x 1
	-
- Câble tactile USB (3m) x 1 Guide de démarrage rapide
- Stylet tactile x 2 Déclaration de conformité

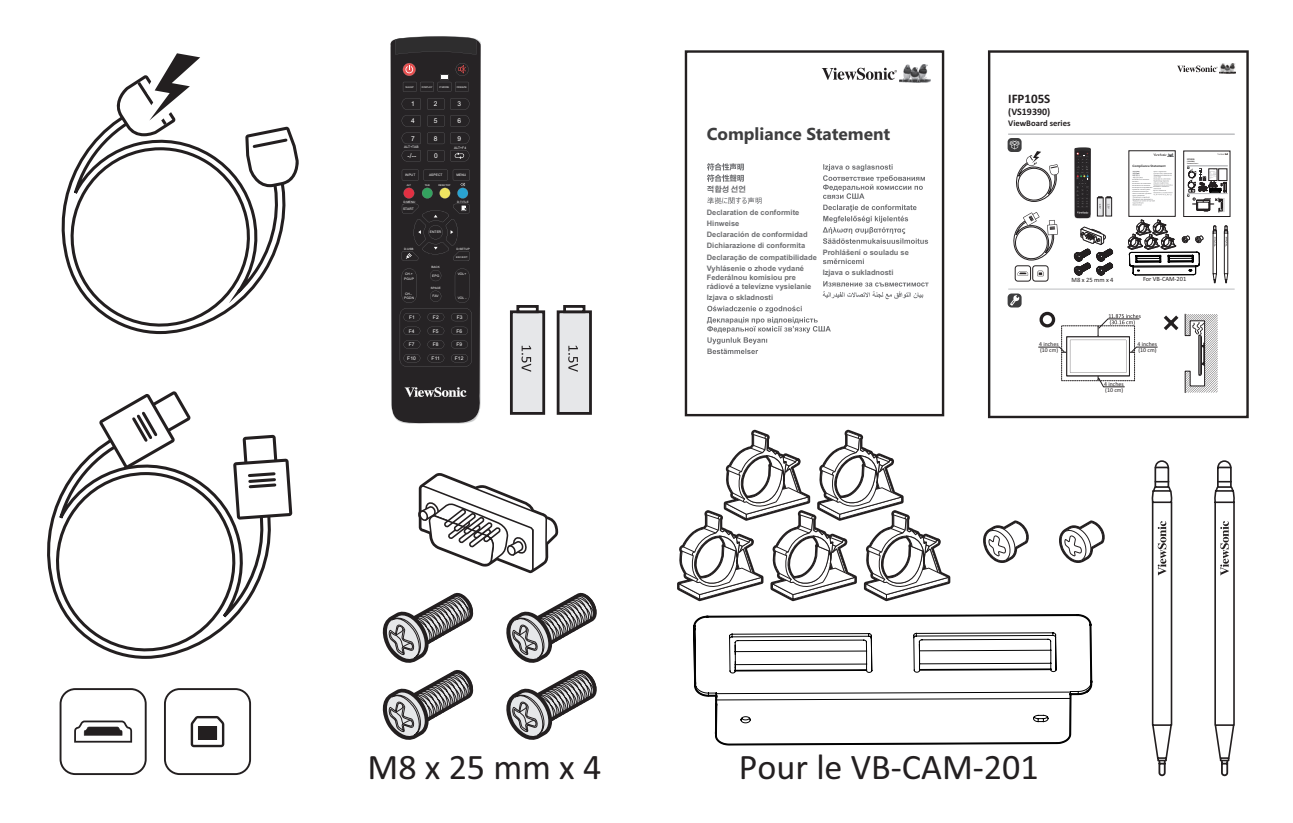

**REMARQUE :** Le cordon d'alimentation et les câbles vidéo inclus dans votre emballage peut différer selon votre pays. Veuillez contacter votre revendeur régional pour plus d'informations.

# <span id="page-9-0"></span>**Spécifications du kit de montage mural (VESA)**

**REMARQUE :** Veuillez suivre les instructions d'installation dans le Guide d'installation pour montage mural pour installer le support mural ou le support amovible. Pour une fixation à d'autres matériaux de construction, veuillez contacter votre revendeur.

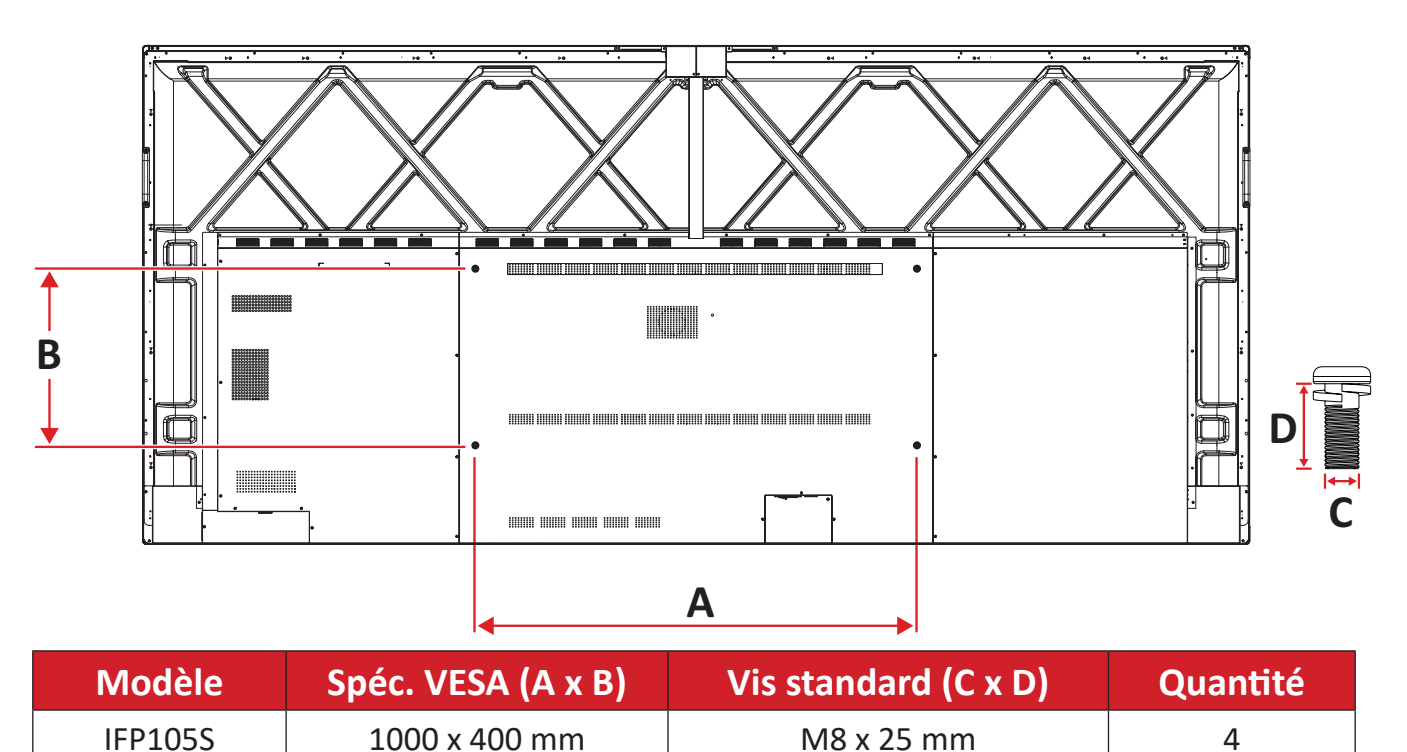

**REMARQUE :** N'utilisez pas des vis plus longues que la taille recommandée, car elles pourraient endommager l'intérieur de l'écran.

# <span id="page-10-0"></span>**Présentation du produit**

Panneau frontal

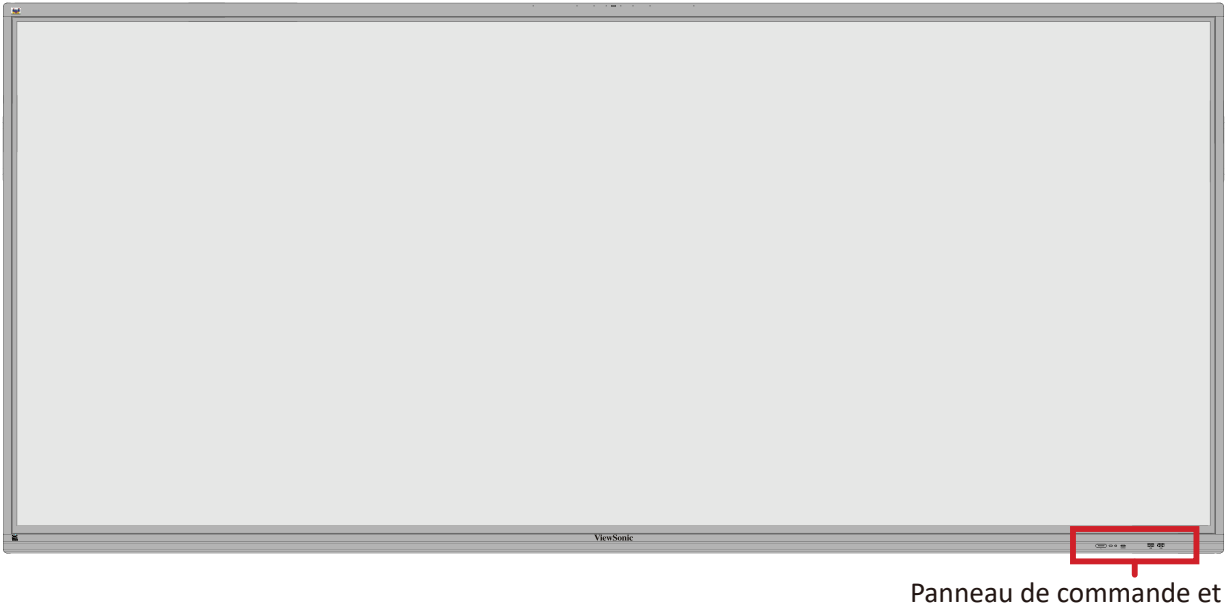

E/S avant

Panneau arrière

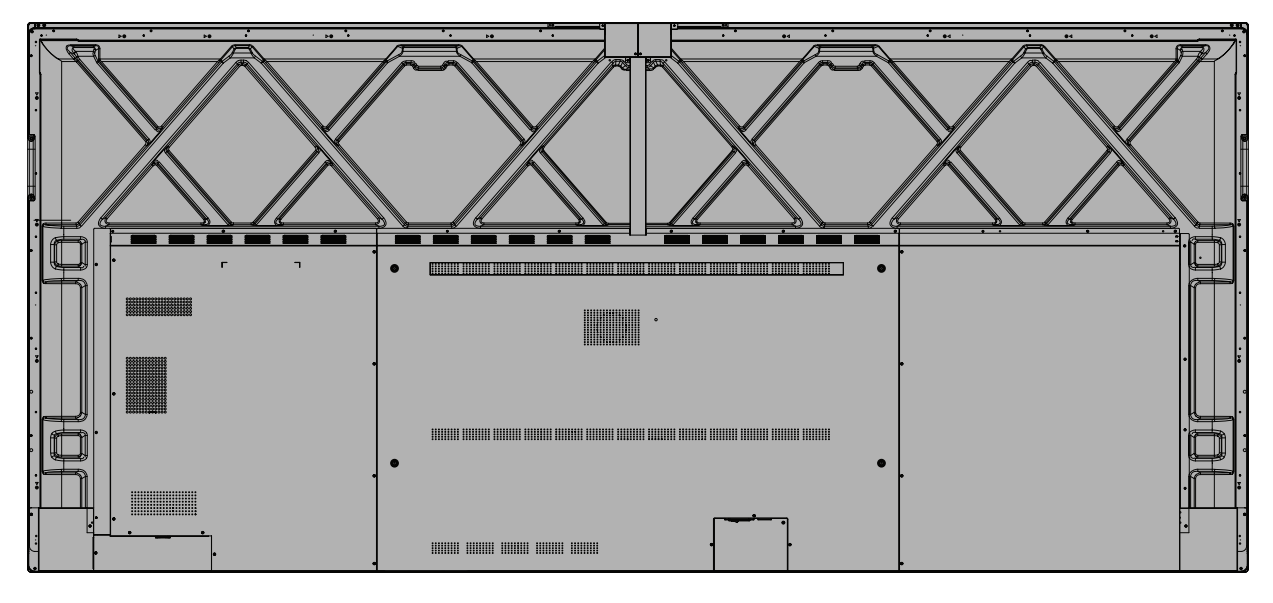

# <span id="page-11-0"></span>**Panneau de commande et E/S avant**

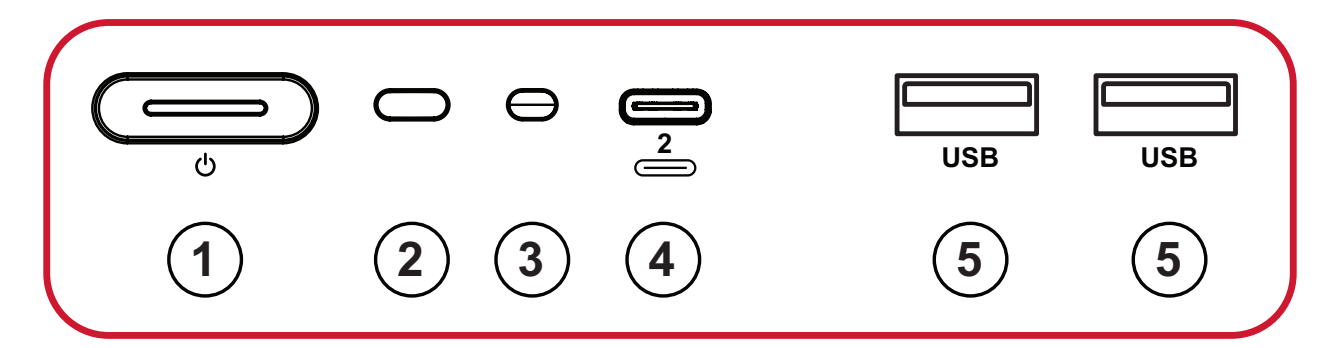

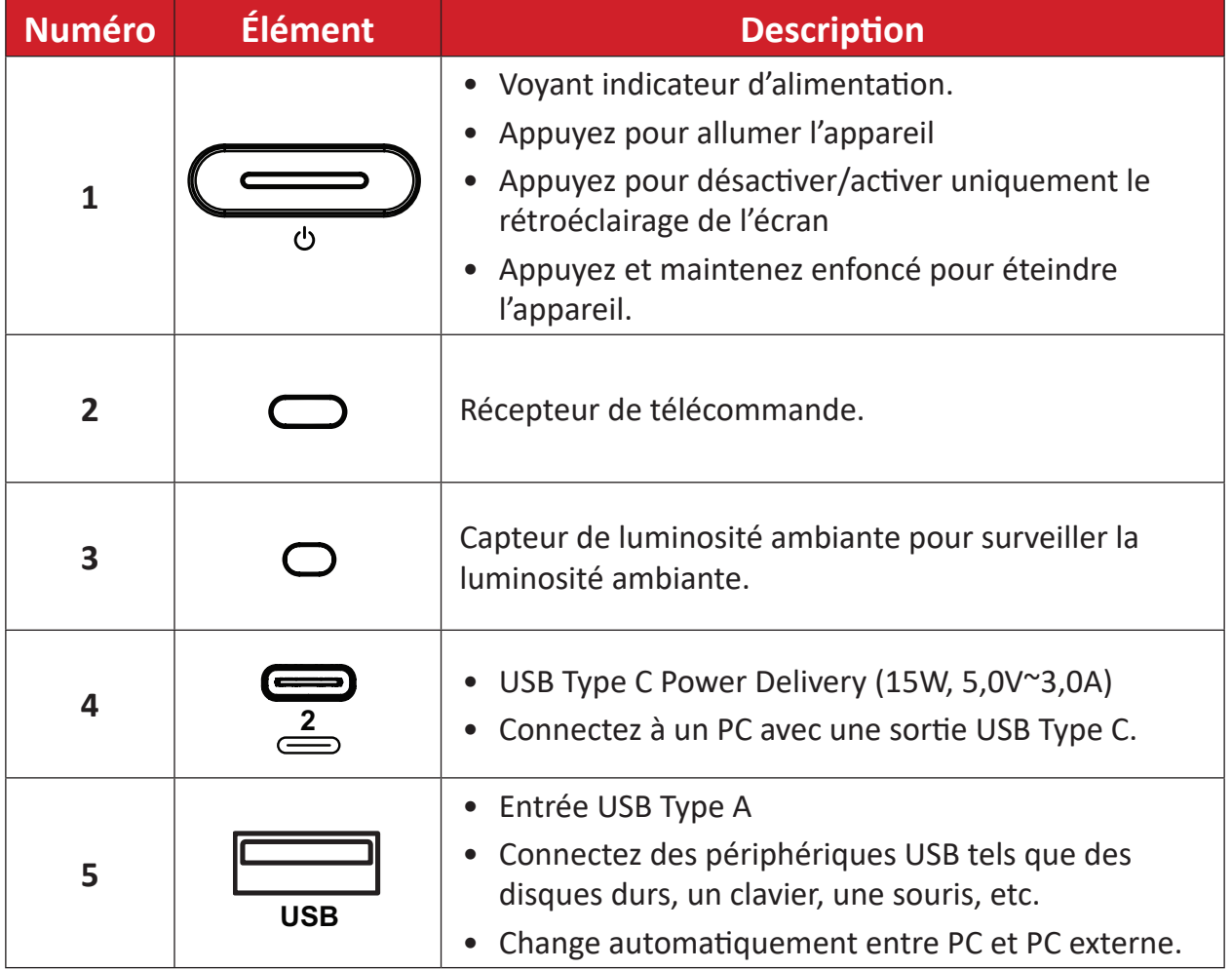

# <span id="page-12-0"></span>**Panneau d'E/S**

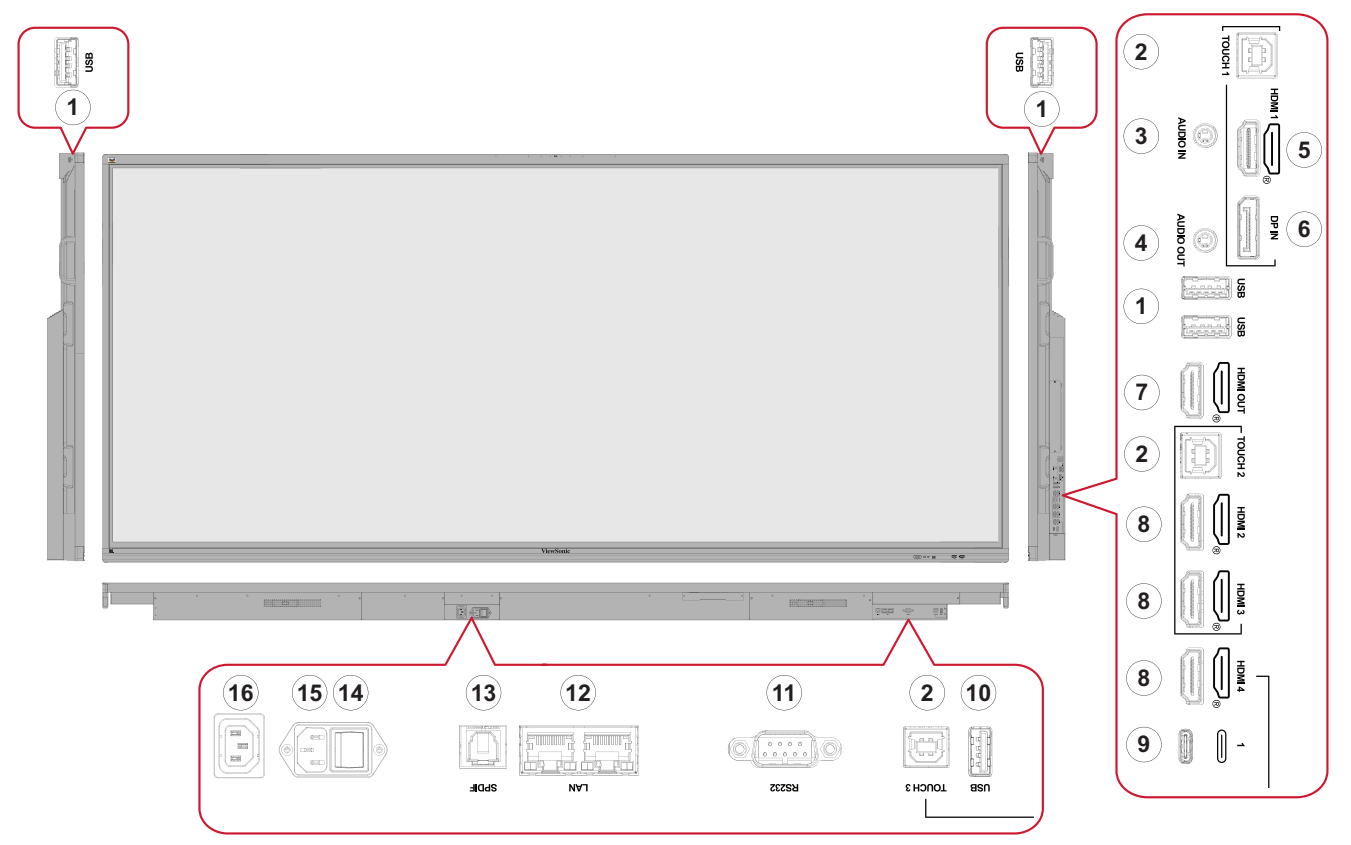

#### *Figure 1*

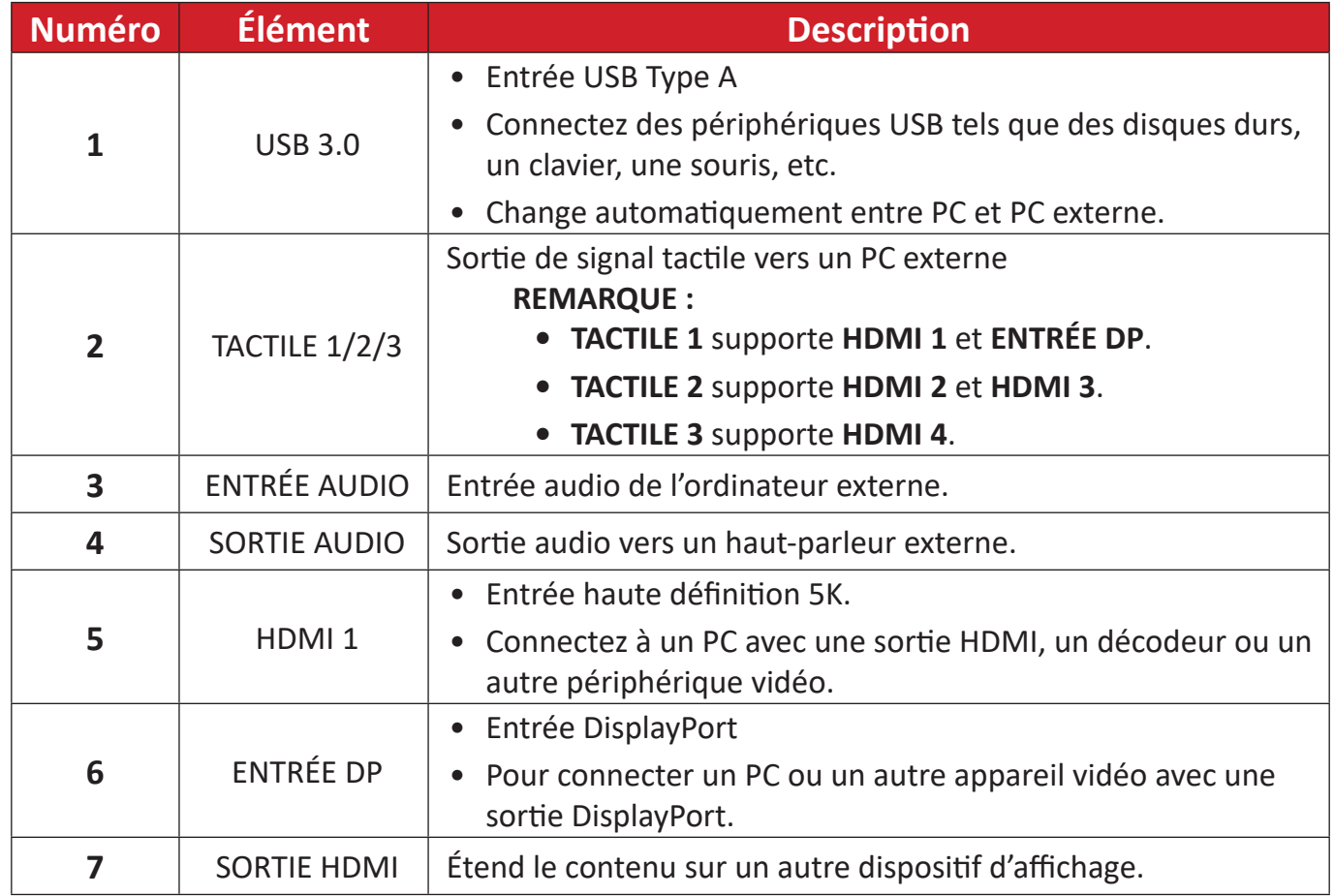

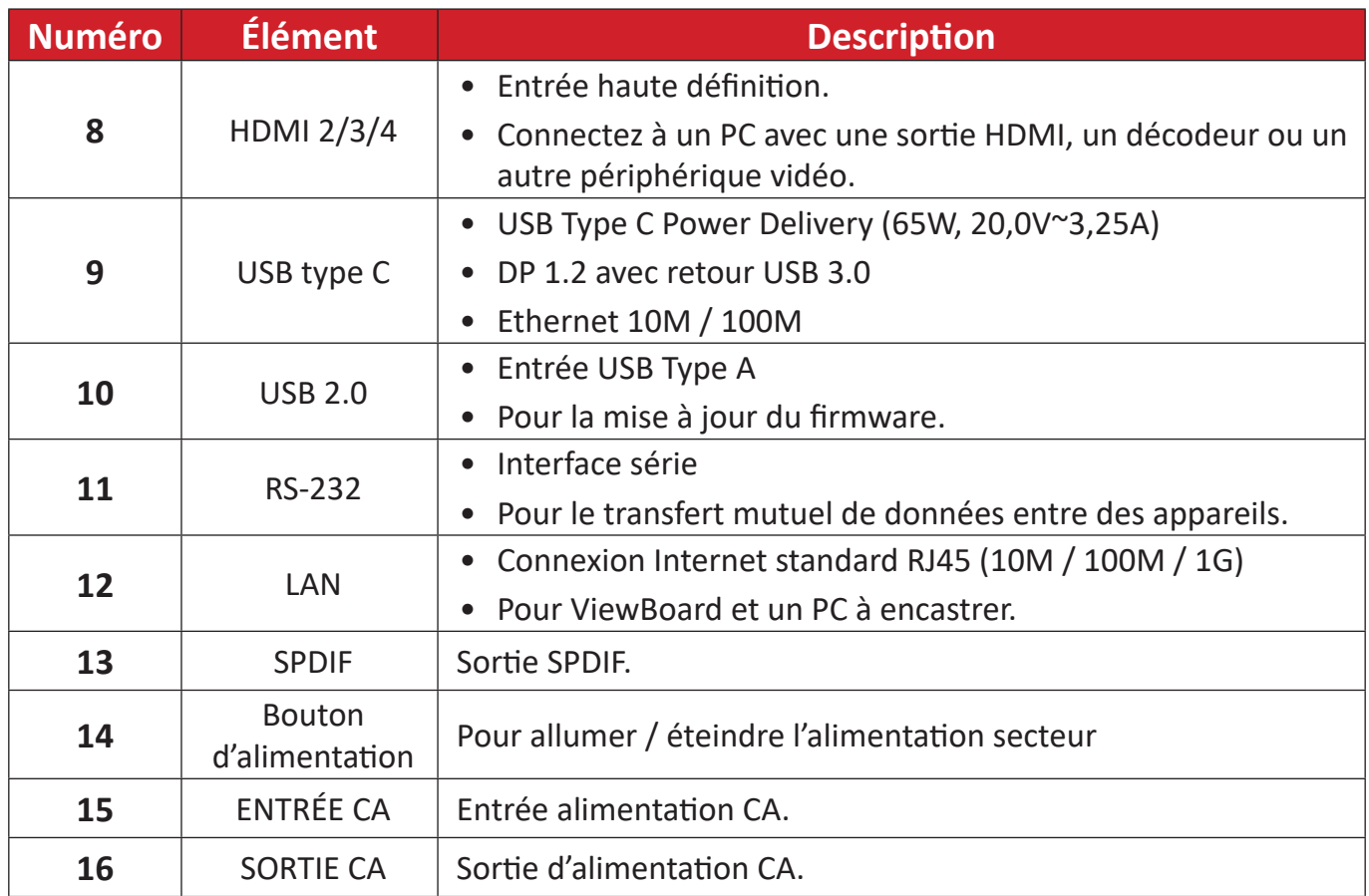

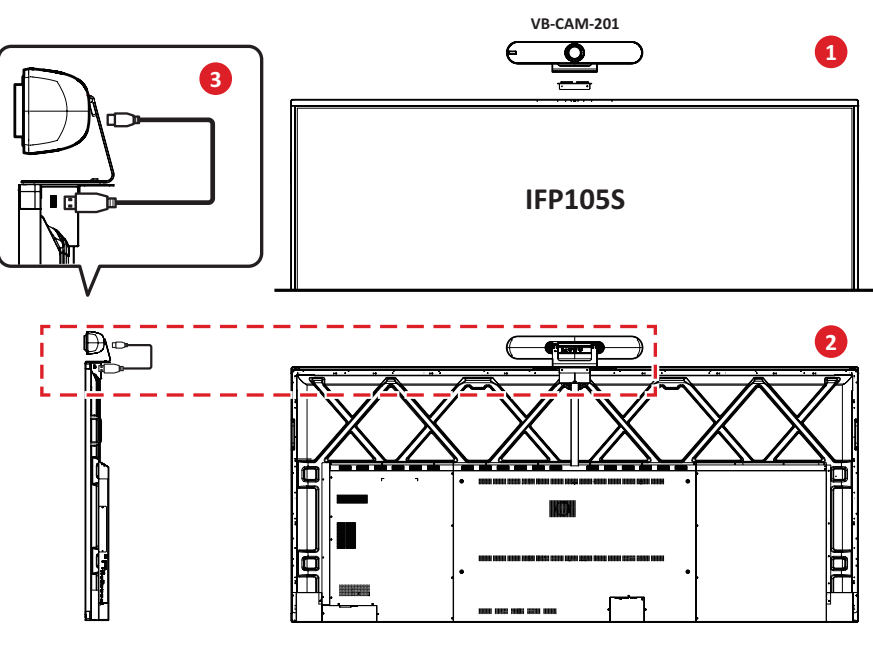

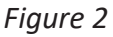

#### **REMARQUE :**

- **• Figure 1** Il y a deux versions, une numérotée (**de 1 2**) et une non numérotée (= ), de l'étiquette de l'icône du port USB Type C sur le panneau de contrôle et les E/S de cette ligne de produits. Les ports USB Type C des deux versions fonctionnent de la même manière.
- **• Figure 2** Pour obtenir le meilleur angle de vue, il est recommandé d'installer la caméra USB au-dessus du IFP105S et de la connecter au port USB supérieur.

## <span id="page-14-0"></span>**Télécommande**

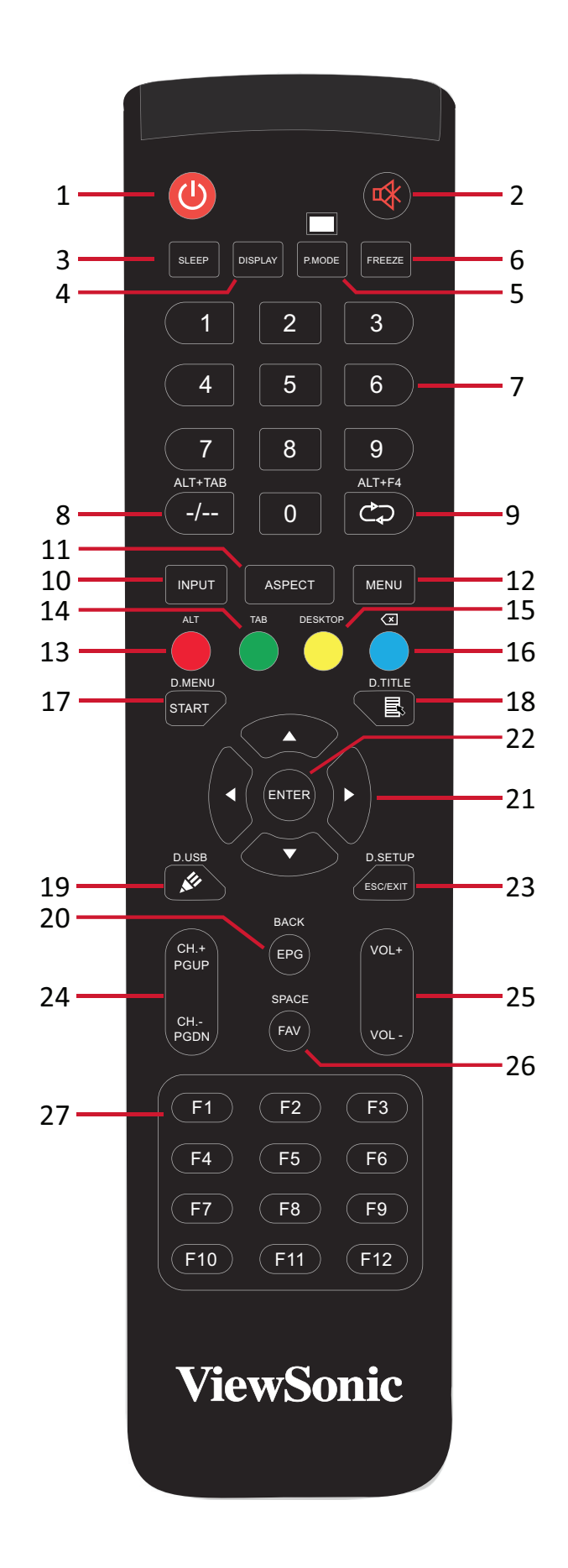

**15**

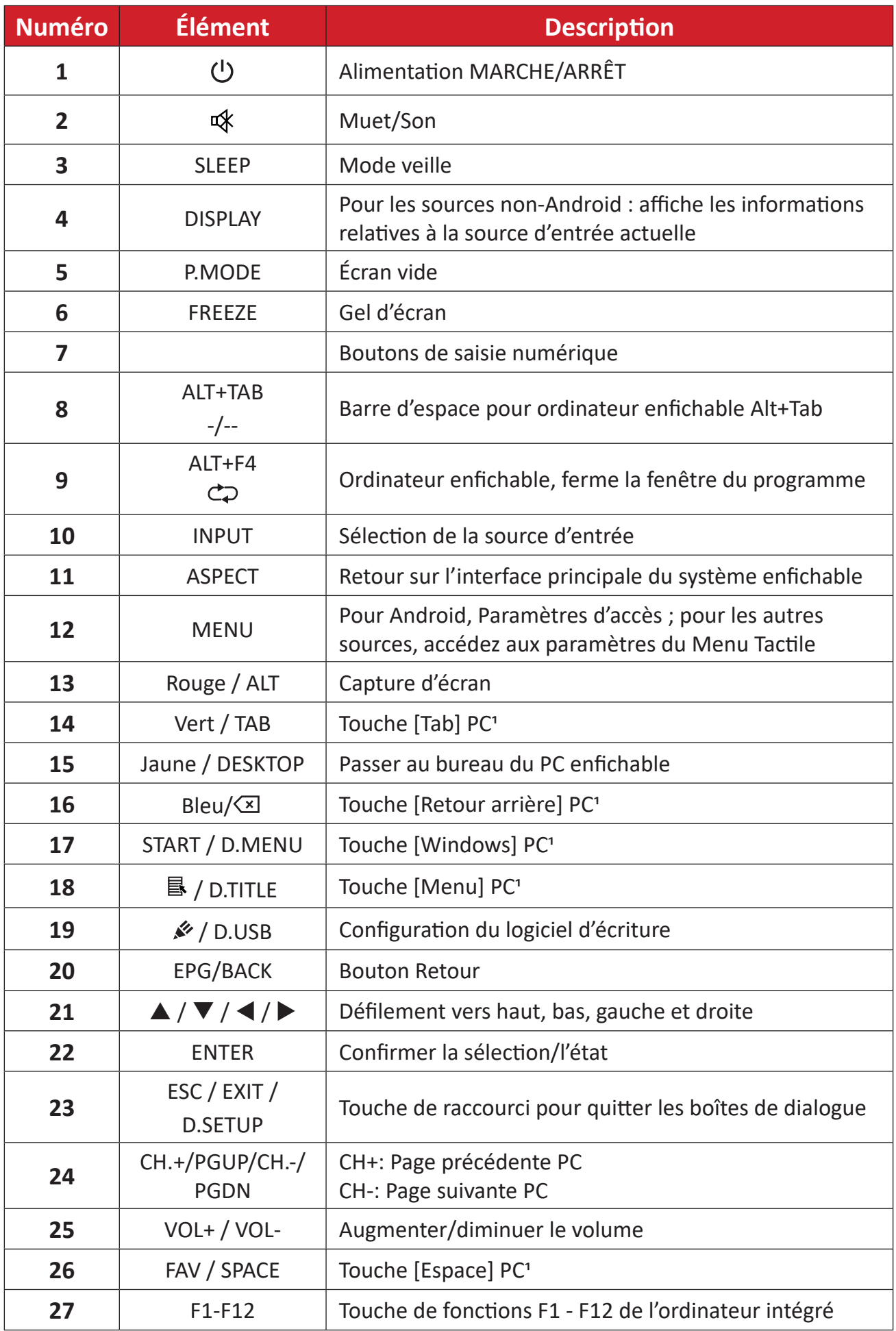

Les touches de fonction de l'ordinateur ne sont pas disponibles sans un ordinateur enfichable.

## **Insertion des piles de la télécommande**

Pour insérer les piles dans la télécommande :

- **1.** Retirez le couvercle à l'arrière de la télécommande.
- **2.** Insérez deux piles « AAA » en veillant à ce que le signe « + » sur la pile corresponde au signe « + » dans le logement de la pile.
- **3.** Remettez le couvercle en place en l'alignant dans la fente située au dos de la télécommande puis en le faisant pivoter pour le fermer avec un clic.

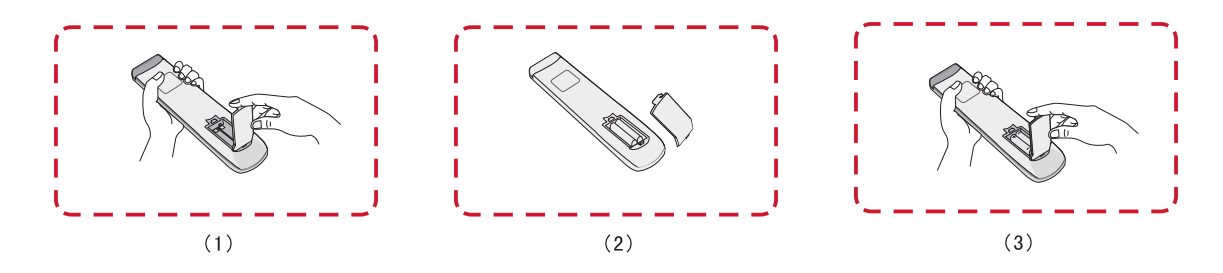

**AVERTISSEMENT :** Il existe un risque d'explosion si les piles sont remplacées par un type incorrect.

#### **REMARQUE :**

- Il est recommandé de ne pas mélanger les types de piles.
- Éliminez toujours les piles usagées d'une manière qui ne nuit pas à l'environnement. Pour obtenir plus d'informations sur la façon de se débarrasser des piles usagées en toute sécurité, veuillez contacter les autorités locales de votre région.

## **Plage du récepteur de la télécommande**

La plage de fonctionnement de la télécommande est indiquée ci-dessous. Elle fonctionne jusqu'à une distance de 8 mètres et à un angle de 30° à gauche et à droite. Assurez-vous que rien ne bloque le signal de la télécommande vers le récepteur.

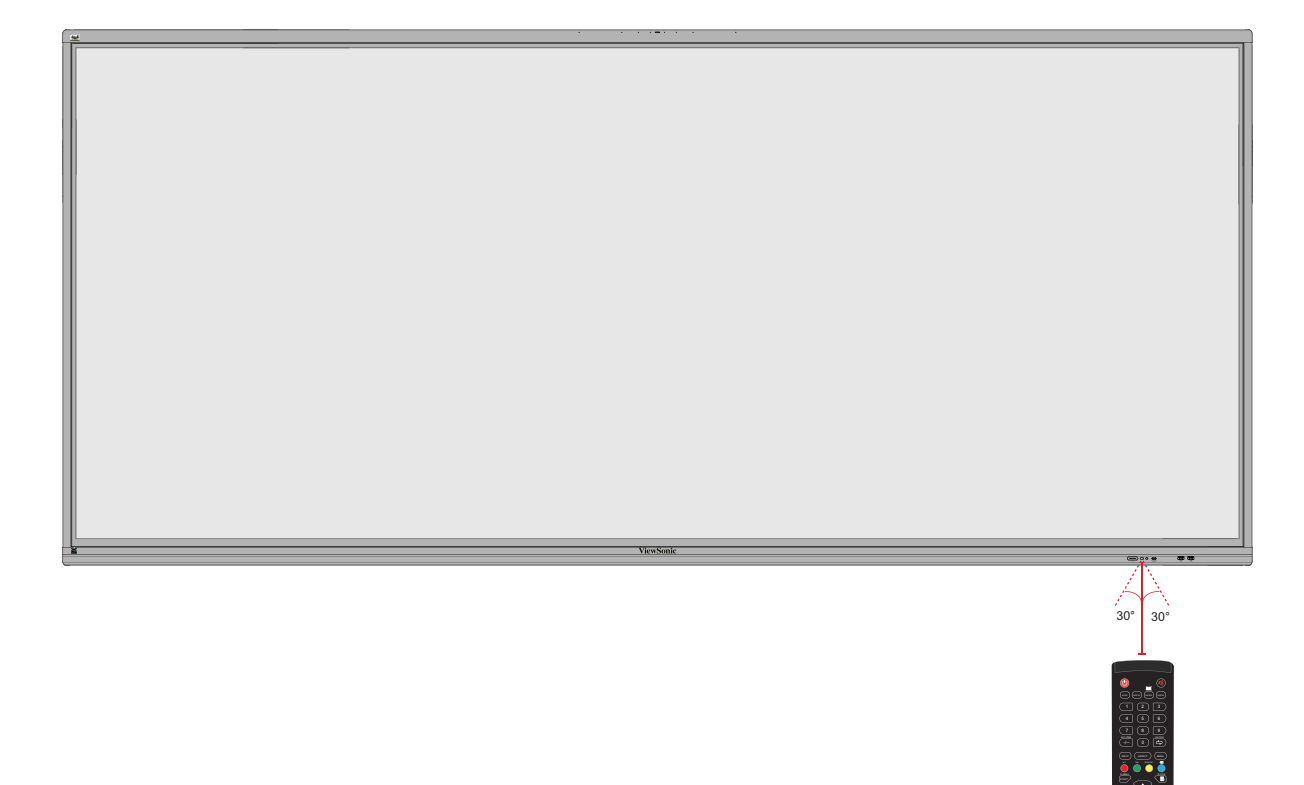

D.USB D.SETUP

# <span id="page-18-0"></span>**Utilisation des gestes**

Les gestes tactiles permettent à l'utilisateur d'utiliser des commandes prédéterminées sans utiliser un clavier ou une souris. En utilisant des gestes sur le ViewBoard, l'utilisateur peut sélectionner / annuler la sélection des objets, changer l'emplacement d'un objet, accéder aux réglages, effacer de l'encre numérique, et plus.

#### **Sélectionner et annuler la sélection des objets (clic)**

Appuyez et relâchez le ViewBoard pour sélectionner/annuler la sélection des objets ou des options. C'est comme un clic gauche standard de la souris.

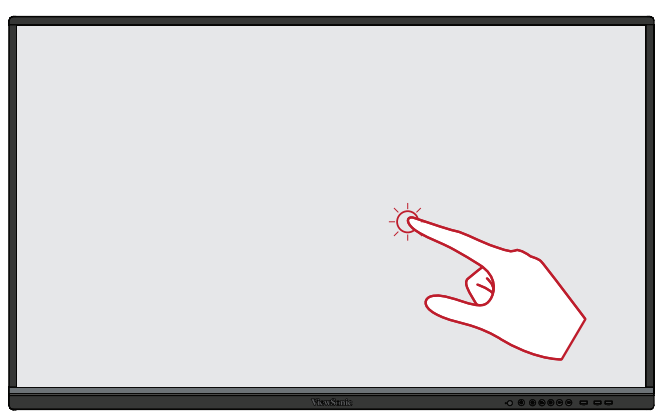

#### **Afficher les options du menu (clic droit)**

Appuyez et maintenez le ViewBoard avec votre doigt. C'est comme un clic droit standard de la souris.

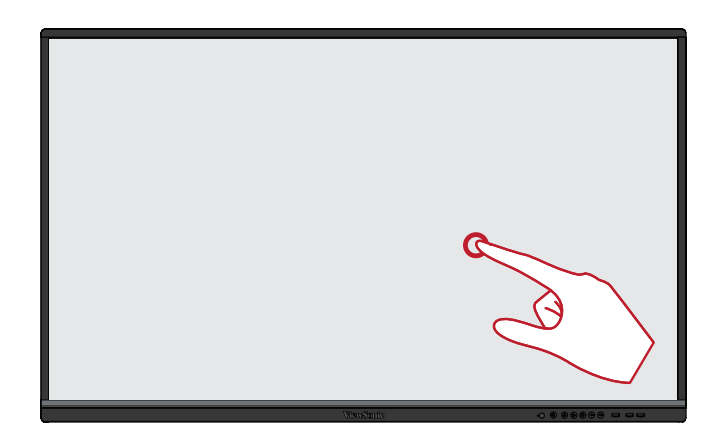

#### **Double-cliquer**

Appuyez et relâchez rapidement deux fois au même endroit sur le ViewBoard. C'est comme un double clic gauche standard de la souris.

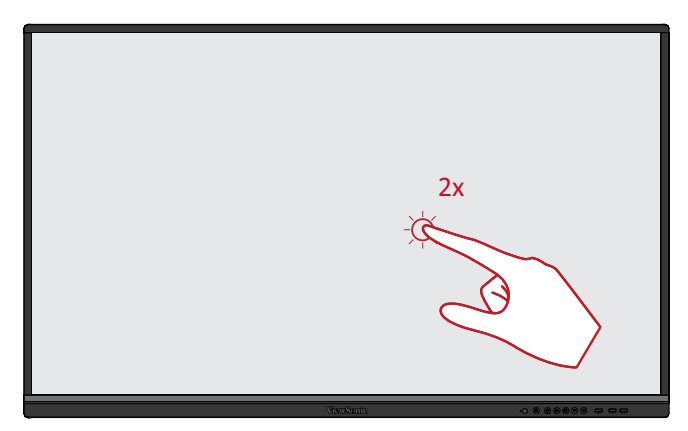

## **Déplacer un objet**

Appuyez et maintenez l'objet enfoncé sur le ViewBoard et faites-le glisser lentement avec votre doigt jusqu'à l'endroit désiré.

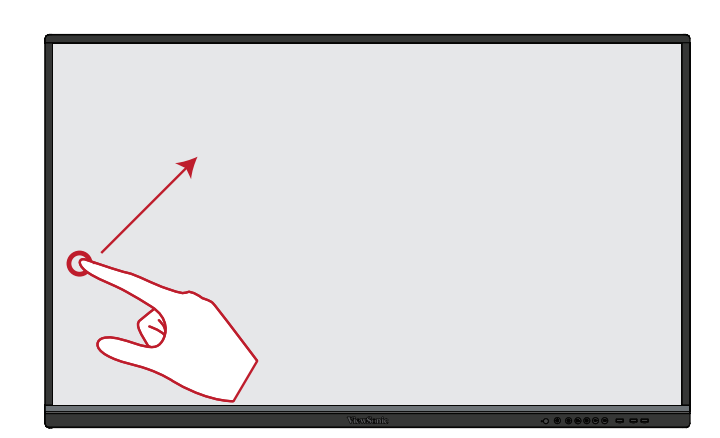

#### **Effacer de l'encre numérique**

Utilisez votre main, paume ou poing aplati sur le ViewBoard et déplacez votre main sur la zone que vous souhaitez effacer.

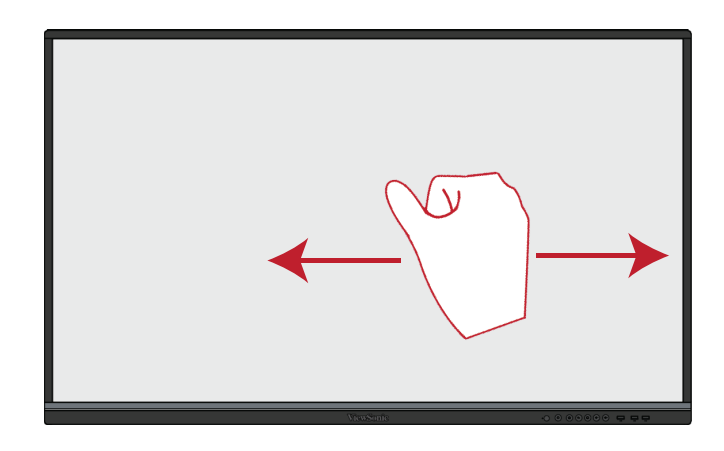

#### **Glisser vers le haut pour les paramètres système**

Glissez vers le haut à partir du bas du ViewBoard pour ouvrir General Settings (Paramètres système).

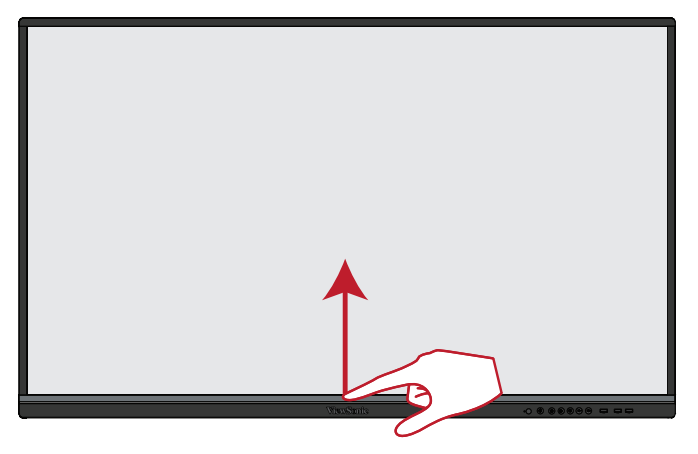

# <span id="page-20-0"></span>**Branchements**

**Connexion des périphériques externes et connexion tactile**

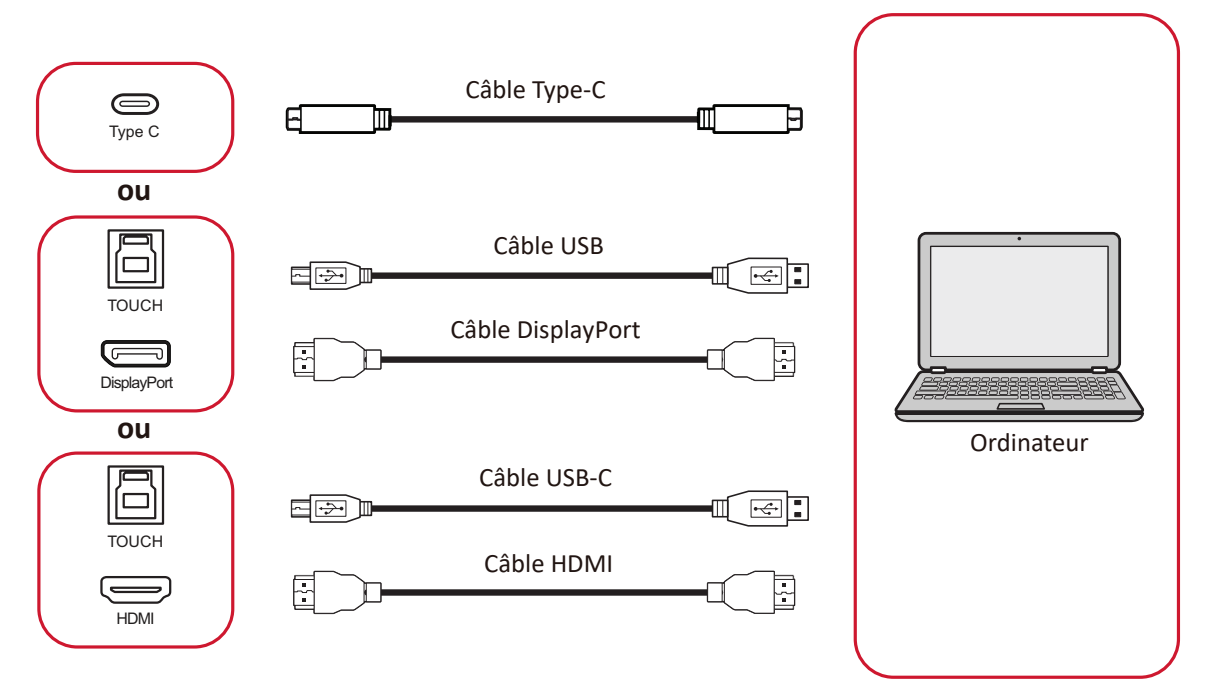

Votre périphérique(s) externe(s) peut être connecté avec les configurations suivantes :

## **Connexion de type C**

Pour se connecter via Type C :

Connectez un câble de type C de votre périphérique externe au port **Type C** de l'écran.

## **Branchement DisplayPort**

Pour connecter via DisplayPort :

- **1.** Connectez un câble DisplayPort de votre périphérique externe au port **ENTRÉE DP** de l'écran.
- **2.** Connectez un câble USB de votre périphérique externe au port **TACTILE 1** de l'écran.

## **Branchement HDMI**

Pour connecter via HDMI :

- **1.** Connectez un câble HDMI de votre périphérique externe au port **HDMI 1/2/3/4** de l'écran.
- **2.** Connectez un câble USB de votre périphérique externe au port **TACTILE** de l'écran.
	- **REMARQUE :** Le port **TACTILE 1** est pour le port **HDMI 1**. Le port **TACTILE 2** est pour les ports **HDMI 2** et **HDMI 3**. Le port **TACTILE 3** est pour le port **HDMI 4.**

## <span id="page-21-0"></span>**Connexion RS-232**

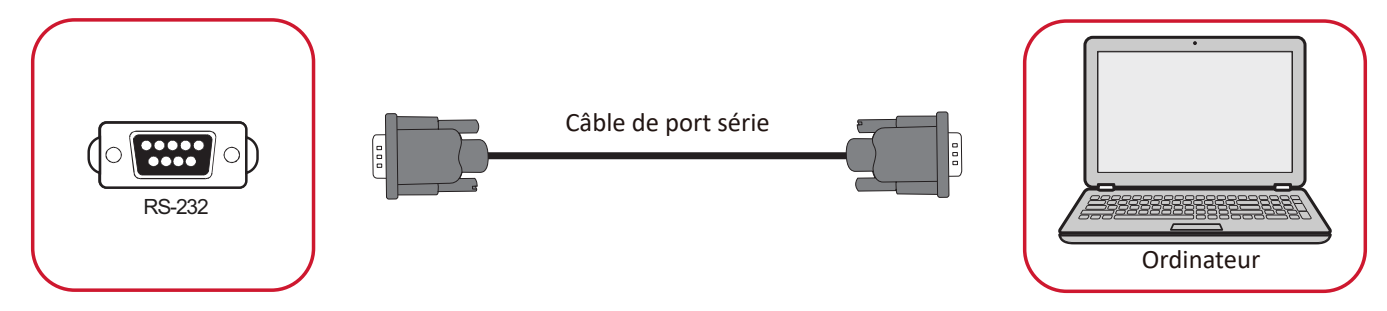

Lorsque vous utilisez un câble de port série RS-232 pour connecter l'écran à un ordinateur externe, certaines fonctions peuvent être contrôlées à distance par le PC, y compris la mise sous tension/hors tension, le réglage du volume, la sélection de l'entrée, la luminosité, etc.

## <span id="page-22-0"></span>**Connexions USB et au réseau**

Comme n'importe quel PC, il est facile de connecter divers périphériques USB ou d'autres périphériques à l'écran.

### Périphériques USB

Branchez le câble du périphérique USB dans un port **USB**.

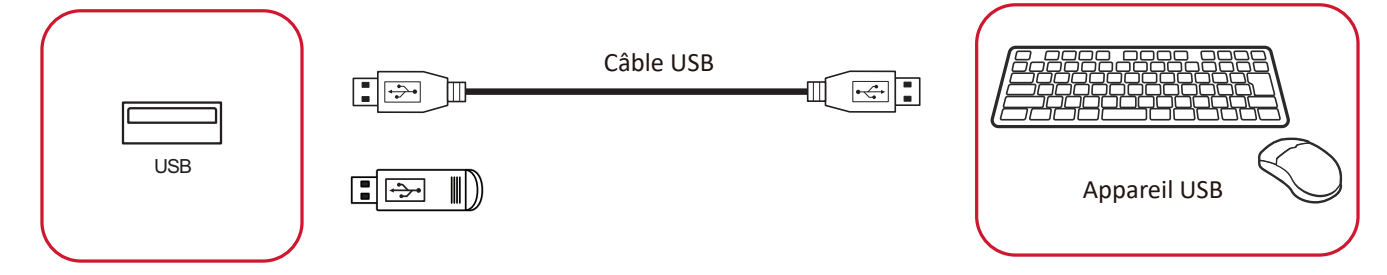

# Câbles réseau et modem

Branchez le câble réseau dans un port **LAN**.

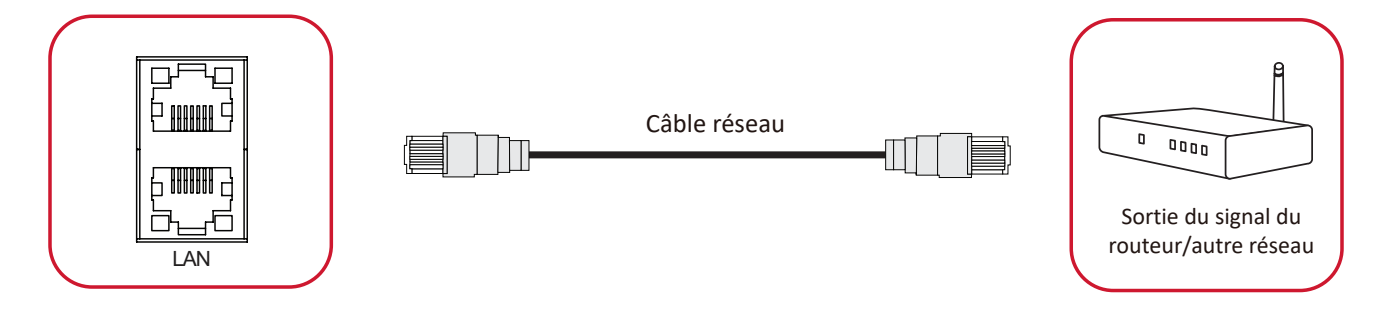

# <span id="page-23-0"></span>**Connexion d'un lecteur multimédia**

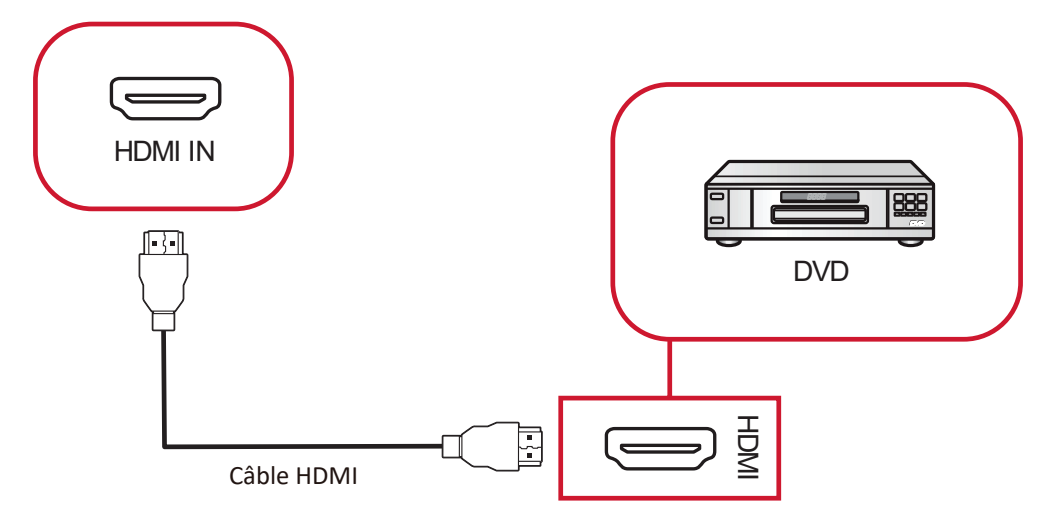

Pour connecter un lecteur multimédia :

- **1.** Connectez le câble HDMI sur le port **ENTRÉE HDMI** de l'écran et de l'appareil périphérique.
- **2.** Branchez le cordon d'alimentation de l'écran et allumez l'interrupteur d'alimentation.
- **3.** Appuyez sur le bouton **Alimentation** pour allumer l'écran.
- **4.** Appuyez sur le bouton **INPUT (ENTRÉE)** de la télécommande et passez à la source d'entrée « HDMI ».

# <span id="page-24-0"></span>**Branchement audio**

## **Sortie audio**

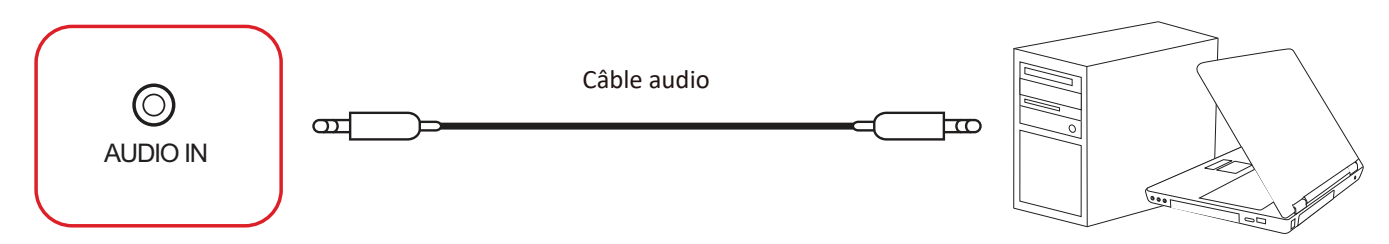

Pour connecter à un appareil externe :

- **1.** Connectez un câble audio entre le port **ENTRÉE AUDIO** de votre écran et votre appareil externe.
- **2.** Branchez le cordon d'alimentation de l'écran et allumez l'interrupteur d'alimentation.
- **3.** Appuyez sur le bouton **Alimentation** pour allumer l'écran.

**Sortie audio**

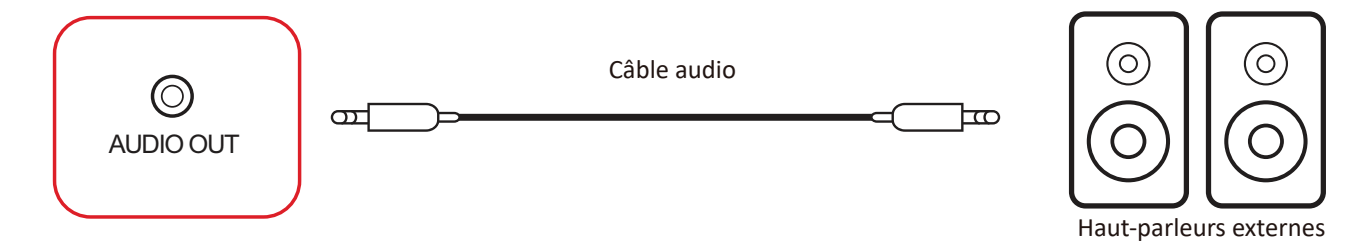

Pour connecter des haut-parleurs externes :

- **1.** Connectez un câble audio entre le port **AUDIO OUT** de votre écran et vos enceintes externes.
- **2.** Branchez le cordon d'alimentation de l'écran et allumez l'interrupteur d'alimentation.
- **3.** Appuyez sur le bouton **Alimentation** pour allumer l'écran.

#### <span id="page-25-0"></span>**SPDIF**

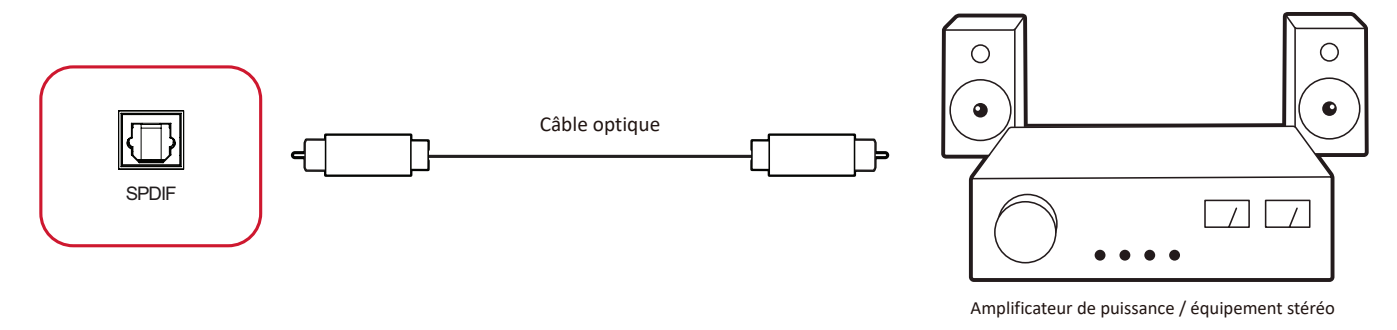

Pour connecter un système de son externe :

- **1.** Connectez un câble optique du port **SPDIF** au connecteur optique de votre système de son.
- **2.** Branchez le cordon d'alimentation de l'écran et allumez l'interrupteur d'alimentation.
- **3.** Appuyez sur le bouton **Alimentation** pour allumer l'écran.

## <span id="page-26-0"></span>**Connexion pour la sortie vidéo**

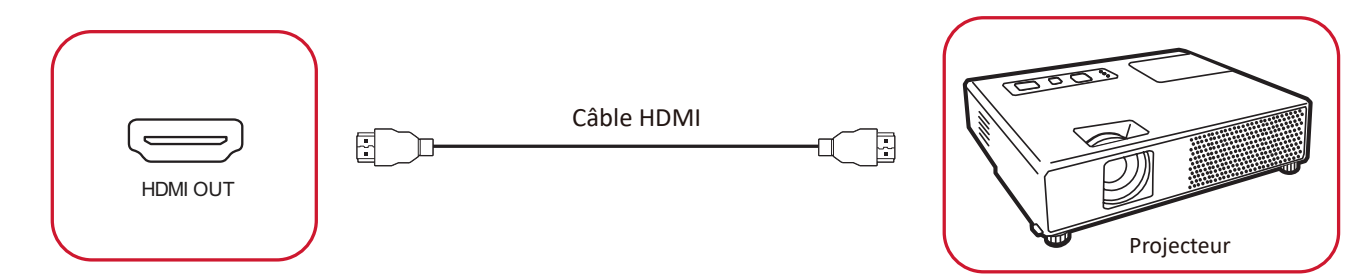

Pour afficher la vidéo sur un appareil d'affichage :

- **1.** Connectez un câble HDMI entre le port **ENTRÉE HDMI** de votre appareil d'affichage et le port **SORTIE HDMI** de l'écran.
- **2.** Branchez le cordon d'alimentation de l'écran et allumez l'interrupteur d'alimentation.
- **3.** Appuyez sur le bouton **Alimentation** pour allumer l'écran.

# <span id="page-27-0"></span>**Utilisation de votre ViewBoard**

# **Allumer/Éteindre l'écran**

**1.** Assurez-vous que le cordon d'alimentation est branché, branché sur une prise de courant et que l'interrupteur d'alimentation est en position « On » (Marche).

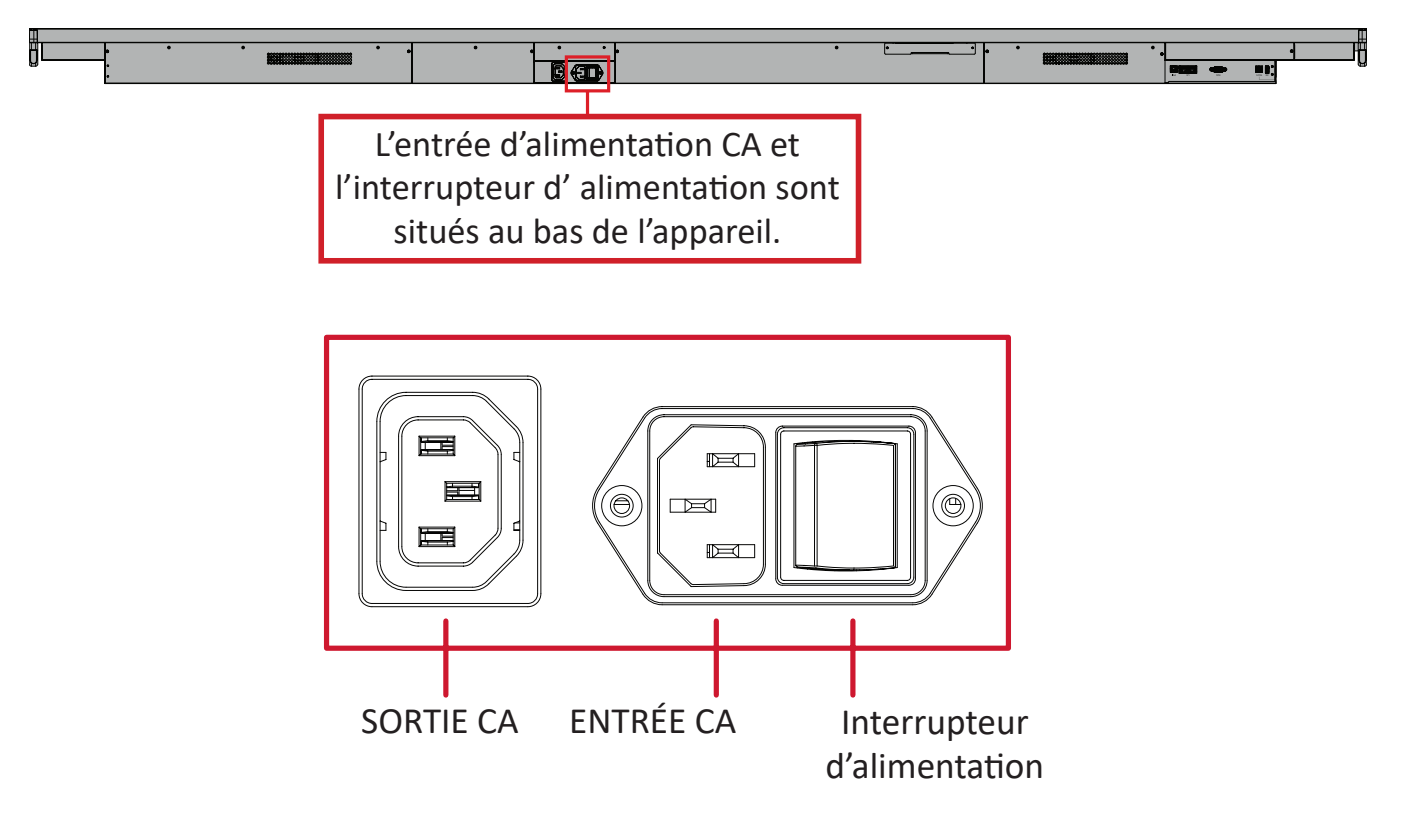

- **2.** Appuyez sur le bouton **Alimentation** pour allumer l'écran.
- **3.** Pour éteindre l'écran, appuyez et maintenez le bouton **少 Alimentation** enfoncé.
	- **REMARQUE : SORTIE CA** peut être connecté à un autre appareil. Cependant, la puissance de sortie utilisée doit être < 250W.

# <span id="page-28-0"></span>**Configuration initiale**

Lorsque vous allumez l'écran pour la première fois, un assistant d'installation démarre.

**1.** Choisissez **Start Setting (Commencer réglage)** pour démarrer l'assistant de configuration.

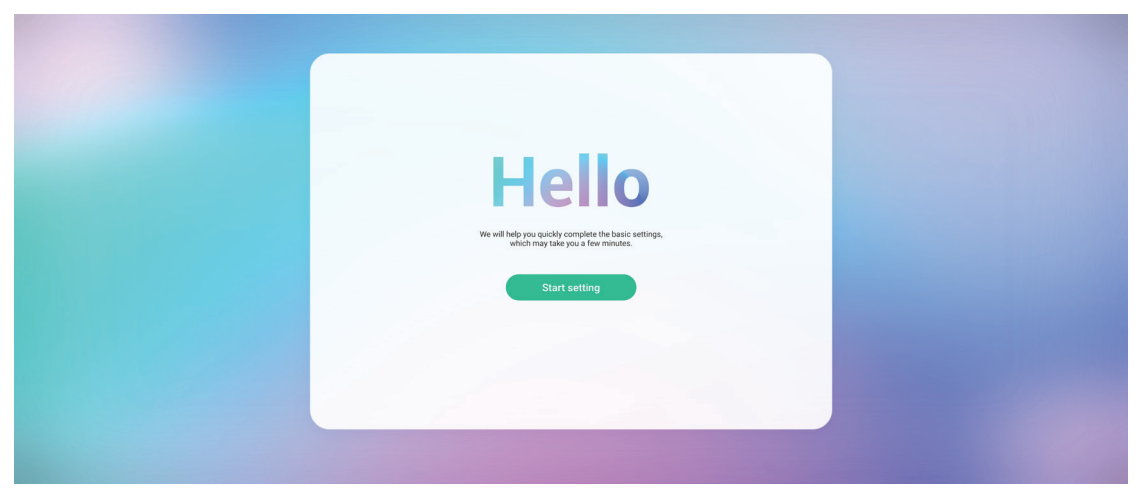

#### **2.** Sélectionnez votre langue.

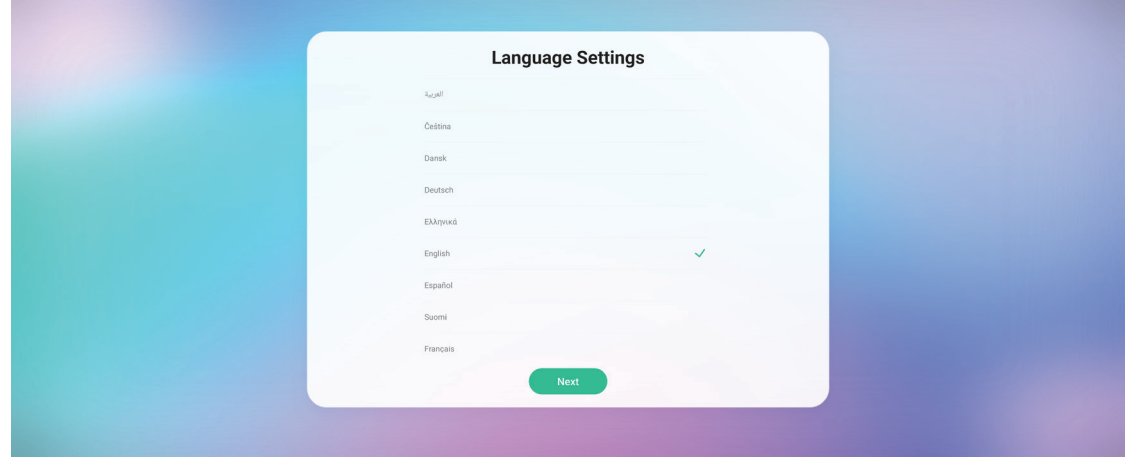

**3.** Sélectionnez votre pays ou votre région.

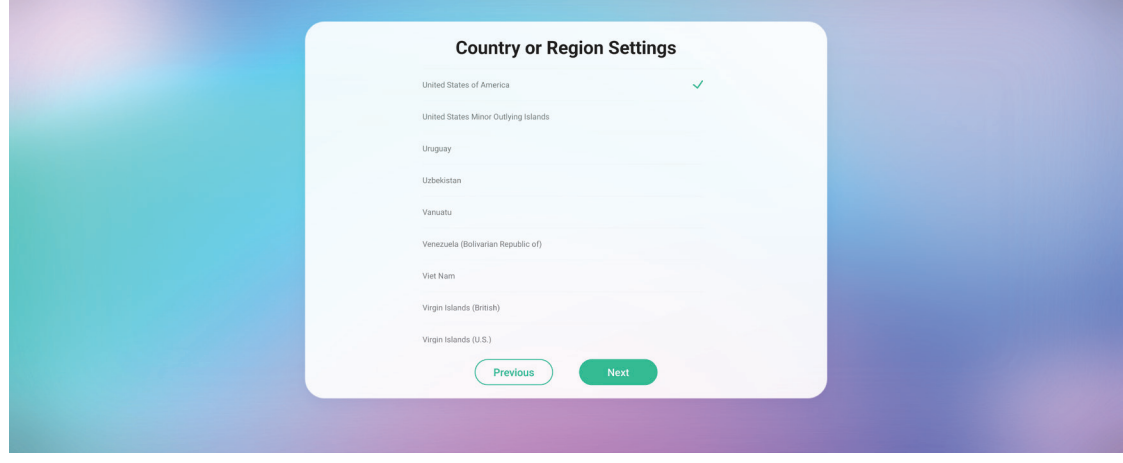

**4.** Configurez et vérifiez votre connexion LAN.

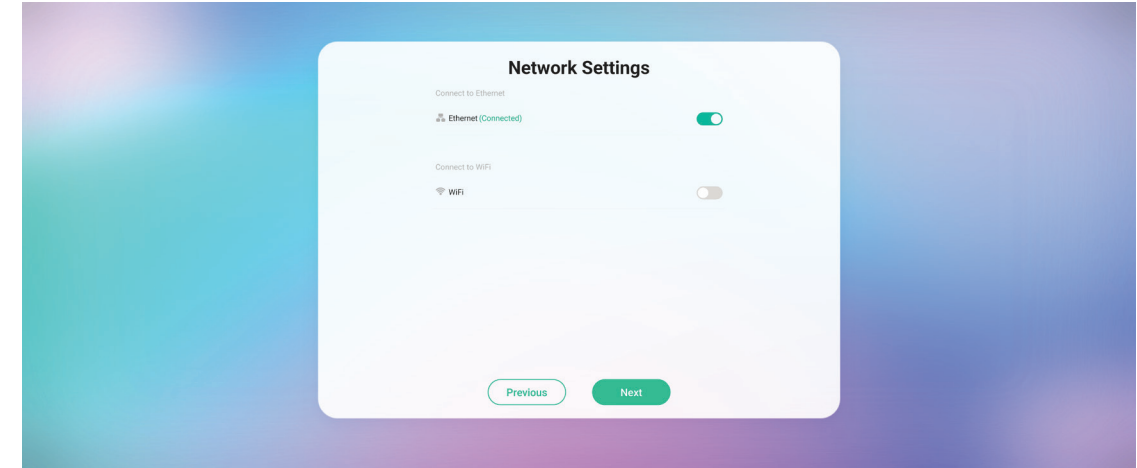

**5.** Sélectionnez votre fuseau horaire pour régler la date et l'heure.

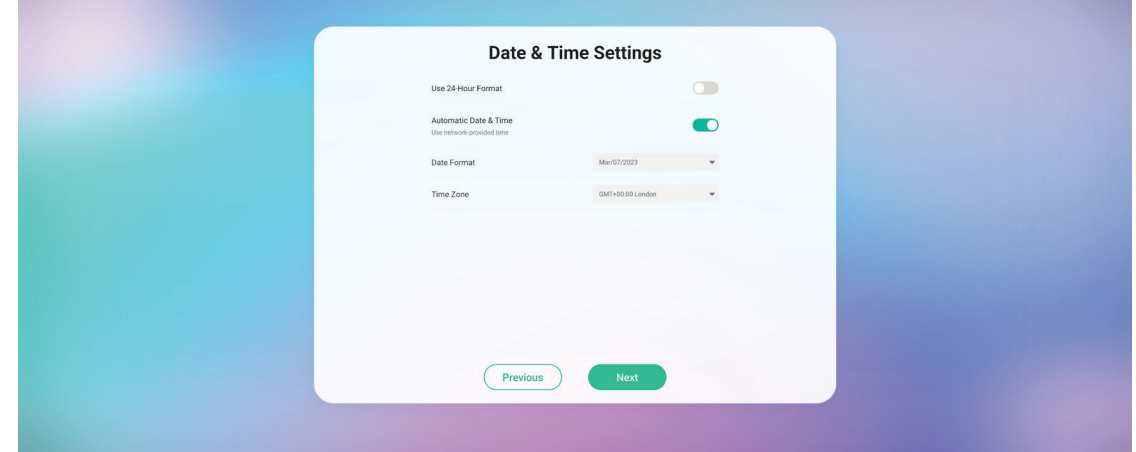

**6.** Acceptez ou refusez les termes et conditions de protection de la vie privée et des droits d'auteur.

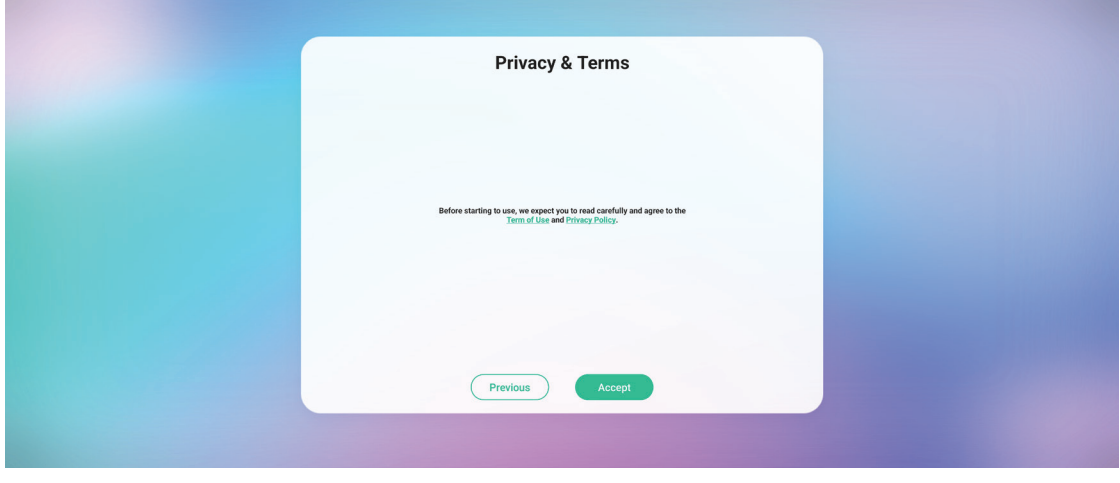

**7.** Définissez le nom de votre appareil.

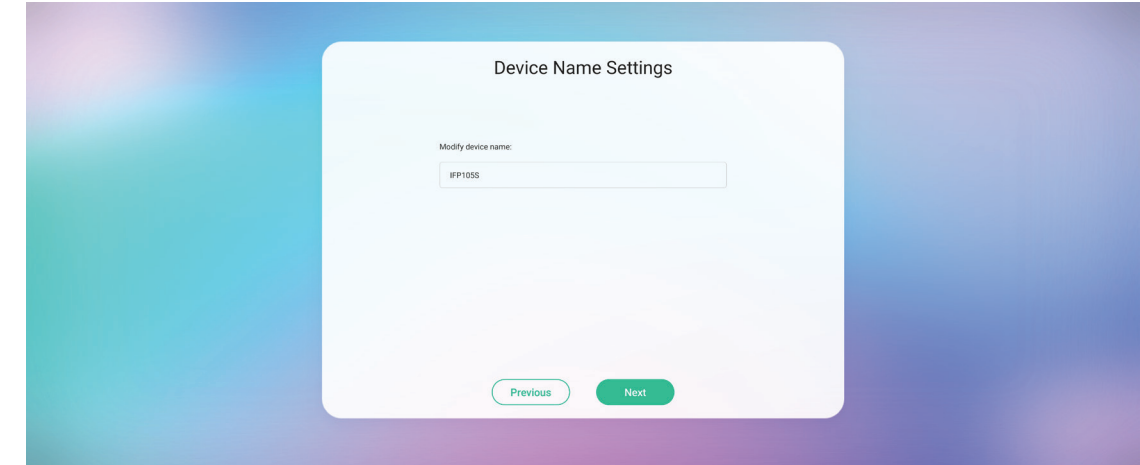

**8.** Sélectionnez **Confirm Now (Confirmer maintenant)** pour terminer la configuration initiale.

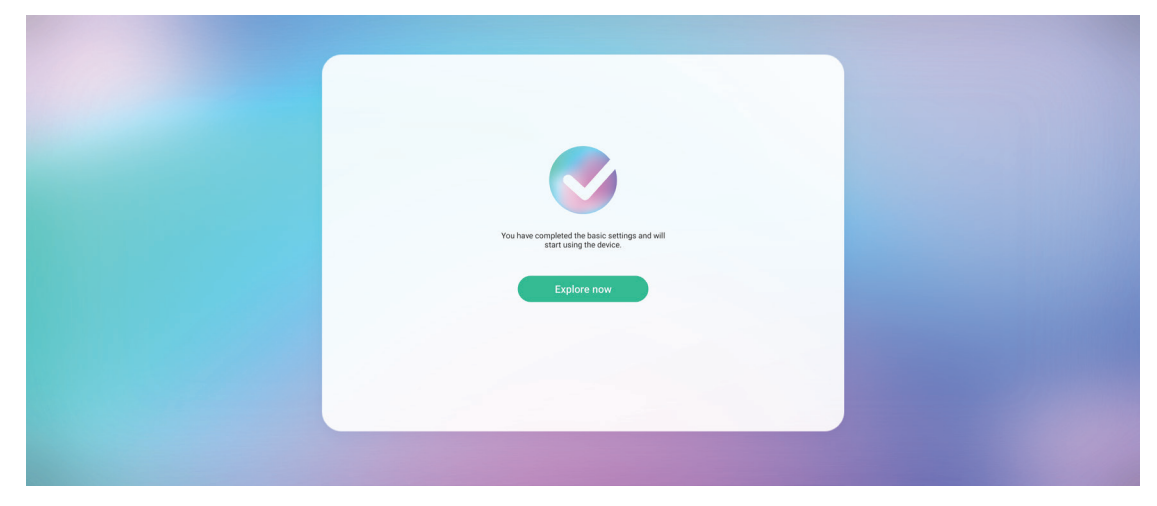

# <span id="page-31-0"></span>**Barre d'outils**

La barre d'outils est l'endroit où se trouvent vos applications et vos outils. Les icônes de déclenchement se trouvent sur le bord du lanceur pour faciliter l'accès.

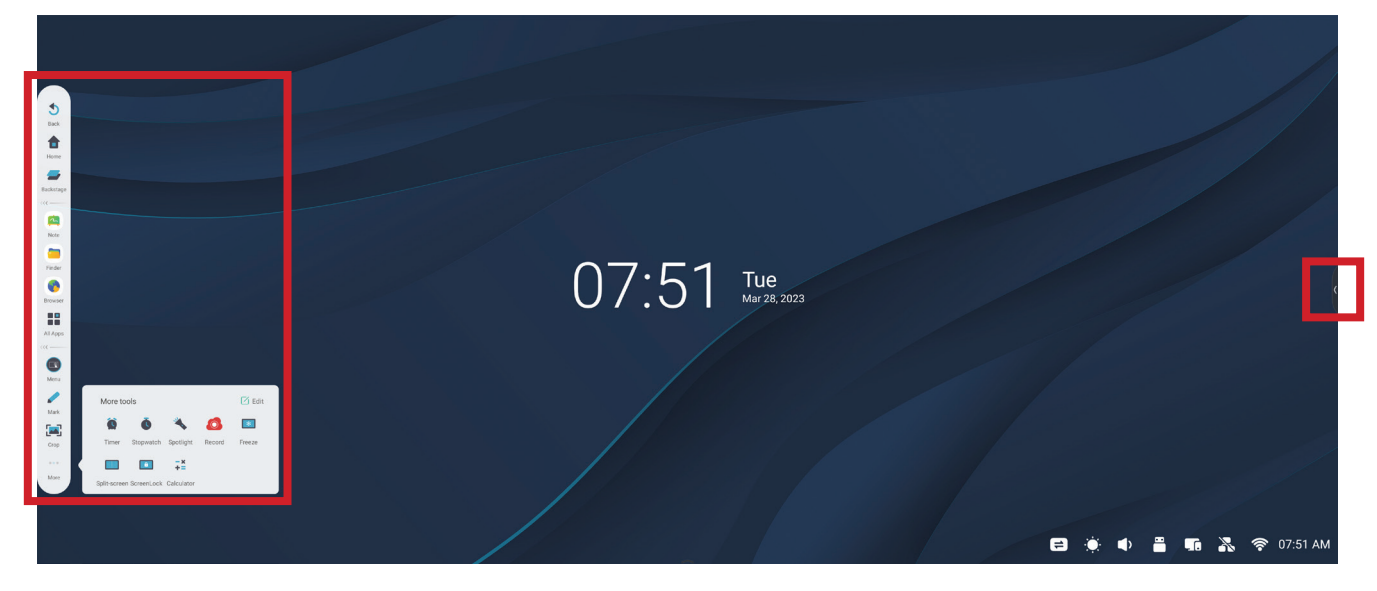

Pour lancer une application ou un outil :

- **1.** Appuyez sur l'icône d'ouverture de la barre d'outils.
- **2.** Appuyez sur l'icône de l'outil ou de l'application de votre choix.

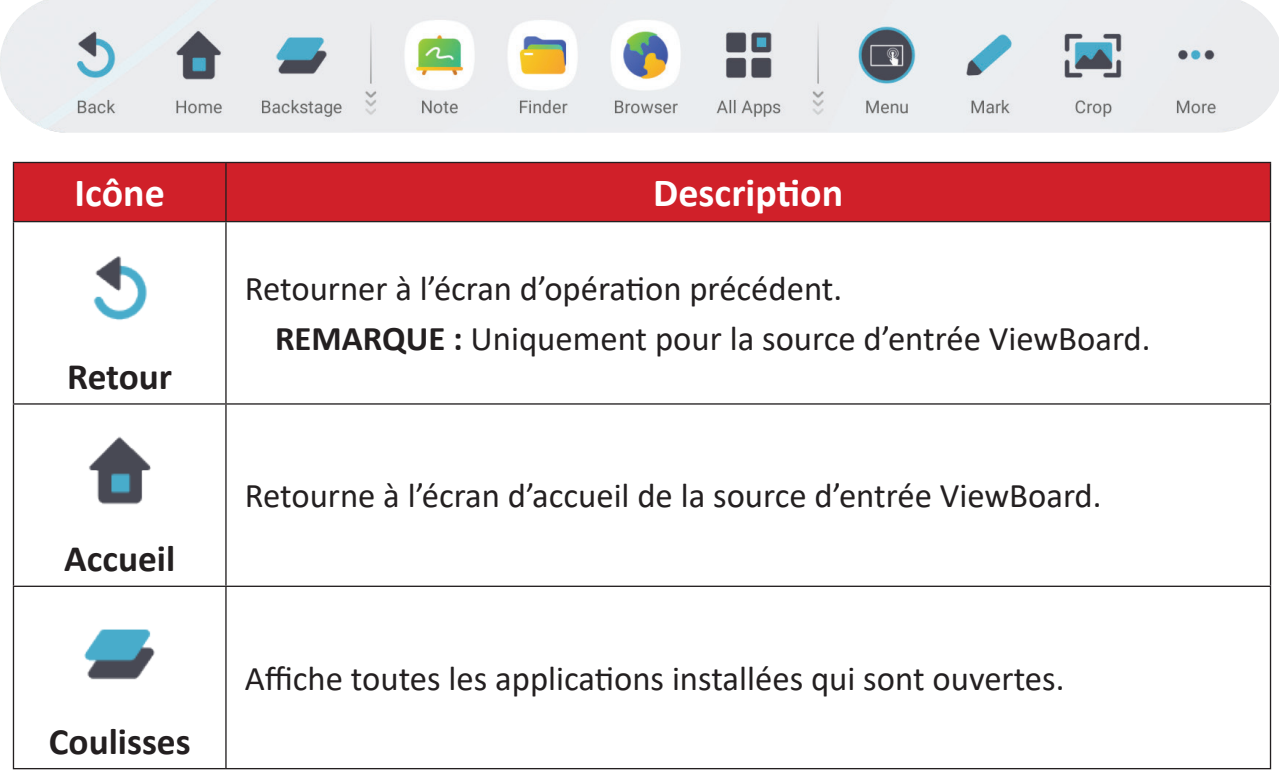

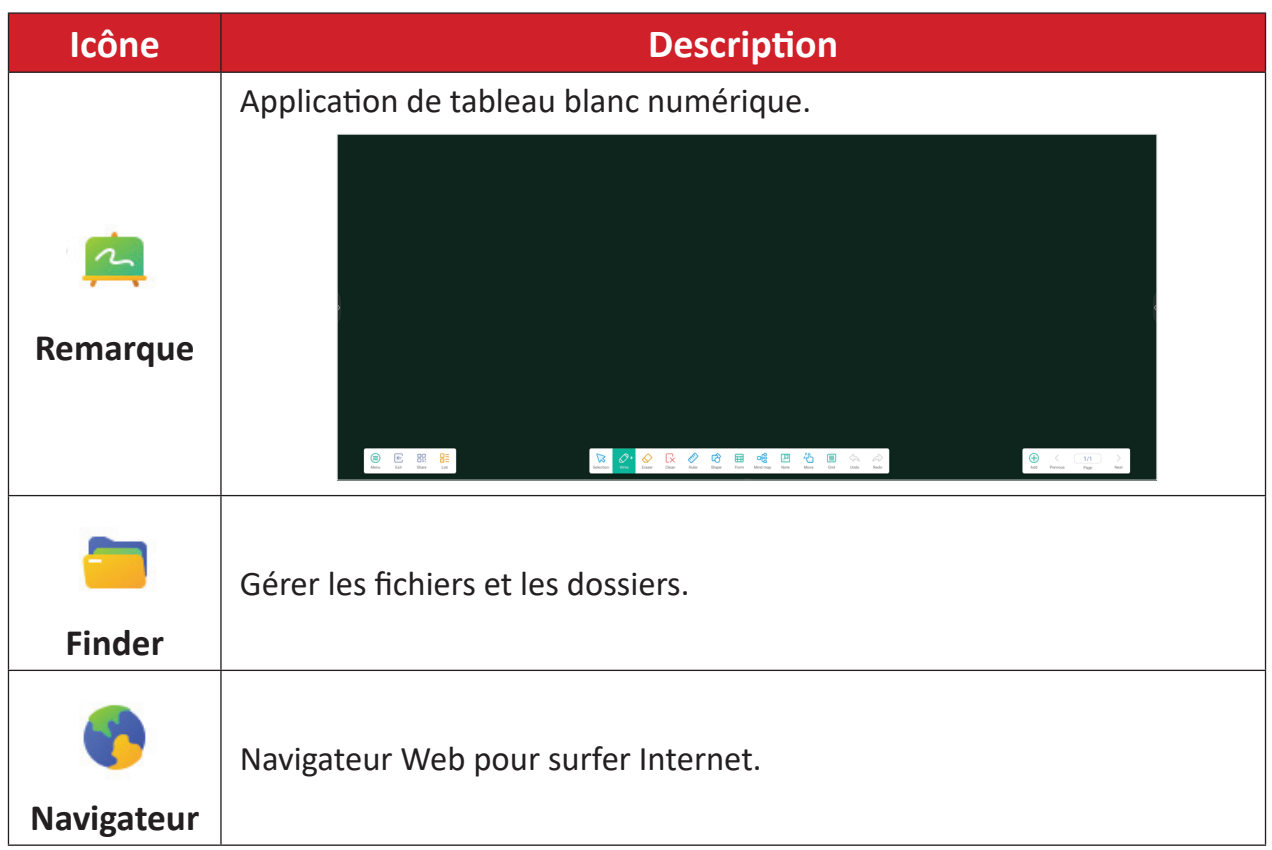

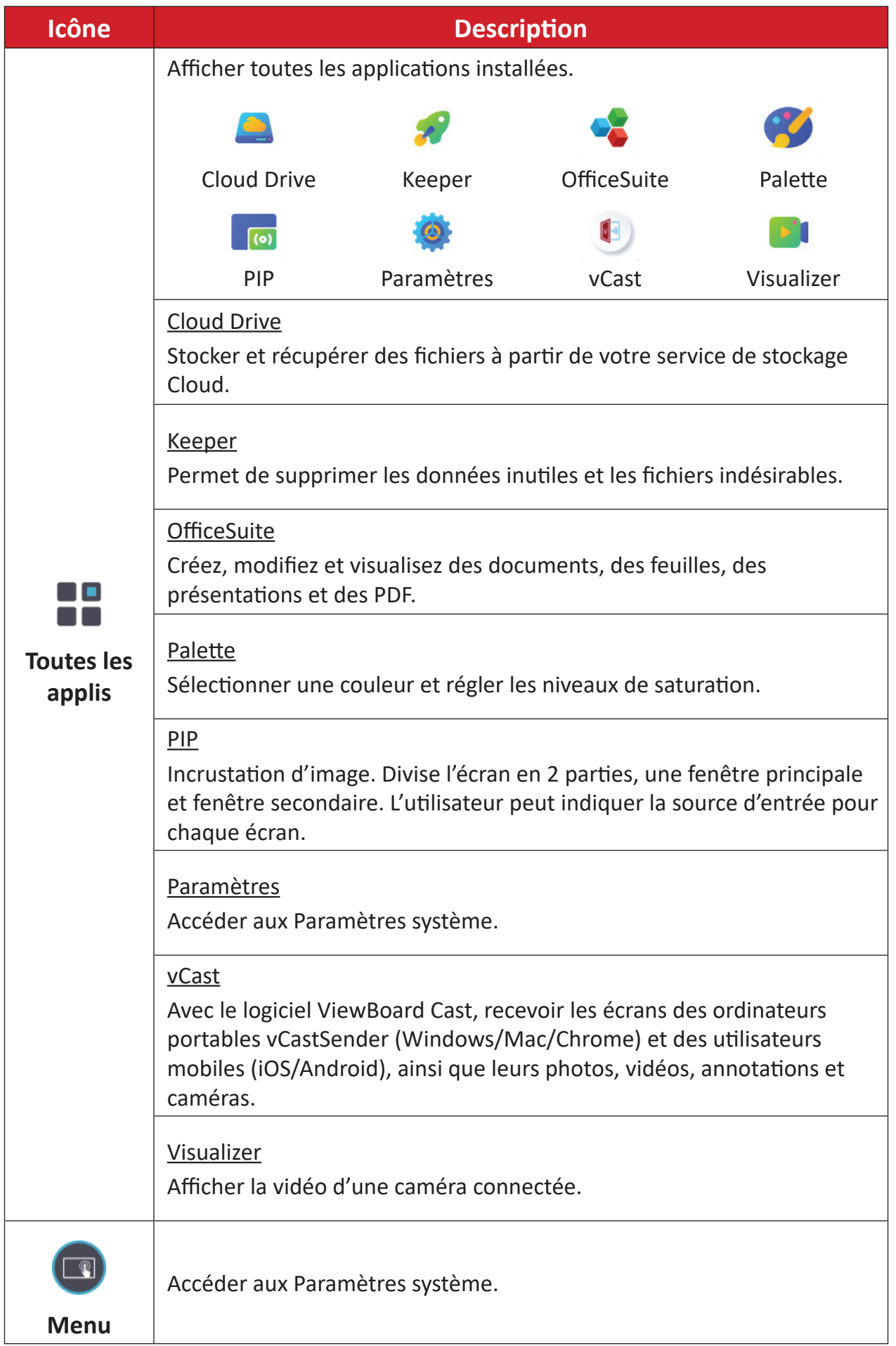

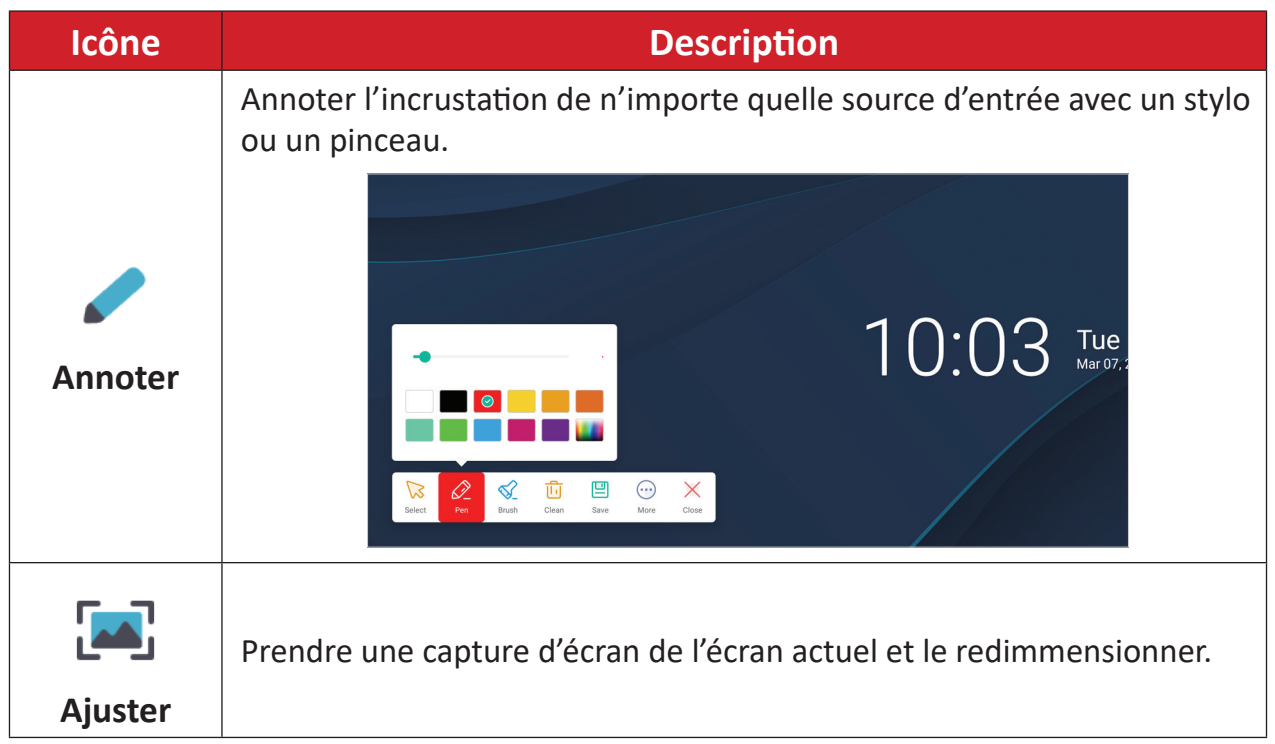

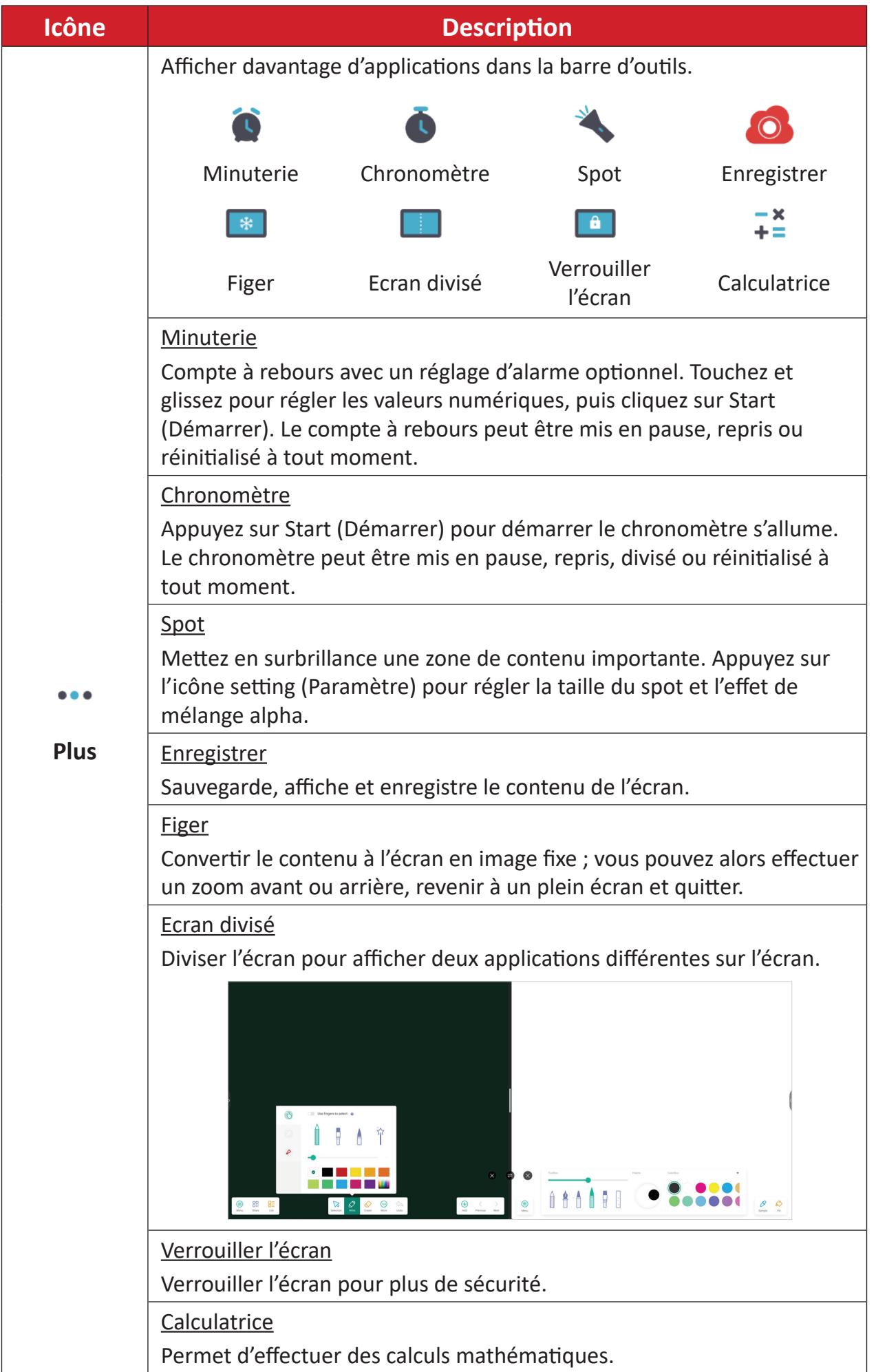
# **Barre de contrôle**

La barre de contrôle permet d'accéder rapidement aux paramètres et outils fréquemment utilisés.

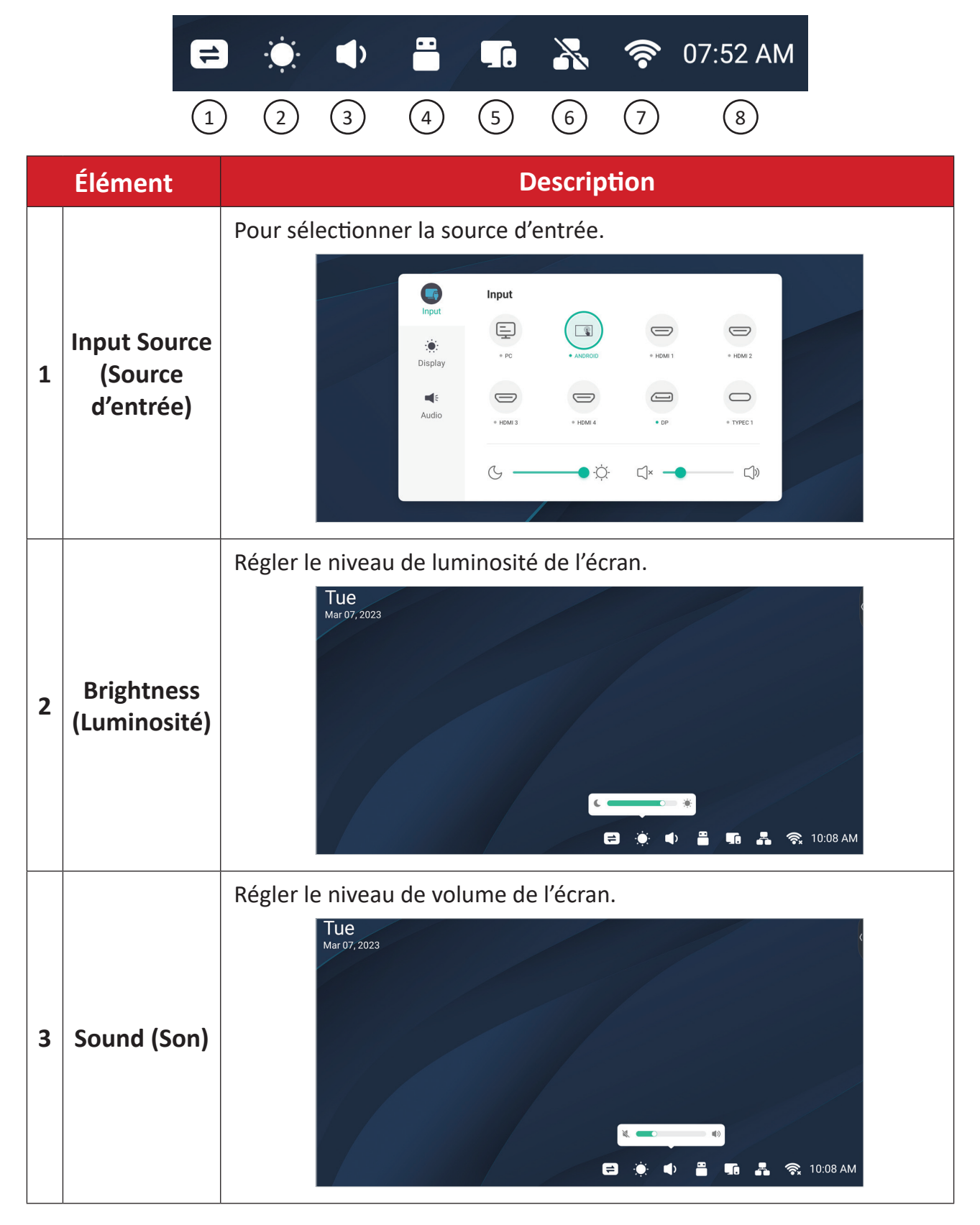

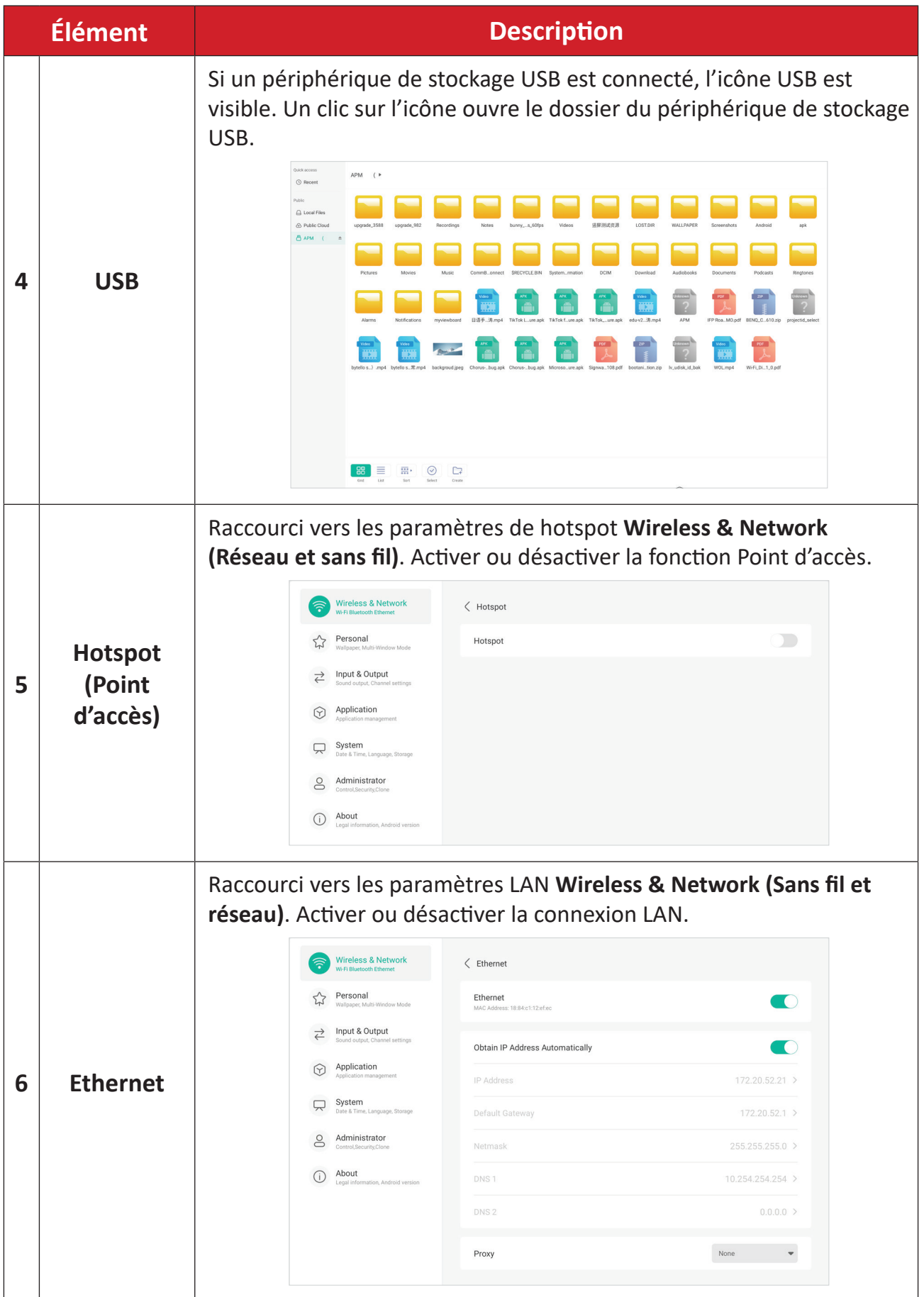

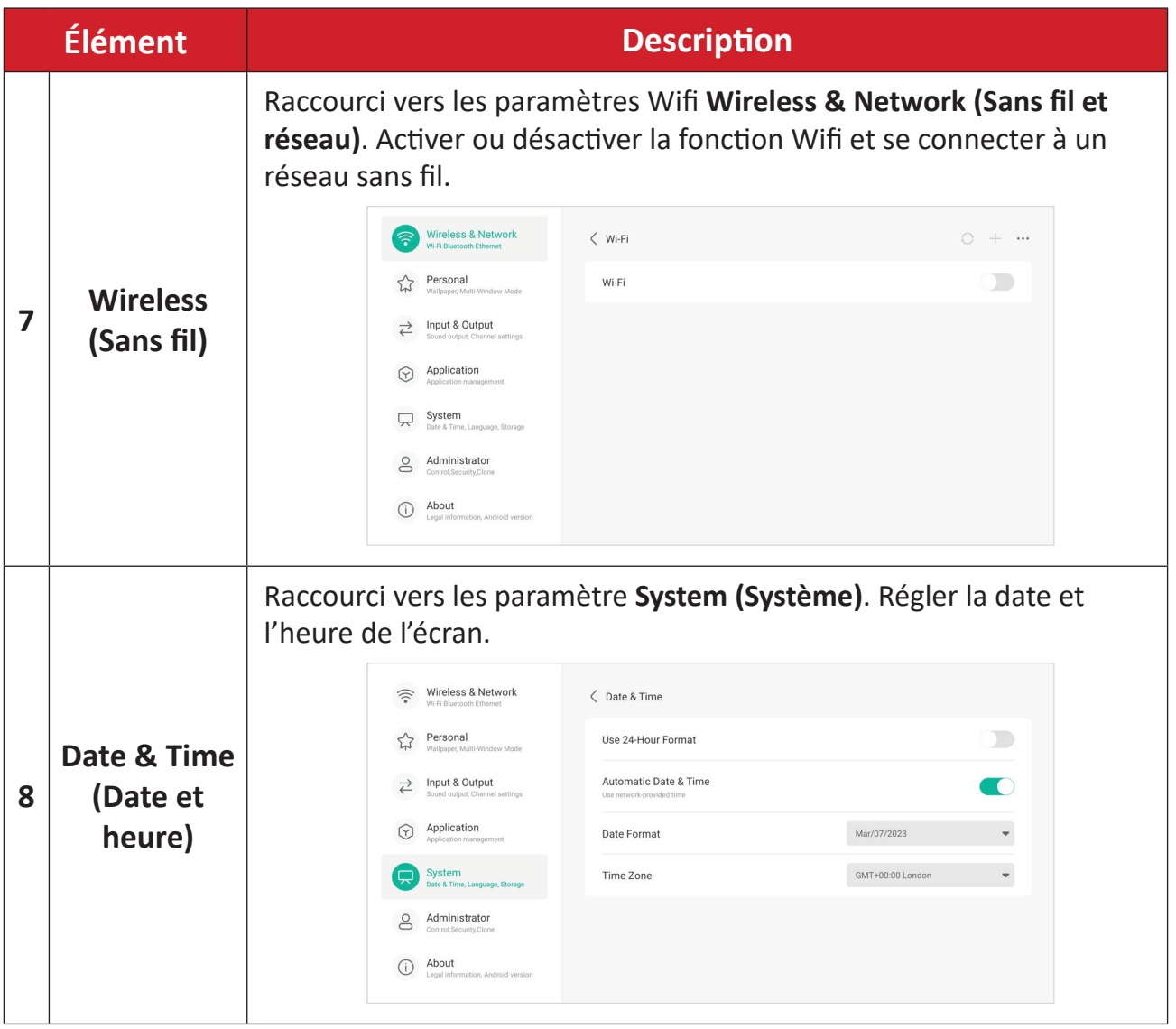

# **Arborescence du menu à l'écran (OSD) - Paramètres généraux**

Accéder aux paramètres **Input (Entrée)**, **Display (Affichage)**, **Audio** et autres paramètres généraux via le menu OSD.

|                      | Input                         |               |                       |                 |                | $\Box$               | <b>Display</b>                   |                  |          |                          |
|----------------------|-------------------------------|---------------|-----------------------|-----------------|----------------|----------------------|----------------------------------|------------------|----------|--------------------------|
| Input                | ₽                             | $\mathbb{R}$  |                       |                 |                | Input                | Auto brightness                  |                  |          | $\cap$ .                 |
| $\bullet$<br>Display | $^{\circ}$ PC                 | · ANDROID     |                       | · HDMI 1        | $\circ$ HDMI 2 | <b>Display</b>       | Energy saving                    |                  |          |                          |
| $\blacktriangleleft$ |                               |               |                       |                 |                | $\blacktriangleleft$ | Eye care                         |                  |          |                          |
| Audio                | · HDMI 3                      | · HDMI 4      |                       | $^{\bullet}$ DP | · TYPEC 1      | Audio                | Paper eye care                   |                  |          |                          |
|                      | $\mathbb{C}$                  | $\bullet$ :0. | $\mathbb{K}$ $\times$ |                 | $\bigcirc$     |                      | Picture mode                     |                  | Standard | $\overline{\phantom{a}}$ |
| Menu Entrée          |                               |               |                       |                 |                |                      |                                  | Menu d'affichage |          |                          |
|                      | $\blacksquare$                |               |                       | Audio           |                |                      |                                  |                  |          |                          |
|                      |                               |               | Input                 | Audio mode      |                |                      | Standard<br>$\blacktriangledown$ |                  |          |                          |
|                      | $\bullet$<br>Display<br>Audio |               |                       | Volume          |                |                      | 25                               |                  |          |                          |
|                      |                               |               |                       | Bass            |                |                      | $-5$                             |                  |          |                          |
|                      |                               |               |                       | Treble          |                |                      | $-5$                             |                  |          |                          |
|                      |                               |               | Balance               |                 |                | $\mathbb O$          |                                  |                  |          |                          |
|                      |                               |               |                       | Mute            |                |                      | n i                              |                  |          |                          |

*Audio Menu (Menu Audio)*

**1.** Ouvrez le menu OSD en touchant l'icône Menu ( ) de la barre d'outils ou l'icône **Input Source (Source d'entrée)** ( $\rightleftharpoons$ ) de la barre de contrôle.

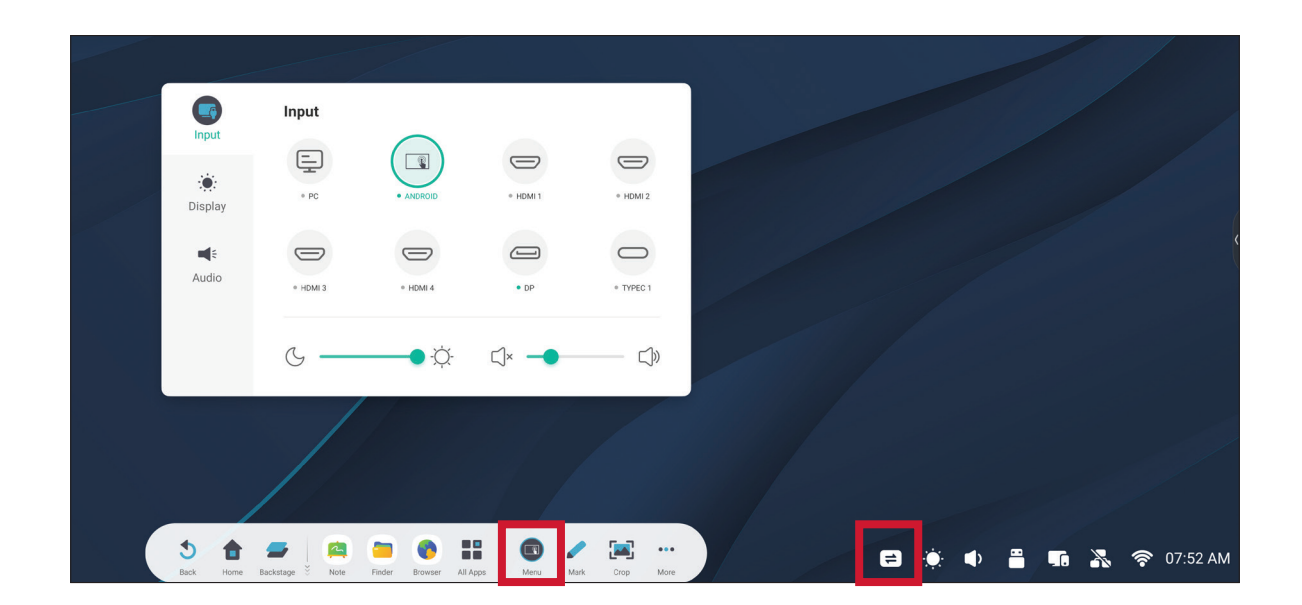

## **Input Settings (Paramétrage des entrées)**

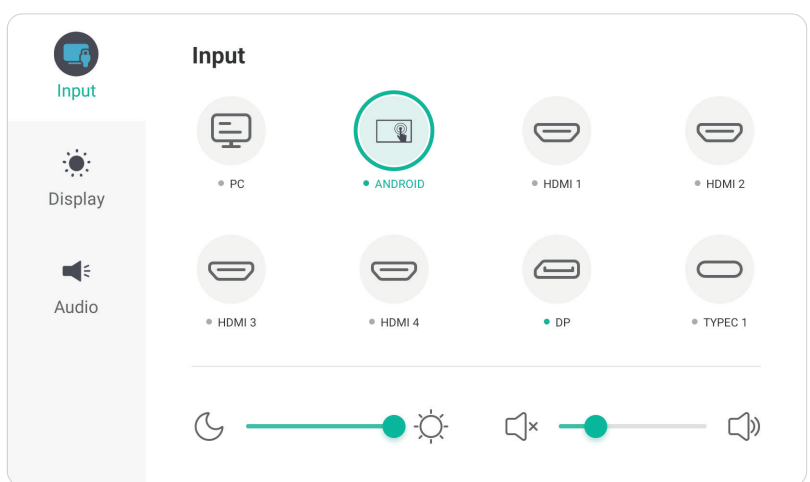

Sélectionner une source d'entrée :

- **1.** Appuyez sur **INPUT** sur la télécommande ou sur l'icône Menu (  $\Box$  ) de la barre d'outils, ou sur l'icône **Input Source (Source d'entrée)** ( $\rightleftharpoons$ ) de la barre de contrôle pour afficher le menu **Input Settings (Paramétrage des entrées)**.
- **2.** Appuyez sur  $\blacktriangledown/\blacktriangle/\blacktriangle/\blacktriangleright$  sur la télécommande pour sélectionner la source d'entrée désirée.

**REMARQUE :** La source PC ne s'affiche que lorsqu'un ordinateur est installé.

- **3.** Appuyez sur **ENTER** sur la télécommande ou appuyez sur la source d'entrée.
- **4.** Appuyez sur **BACK** sur la télécommande ou touchez une zone vide à l'extérieur du menu pour quitter.

Réglage de la luminosité :

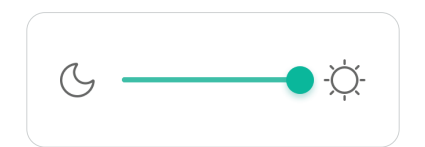

- **1.** Appuyez sur **INPUT** sur la télécommande ou sur l'icône Menu ( a) de la barre d'outils, ou sur l'icône **Input Source (Source d'entrée)** ( $\Rightarrow$ ) de la barre de contrôle pour afficher le menu **Input Settings (Paramétrage des entrées)**.
- **2.** Faites glisser le curseur de luminosité directement pour régler la valeur du rétroéclairage.
- **1.** Appuyez sur **BACK** sur la télécommande ou touchez une zone vide à l'extérieur du menu pour quitter.

Réglage du volume :

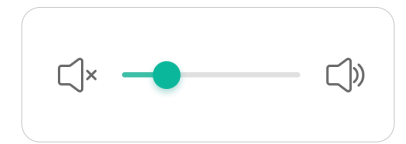

- **1.** Appuyez sur **INPUT** sur la télécommande ou sur l'icône **Menu** (  $\Box$  ) de la barre d'outils, ou sur l'icône Input Source (Source d'entrée) ( $\rightleftharpoons$ ) de la barre de contrôle pour afficher le menu **Input Settings (Paramétrage des entrées)**.
- **2.** Faites glisser le curseur de volume directement pour ajuster la valeur, ou appuyez sur **VOL +**/**VOL -** sur la télécommande pour ajuster. En outre, une pression sur la touche **Mute** ( $\circledast$ ) de la télécommande permet de couper ou de rétablir le volume.
- **3.** Appuyez sur **BACK** sur la télécommande ou touchez une zone vide à l'extérieur du menu pour quitter.

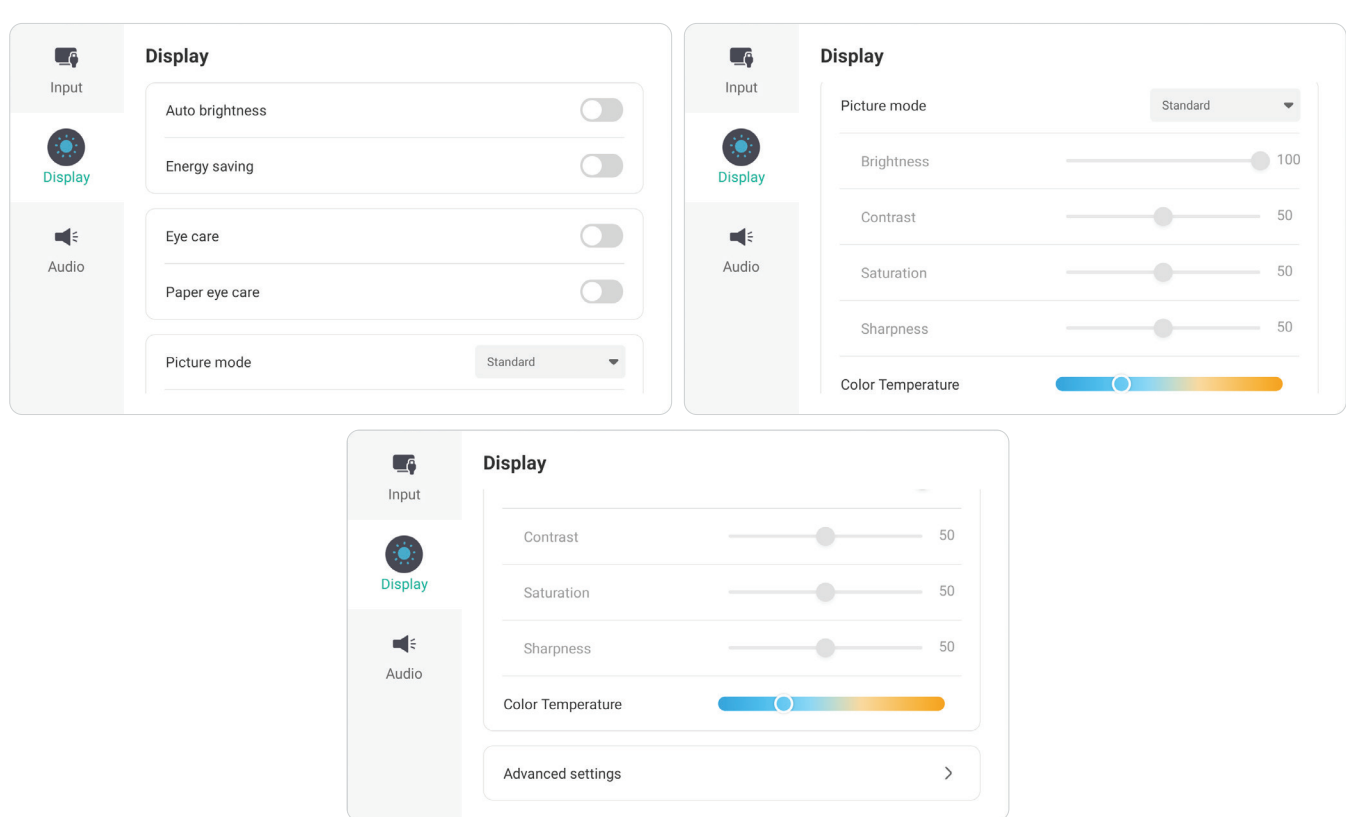

## **Display Settings (Paramètres d'affichage)**

Pour ajuster les paramètres d'affichage :

- **1.** Appuyez sur **INPUT** sur la télécommande ou sur l'icône Menu ( **)** de la barre d'outils, ou sur l'icône **Input Source (Source d'entrée)** ( $\rightarrow$ ) de la barre de contrôle pour afficher le menu **Input Settings (Paramétrage des entrées)**. Sélectionnez ensuite l'onglet **Display (Affichage)**.
- **2.** Appuyez sur  $\mathbf{V}/\mathbf{A}/\mathbf{V}$  sur la télécommande pour sélectionner l'option de menu désirée.
- **3.** Appuyez sur **ENTER** sur la télécommande pour confirmer ou appuyez sur  $\blacktriangleleft$ / $\blacktriangleright$ pour ajuster l'option du menu. Par ailleurs, touchez/réglez directement l'option de menu.
- **4.** Appuyez sur **BACK** sur la télécommande ou touchez une zone vide à l'extérieur du menu pour quitter.

# **Display Settings (Paramètres d'affichage) - Options de menu**

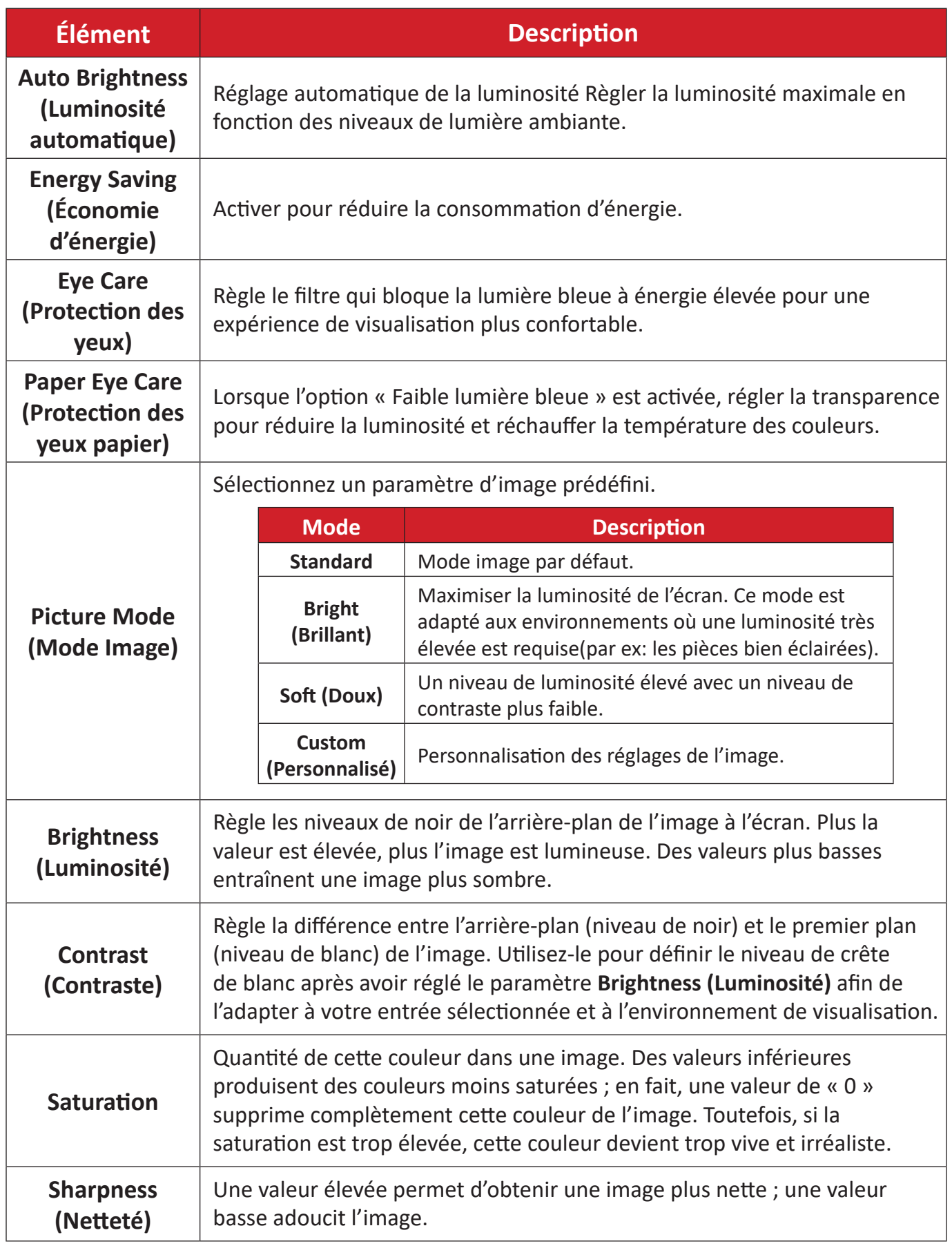

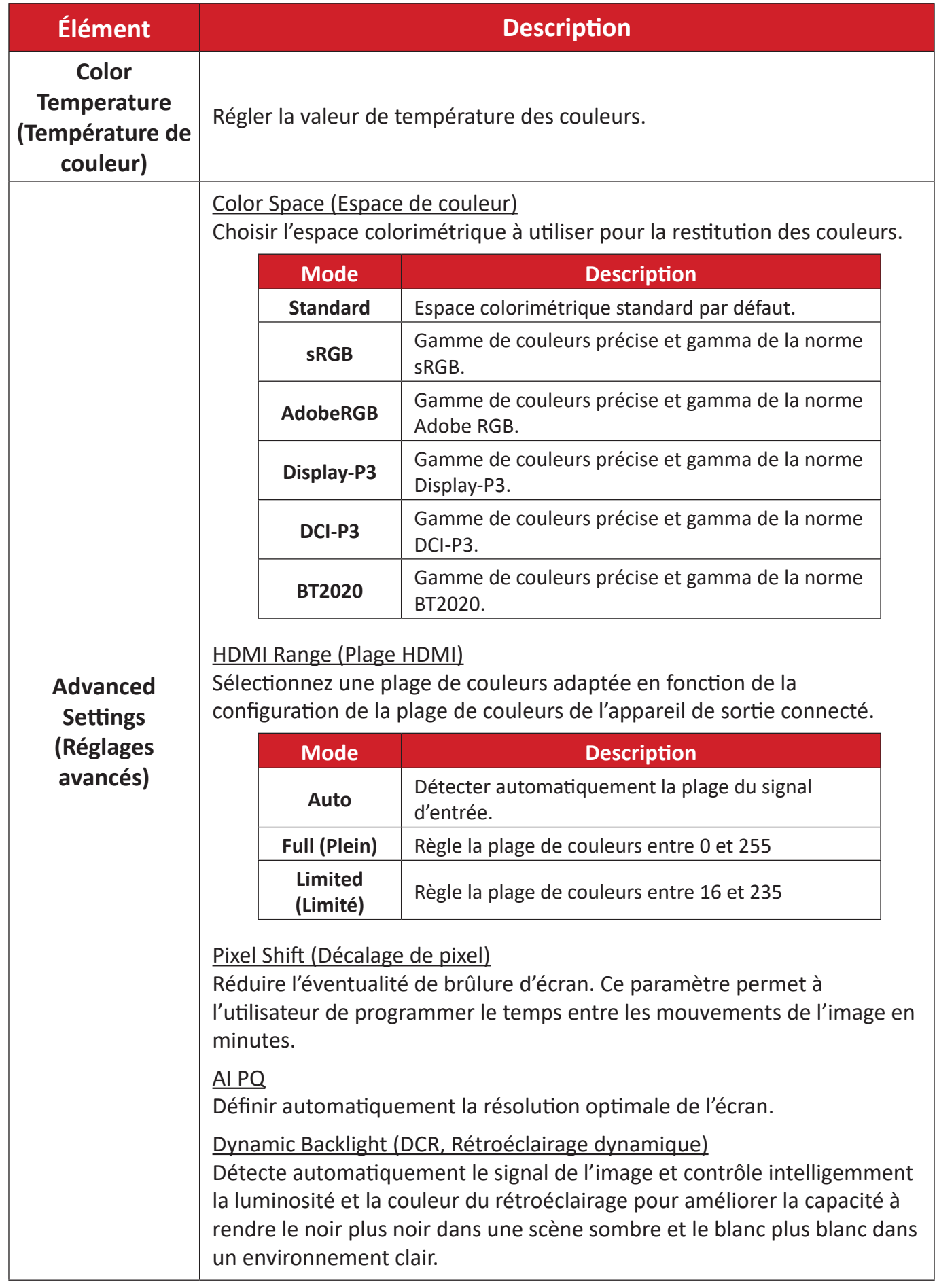

## **Audio Settings (Paramètres audio)**

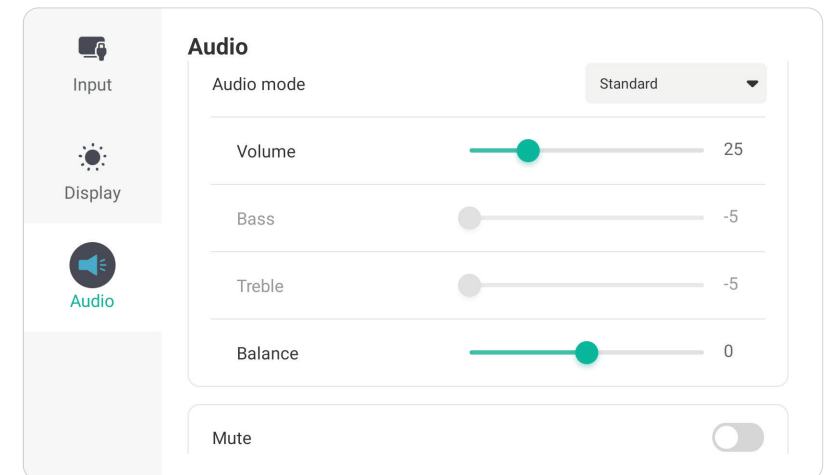

Pour ajuster les paramètres d'affichage :

- **1.** Appuyez sur **INPUT** sur la télécommande ou sur l'icône Menu (  $\Box$  ) de la barre d'outils, ou sur l'icône **Input Source (Source d'entrée)** ( $\rightleftharpoons$ ) de la barre de contrôle pour afficher le menu **Input Settings (Paramétrage des entrées)**. Sélectionnez ensuite l'onglet **Audio**.
- **2.** Appuyez sur ▼/▲/◀/ ▶ sur la télécommande pour sélectionner l'option de menu désirée.
- **3.** Appuyez sur **ENTER** sur la télécommande pour confirmer ou appuyez sur  $\blacktriangleleft$ / $\blacktriangleright$ pour ajuster l'option du menu. Par ailleurs, touchez/réglez directement l'option de menu.
- **4.** Appuyez sur **BACK** sur la télécommande ou touchez une zone vide à l'extérieur du menu pour quitter.

# **Audio Settings (Paramètres audio) - Options de menu**

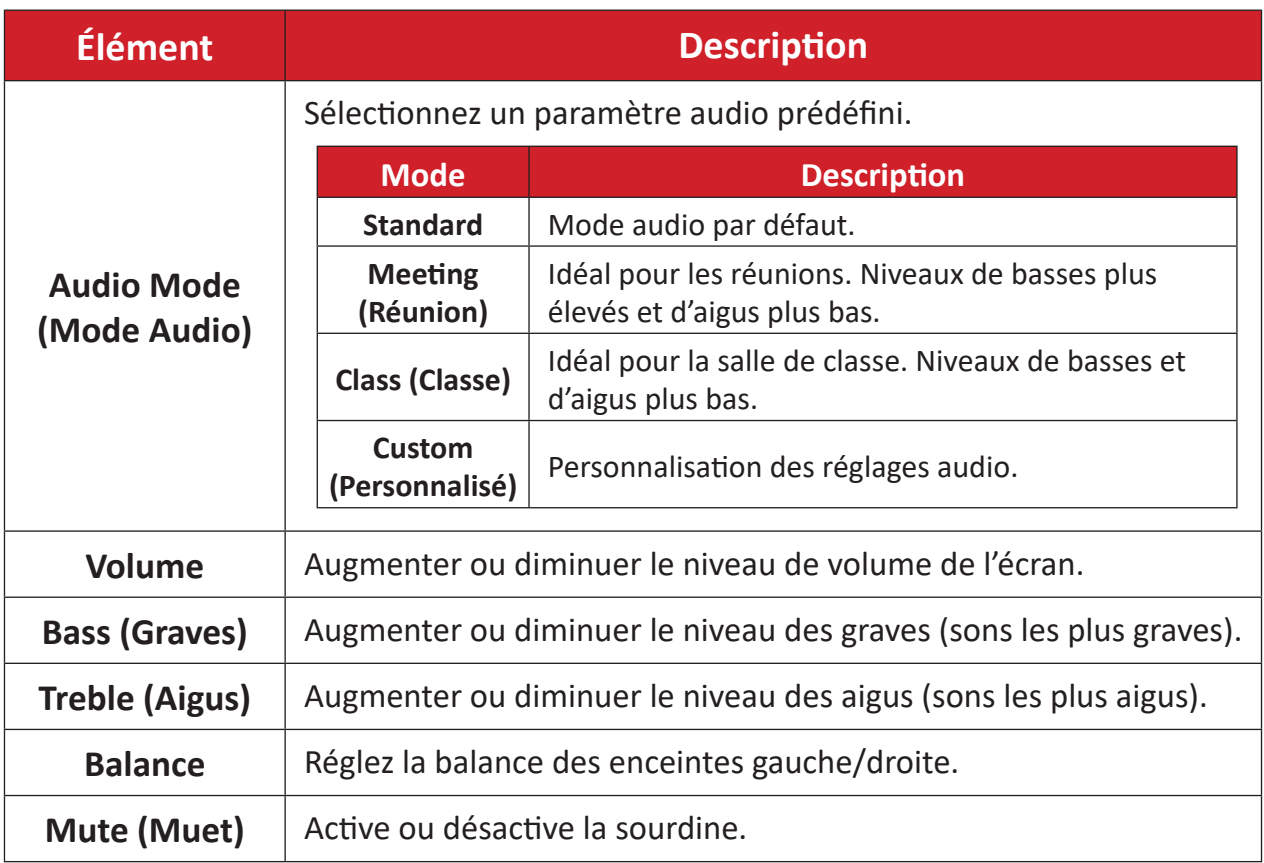

# **Filtre faible émission de lumière bleue et santé oculaire**

Blue Light Filter (Filtre de lumière bleue) bloque la lumière bleue à énergie élevée pour une expérience de visualisation plus confortable.

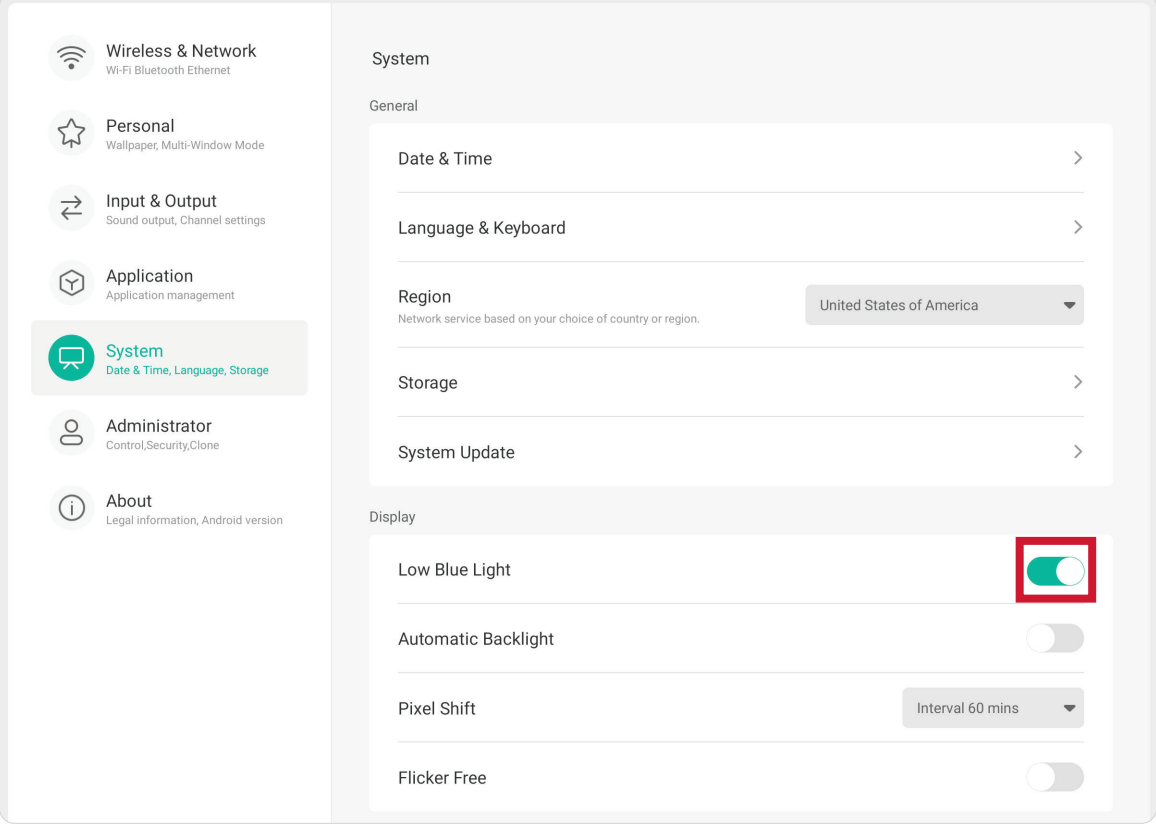

#### **Calculer les pauses**

Si vous regardez des écrans sur de longues périodes de temps, il est recommandé de faire des pauses régulières en arrêtant la visualisation. De courtes pauses d'au moins 10 minutes sont recommandées après une (1) heure de visualisation continue.

Faire des pauses plus courtes et plus fréquentes est généralement plus bénéfique que des pauses plus longues et moins fréquentes.

#### **Fatigue liée à la mise au point oculaire (règle des 20-20-20)**

Pour réduire la fatigue oculaire liée au fait de fixer continuellement l'écran, éloignez votre regard de l'écran au moins toutes les 20 minutes et fixez un objet lointain (à au moins 6 mètres de distance) pendant au moins 20 secondes.

#### **Regarder des objets distants**

Au moment de la pause, les utilisateurs peuvent en profiter pour soulager leur fatigue et la sécheresse oculaire en fixant des objets qui sont loin d'eux pendant 10-15 secondes, puis en observant quelque chose proche d'eux pendant 10-15 secondes. Répétez cet exercice jusqu'à 10 fois. La capacité de vos yeux à fixer un point peut en effet se « verrouiller » après un long travail sur ordinateur. Cet exercice permet de réduire ce risque.

#### **Exercices des yeux et du cou**

#### Exercices des yeux

Les exercices des yeux peuvent contribuer à réduire la fatigue oculaire. Roulez lentement vos yeux vers la gauche, la droite, en haut et en bas. Répétez autant de fois que nécessaire.

#### Exercices pour les yeux

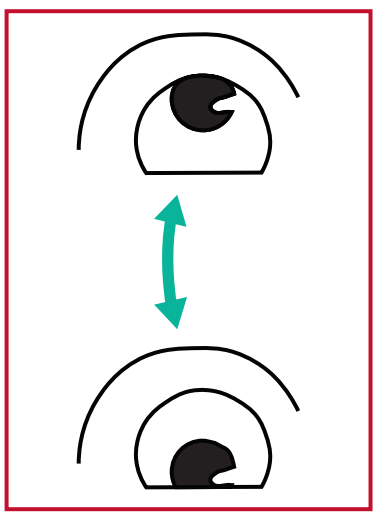

(1) Gardez le corps et votre tête droits. Déplacez les yeux vers le haut et regardez le plafond, puis descendez-les jusqu'au sol.

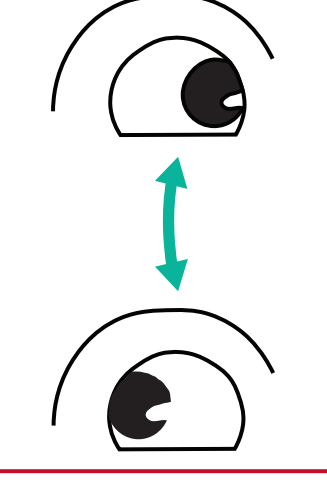

(2) Déplacez vos yeux lentement de gauche à droite pour regarder des objets des deux côtés.

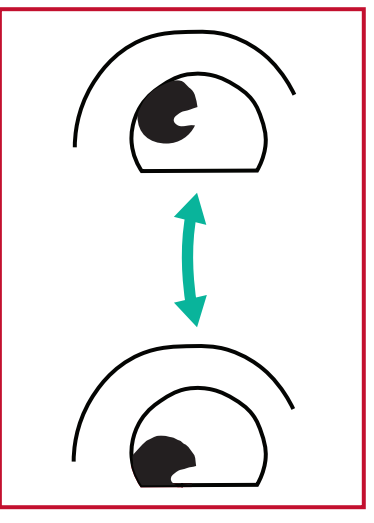

(3) Déplacez les yeux pour regarder des objets dans la direction supérieure droite. puis dans la direction inférieure droite. Répétez l'exercice pour les directions en haut à gauche, puis en bas à gauche.

#### Exercices du cou

Les exercices du cou peuvent également contribuer à réduire la fatigue oculaire. Détendez vos bras et laissez-les pendre sur les côtés, penchez-vous légèrement en avant pour étirer le cou, tournez votre tête à droite et à gauche. Répétez autant de fois que nécessaire.

# **Settings (Paramètres) - Source d'entrée ViewBoard**

Lorsque l'écran utilise la source d'entrée ViewBoard, appuyez sur **MENU (MENU)** sur la télécommande ou touchez l'icône **Settings (Paramètres)** ( ) dans la barre d'outils pour ouvrir le menu **Settings (Paramètres)**.

# **Wireless & Network (Sans fil et réseau)**

Vérifiez l'état actuel de la connexion réseau et configurez et gérez les paramètres **Wi-Fi**, **Ethernet**, **Hotspot**, **Bluetooth**, et **VPN**.

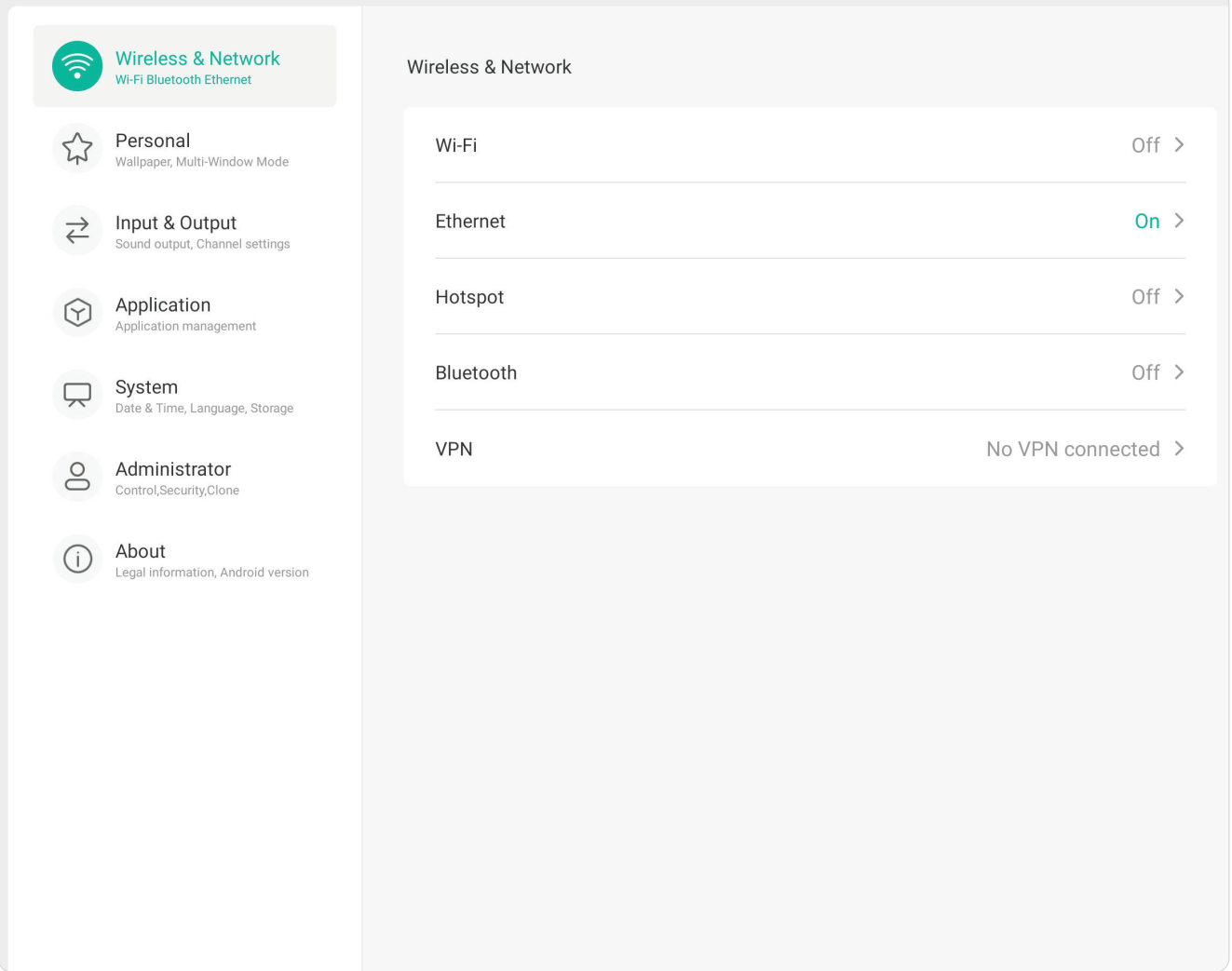

#### **REMARQUE :**

- Ethernet est désactivé automatiquement lorsque le Wi-Fi est activé. Le Wi-Fi est désactivé automatiquement lorsque Ethernet est activé. Le Wi-Fi est désactivé lorsque le point d'accès sans fil est activé.
- L'appareil ne peut pas se connecter à Internet lorsque le hotspot sans fil est activé.

## **Wi-Fi**

Configurez et gérez les points d'accès sans fil.

• Touchez le bouton à bascule pour activer ou désactiver **Wi-Fi**.

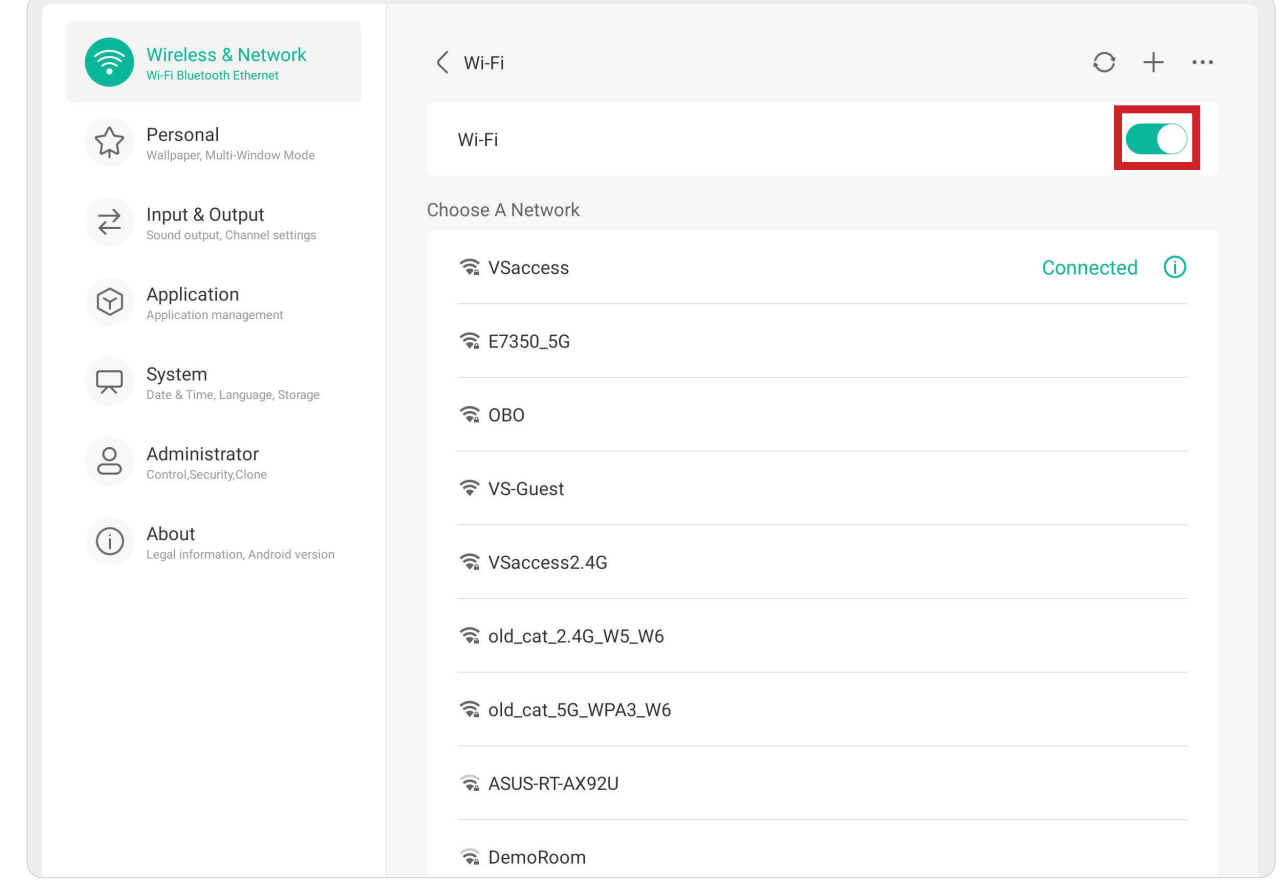

• Une fois activé **On (Activer)**, vous pouvez : **Add a Network (Ajouter un réseau)**, afficher **Saved Networks (Réseau enregistrés)**, **Refresh (Actualiser)** la liste des réseaux, ou afficher les paramètres **Advanced (Avancés)**.

#### **Ethernet**

Définissez le réseau local et le proxy.

• Touchez le bouton à bascule pour activer ou désactiver **Ethernet**.

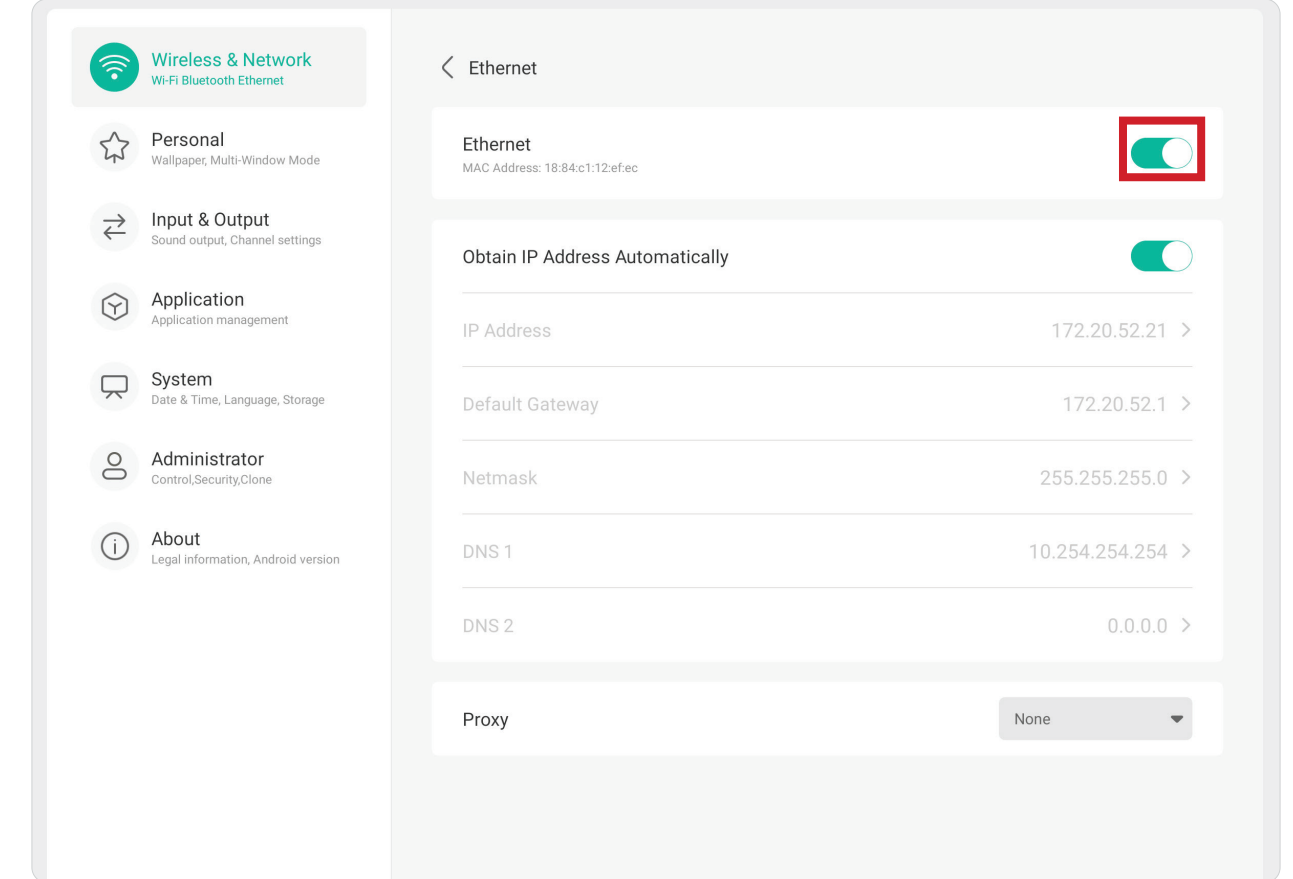

• Vous pouvez choisir **Obtain (Obtenir)** une **IP Address Automatically (adresse IP automatiquement)** et ajuster les paramètres du **Proxy (Proxy)**.

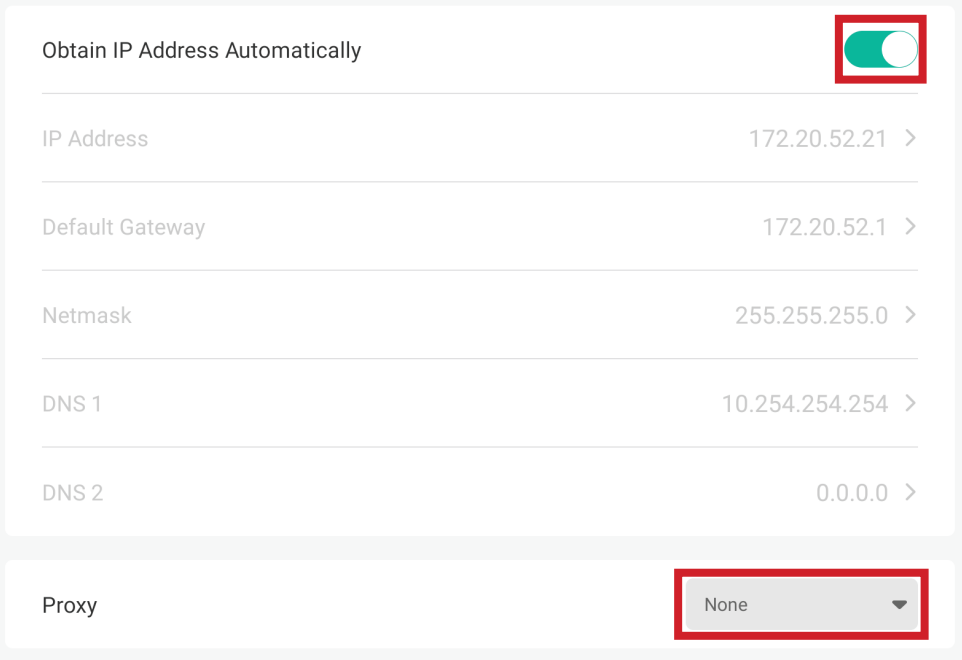

#### **Hotspot**

Définissez et partagez votre connexion Internet avec d'autres appareils.

• Touchez le bouton à bascule pour activer ou désactiver **Hotspot**.

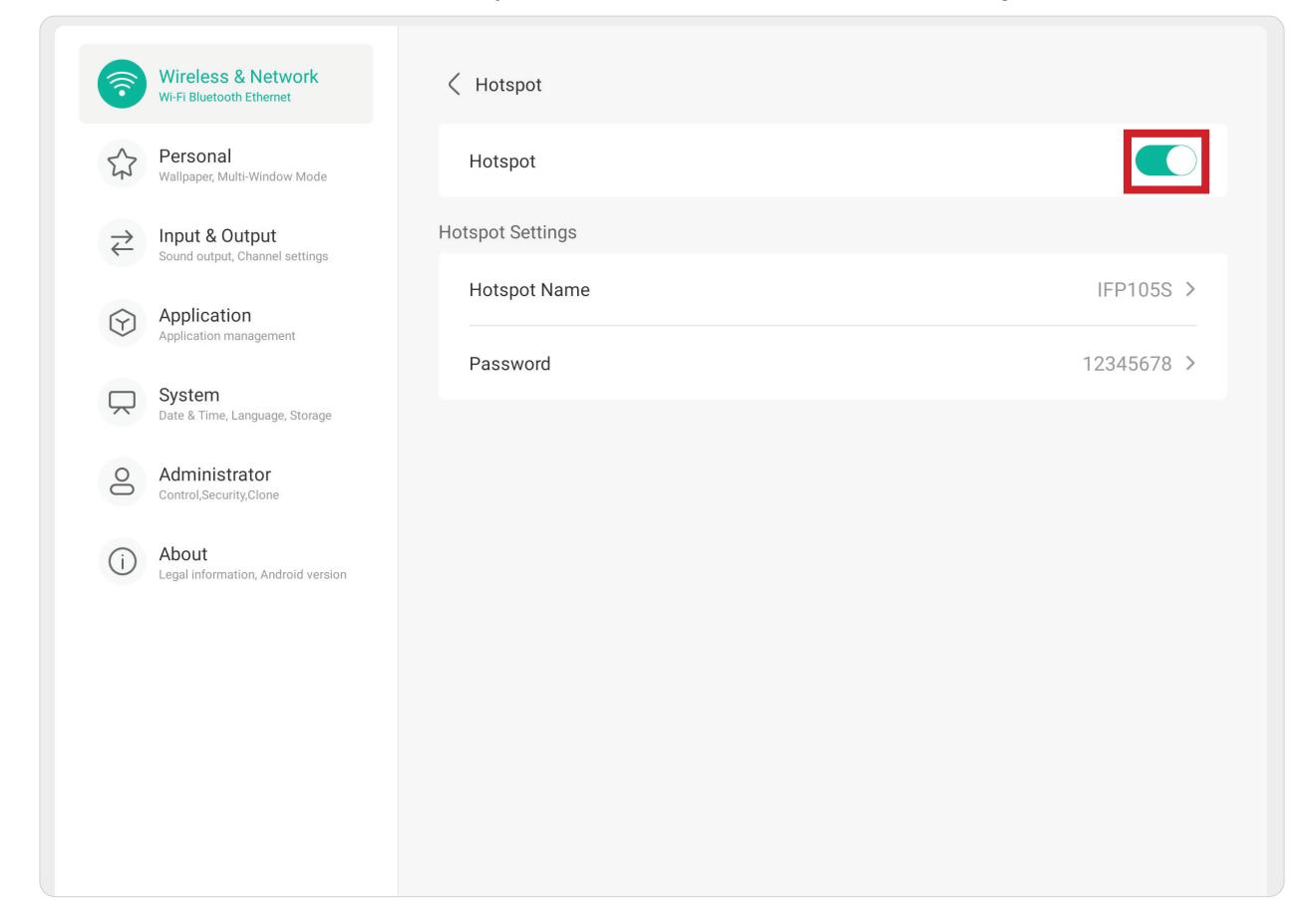

# **Bluetooth**

Gérez les connexions Bluetooth, définissez le nom de l'appareil et si il peut être découvert ou non.

• Touchez le bouton à bascule pour activer ou désactiver **Bluetooth**. Lorsque réglé sur On (Activer), les utilisateurs peuvent sélectionner un périphérique dans la liste pour l'appairer et le connecter, renommer le périphérique, supprimer le périphérique ou recevoir des fichiers.

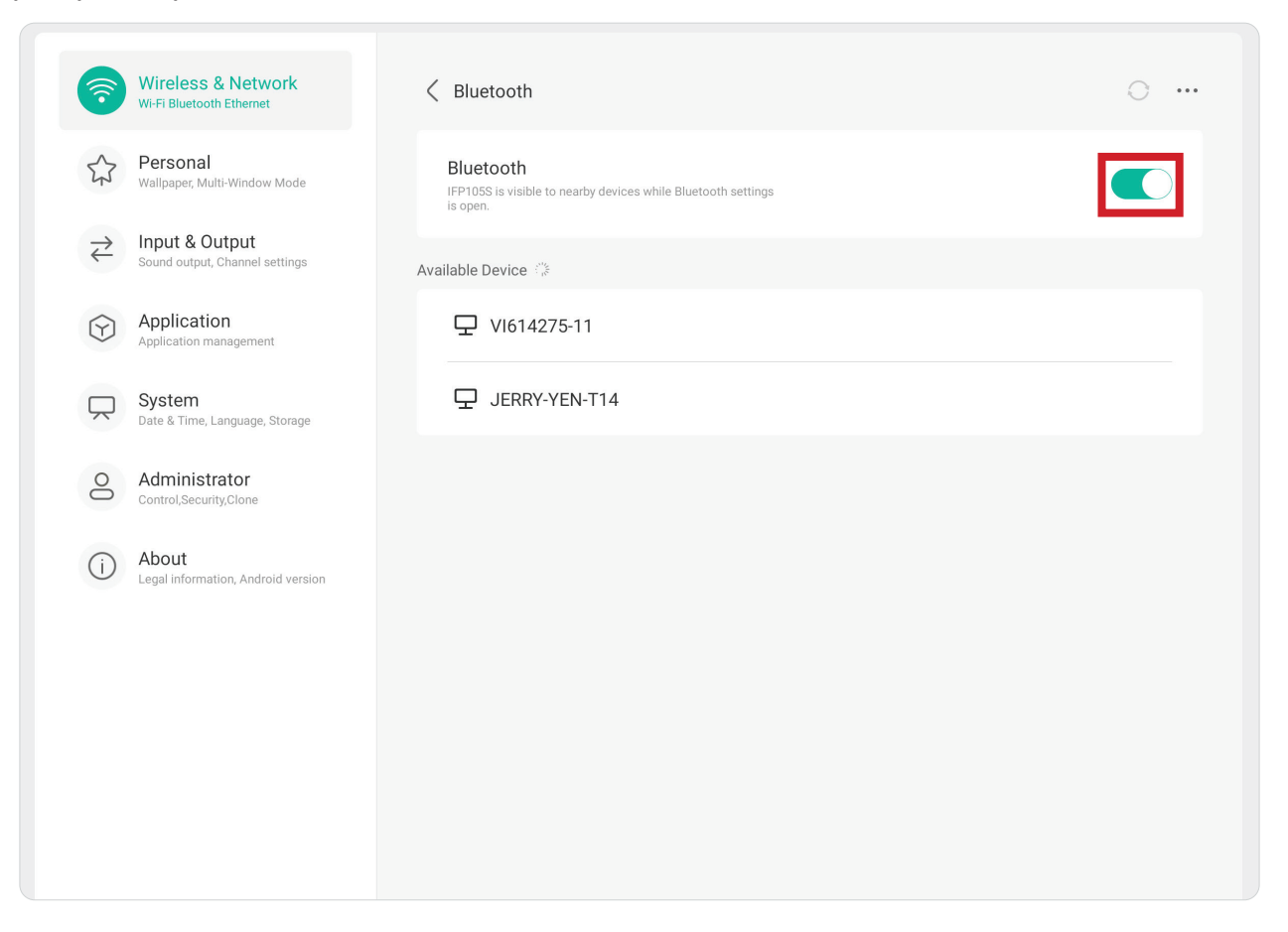

## **VPN**

Configuration et gestion des réseaux privés virtuels (VPN).

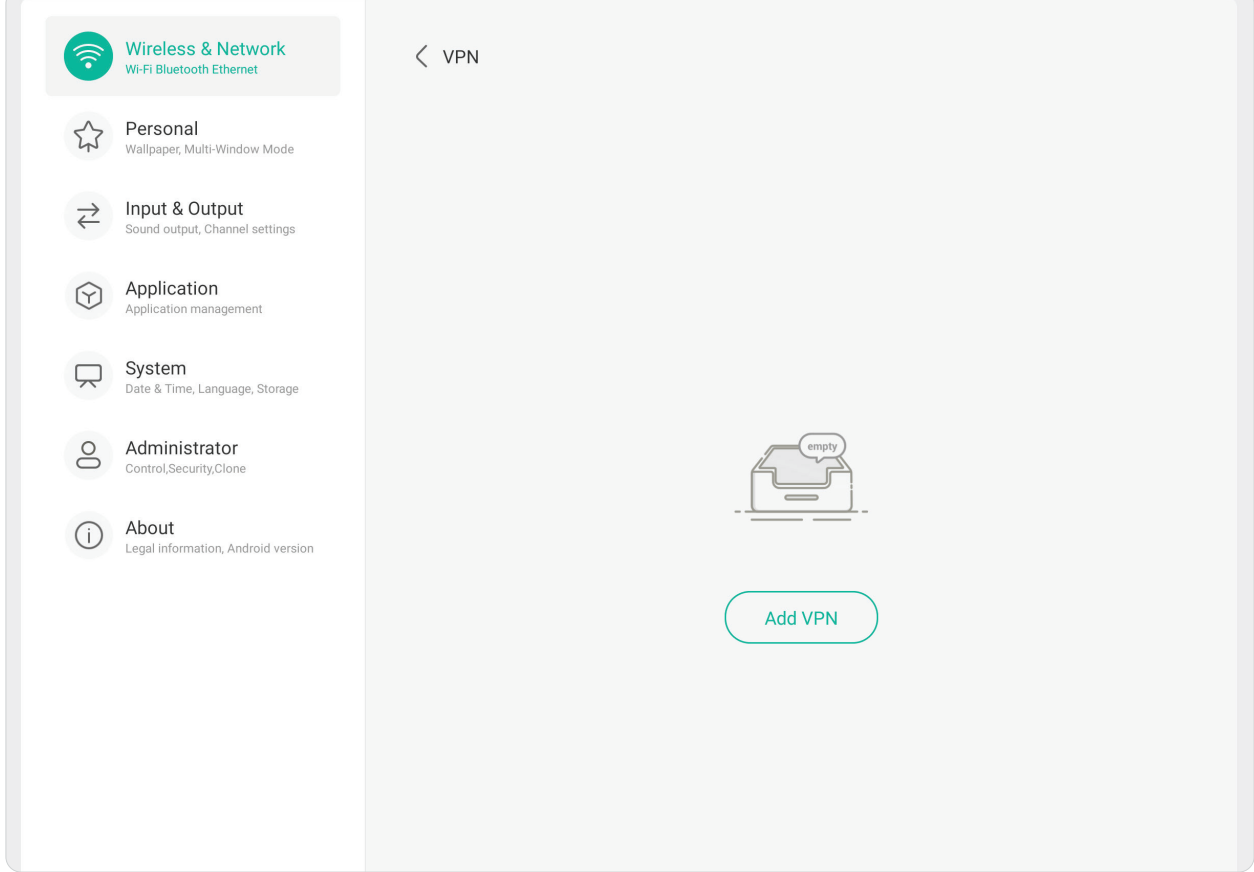

Pour créer un profil VPN :

- **1.** Allez dans : **Settings (Paramètres)** > **Wireless & Network (Sans fil & Réseau)** > **VPN** et choisissez **Add VPN (Ajouter VPN)**.
- **2.** Entrez le nom désiré dans le champ **Name**.
- **3.** Sélectionnez le type de VPN dans **Type**.
- **4.** Choisissez d'activer / désactiver **PPP encryption (MPPE) (Cryptage PPP (MPPE))** et d'afficher ou non **Advanced options (Options avancées)**.

### **Personal (Personnel)**

Ajustez les paramètres **Wallpaper (Fond d'écran)**, **Screen Saver (Économiseur d'écran)**, **Swipe (Balayage)**, **Multi-Window (Multifenêtre)**, et **Window Control Bar (Barre de contrôle de la fenêtre)**.

 $\bigcap$ 

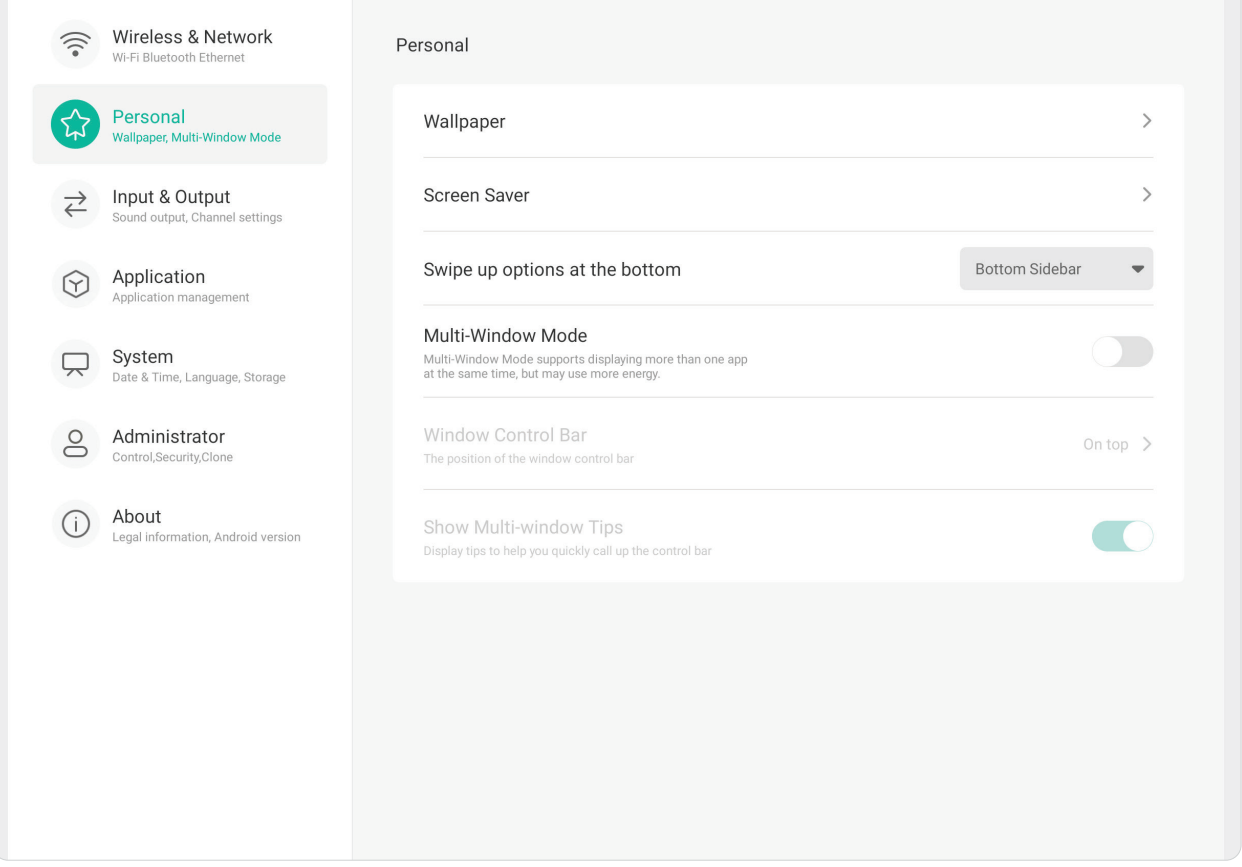

# **Wallpaper (Fond d'écran)**

L'utilisateur peut changer le fond d'écran avec des images par défaut (fixe ou dynamique), ou en appuyant sur **My Photo (Mes photos)** et en sélectionnant un fichier d'image.

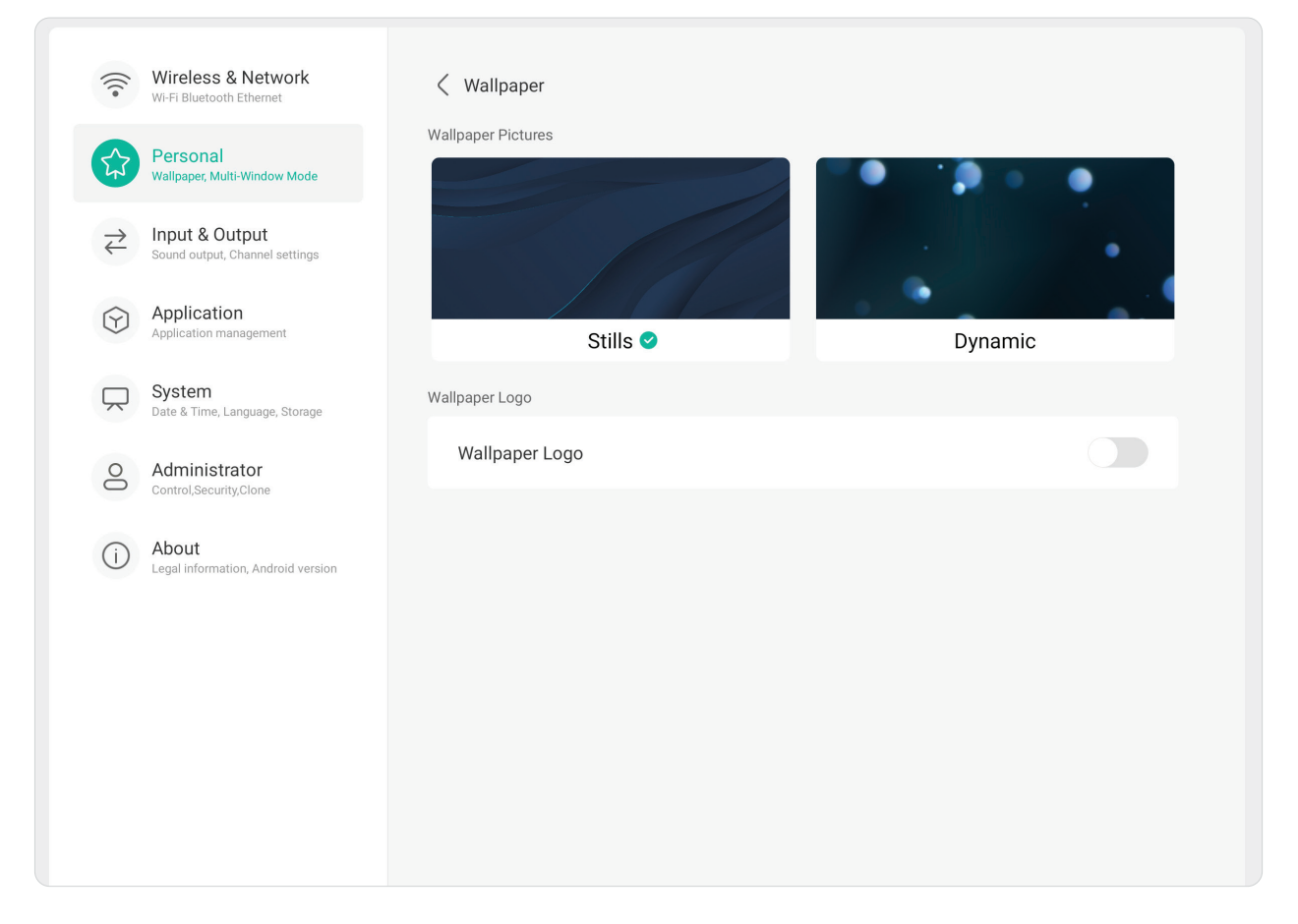

# **Screen Saver (Économiseur d'écran)**

 $\sqrt{2}$ 

Définissez et ajustez les paramètres de l'économiseur d'écran.

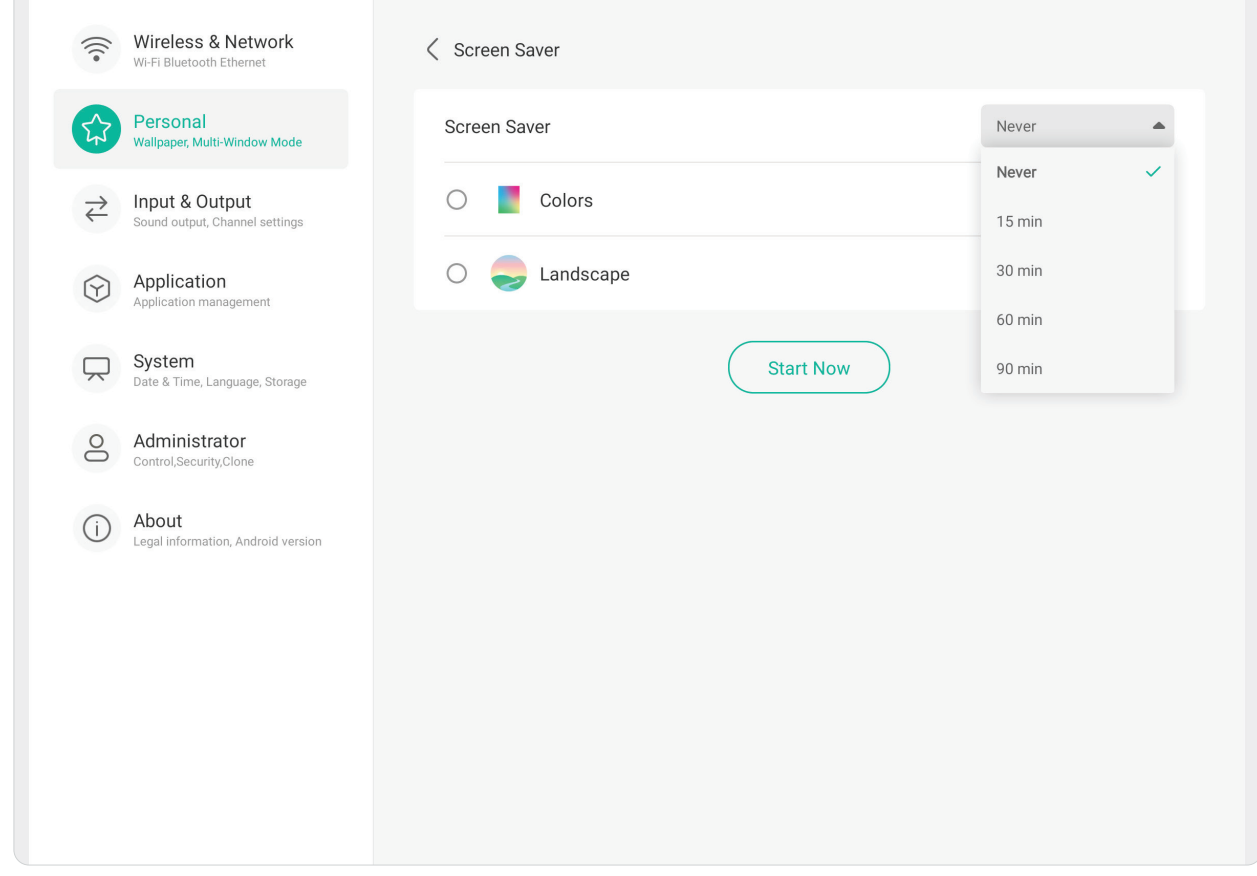

## **Options de balayage vers le bas**

Choisissez entre **Bottom Sidebar (Barre latérale inférieure)** et **Source Menu (Menu source)**.

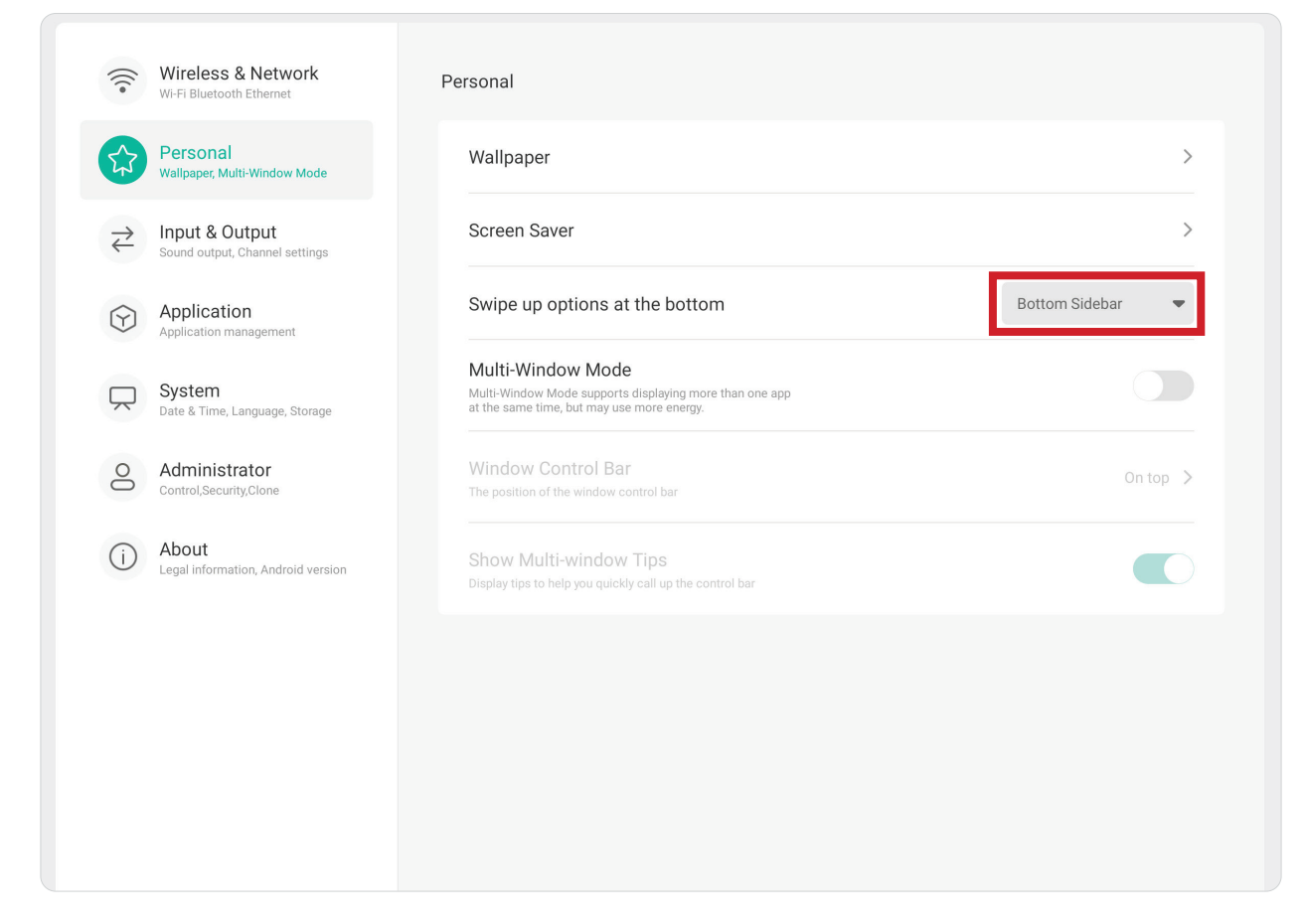

# **Multi-Window Mode (Mode multifenêtre)**

Affichez plusieurs applications en même temps sur l'écran lorsque cela est activé.

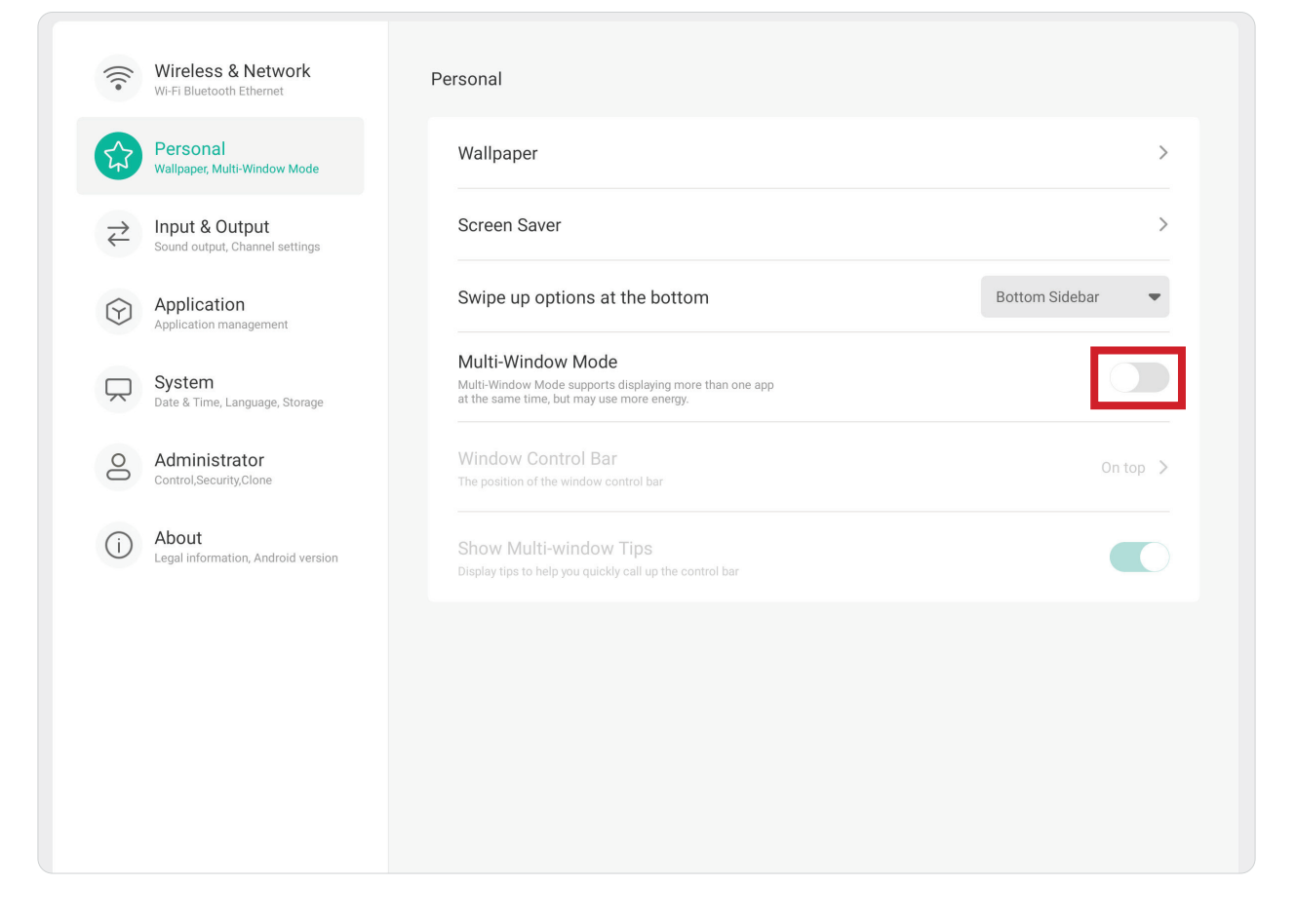

# **Window Control Bar (Barre de contrôle de la fenêtre)**

Choisissez entre **On Top (En haut)**, **Left Side (Coté gauche)**, et **Right Side (Coté droit)**.

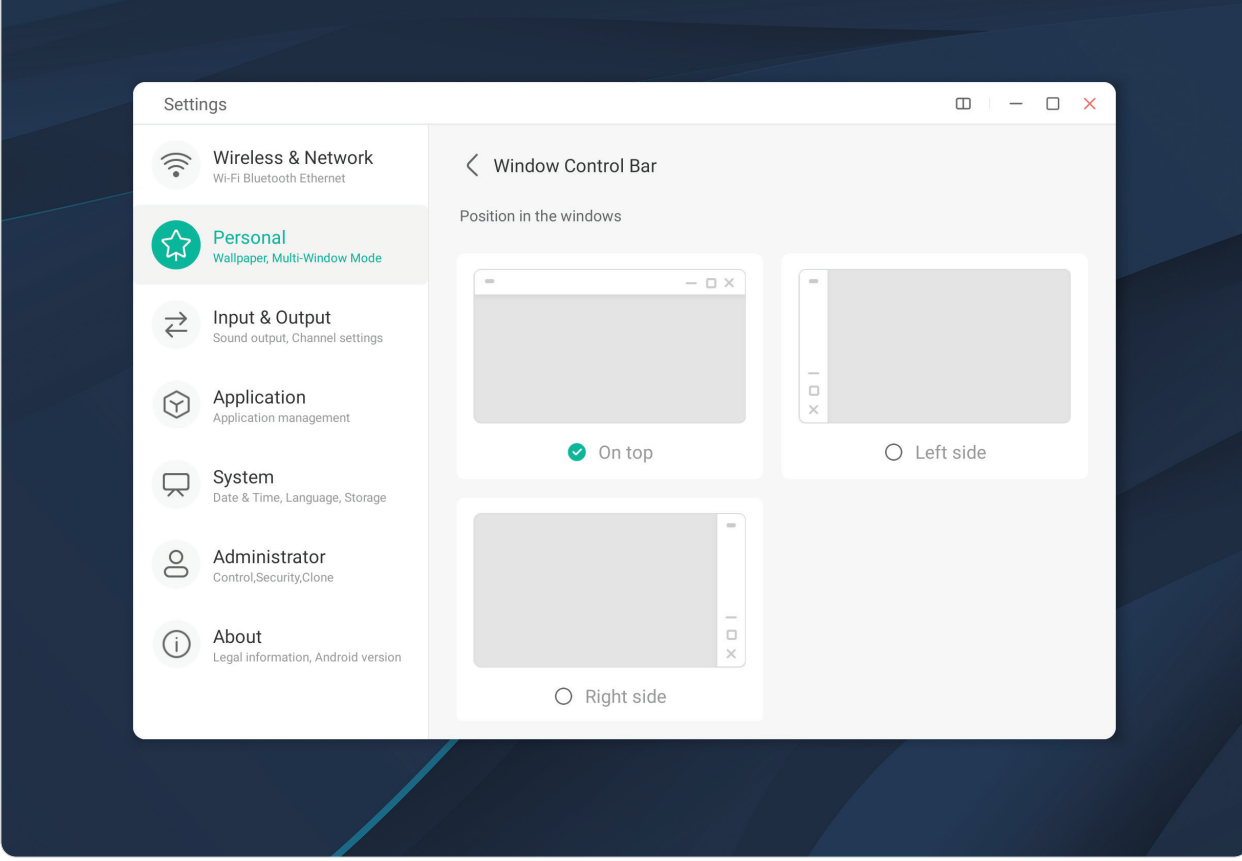

# **Input & Output (Entrée et sortie)**

Réglez les paramètres d'affichage **Sound (Son)**, **Input (Entrée)**, et **External Source Display (Affichage de la source externe)**.

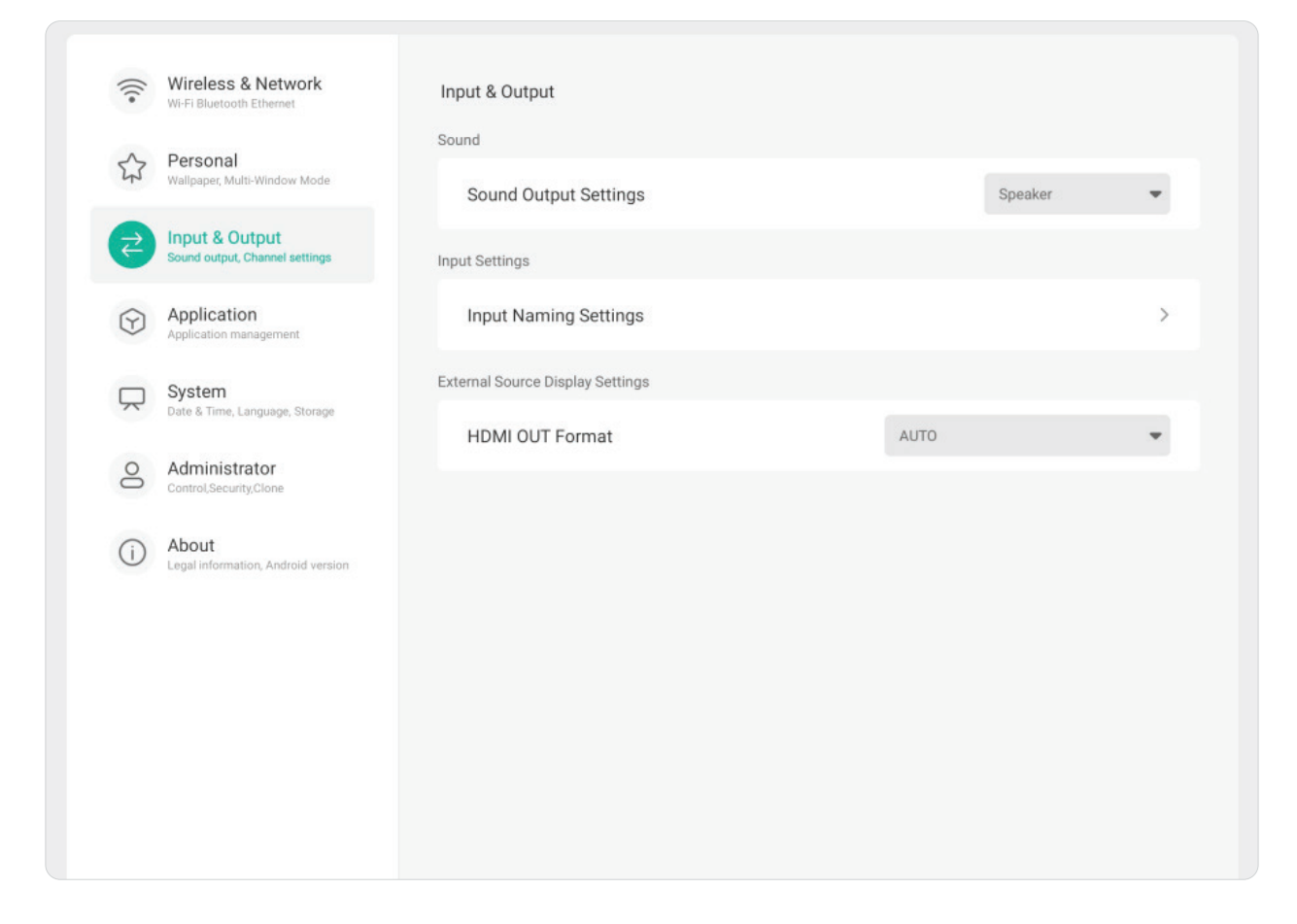

# **Sound (Son)**

Réglez les paramètres **Touch Sound (Son tactile)** et **Sound Output (Sortie sonore)**.

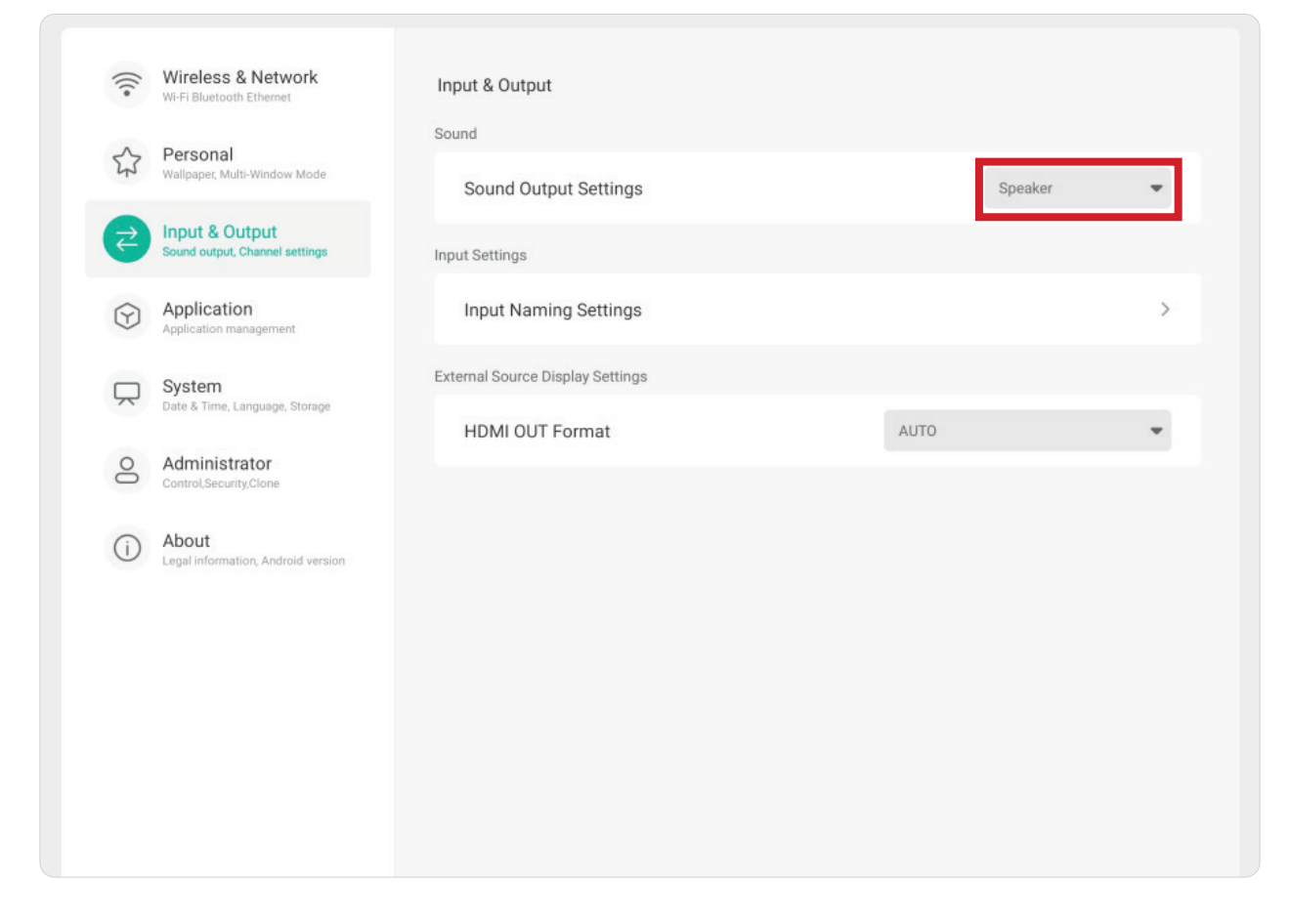

# **Input Settings (Paramètres d'entrée)**

Réglez les étiquettes pour chaque source d'entrée facilement reconnaissables lorsqu'elles s'affichent en ajustant **Input Naming Settings (Paramètres de nommage d'entrée)**.

 $\overline{\phantom{a}}$ 

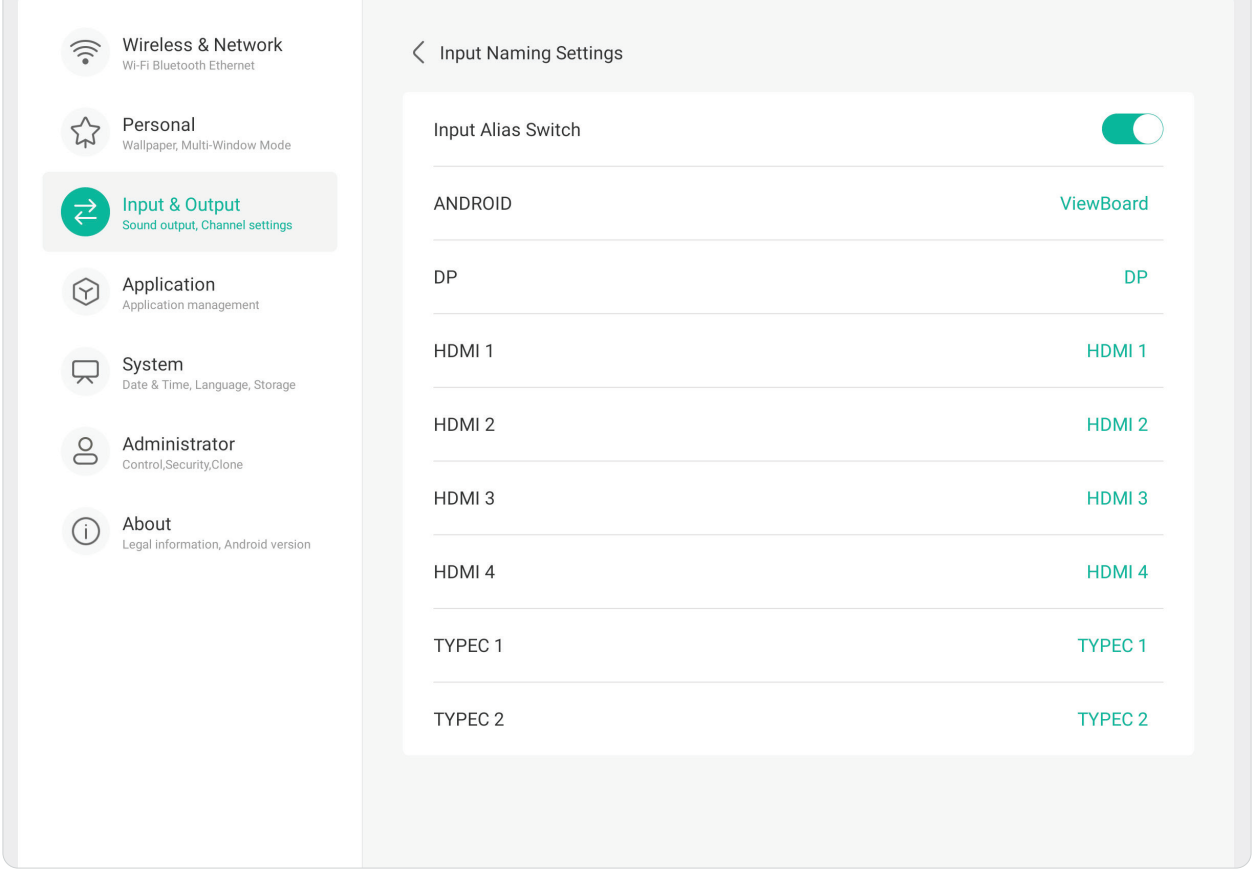

#### **Paramètres d'affichage de la source externe**

Réglez les paramètres de résolution et de synchronisation de **HDMI OUT Format (Format SORTIE HDMI)** sur : 3840 x 2160 @ 60Hz ou 1920 x 1080 @ 60Hz.

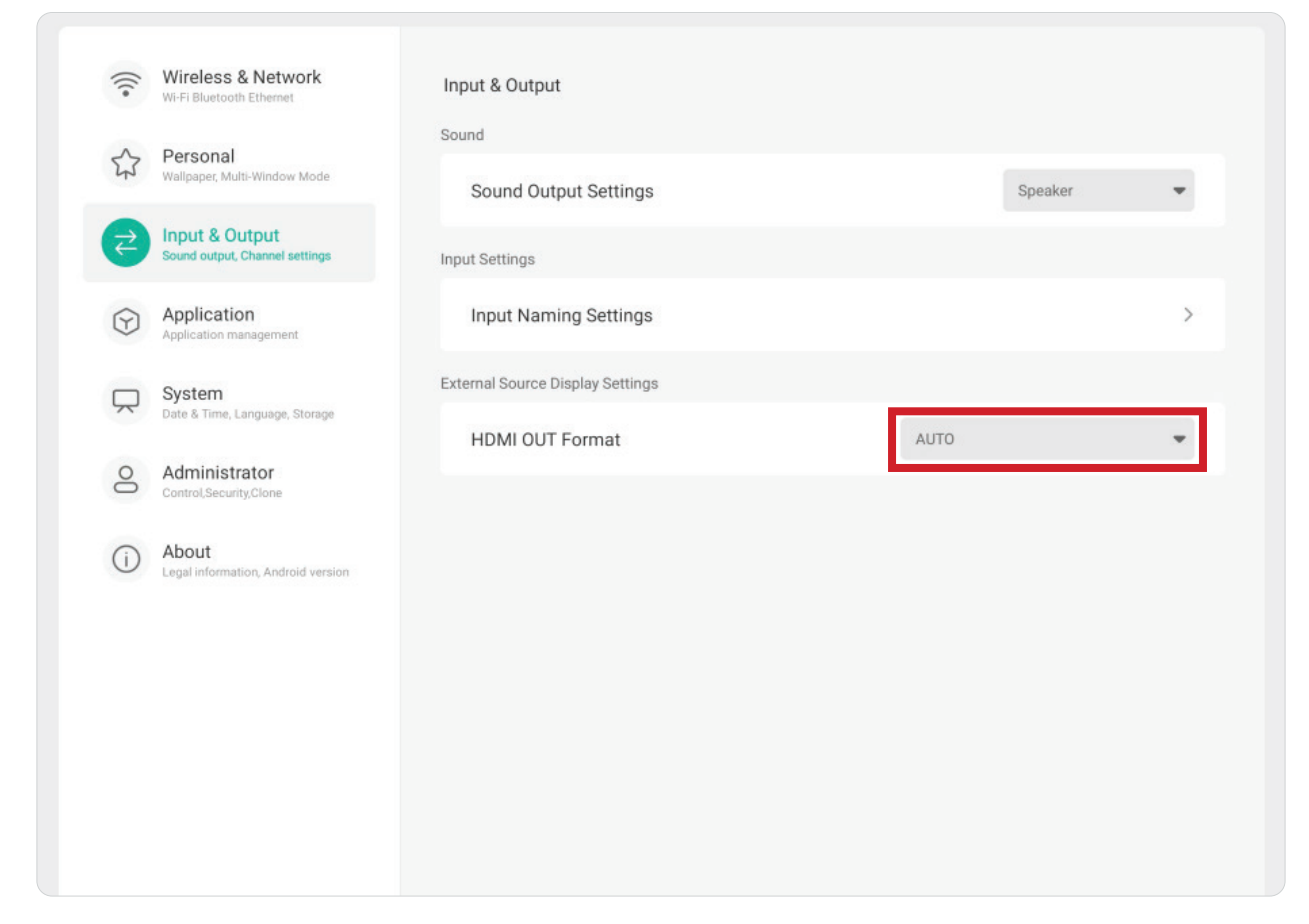

# **Application**

Permet d'afficher les informations des applications et forcer l'arrêt, désinstaller, déplacer sur un stockage USB, effacer les données, effacer le cache et effacer les valeurs par défaut.

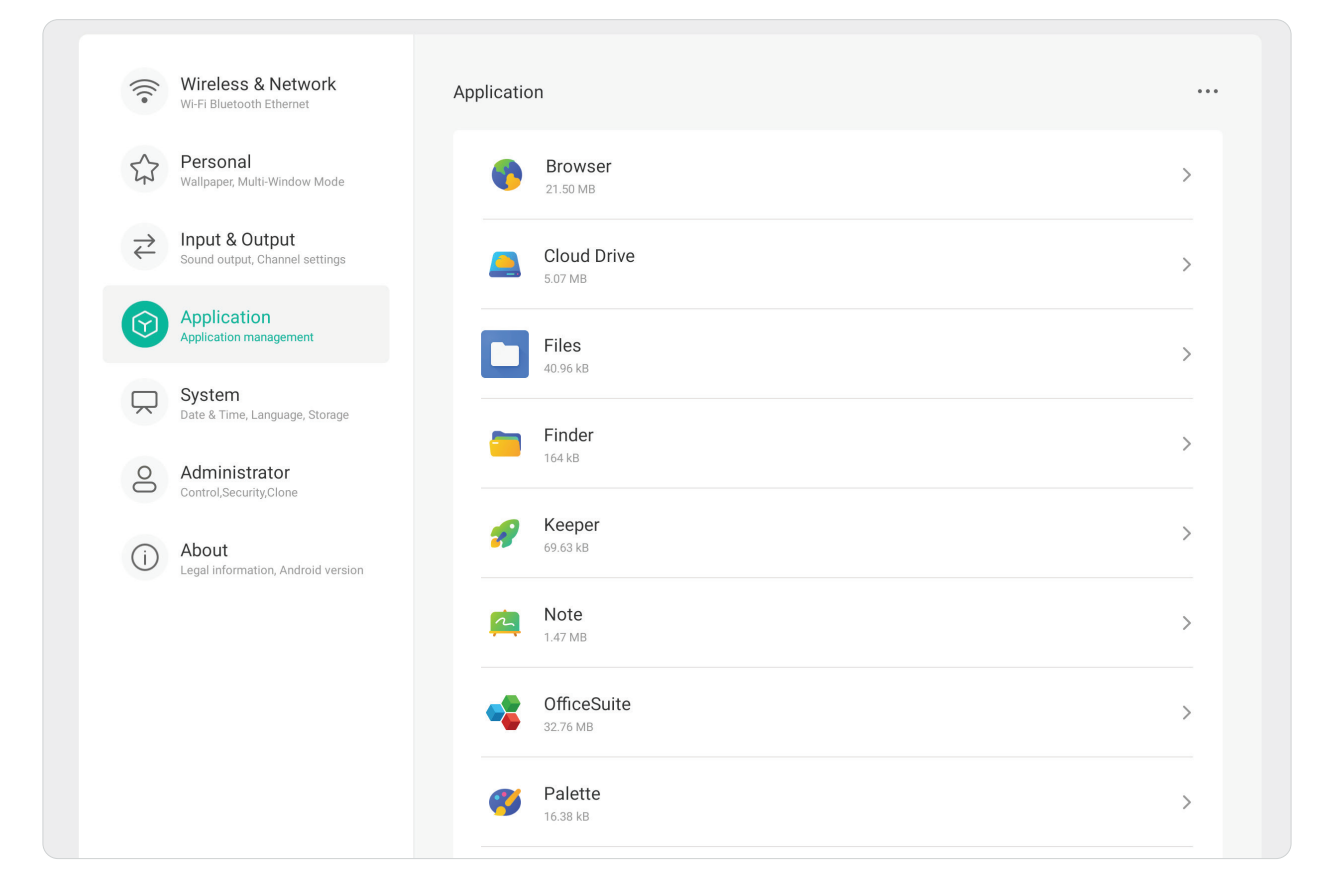

#### **REMARQUE :**

- Les applications préinstallés ne peuvent pas être désinstallées.
- Certaines applications ne peuvent pas être déplacées avec la fonction de stockage USB.
- Certaines applications ne peuvent pas prendre en charge l'effacement des valeurs par défaut.

En touchant une application en cours d'exécution, vous verrez plus d'informations, vous pourrez stopper l'application ou obtenir un rapport.

# **System (Système)**

 $\sqrt{2}$ 

Affiche et permet de régler les paramètres **General (Général)**, **Display (Affichage)**, **System Tools (Outils système)**, **Startup & Shutdown (Démarrage et arrêt)**, et **Improvement (Amélioration)**.

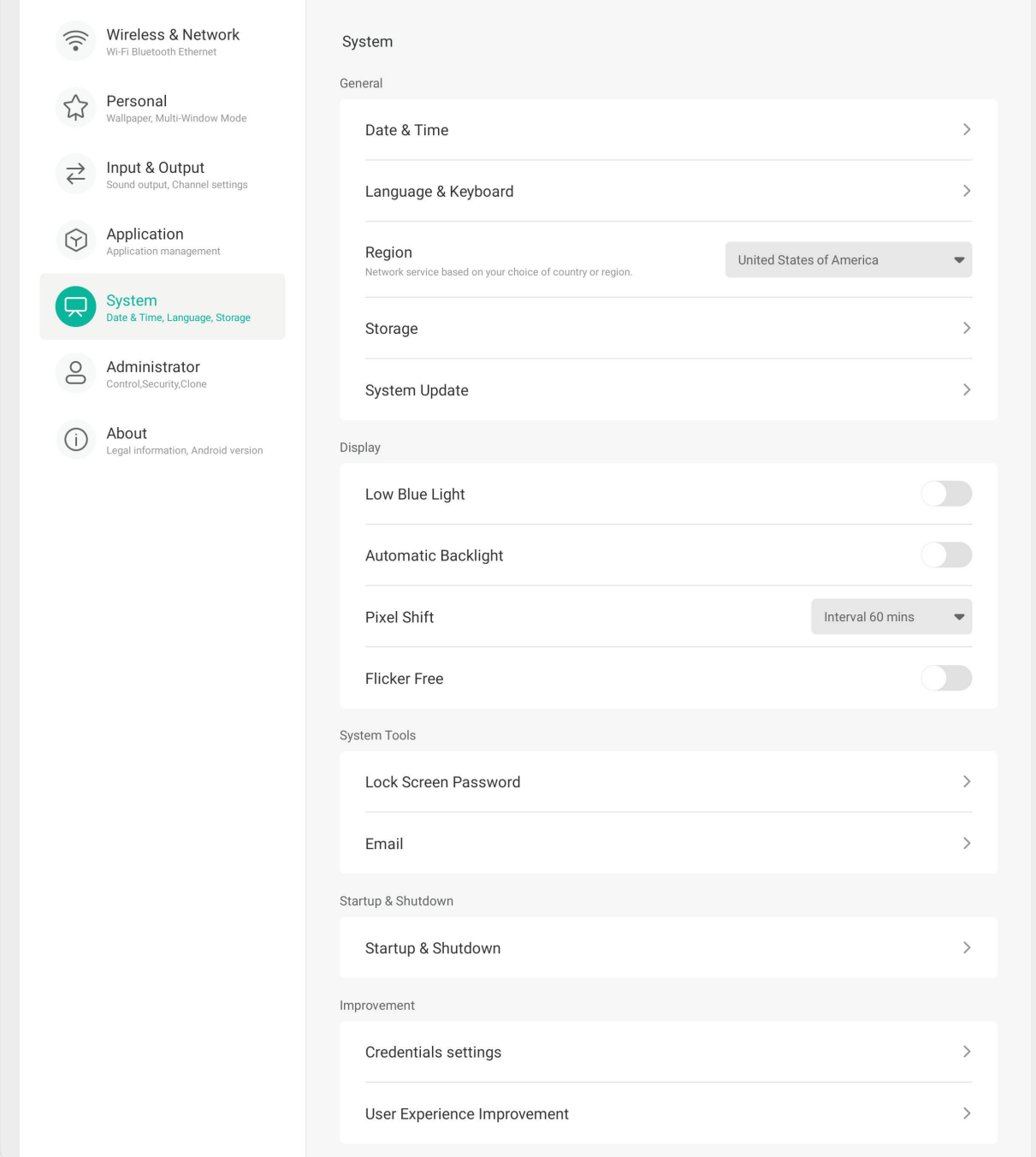

# **General (Général)**

Affiche et permet de régler les paramètres **Date & Time (Date et heure)**, **Language & Keyboard (Langue et clavier)**, **Region (Région)**, **Storage (Stockage)**, et **System Update (Mise à jour du système)**.

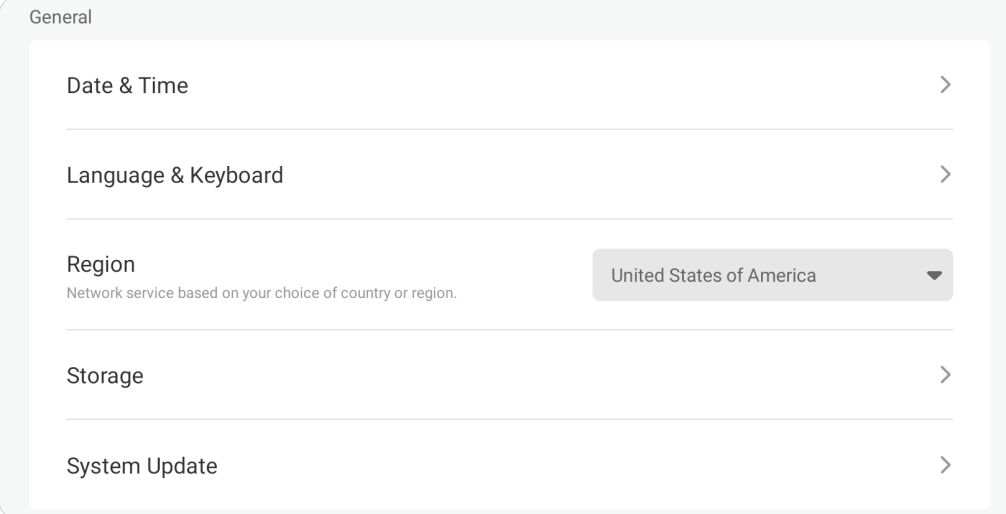

# **Date & Time (Date et heure)**

Pour ajuster l'heure et le format du système.

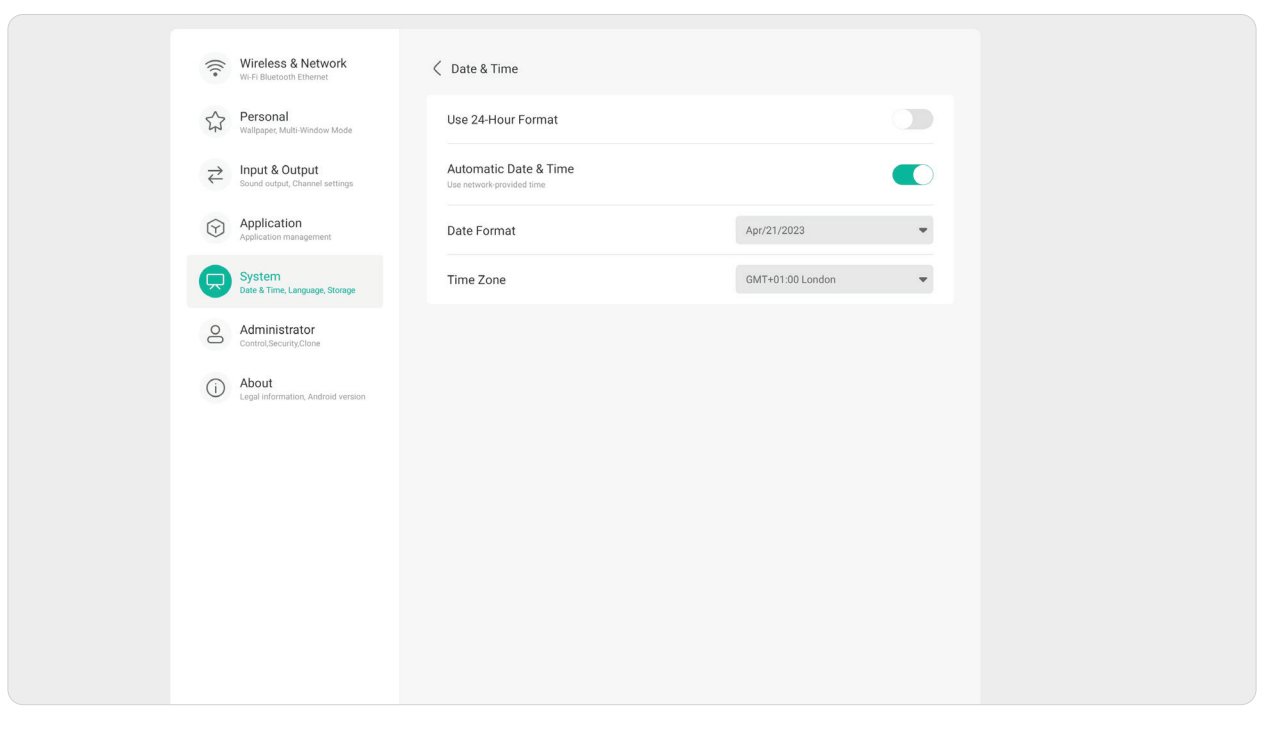

# **Language & Keyboard (Langue et clavier)**

Choisissez la langue préférée et activez ou désactivez le clavier visuel.

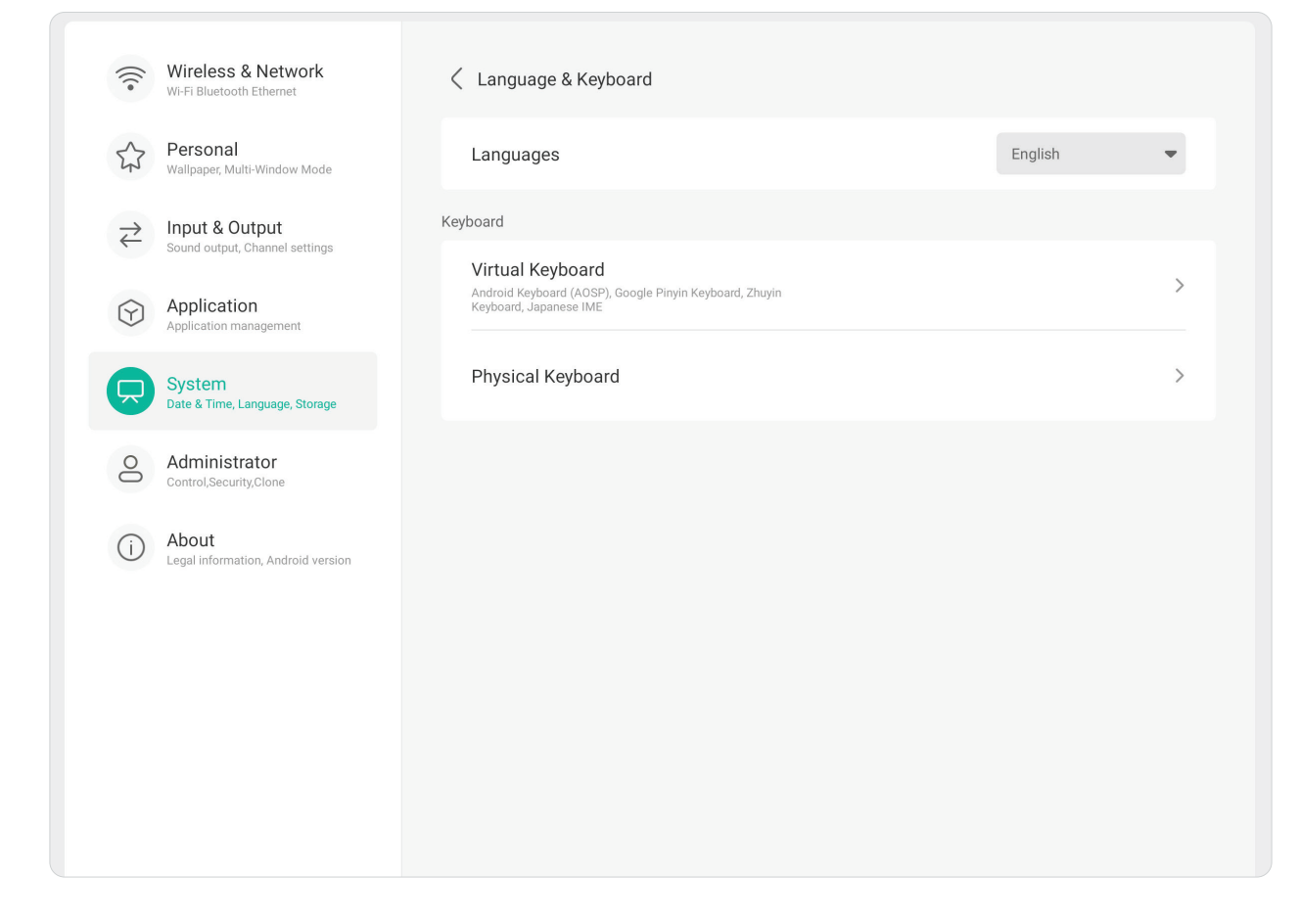

# **Region (Région)**

Utilisez la liste déroulante pour sélectionner la région de votre service réseau.

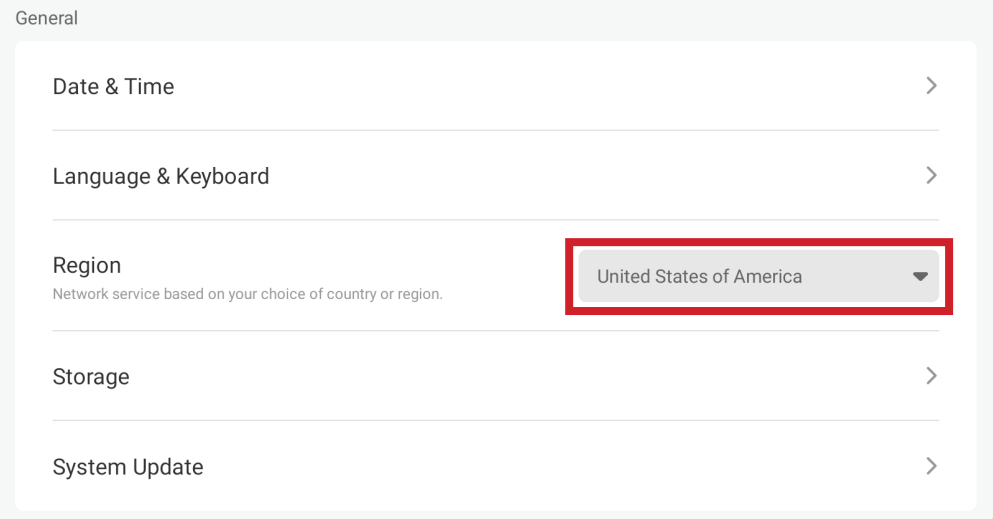

# **Storage (Stockage)**

Vérifiez l'état de l'espace de stockage de l'écran (interne) et des périphériques de stockage externe connectés.

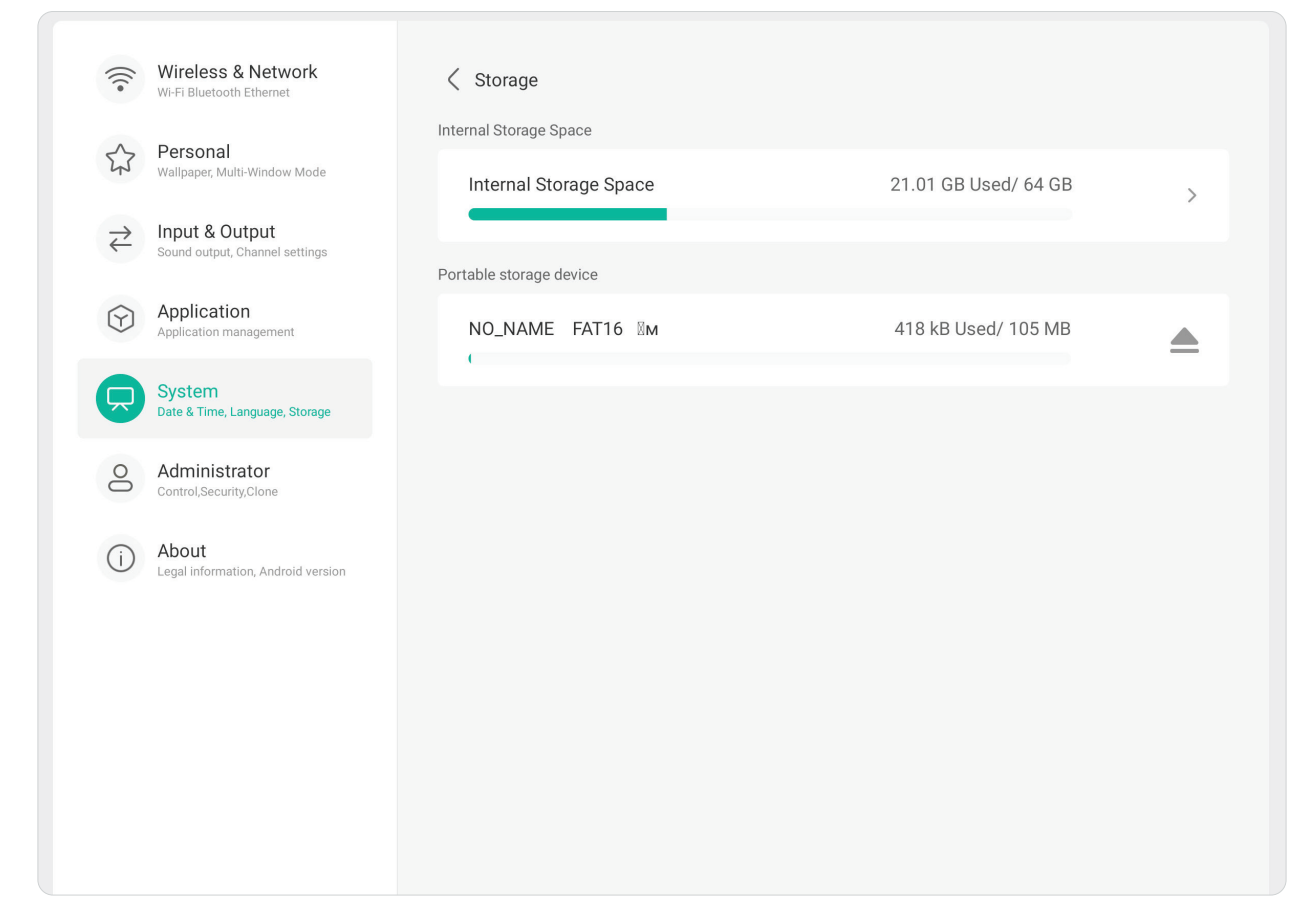
### **System Update (Mise à jour du système)**

L'écran recherche automatiquement les mises à jour logicielles chaque fois qu'il est connecté à Internet (OTA). En un seul clic, les utilisateurs peuvent mettre à jour la version du logiciel.

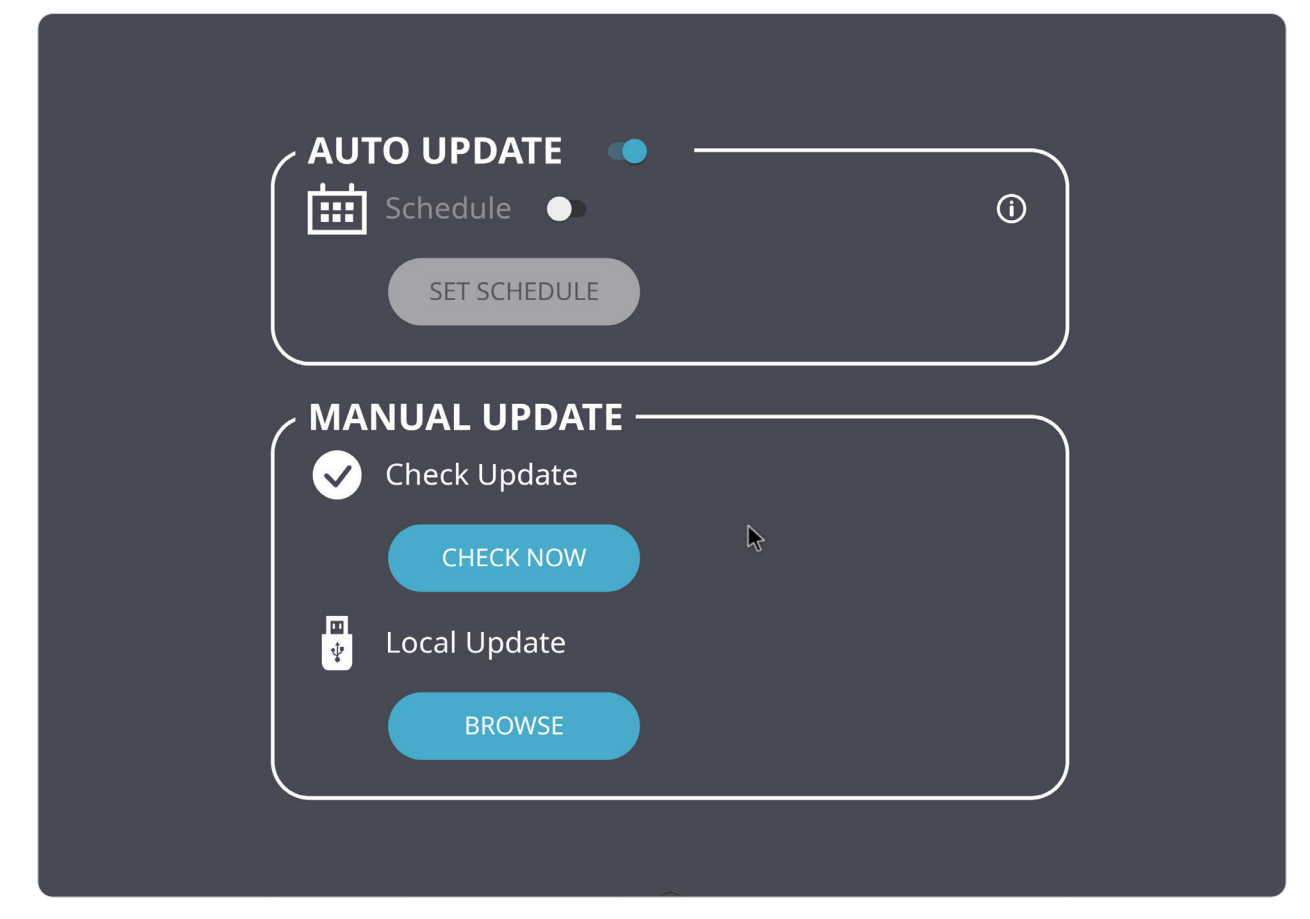

# **Display (Écran)**

Réglez les paramètres **Low Blue Light (Faible lumière bleue)**, **Automatic Backlight (Rétroéclairage automatique)**, **Pixel Shift (Décalage des pixels)**, et **Flicker Free (Sans scintillement)**.

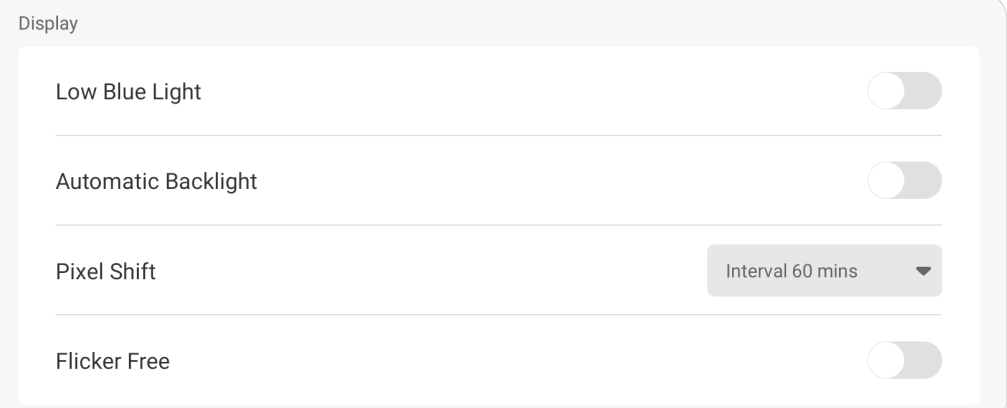

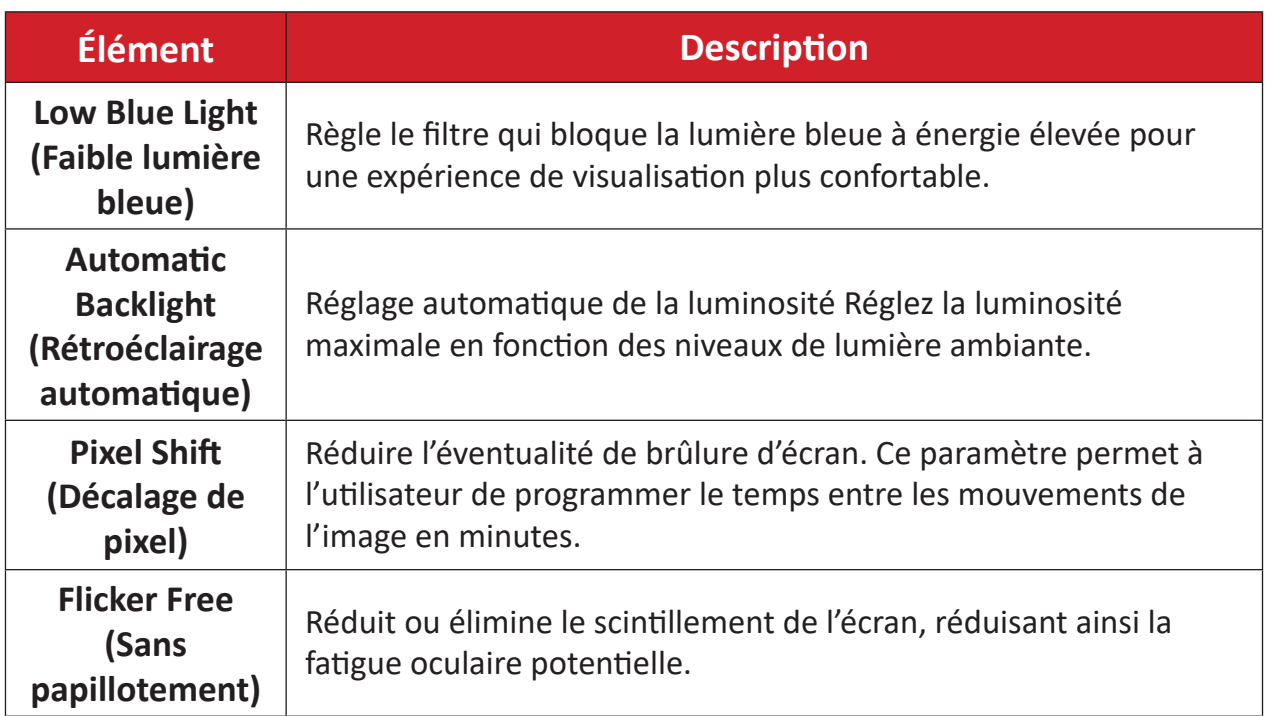

### **System Tools (Outils système)**

Définissez **Lock Screen Password (Mot de passe de l'écran de verrouillage)** et créez un compte **Email**.

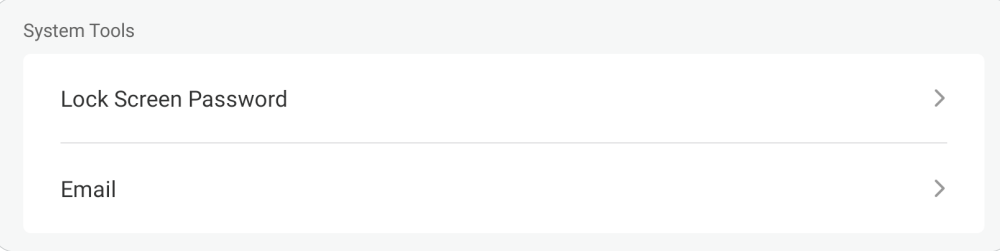

# **Lock Screen Password (Mot de passe de l'écran de verrouillage)**

Permet de définir un mot de passe pour le verrouillage de l'écran et d'activer le verrouillage de l'écran.

**REMARQUE :** Si le mot de passe est oublié, utilisez la télécommande et appuyez sur **INPUT**-**0**-**2**-**1**-**4** pour restaurer le mot de passe par défaut.

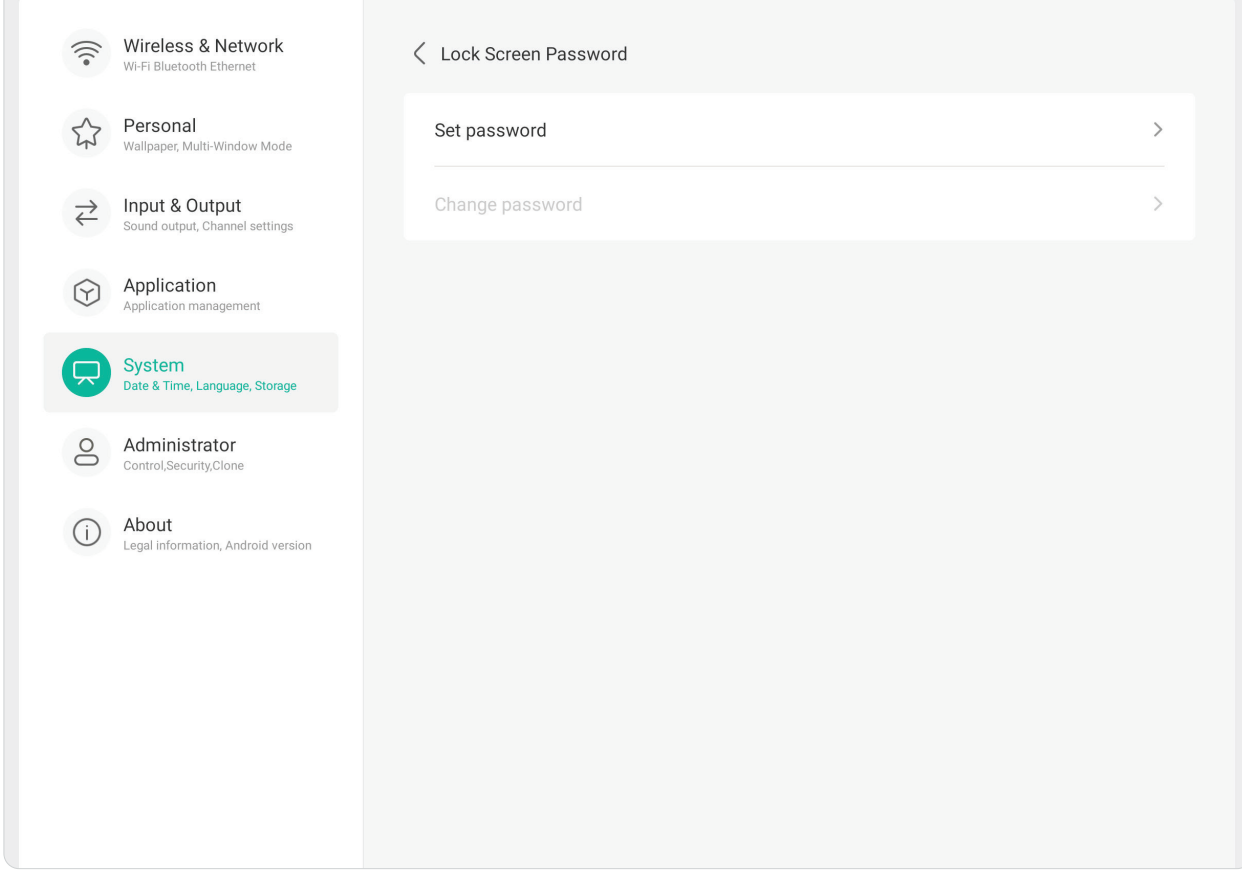

Pour saisir le mot de passe du verrouillage d'écran :

- **1.** Allez dans : **Settings (Paramètres)** > **System (Système)** > **System Tools (Outils système)** > **Lock Screen Password (Mot de passe de l'écran de verrouillage)** pour les options de verrouillage de l'écran, ou sélectionnez l'icône **Screen Lock (Verrouillage de l'écran)** ( **a** ) dans la liste de toutes les applications.
- **2.** Sélectionnez **Set Password** (Définir mot de passe) et saisissez un nouveau mot de passe à quatre (4) chiffres. Puis sélectionnez **OK** (OK). Maintenant, lorsque vous sélectionnez l'icône **Screen Lock (Verrouillage de l'écran)** ( $\begin{bmatrix} a \\ b \end{bmatrix}$ ), l'écran sera verrouillé.

## **Email**

Ajouter un compte d'email à l'écran.

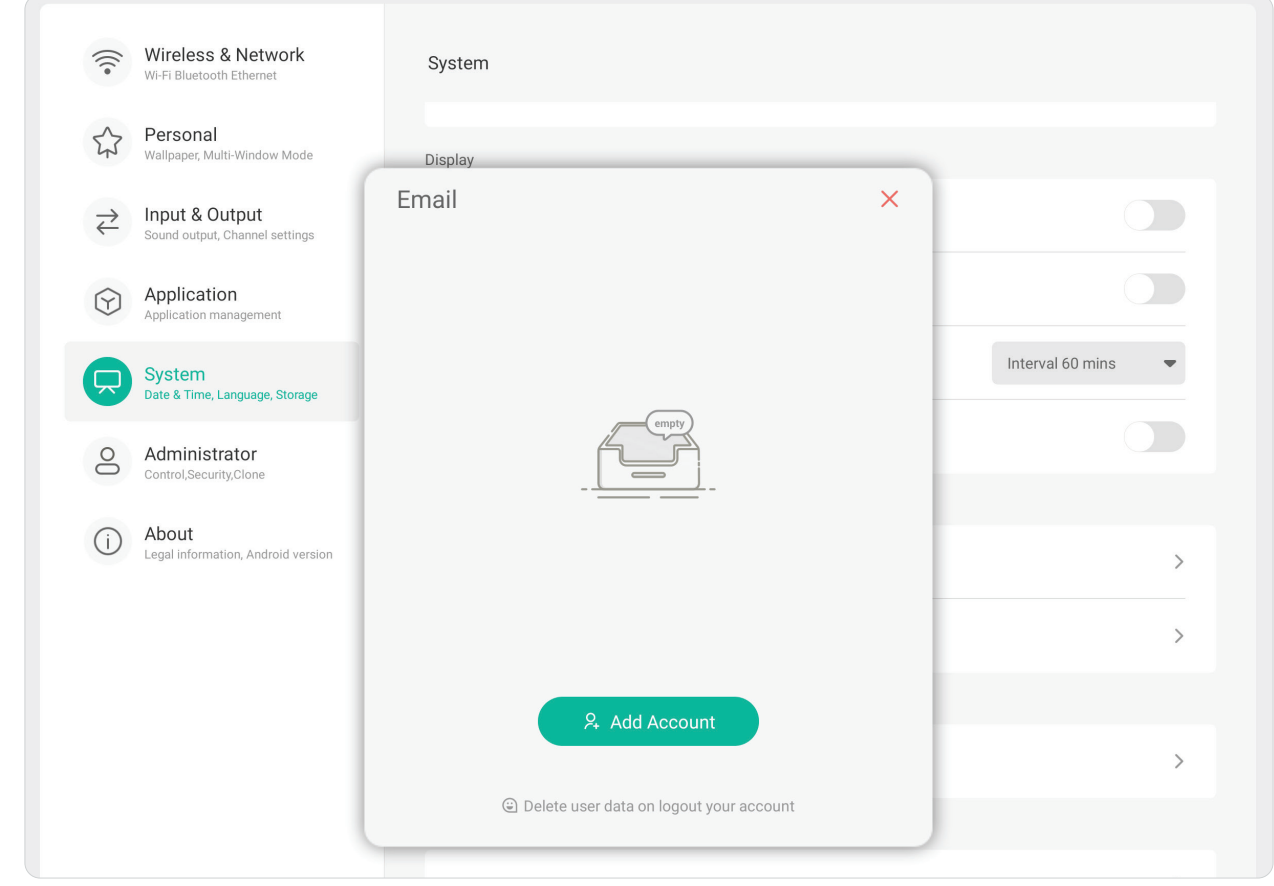

### **Startup & Shutdown (Démarrage et arrêt)**

Réglez les paramètres **Startup Channel (Canal de démarrage)**, **Energy Saving (Économie d'énergie)** et **Timer Switch (Minuterie)**.

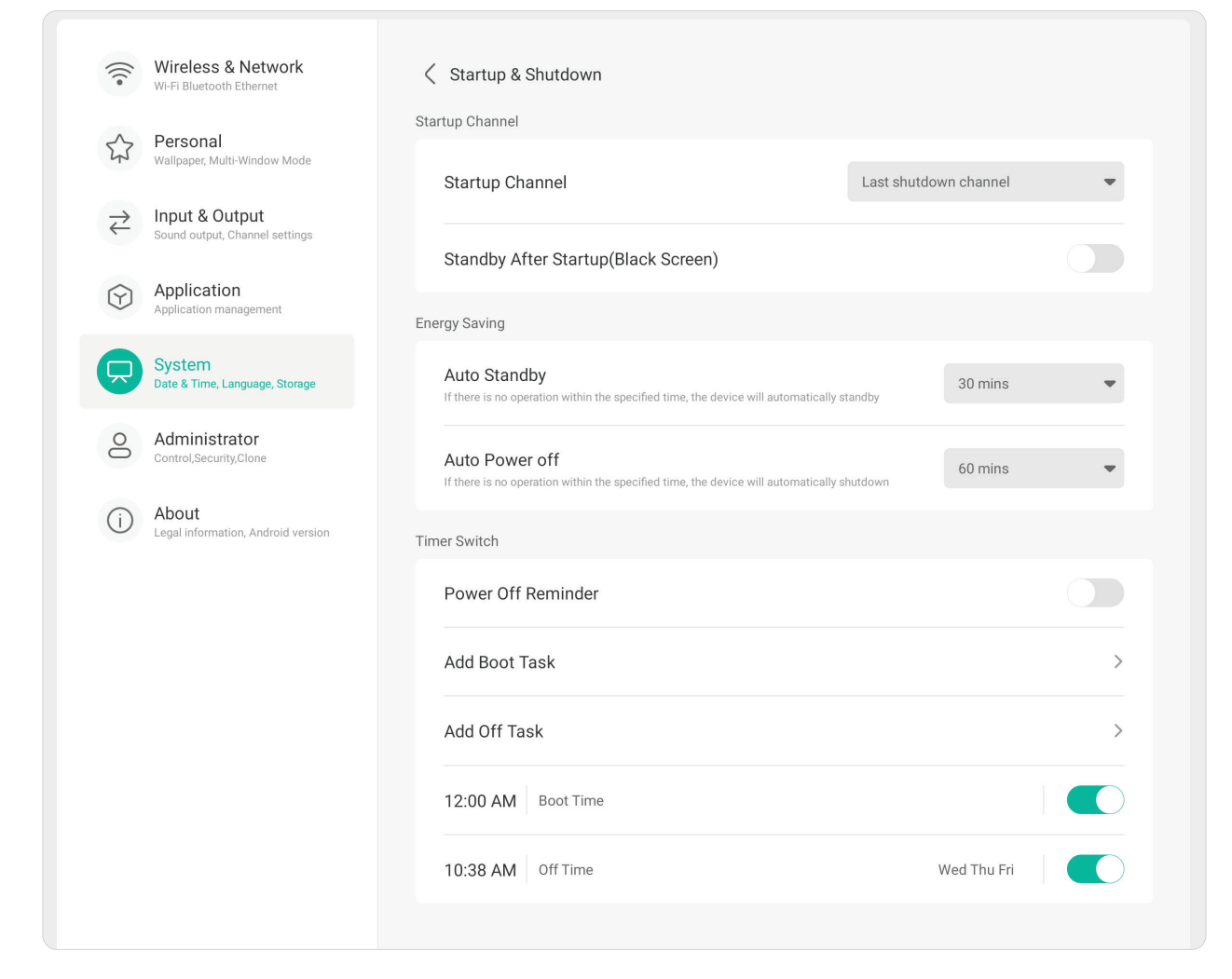

### **Startup Channel (Canal de démarrage)**

Sélectionnez la source d'entrée préférée lors du démarrage de l'écran et définissez le logo de démarrage et les préférences vidéo.

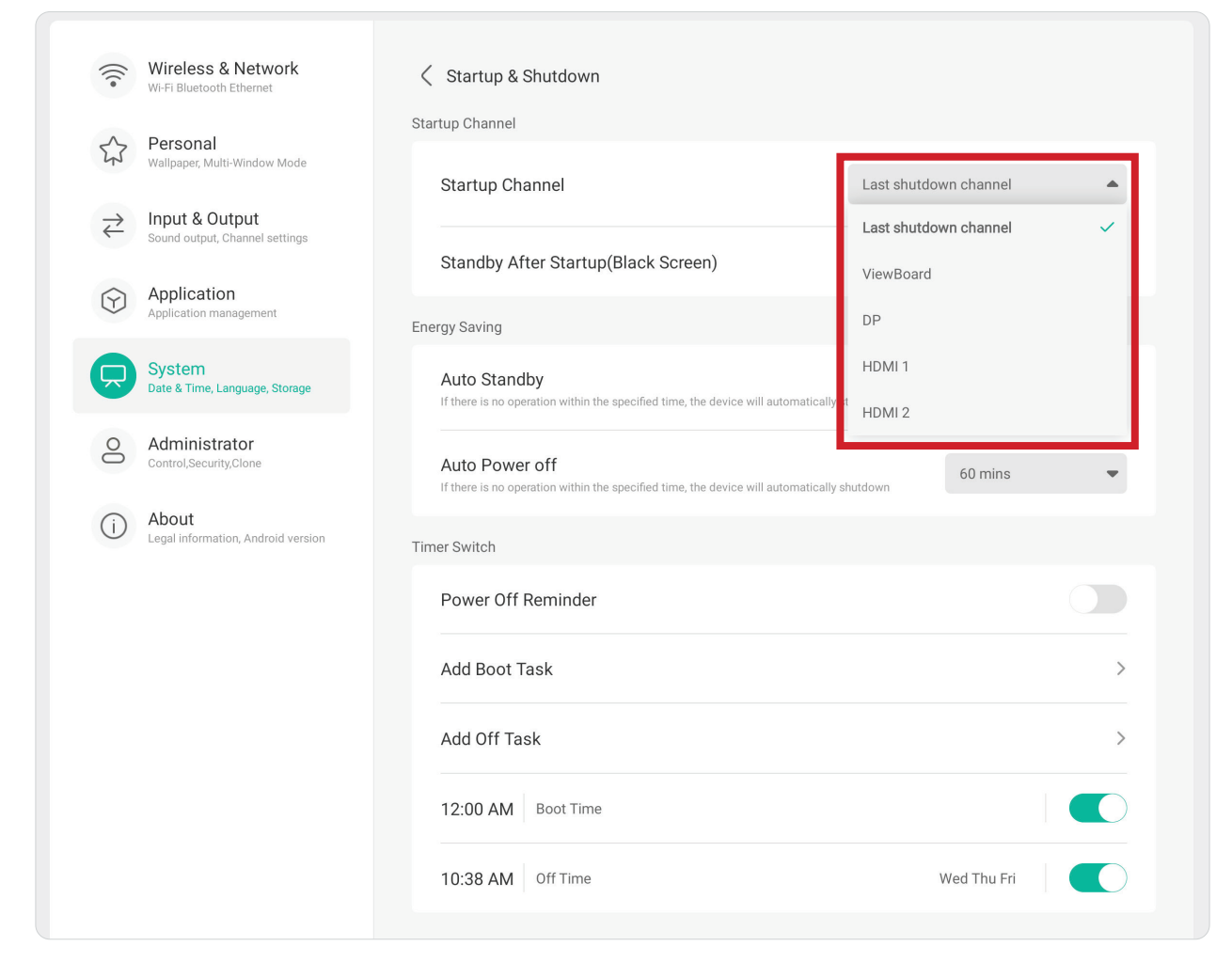

### **Energy Saving (Économie d'énergie)**

Réglez **Auto Standby (Veille auto)** et **Auto Power Off (Arrêt auto)** pour économiser de l'énergie lorsque l'écran n'est pas utilisé.

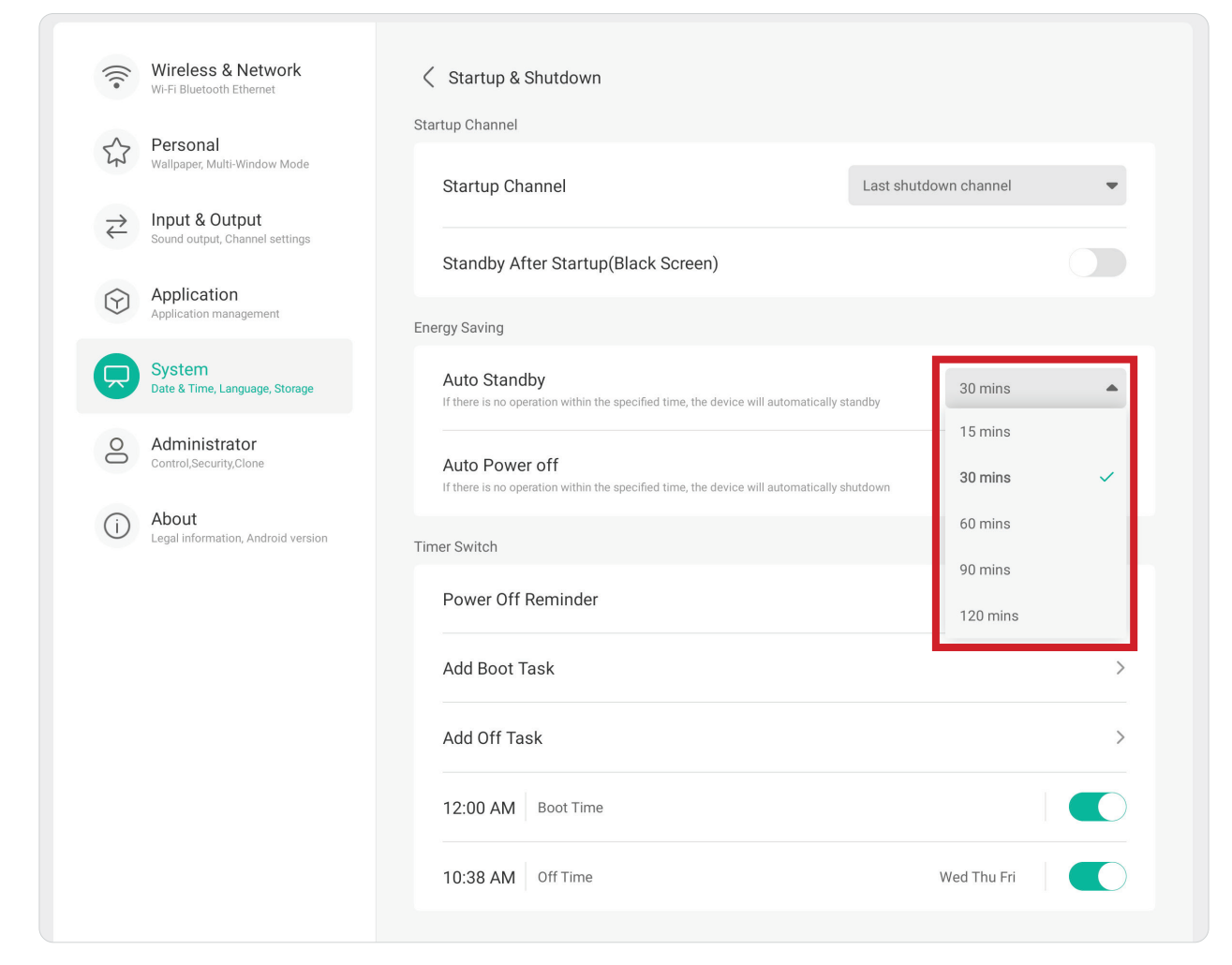

### **Timer Switch (Minuterie)** Réglez **Power Off Reminder (Rappel d'arrêt)** et/ou **Add Boot**/**Off Tasks (Ajouter tâches de démarrage/arrêt)**.

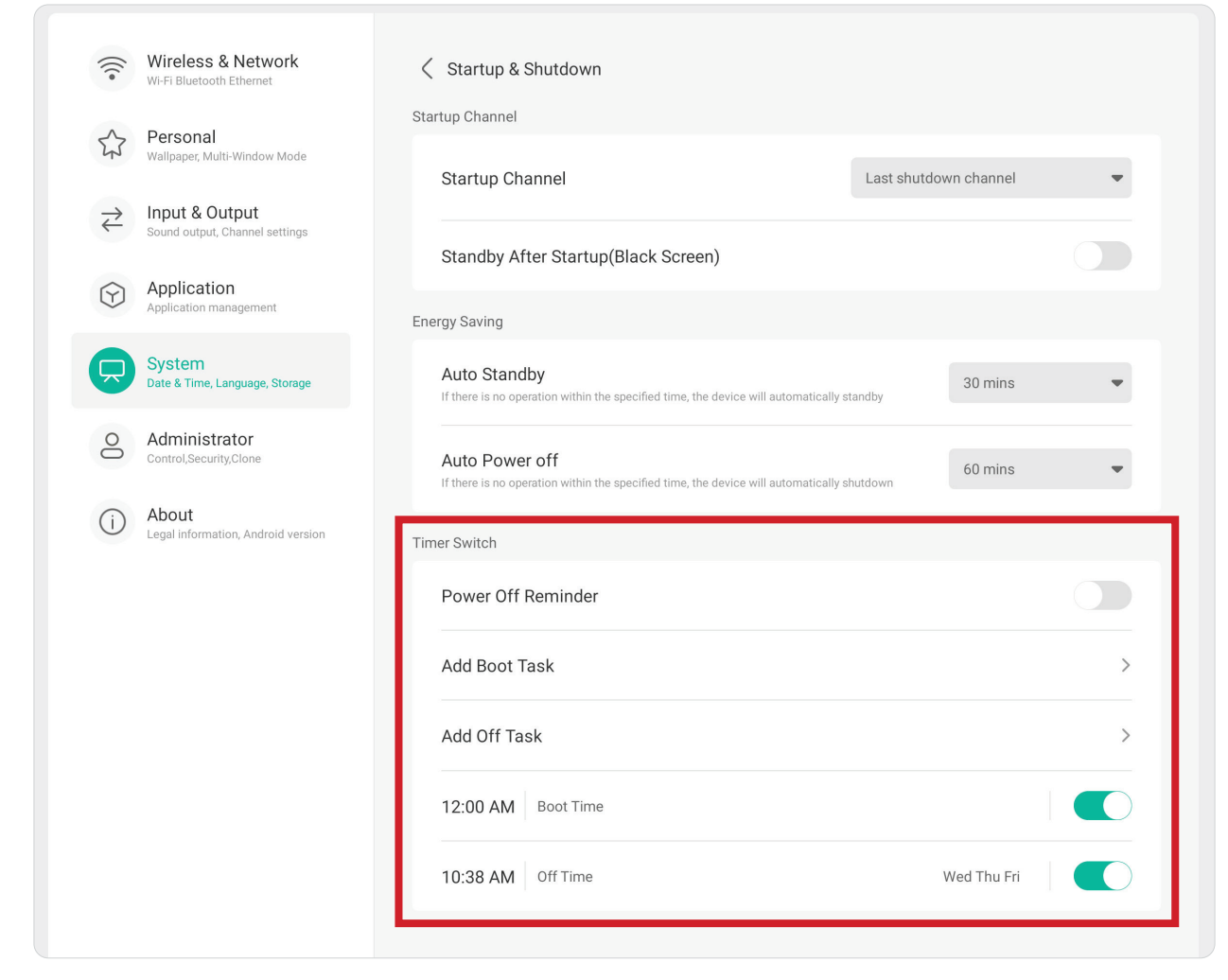

### **Improvement (Amélioration)**

Vérifiez les paramètres **Credentials (Identification)** et **User Experience Improvement (Amélioration de l'expérience utilisateur)** de l'écran.

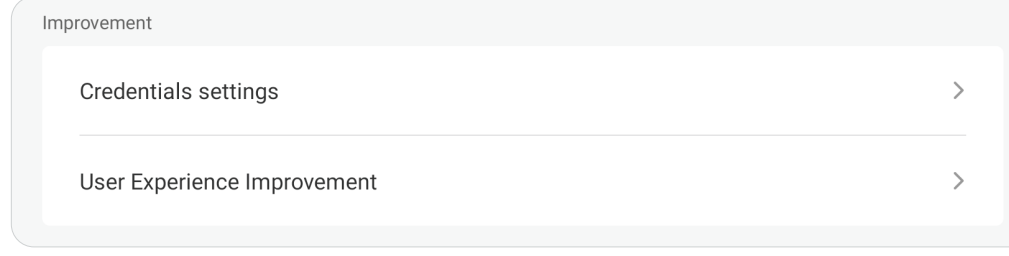

### **Credential Settings (Paramètres d'identification)**

Vérifiez les paramètres **Trusted (Fiable)** et **User Credentials (Infos d'identification de l'utilisateur)**, **Install from Storage (Installation à partir du stockage**, et**Clear Credentials (Effacer les infos d'identification)**.

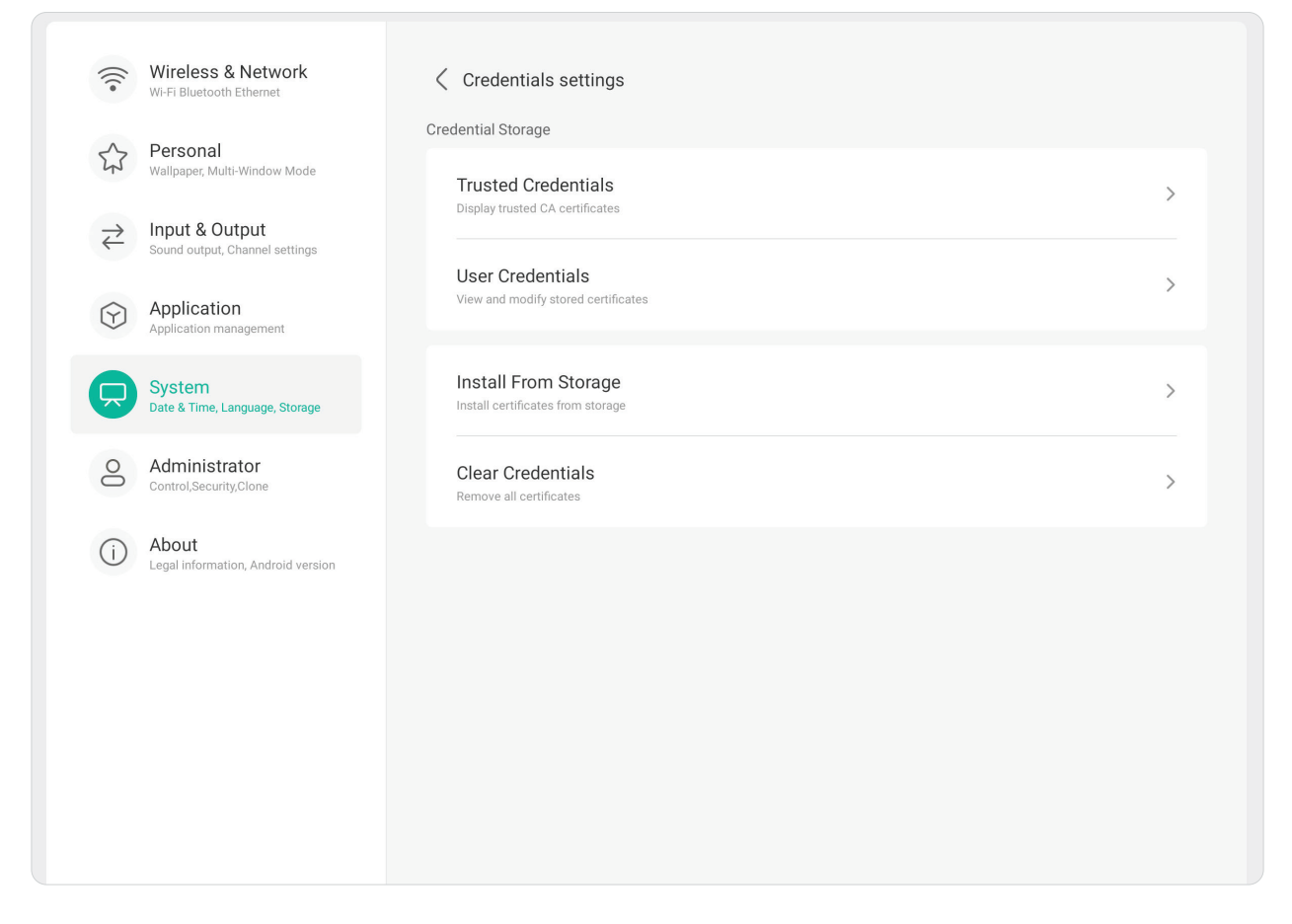

### **User Experience Improvement (Amélioration de l'expérience utilisateur)**

Acceptez ou refusez que des données statistiques générales sur l'utilisation de l'affichage soient collectées afin d'améliorer les services.

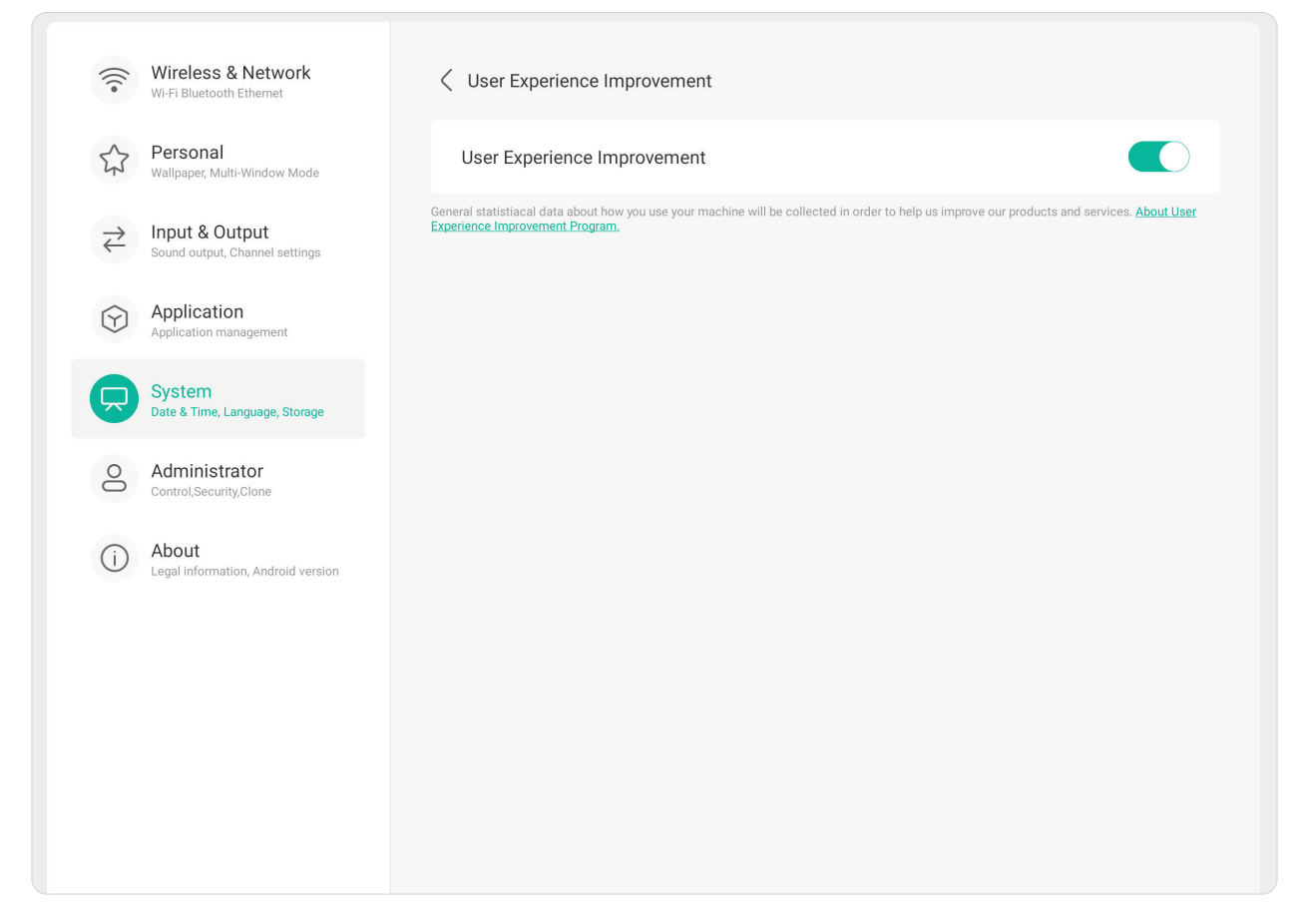

### **Administrator (Administrateur)**

 $\sqrt{2}$ 

Affichez et définissez les paramètres **Administrator (Administrateur)**, **Control (Contrôle)**, **Clone (Clonage)**, **Kiosk Mode (Mode kiosque)**, et **Security (Sécurité)**.

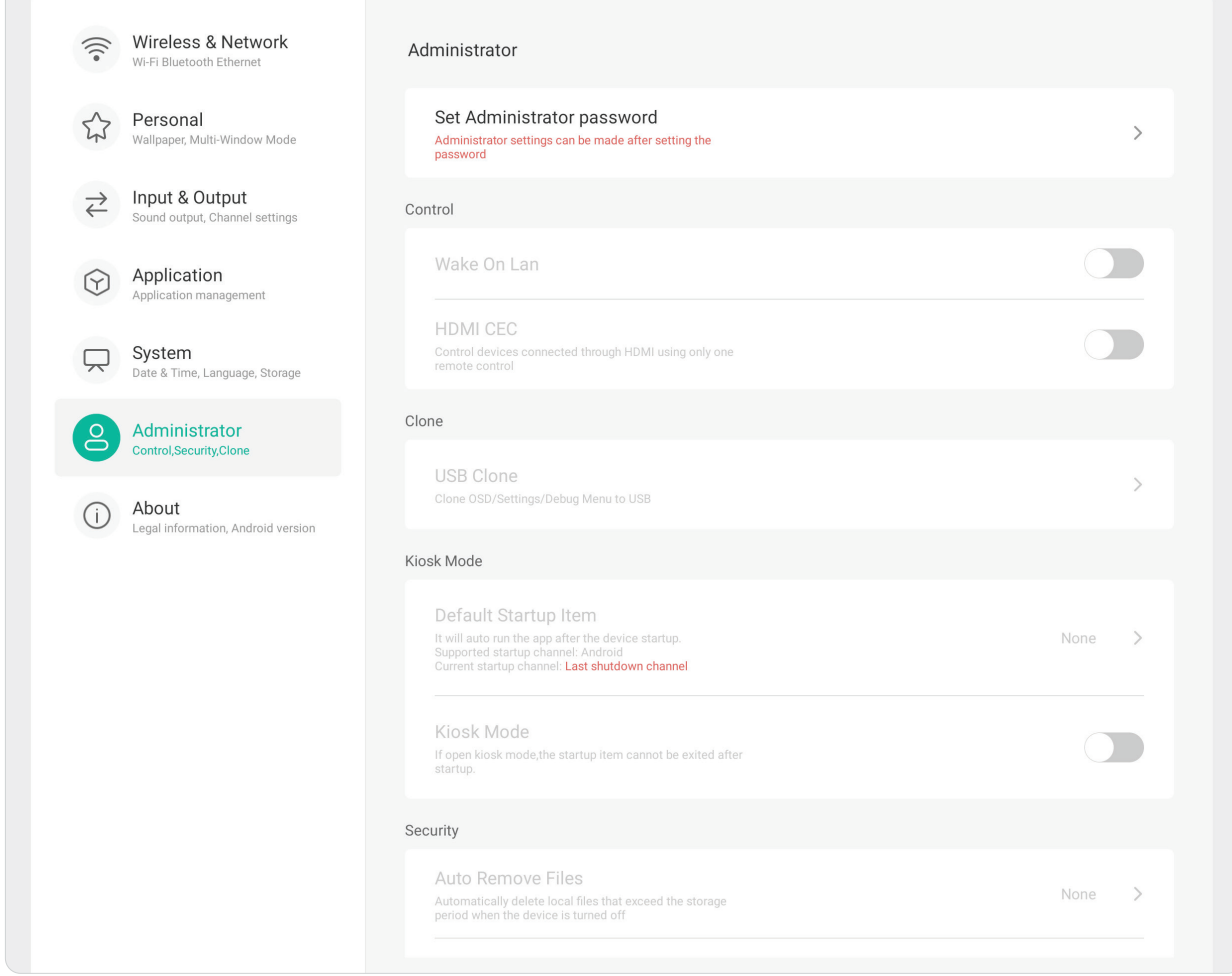

# **Administrator (Administrateur)**

Définissez un mot de passe d'administrateur pour configurer les paramètres d'administrateur.

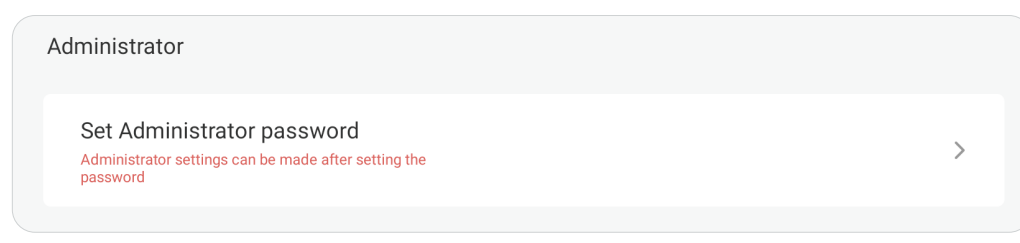

# **Control (Commander)**

Permet d'activer ou de désactiver **Wake On LAN (Réveil via LAN)** et **HDMI CEC (HDMI CEC)**.

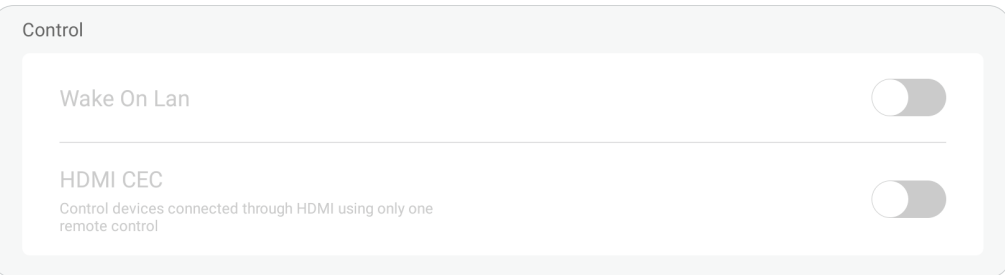

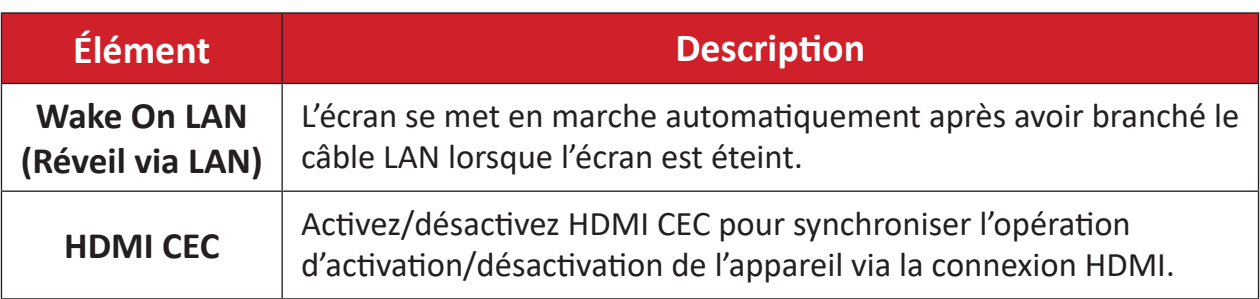

# **Clone (Clonage)**

Copie l'OSD, les paramètres et le menu de débogage sur un périphérique de stockage USB.

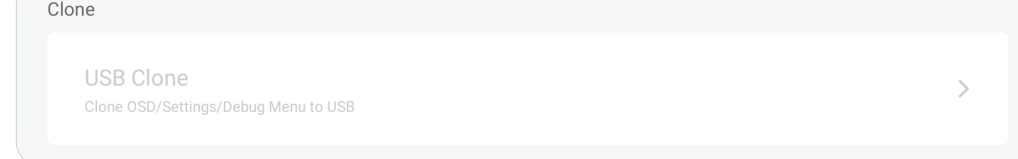

### **USB Clone (Clonage USB)**

Copie l'OSD, les paramètres et le menu de débogage sur un périphérique de stockage USB.

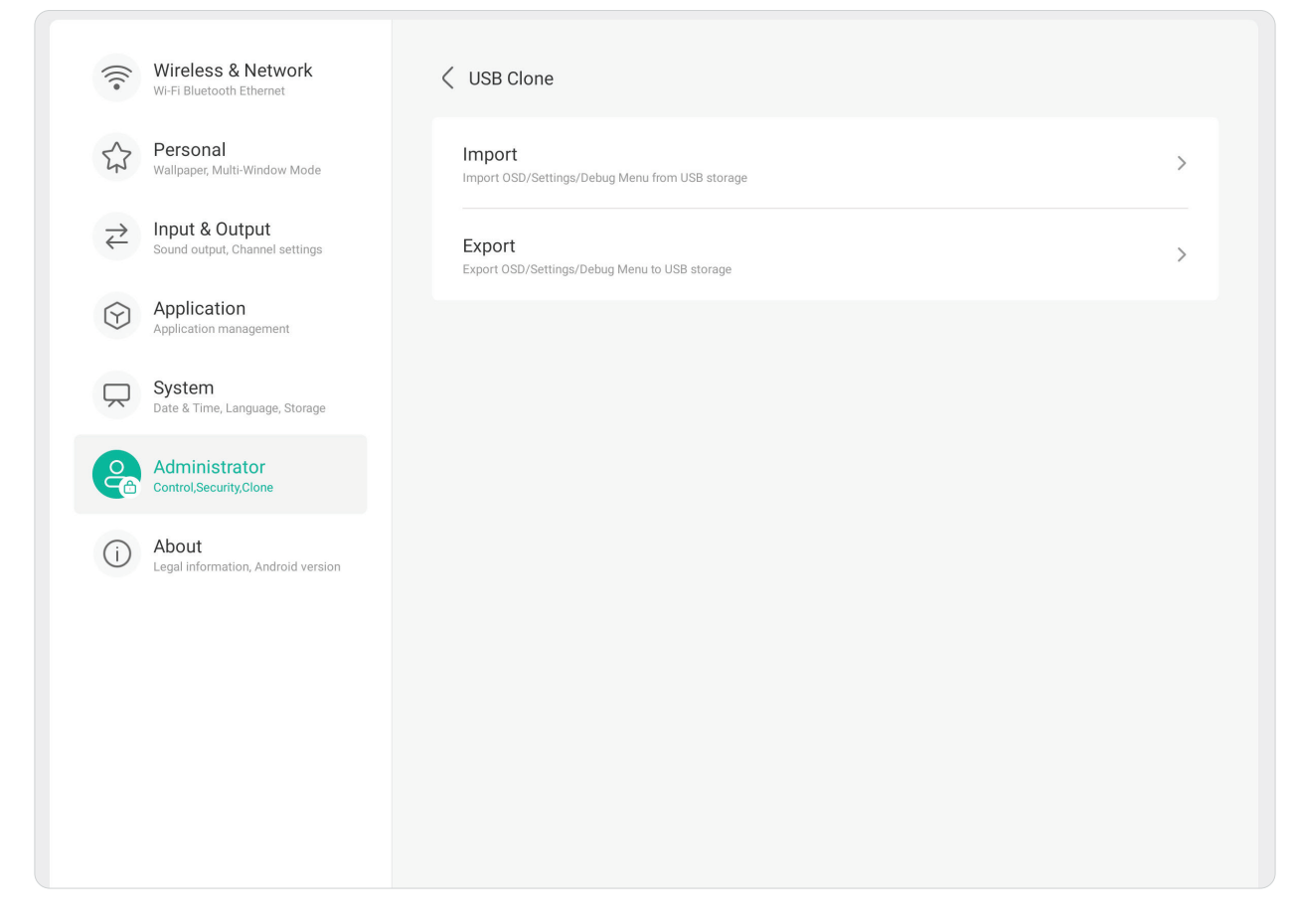

# **Kiosk Mode (Mode kiosque)**

Copie l'OSD, les paramètres et le menu de débogage sur un périphérique de stockage USB.

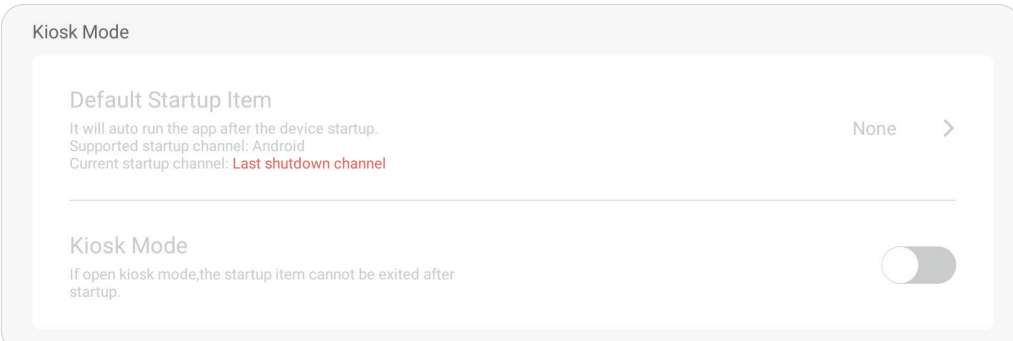

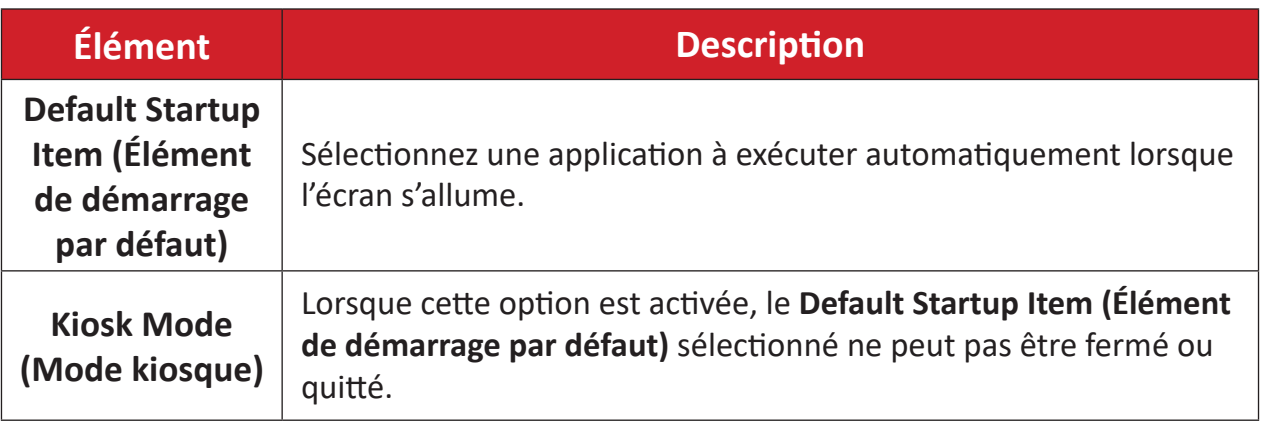

# **Security (Sécurité)**

Définissez une période de temps pour supprimer automatiquement les fichiers et un verrou pour les paramètres, le réseau, USB et les sources inconnues.

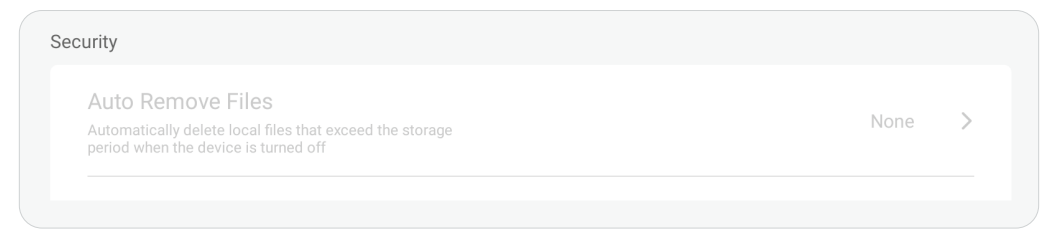

### **Auto Remove Files (Suppression auto des fichiers)**

Supprime automatiquement les fichiers locaux qui dépassent la période de stockage définie lorsque l'appareil est éteint.

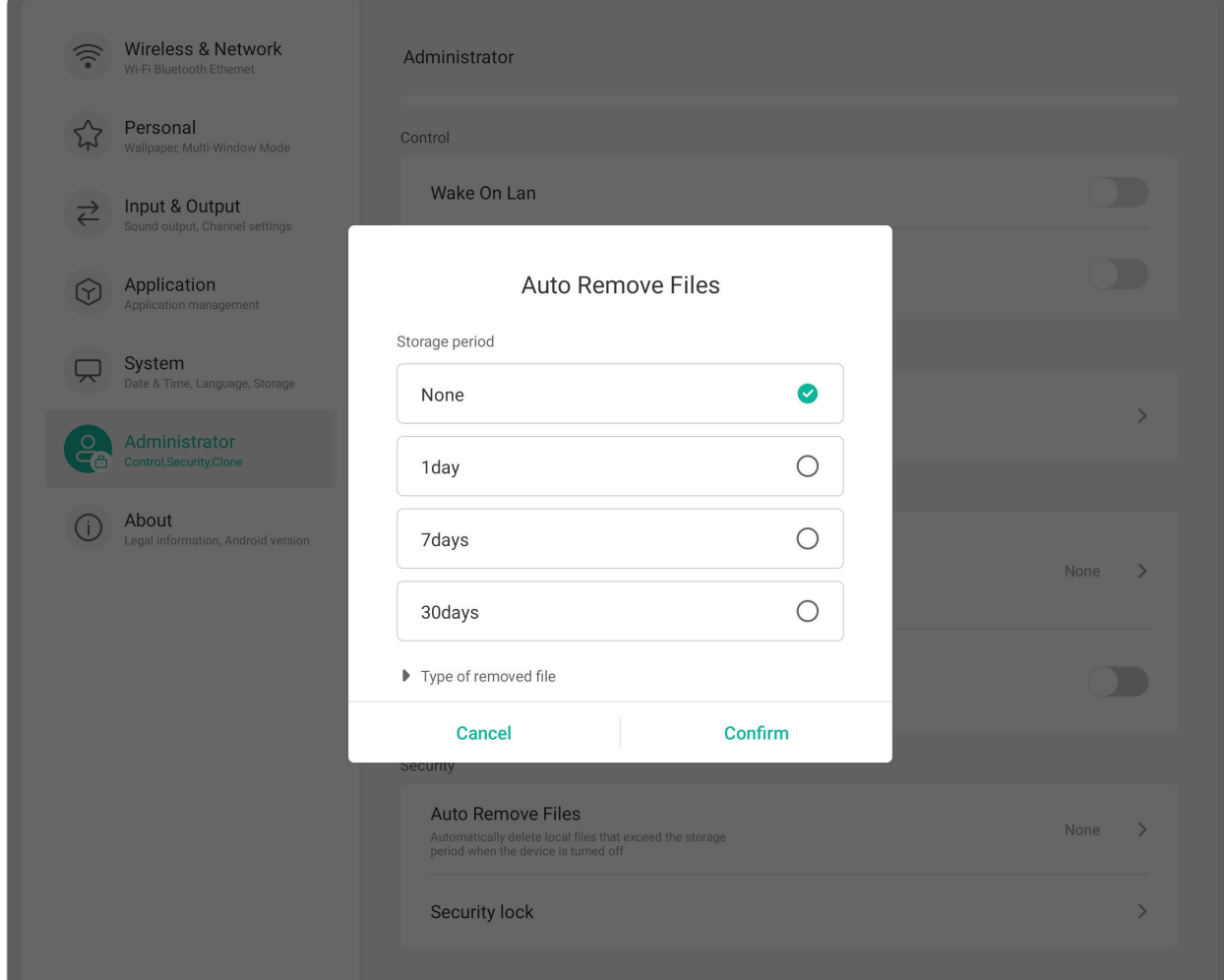

### **Security Lock (Verrouillage de sécurité)**

Définissez un verrouillage par mot de passe pour les paramètres, le réseau, USB et les sources inconnues.

# **À propos**

 $\sqrt{2}$ 

Affiche **Legal Information (Informations légales)**, **Module Number (Numéro de module)**, **Android Version (Version d'Android)**, **Kernel Version (Version du kernel)**, et **Build Number (Numéro de version)**.

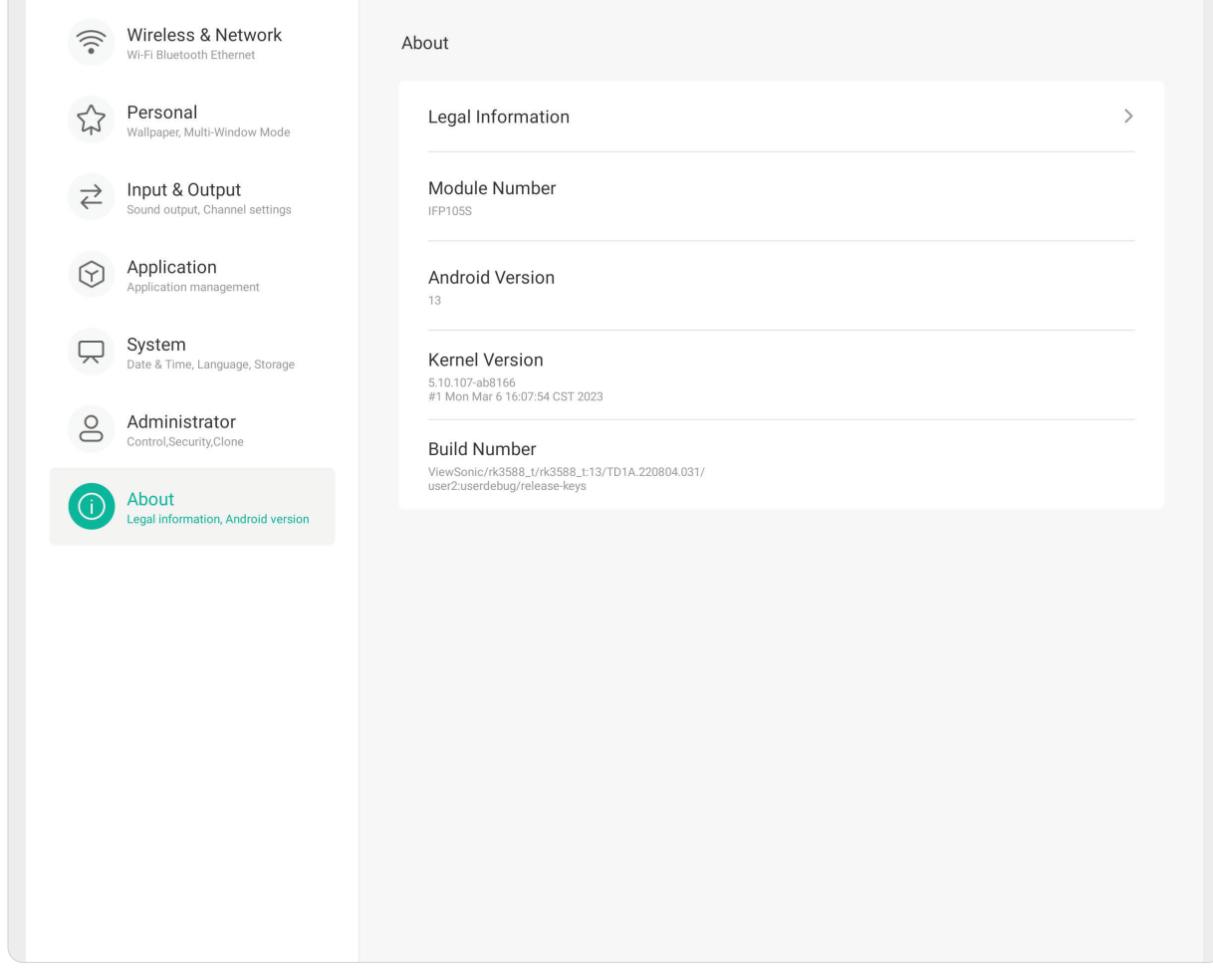

# **Applications préinstallées et paramètres**

**REMARQUE :** Les applications préinstallées sont susceptibles d'être modifiées (installation, désinstallation, mise à jour) sans préavis lorsque le système est mis à jour. Veuillez contacter votre service clientèle local si vous avez des questions.

# **Enregistrer**

Permet de capturer en format vidéo tout ce qui est affiché sur l'écran.

Pour lancer l'application d'enregistrement d'écran :

- 1. Sélectionnez l'icône Record ( o ) sous More (Plus).
- **2.** Sélectionnez les configurations d'enregistrement désirées.
- **3.** Touchez la coche et un compte à rebours de trois (3) secondes commencera. L'enregistrement de l'écran commence immédiatement après la fin du décompte.
- **4.** Après l'arrêt de l'enregistrement, vous pourrez prévisualiser la vidéo, l'enregistrer ou la supprimer.

# **Remarque**

Une application de tableau blanc numérique.

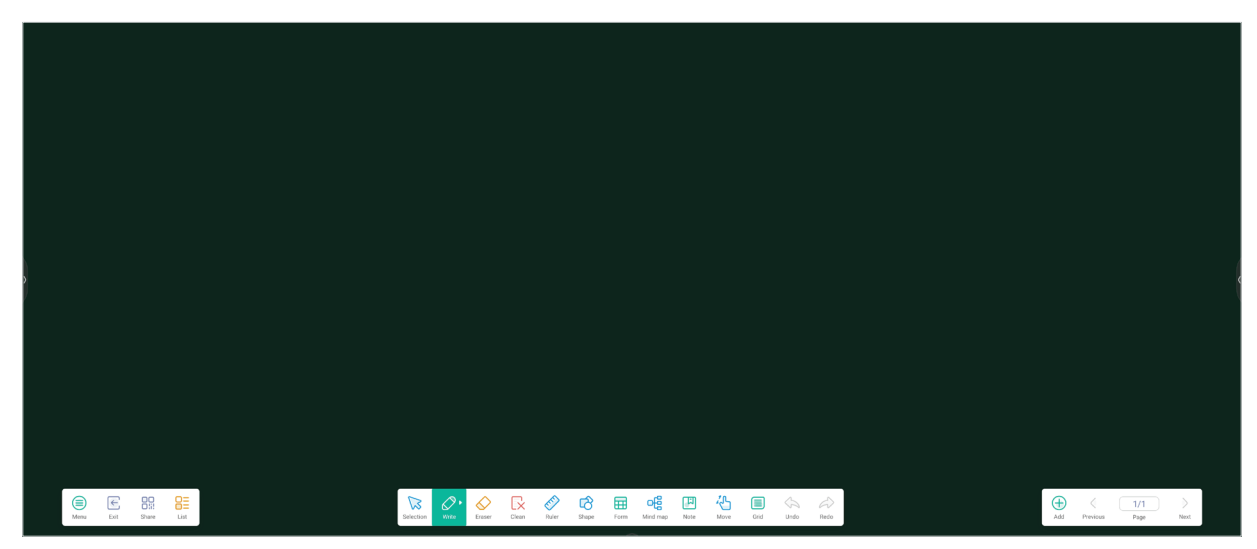

### Barre d'outils

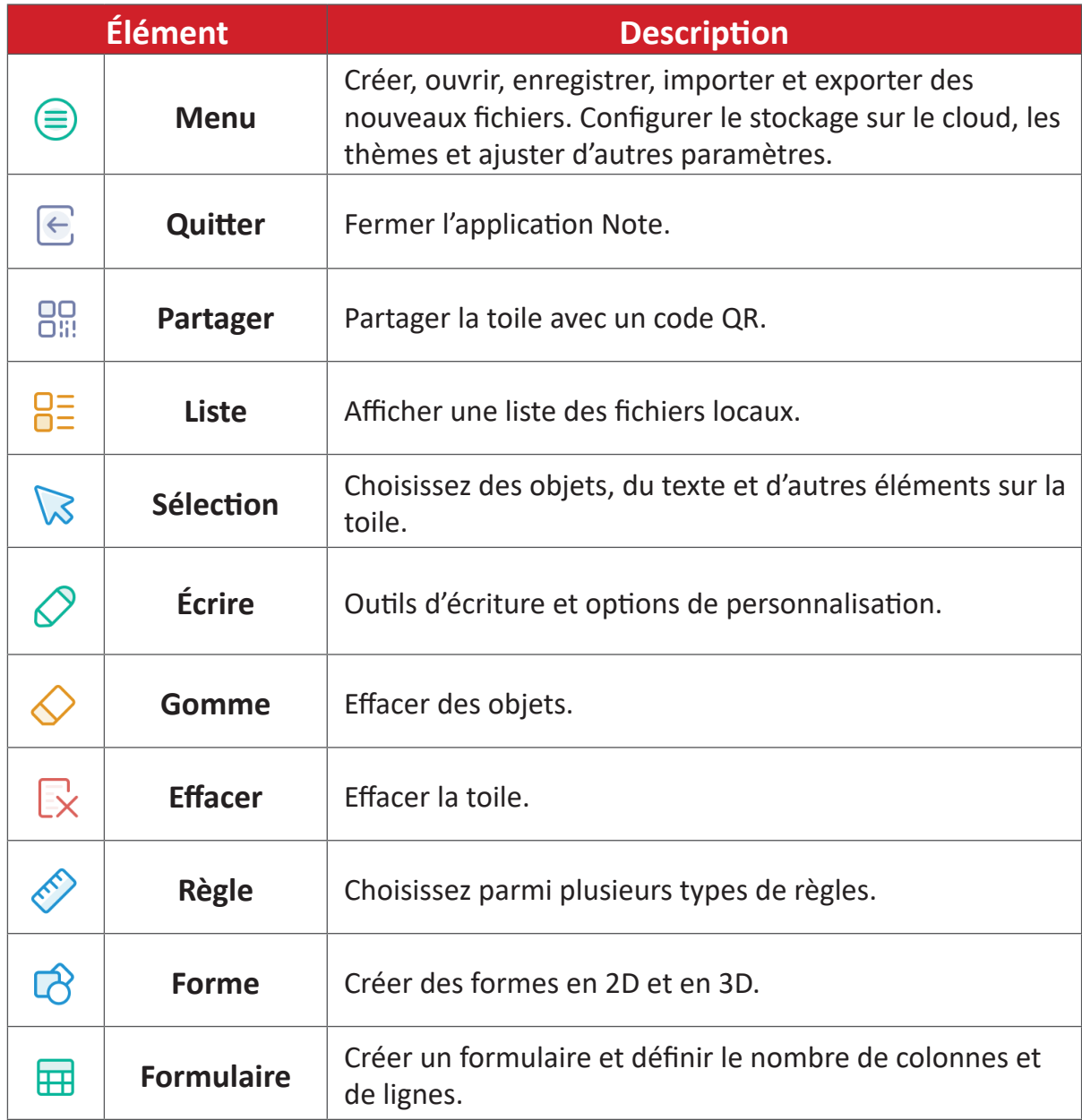

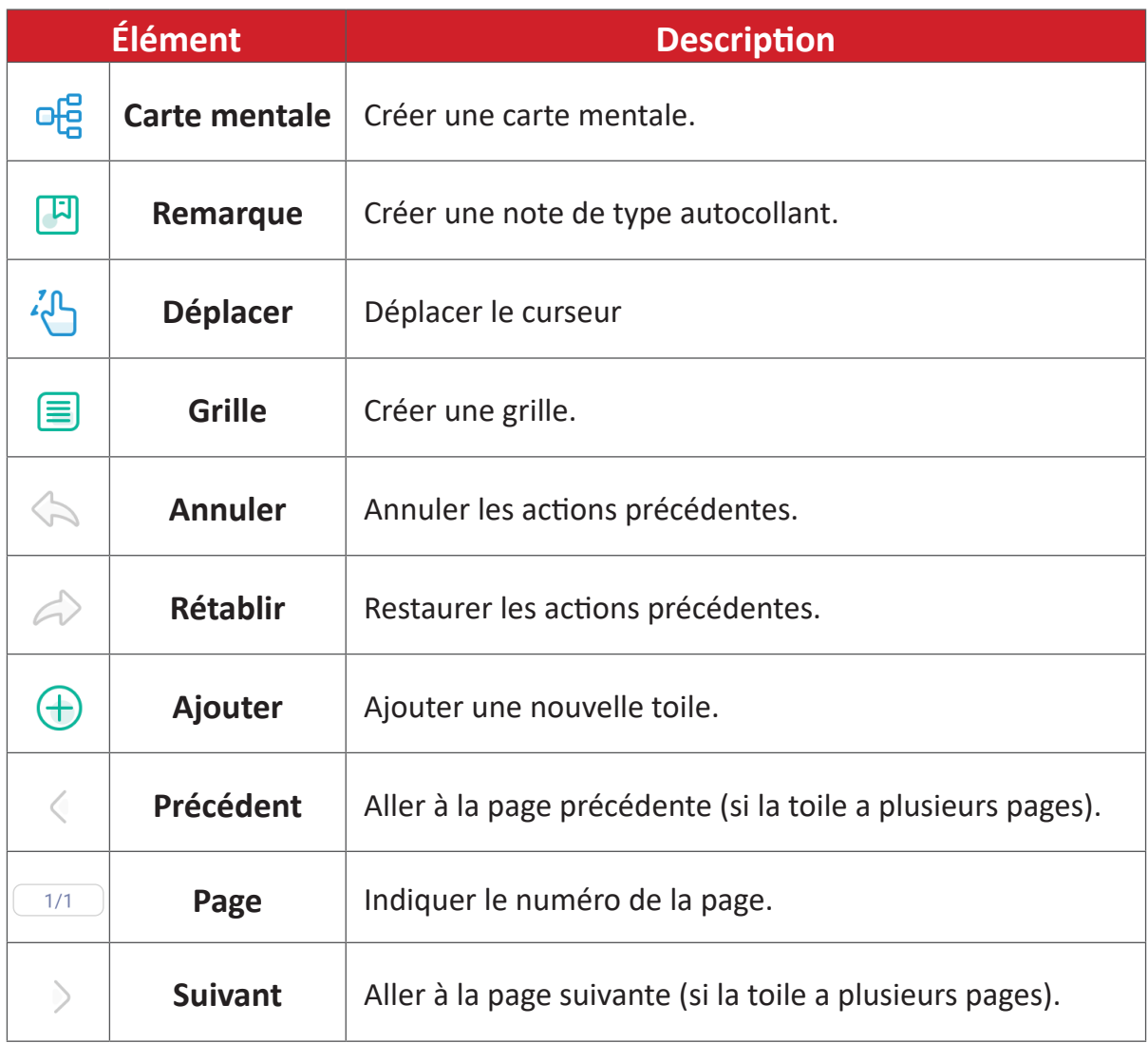

# **vCast**

Fonctionnant avec le logiciel ViewBoard® Cast (vCast, vCast Pro et vCastSender), l'application vCast permettra à ViewBoard de recevoir les écrans des ordinateurs portables (Windows/Mac/Chrome) et les photos, les vidéos, les annotations et la caméra des utilisateurs mobiles (iOS/Android) qui utilisent l'application vCastSender.

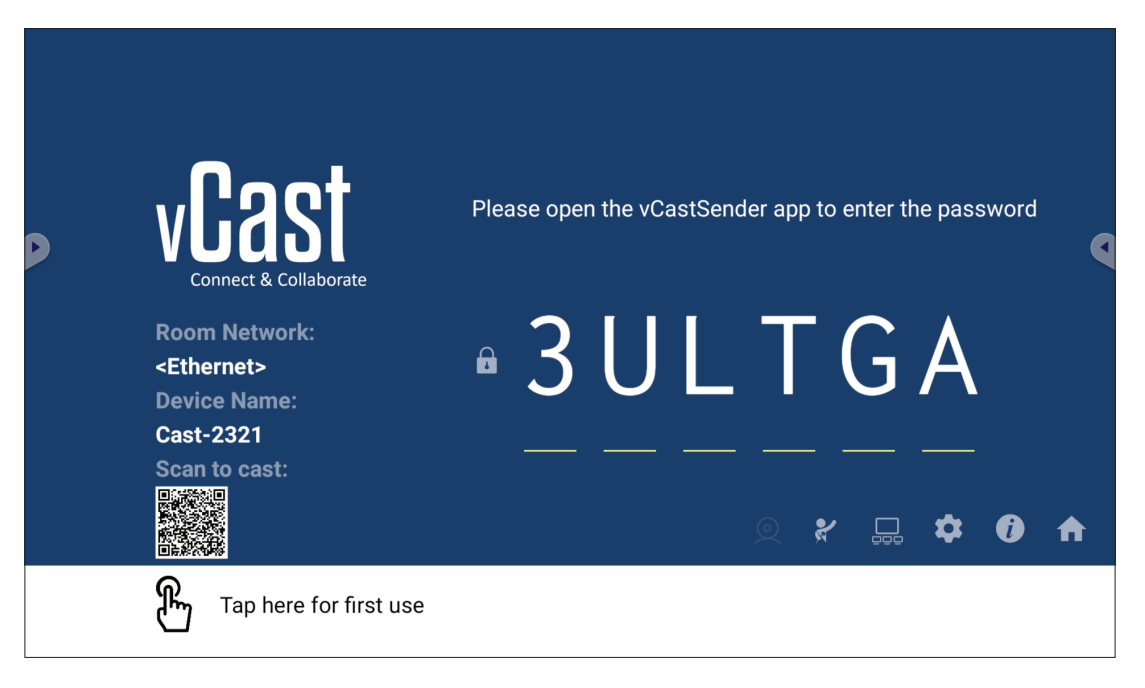

#### **Informations sur le réseau**

- Le logiciel ViewBoard® Cast, les ordinateurs portables et les appareils mobiles peuvent tous se connecter au même sous-réseau et à un sous-réseau croisé en entrant le code PIN à l'écran.
- Les appareils connectés seront affichés dans **Device List (Liste des appareils)** sur la même connexion de sous-réseau.
- Si un appareil n'apparaît pas dans **Device List (Liste des appareils)**, l'utilisateur devra entrer le code PIN à l'écran.
- **• Ports :**
	- ͫ TCP 56789, 25123, 8121 & 8000 (Port de message de contrôle et transfert audio du dispositif client)
	- ͫ TCP 8600 (BYOM)
	- ͫ TCP 53000 (Demande d'écran partagé)
	- ͫ TCP 52020 (Contrôle inversé)
	- ͫ TCP 52025 (Contrôle inversé pour le bouton Cast de ViewBoard)
	- ͫ TCP 52030 (État de synchro)
	- ͫ UDP 48689, 25123 (Recherche et diffusion d'appareils et transfert audio d'appareils clients)
	- ͫ UDP 5353 (protocole de recherche de périphériques multicast)
- **• Port et DNS pour l'activation** :
	- ͫ Port : 443
	- ͫ DNS : https://vcastactivate.viewsonic.com

### **• Service OTA**

- ͫ Port serveur : TCP 443
- ͫ Nom FQDN du serveur : https://vcastupdate.viewsonic.com

### **Réglages du groupe d'affichage**

Pour ajuster les réglages du groupe d'affichage, sélectionnez l'icône du groupe d'affichage  $(\Box)$  dans le coin inférieur droit de l'écran.

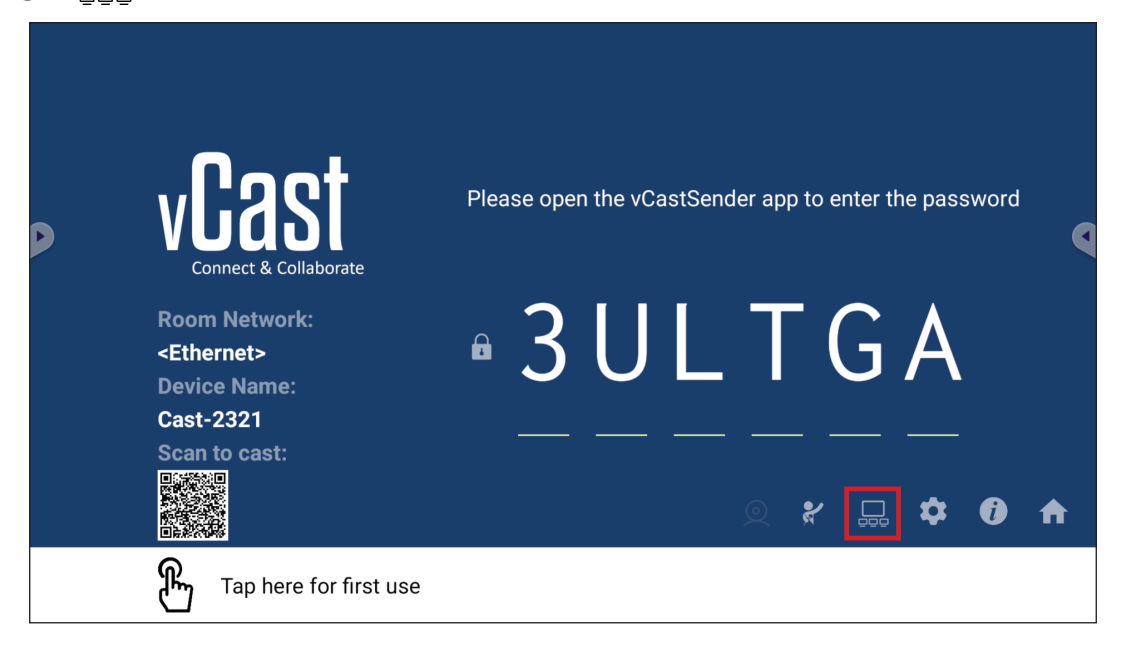

**1.** Activez la fonction « Turn On/Off Display Group (Activer/désactiver le groupe d'affichage) » pour activer la fonction de groupe d'affichage.

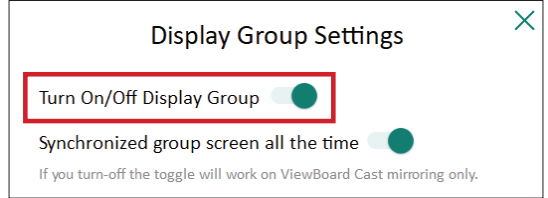

**REMARQUE :** Les autres appareils ViewBoard Cast préinstallés sur le même réseau seront listés.

**2.** Sélectionnez les appareils que vous souhaitez intégrer dans le groupe d'affichage et sélectionnez **OK** pour enregistrer les réglages.

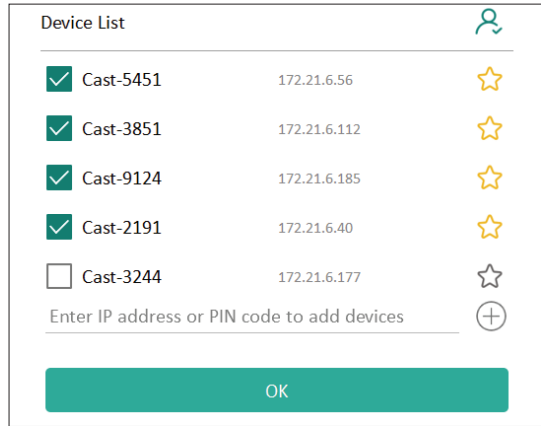

#### **REMARQUE :**

- Si les appareils que vous souhaitez regrouper ne figurent pas dans la liste, vous pouvez entrer leur adresse IP respective ou le code PIN de connexion.
- La limite d'appareils maximum du groupe d'affichage est six appareils.

**3.** Si vous vous connectez fréquemment au même appareil, vous pouvez sélectionner l'icône étoile ( ) à côté de l'appareil pour l'ajouter dans votre liste d'appareils fréquemment connectés, « My List of Devices in Group (Ma liste d'appareils dans le groupe) », pour faciliter la configuration et la gestion du groupe d'affichage.

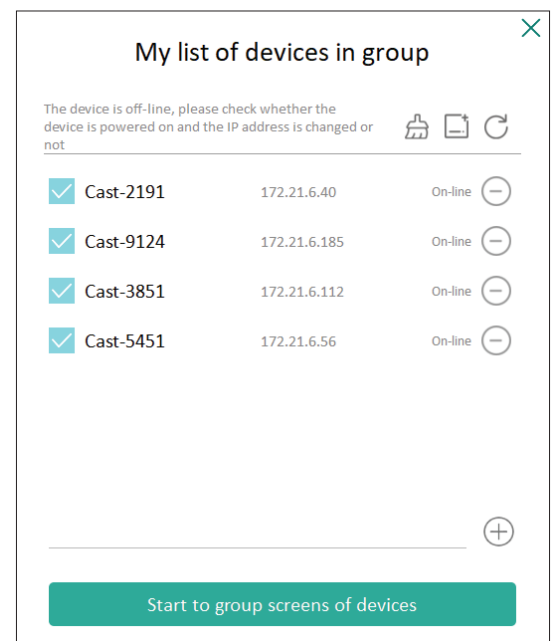

### **Écran de groupe synchronisé en permanence**

Lorsque la fonction « Synchronized group screen all the time (Écran de groupe synchronisé en permanence) » est activée, un écran de groupe synchronisé s'affiche en permanence. Si elle est désactivée, elle ne fonctionnera que pour la mise en miroir vCast.

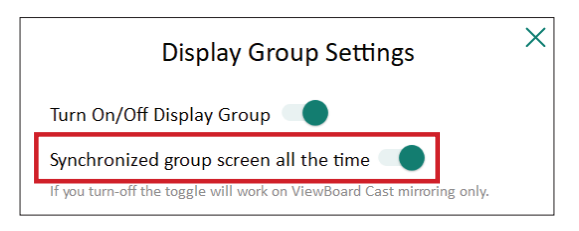

**REMARQUE :** Sélectionnez d'abord les appareils à regrouper, puis activez la fonction « Synchronized group screen all the time (Écran de groupe synchronisé en permanence) » pour éviter toute interruption.

### **Partager un écran avec le groupe d'affichage (diffusion d'un vers plusieurs)**

Après avoir confirmé les réglages ci-dessus, vous pouvez partager votre écran avec l'écran principal, et les appareils clients groupés seront synchronisés avec votre écran.

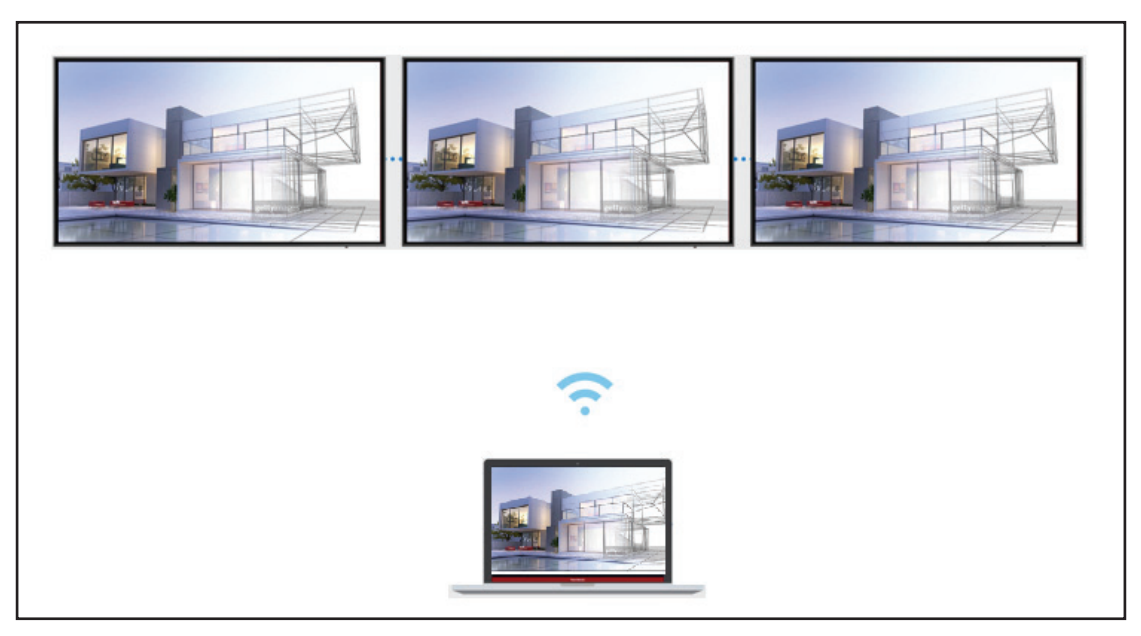

### **Mode modérateur**

Le mode modérateur permet au modérateur de contrôler les appareils connectés au ViewBoard ou à l'écran. Pour passer en mode modérateur, sélectionnez l'icône Mode modérateur ( $\blacktriangleright$ ) dans le coin inférieur droit de l'écran.

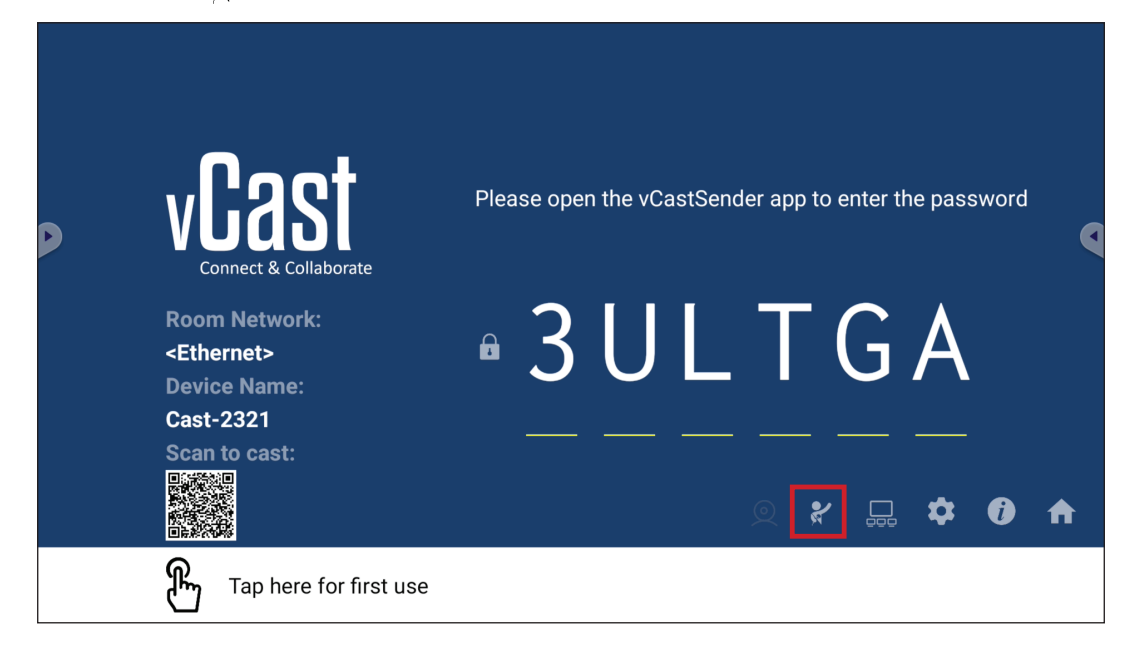

Lorsqu'il est activé, le modérateur peut afficher une liste de tous les écrans connectés dans la fenêtre flottante à gauche et peut prévisualiser l'écran de chaque participant, et sélectionner l'écran de l'un d'entre eux et le transférer sur l'écran principal du ViewBoard ou de l'écran pour la présentation. Le modérateur peut également contrôler l'écran de chaque participant, annoter sur le ViewBoard ou l'écran et supprimer les participants indésirables en sélectionnant l'icône de fermeture (X).

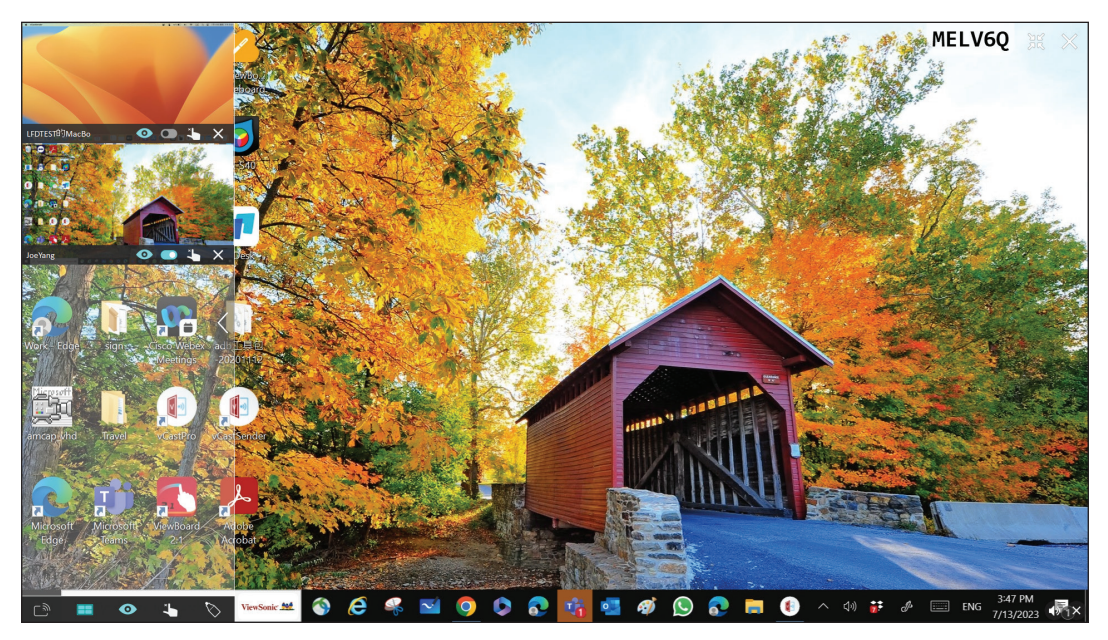

# **Diffusion**

Lorsque cela est activé, l'écran du ViewBoard est diffusé simultanément sur tous les écrans connectés des participants. Les participants ne peuvent voir que le contenu de la présentation jusqu'à ce que le modérateur désactive la fonction de casting.

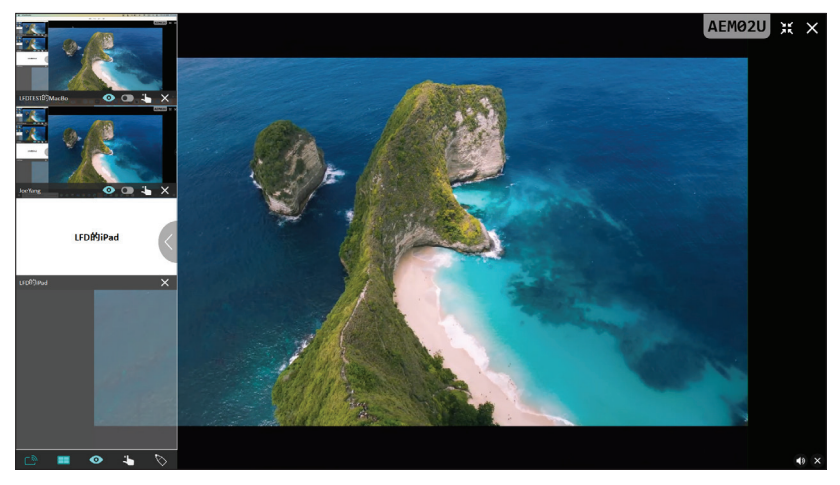

# **EE** Partage d'écrans multiples

Par défaut, vCast est configuré pour permettre de partager des écrans multiples, mais il peut également être configuré pour partager un seul écran. Pour le faire, le modérateur peut sélectionner l'icône de partage d'écran multiple pour passer au partage d'écran unique.

# **Écran de prévisualisation**

Par défaut, vCast est configuré pour permettre au modérateur de prévisualiser le contenu de l'écran du participant avant de le partager sur le ViewBoard. En sélectionnant l'icône de l'écran de prévisualisation, le modérateur peut choisir de ne voir que le nom du participant.

# **Tactile**

Par défaut, les participants peuvent utiliser la fonction tactile pour collaborer après la connexion. Le modérateur peut activer/désactiver la fonction tactile d'un participant en sélectionnant l'icône tactile dans sa fenêtre.

### **REMARQUE :**

- Le mode modérateur est pris en charge par tous les appareils vCastSender et AirPlay, mais les appareils mobiles sont limités à une fonction de « prévisualisation ». En outre, les appareils mobiles Android ne peuvent pas diffuser le son.
- Lorsque vous diffusez votre écran Windows/Mac/Chrome sur un ViewBoard ou un écran, l'unité plein écran sélectionnée ne sera pas rediffusée sur votre appareil pour éviter les castings d'écran répétés.
- Le présentateur actif peut toucher chacun des écrans des participants pour contrôler à distance les appareils de casting.
- Le nombre de présentateurs multi-écrans sur l'écran dépend des performances du processeur de votre unité centrale Windows et des spécifications de votre routeur.

### **Casting à partir d'appareils Windows, MacBook et Chrome**

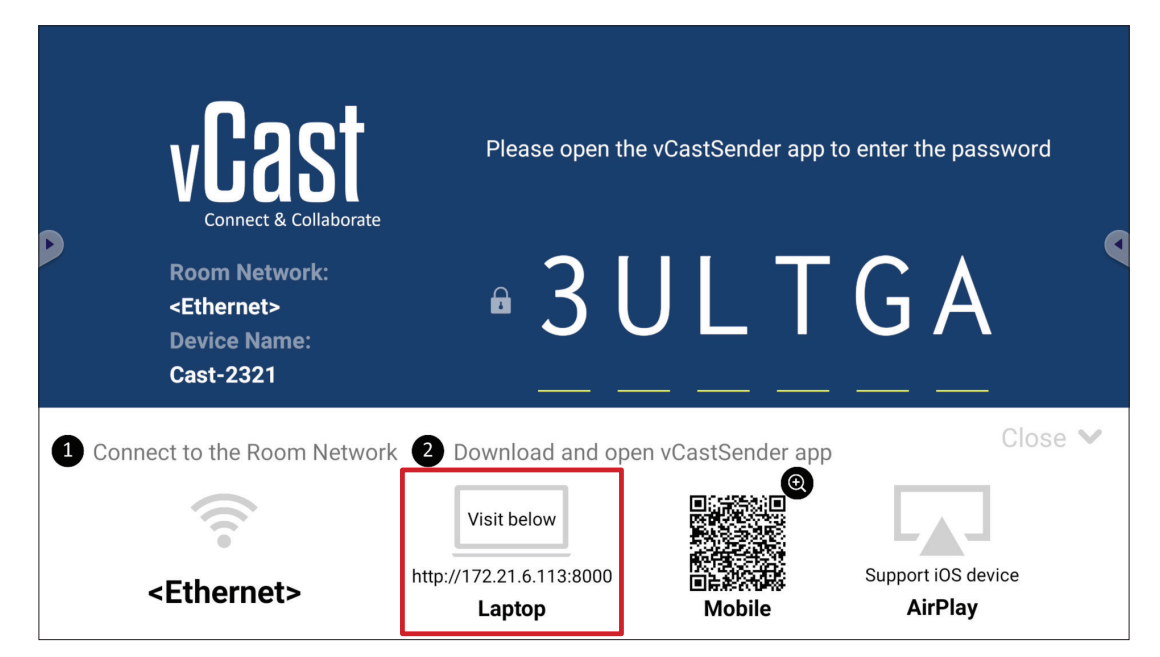

- **1.** Assurez-vous que l'appareil client (par ex., un ordinateur portable) est connecté au même réseau que le ViewBoard.
	- **REMARQUE :** Le nom du réseau peut être trouvé sous **Room Network (Réseau de la pièce)**.

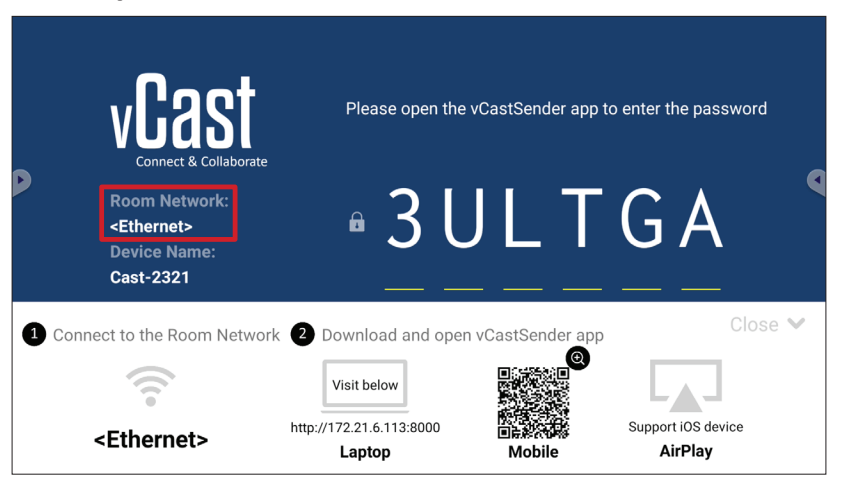

- **2.** Sur l'appareil client, visitez l'adresse qui est affichée sur le ViewBoard pour télécharger et installer l'application vCastSender.
- **3.** Après l'installation, lancez l'application vCastSender.

**4.** Pour vous connecter au ViewBoard, entrez le code PIN et cliquez sur OK.

**REMARQUE :** Le **PIN code (code PIN)** est indiqué ci-dessous :

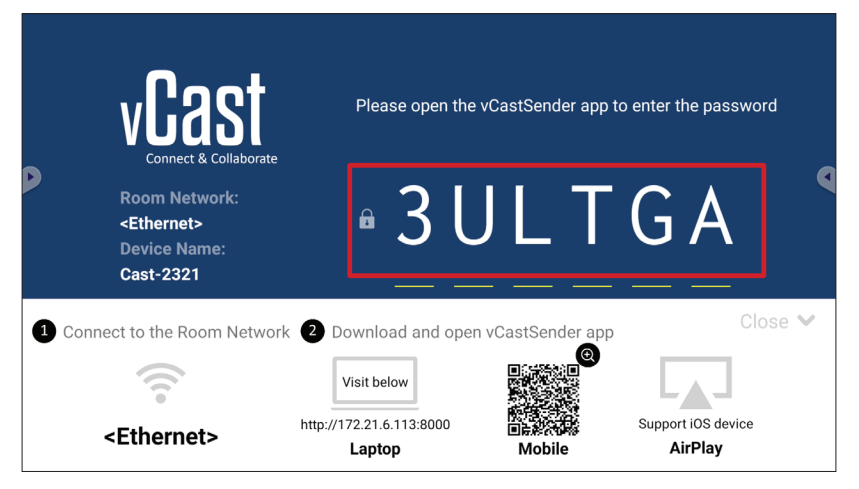

**5.** En outre, vous pouvez vous connecter au ViewBoard en cliquant sur **Device List (Liste des appareils)** puis sur **Device Name (Nom de l'appareil)** dans la liste.

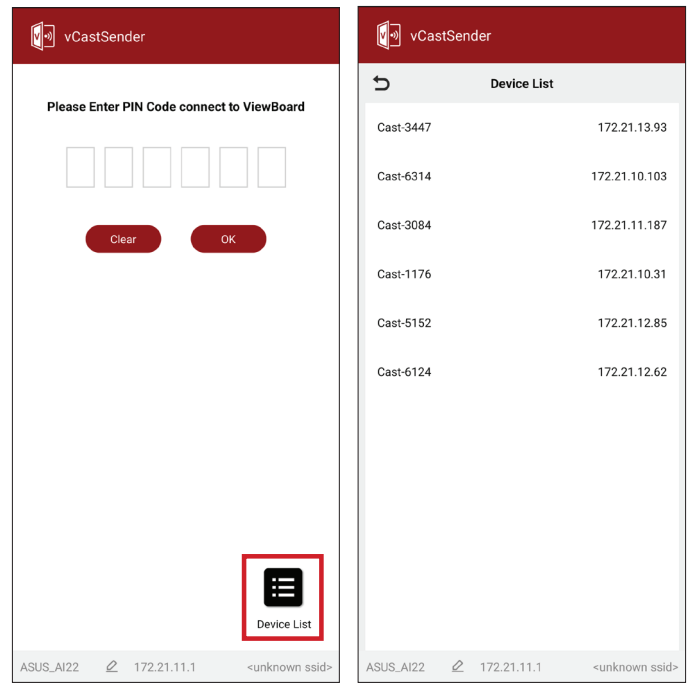

**REMARQUE : Device Name (Nom de l'appareil)** est indiqué ci-dessous :

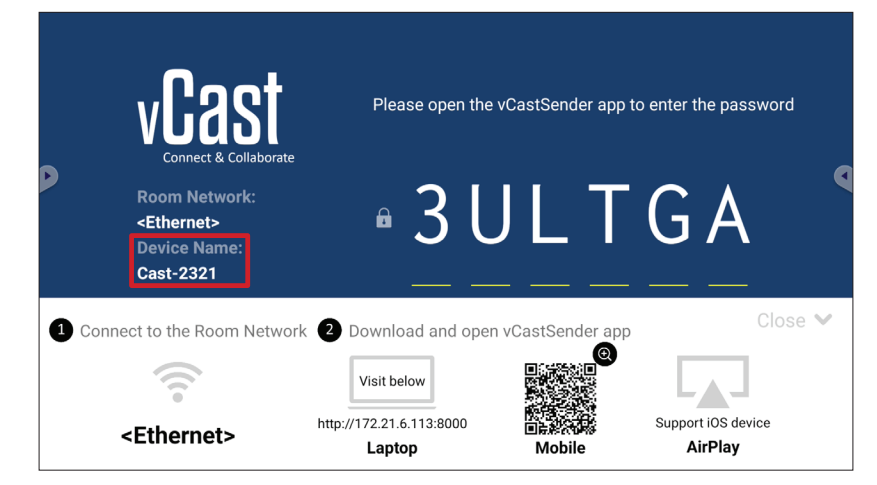

### **Casting à partir d'appareils Android**

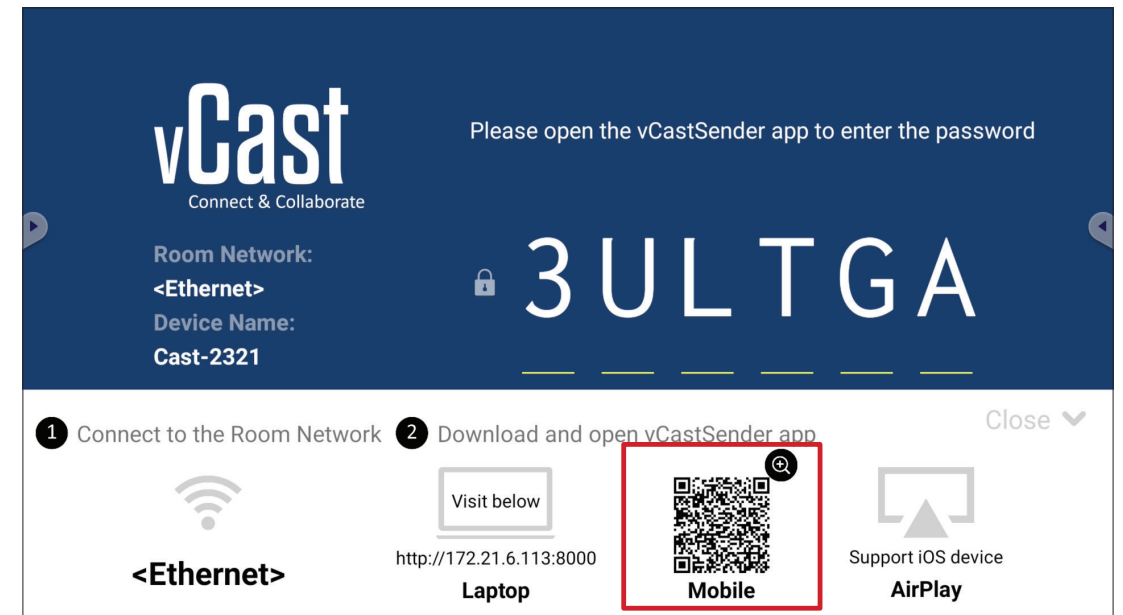

- **1.** Assurez-vous que l'appareil client (par ex., téléphone ou tablette Android) est connecté au même réseau que le ViewBoard.
	- **REMARQUE :** Le nom du réseau peut être trouvé sous **Room Network (Réseau de la pièce)**.

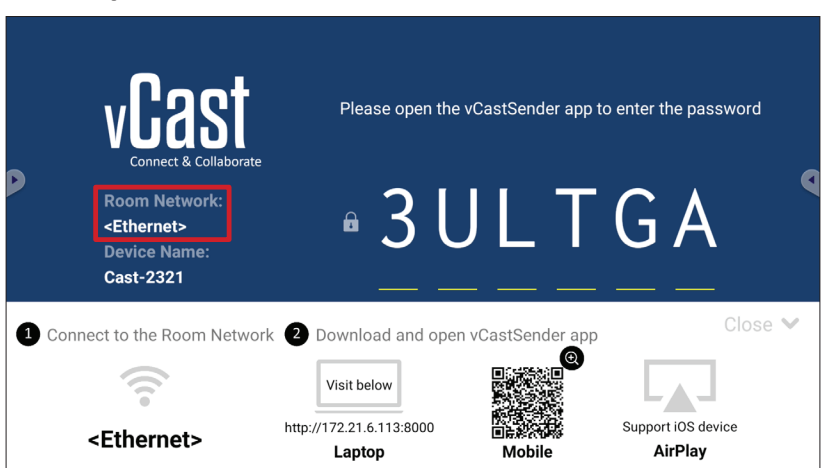

**2.** Sur l'appareil client Android, scannez le code QR affiché sur le ViewBoard pour télécharger directement l'application vCastSender, ou téléchargez l'application à partir de Google Play Store.

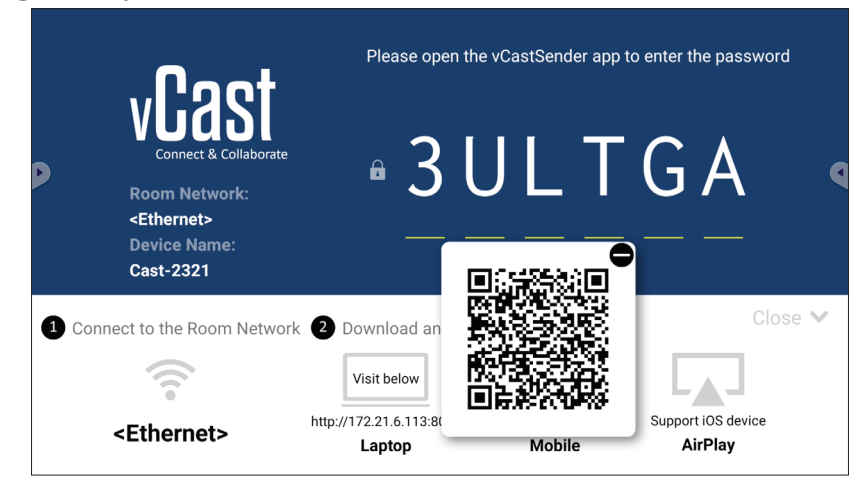

- **3.** Après l'installation, lancez l'application vCastSender.
- **4.** Pour vous connecter au ViewBoard, entrez le code PIN et sélectionnez **OK**.

**REMARQUE :** Le **PIN code (code PIN)** est indiqué ci-dessous :

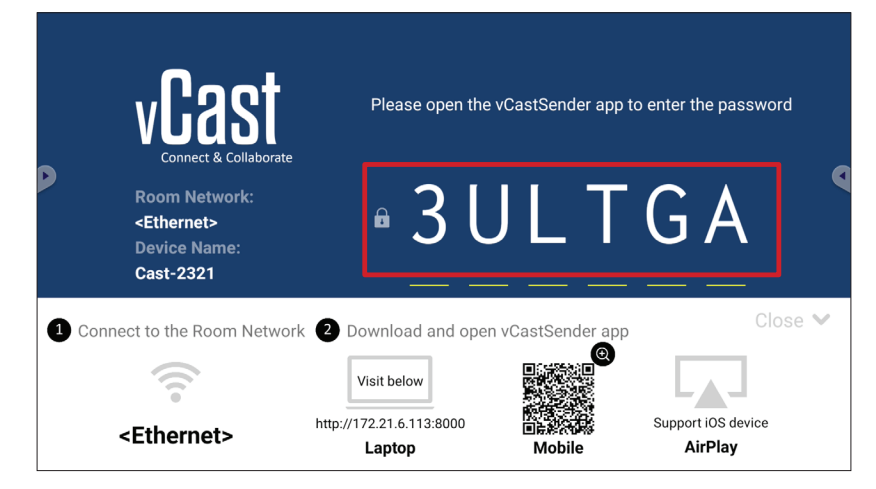

**5.** Vous pouvez également vous connecter au ViewBoard en sélectionnant **Device List (Liste des appareils)** puis **Device Name (Nom de l'appareil)** dans la liste.

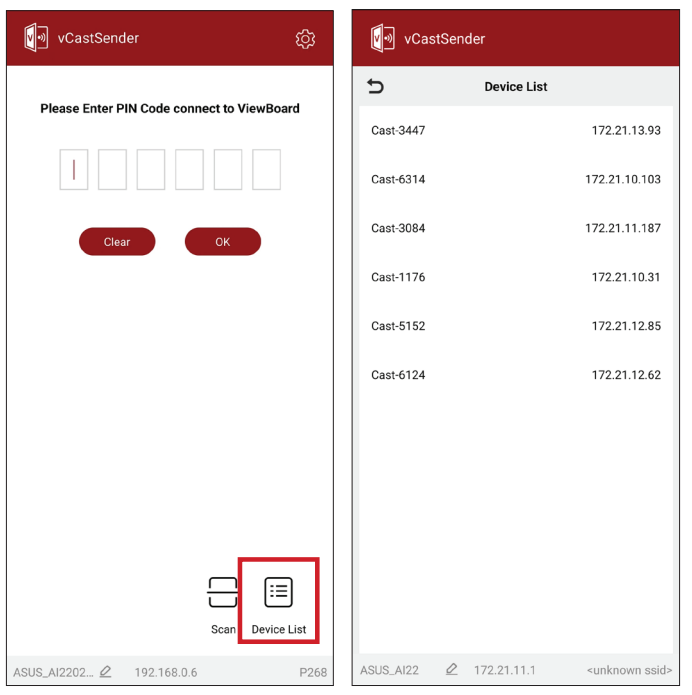

**REMARQUE : Device Name (Nom de l'appareil)** est indiqué ci-dessous :

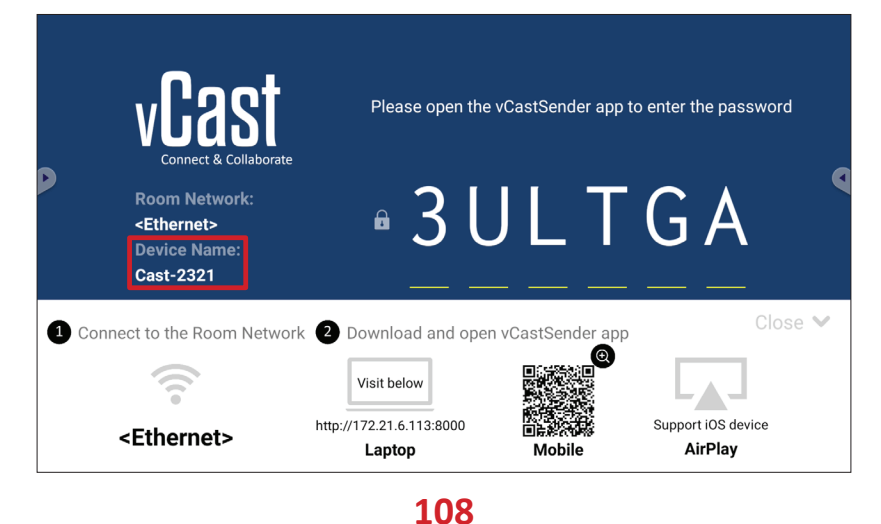
**6.** En outre, vous pouvez vous connecter au ViewBoard ou en sélectionnant **Scan (Scanner)** puis en plaçant le code QR de l'écran dans la case pour vous connecter automatiquement.

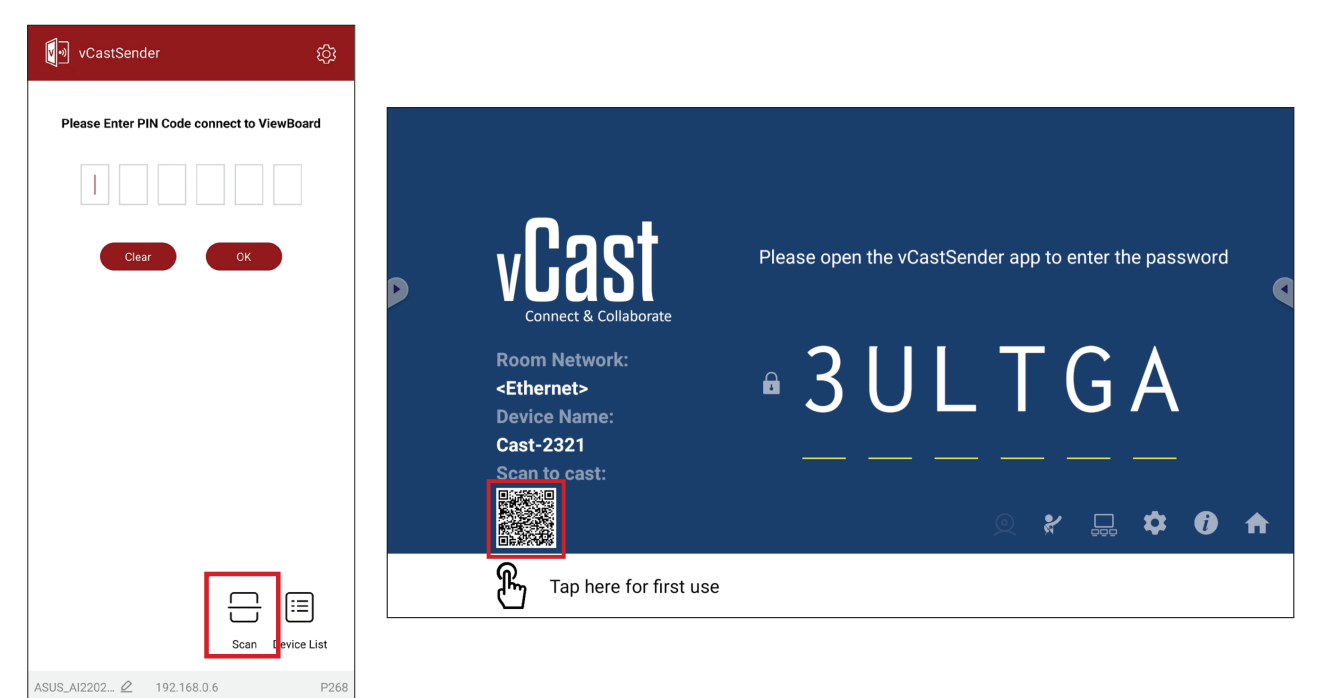

## **Casting à partir d'appareils Apple iOS**

Apple AirPlay® est compatible avec vCast pour le mirroring d'écran et le streaming de contenu dans le même environnement de sous-réseau uniquement. Un « mot de passe AirPlay » sera généré sur l'écran pour la connexion lors de l'utilisation d'AirPlay pour la diffusion vers un ViewBoard.

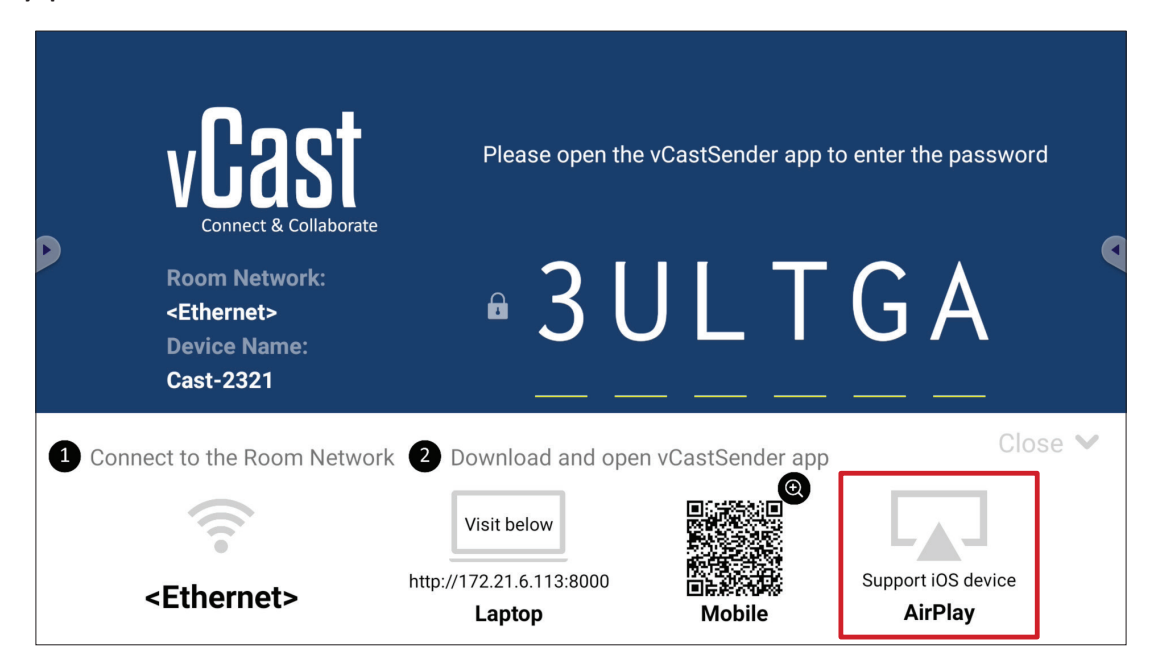

- **1.** Assurez-vous que l'appareil client (par ex., iPhone ou iPad) est connecté au même réseau que le ViewBoard.
	- **REMARQUE :** Le nom du réseau peut être trouvé sous **Room Network (Réseau de la pièce)**.

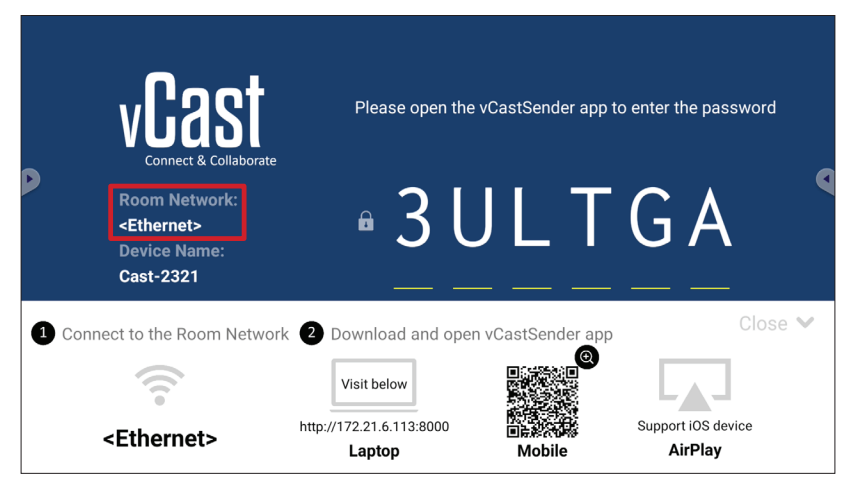

**2.** Sur l'appareil client iOS, ouvrez directement AirPlay et sélectionnez **Device Name (Nom de l'appareil)** du ViewBoard à connecter.

**REMARQUE : Device Name (Nom de l'appareil)** est indiqué ci-dessous :

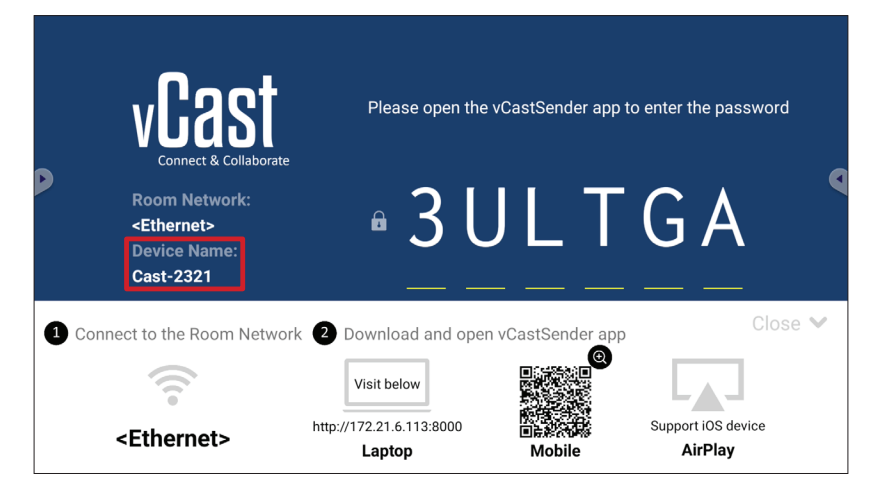

**3.** Entrez le **AirPlay Password (Mot de passe AirPlay)** généré sur l'écran sur l'appareil client pour vous connecter.

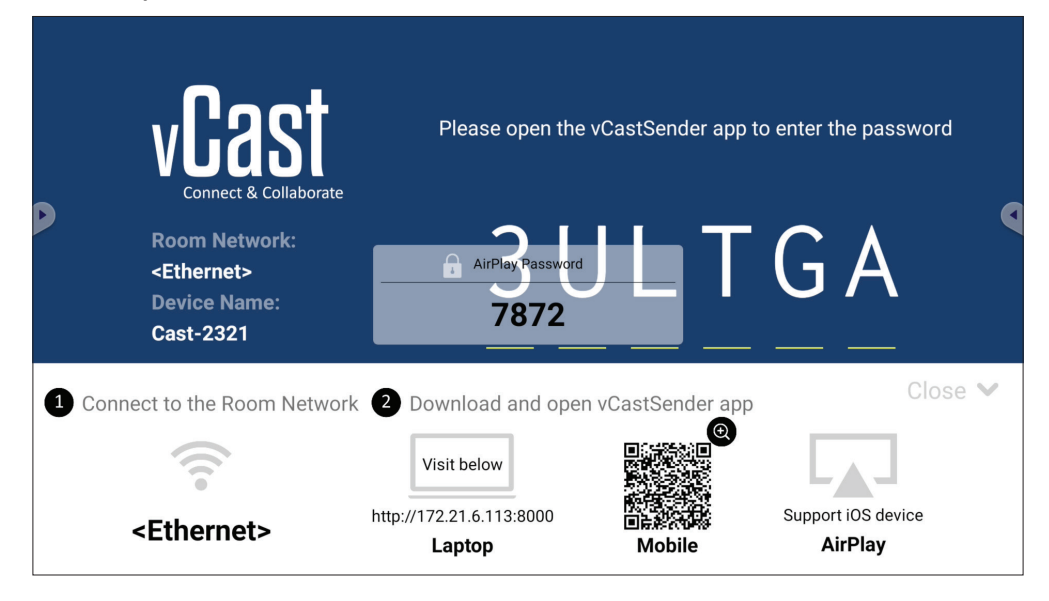

**REMARQUE :** Dans un environnement à sous-réseau croisé, veuillez télécharger et vous connecter avec l'application iOS vCastSender à partir de l'Apple App Store.

**4.** Vous pouvez également vous connecter au ViewBoard en sélectionnant **Scan (Scanner)** puis en plaçant le code QR de l'écran dans la case pour vous connecter automatiquement.

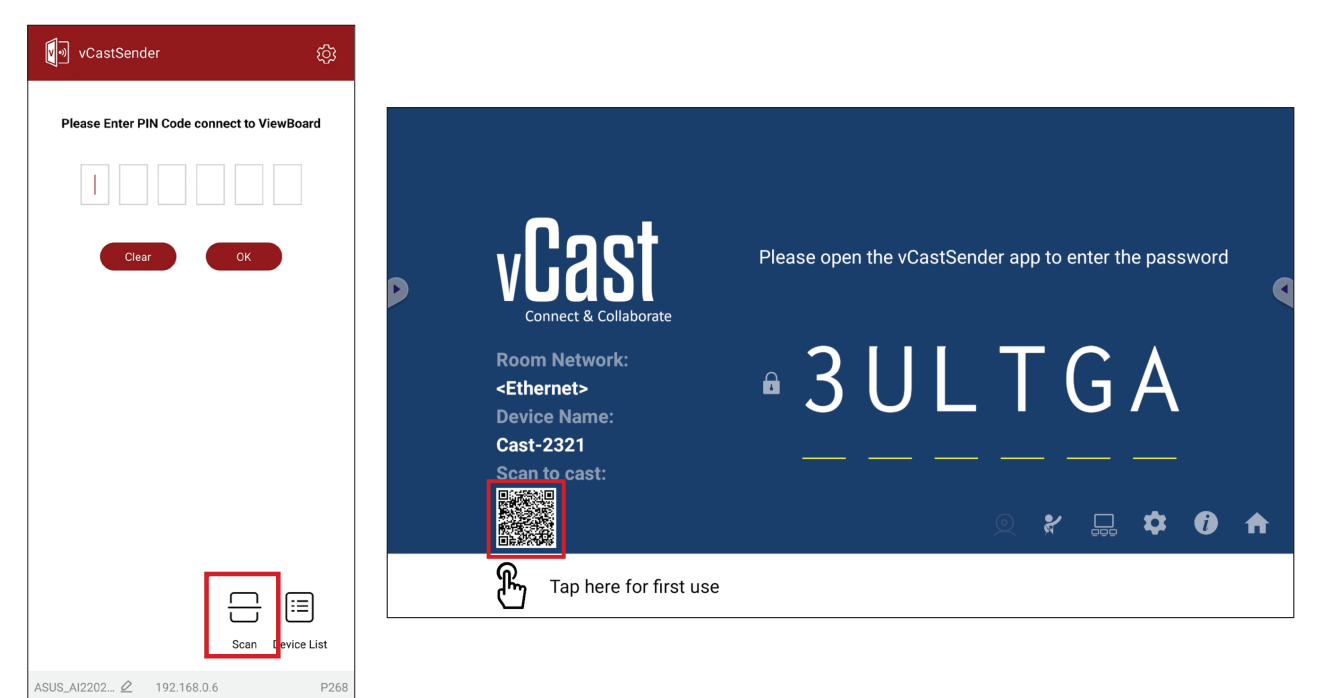

## **Connexion à un ViewBoard à partir d'un appareil mobile**

Une fois connecté, sélectionnez **Receive (Recevoir)**. Le ViewBoard s'affiche sur l'appareil mobile avec une barre d'outils à l'écran. Les utilisateurs peuvent interagir avec le ViewBoard avec des annotations, partager des fichiers, etc.

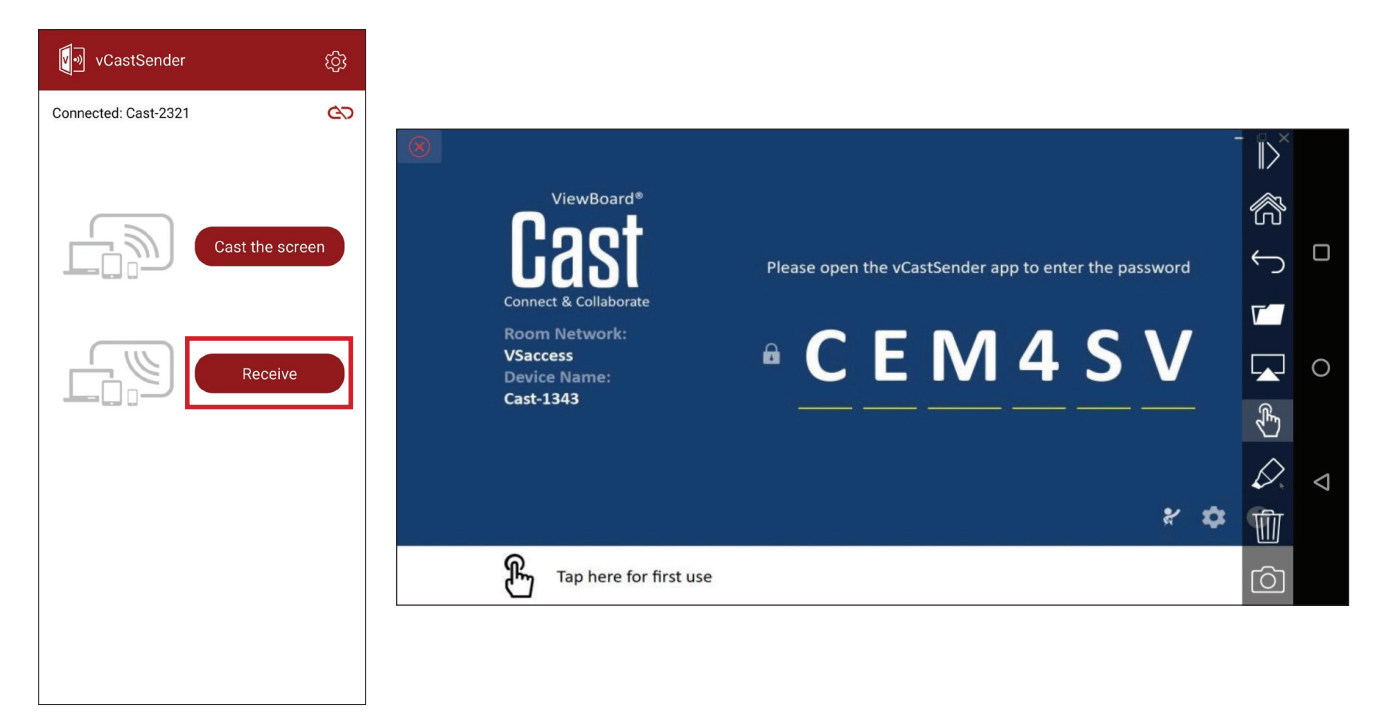

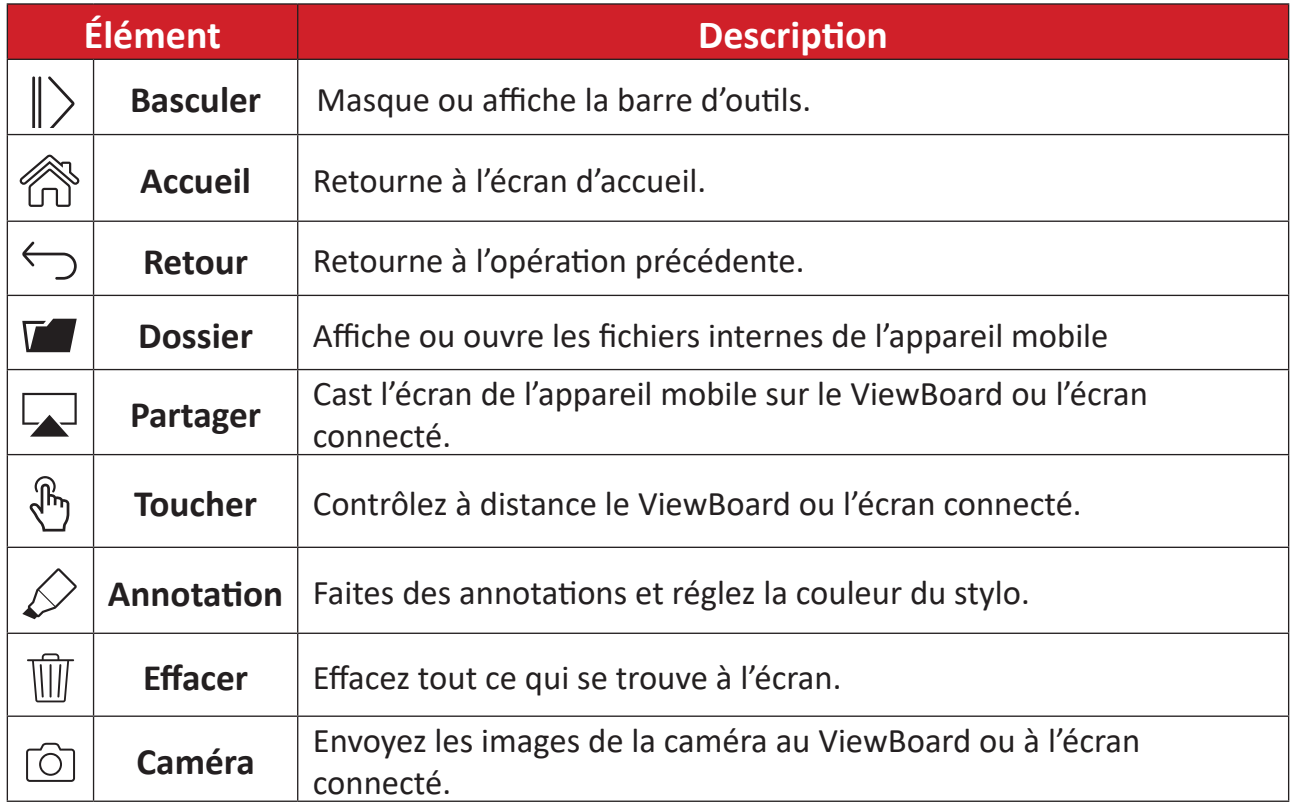

## **Autres applications par défaut**

## **Navigateur**

Navigateur Web pour surfer Internet.

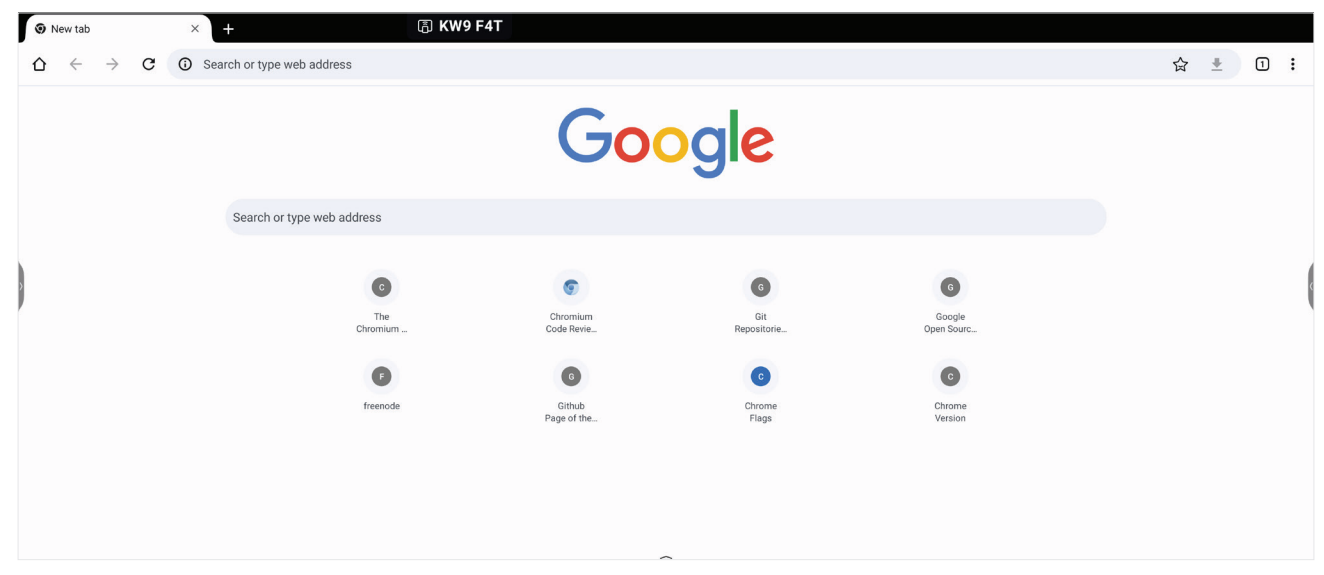

## **Finder**

Gérer les fichiers et les dossiers.

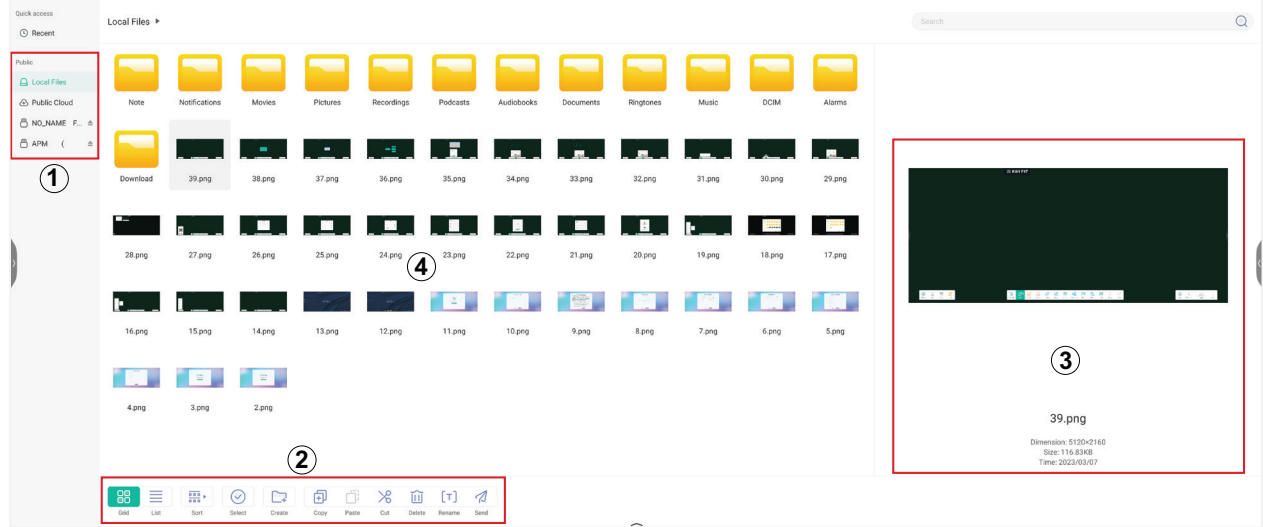

## **1. Affichage des périphériques de stockage**

Sélectionnez le périphérique de stockage approprié.

#### **2. Icônes**

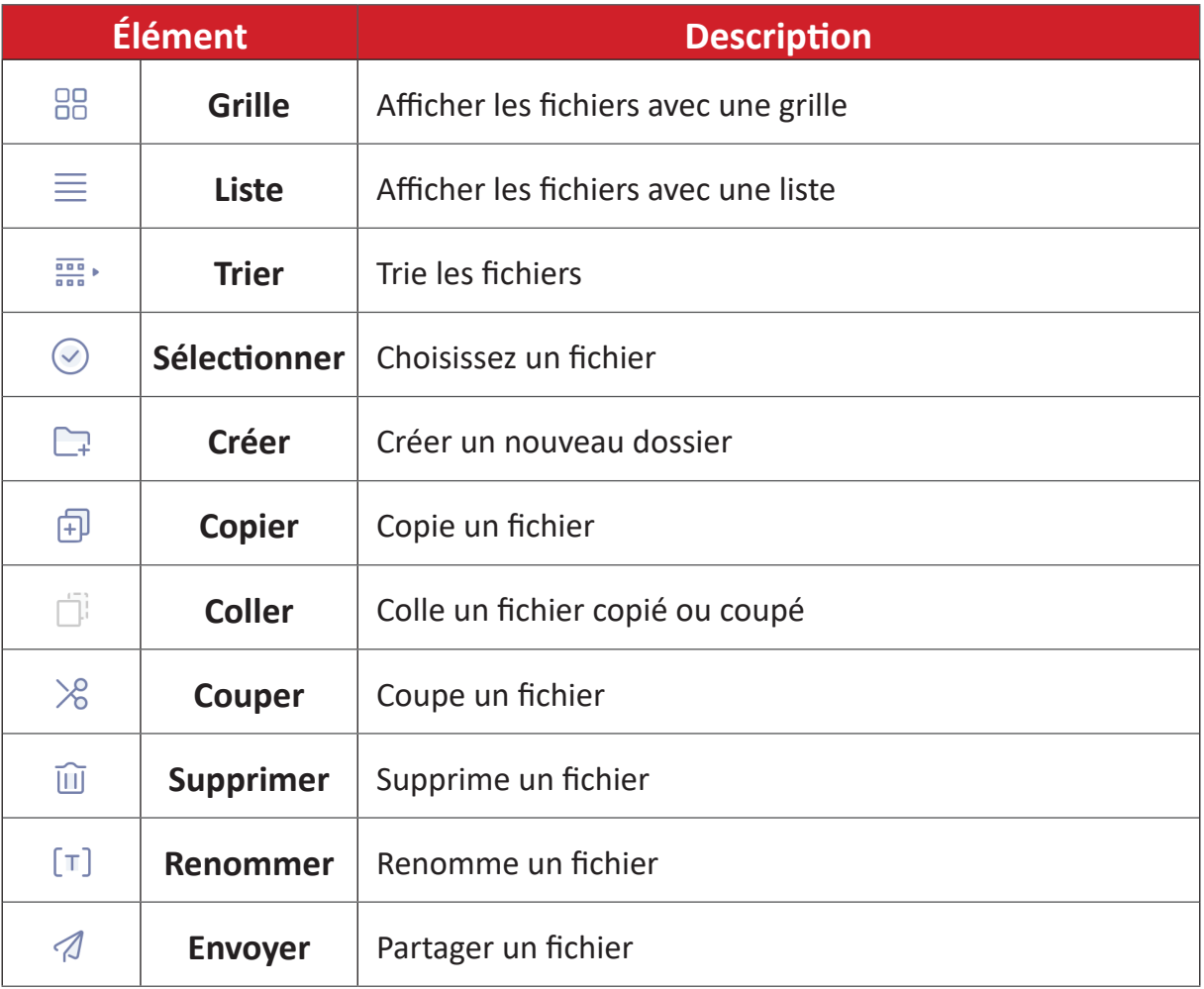

#### **3. Informations du fichier**

Prévisualisez le fichier, affichez le nom du fichier, la taille, la résolution et la date de création.

## **4. Zone d'affichage principale**

Les fichiers s'affichent ici.

## **OfficeSuite**

Créez, modifiez et visualisez des documents, des feuilles, des présentations et des PDF.

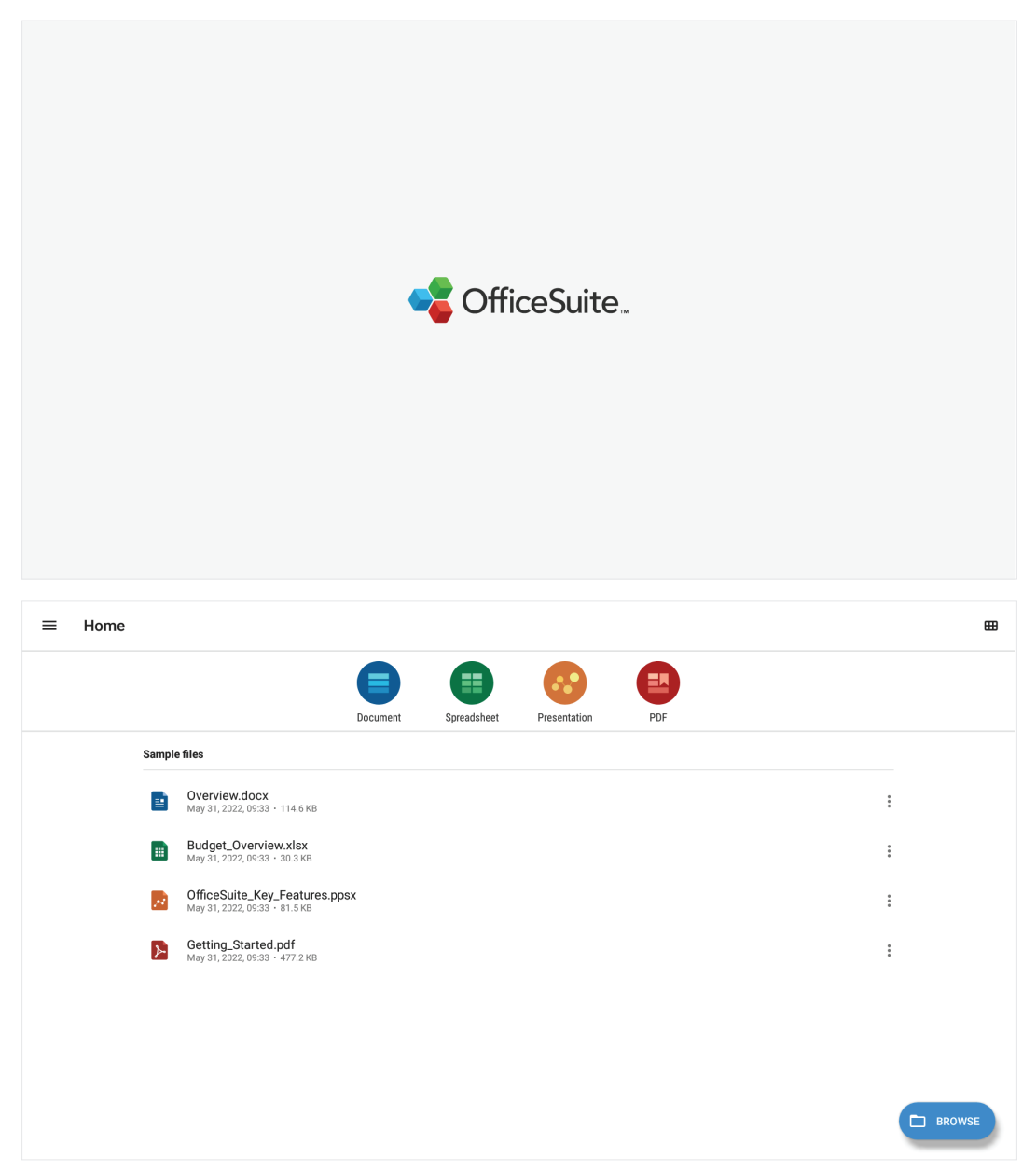

## **PIP (Picture-in-Picture)**

Divise l'écran en 2 parties, une fenêtre principale et fenêtre secondaire.

**REMARQUE :** La fonction PIP ne fonctionne qu'avec une application Android (navigateur, lecteur multimédia, vCast) et une source externe.

• Pour ouvrir PIP, sélectionnez : **All Apps (Toutes les apps)** > **PIP**.

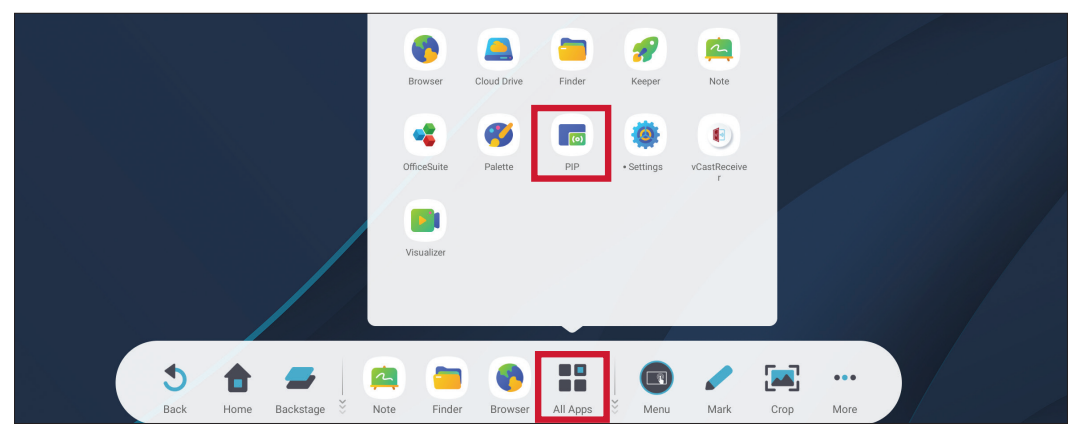

• Pour changer la position de la fenêtre de l'incrustation, sélectionnez, maintenez et faites glisser la fenêtre vers l'emplacement désiré.

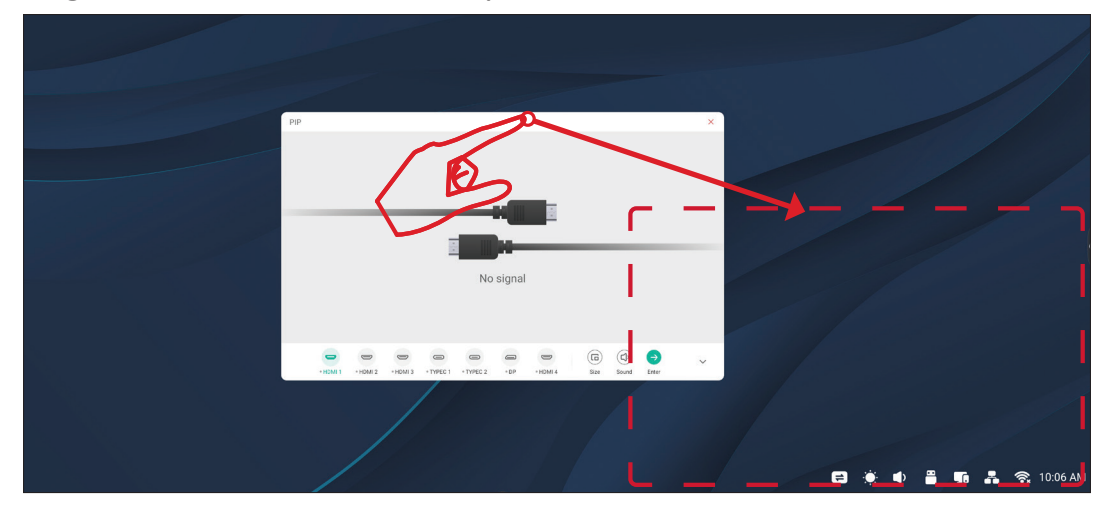

• Pour ajuster la taille de la fenêtre de l'incrustation, sélectionnez **Size (Taille)**.

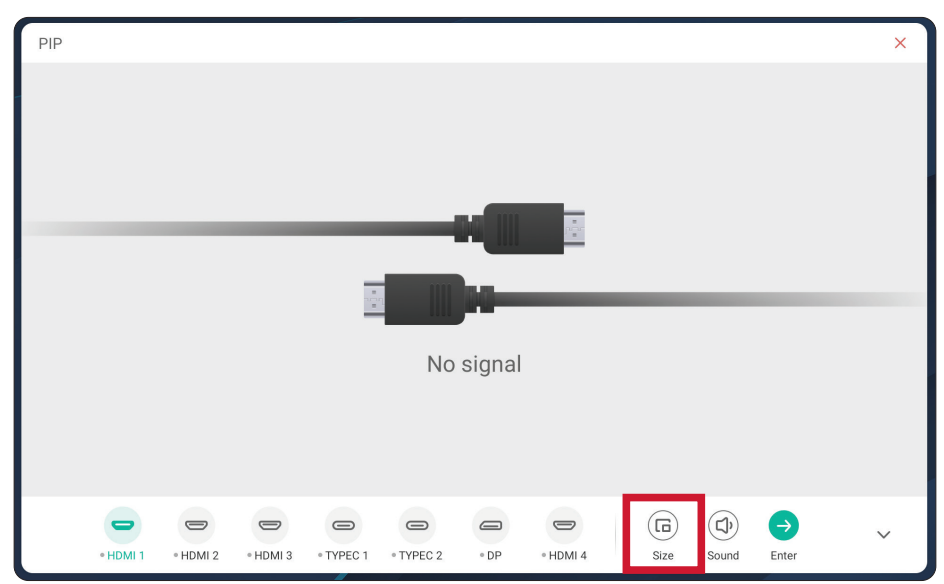

• Pour changer la source d'entrée PIP, sélectionnez **HDMI 1**, **HDMI 2**, **HDMI 3**, **HDMI 4**, **Type C 1**, **Type C 2**, ou **DP**.

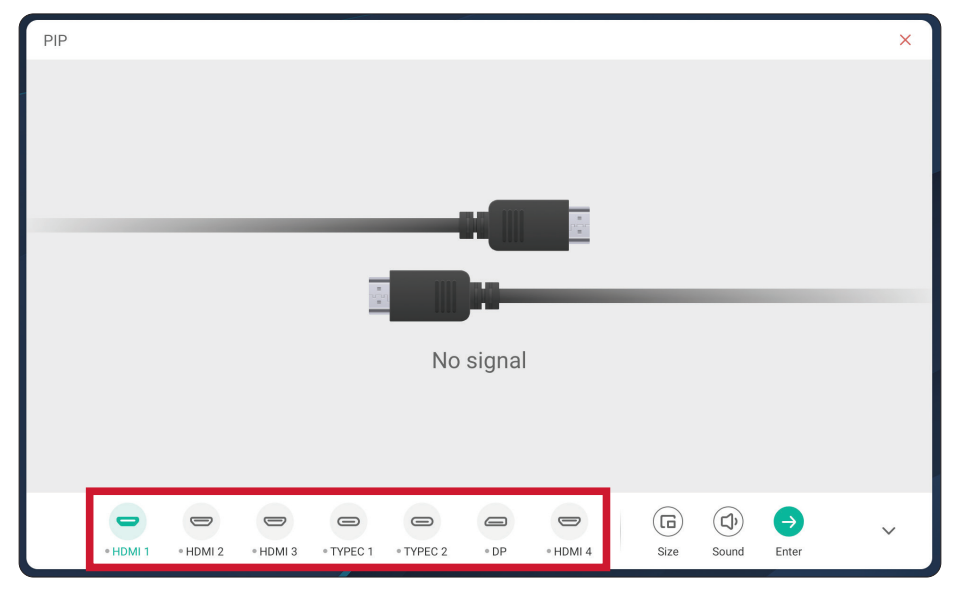

• Pour contrôler le volume de l'appareil externe connecté, sélectionnez **Sound (Son)**.

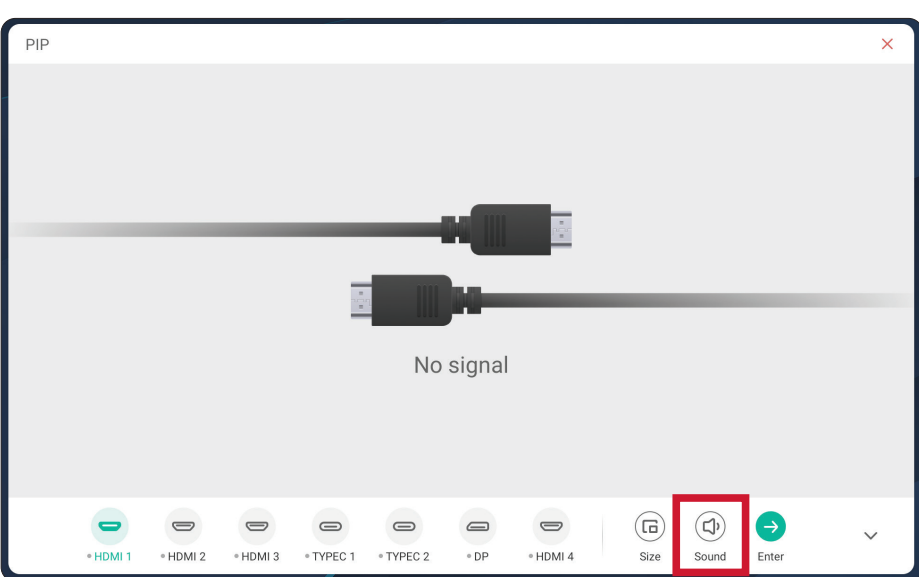

• Sélectionnez **Enter (Entrée)** pour aller à la source d'entrée PIP.

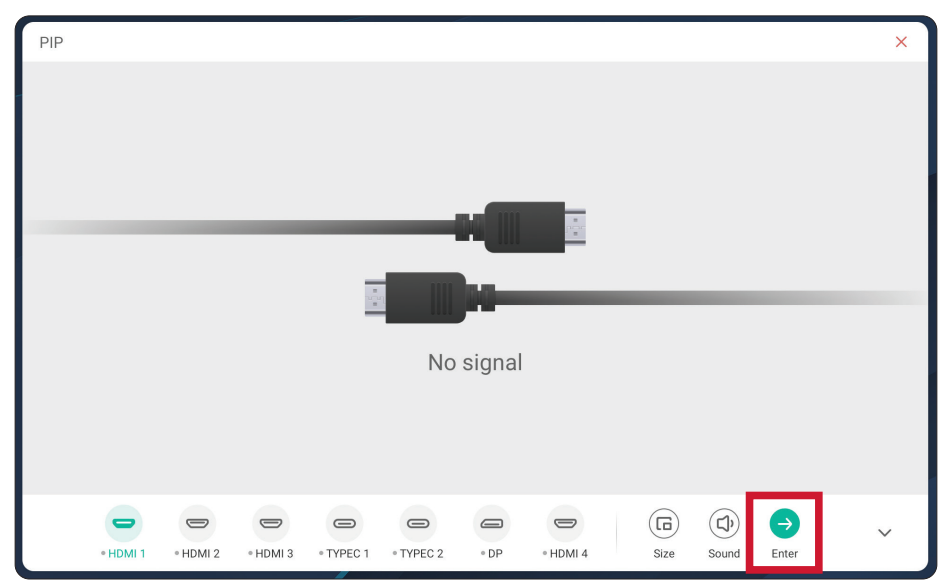

# **Protocole RS-232**

Ce document décrit les spécifications de l'interface matérielle et les protocoles des logiciels pour l'interface de communication RS-232 entre ViewSonic LFD et le PC ou d'autres unités de contrôle avec le protocole RS-232.

Le protocole contient trois sections de commande :

- Set-Function
- Get-Function
- Mode télécommande traversant

**REMARQUE :** Ci-dessous, « PC » représente toutes les unités de contrôle qui peuvent envoyer ou recevoir la commande de protocole RS-232.

## **Description**

## **Spécification du matériel RS-232**

Port de communication ViewSonic LFD à l'arrière :

- **1.** Type de connecteur : DSUB mâle 9 broches (ou connecteur mâle de 3,5 mm)
- **2.** Utilisation d'un câble croisé (modem nul) pour la connexion
- **3.** Affectation des broches :

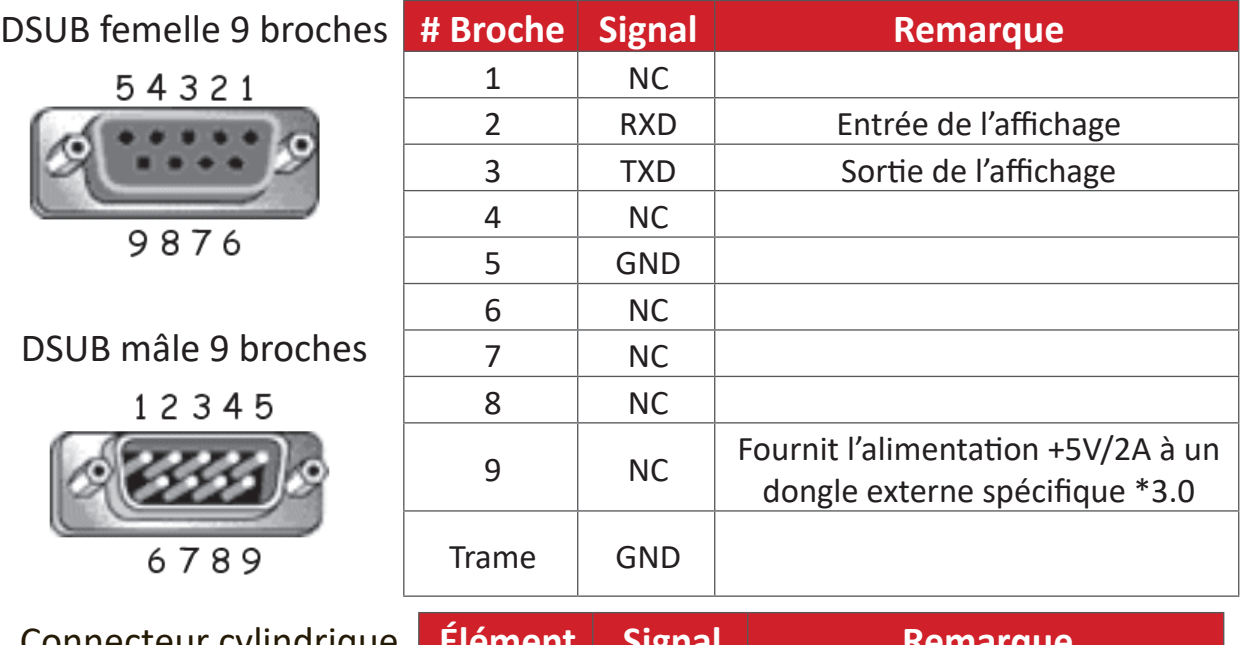

Connecteur cylindrique de 3,5 mm (alternative pour espace limité)

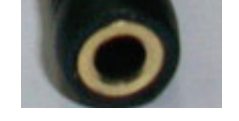

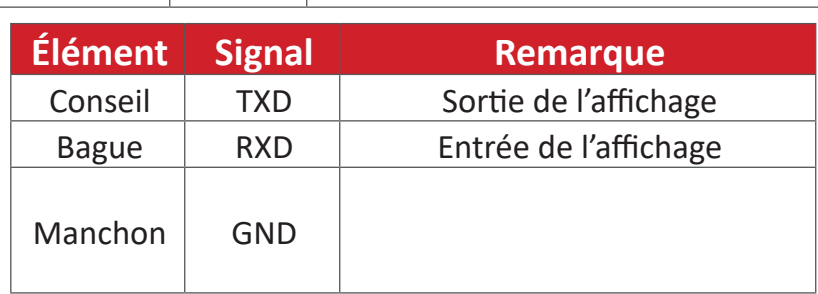

## **Spécification du matériel LAN**

Port de communication ViewSonic LFD à l'arrière :

- **1.** Type de connecteur : 8P8C RJ45
- **2.** Affectation des broches :

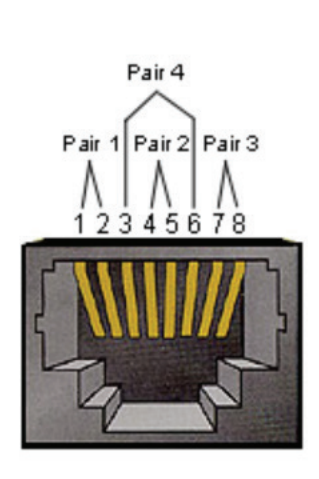

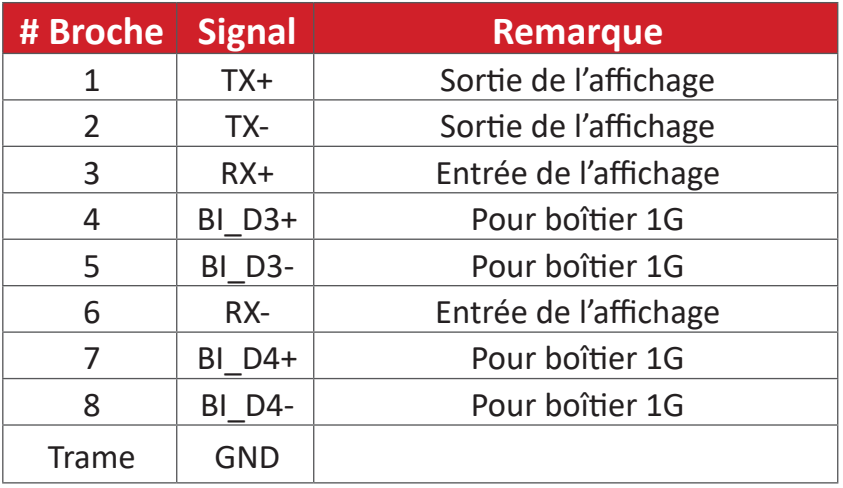

## **Réglage de la communication RS232**

- Choix du débit en bauds : 9600bit/s (fixe)
- Bits de données : 8 bits (fixe)
- Parité : Aucune (fixe)
- Bits d'Arrêt : 1 (fixe)

## **Réglage de la communication LAN**

- Type : Ethernet - Protocol : TCP/IP
- Port : 5000 (fixe)
- Sous-réseau croisé : Non
- Identifiants de connexion : Non

#### **Référence de message de commande**

Le PC envoie au paquet de commande LFD suivi de « CR ». Chaque fois que le PC envoie une commande de contrôle à l'affichage, l'affichage doit répondre comme suit :

**1.** Si le message est reçu correctement, il envoie « + » (02Bh) suivi de « CR » (00Dh)

**2.** Si le message est reçu incorrectement, il envoie « - » (02Dh) suivi de « CR » (00Dh)

## **Protocole**

#### **Listing Set-Function**

Le PC peut contrôler l'affichage pour des actions spécifiques. La commande Set-Function (Fonction-Régler) vous permet de contrôler le fonctionnement de l'affichage sur un site distant via le port RS-232. Le format du paquet Set-Function est composé de 9 octets.

#### **Description de Set-Function :**

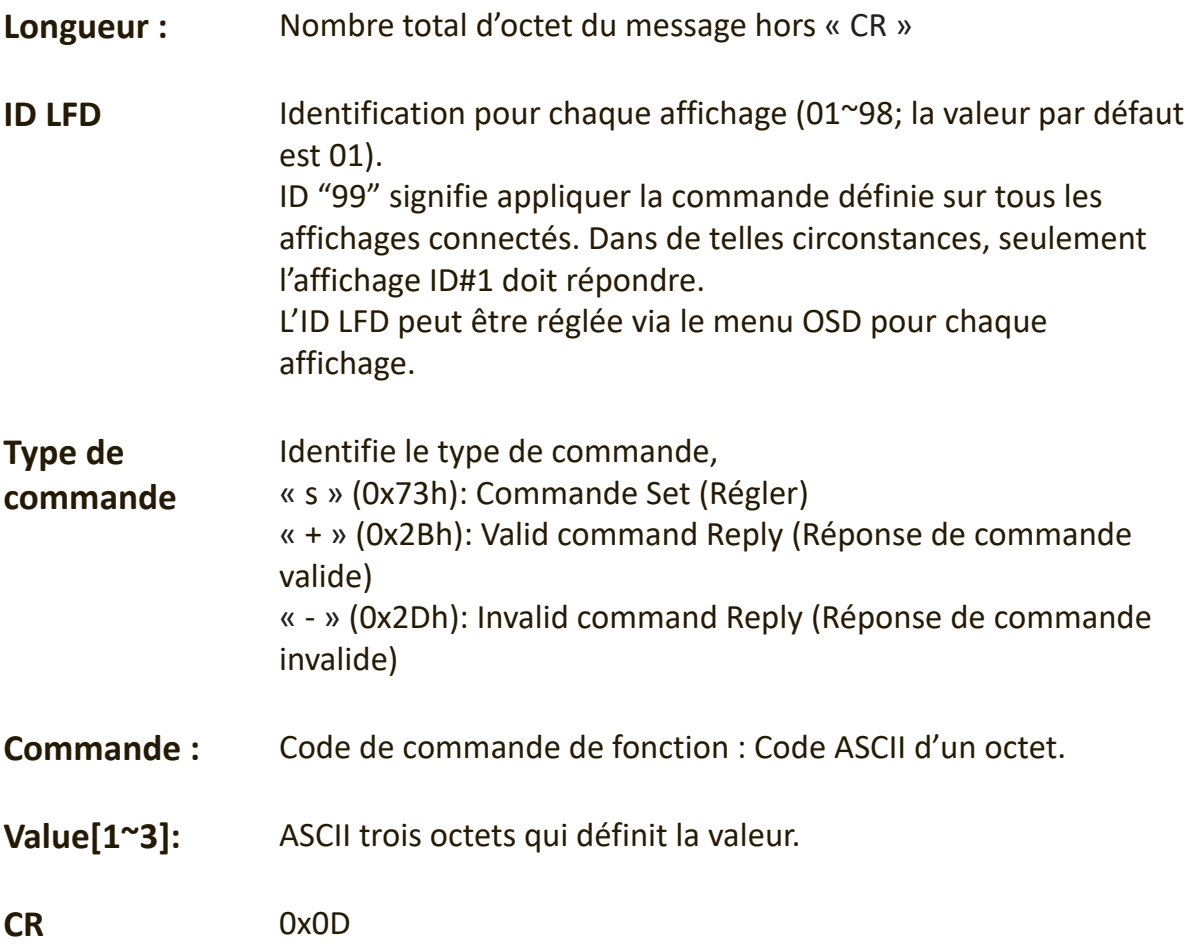

#### **Format de Set-Function (Fonction-Régler)**

#### **Envoyer : (Type de commande=« s »)**

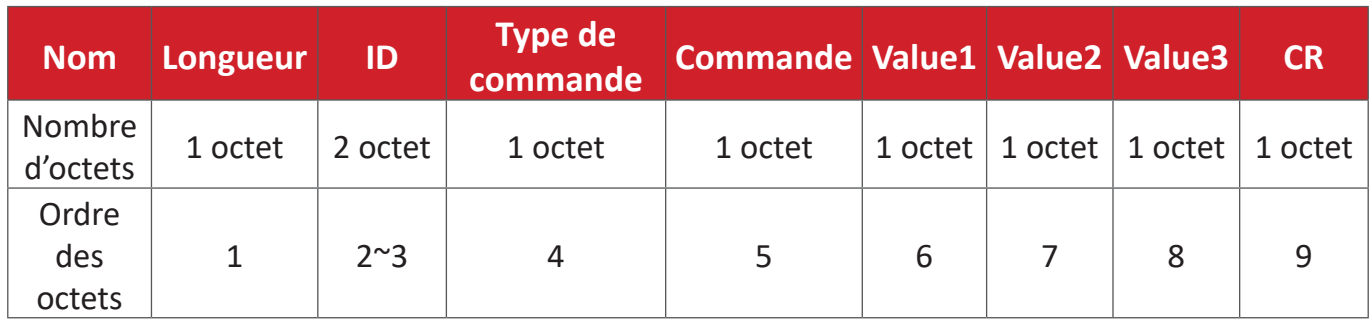

#### **Réponse : (Type de commande=« + » ou « - »)**

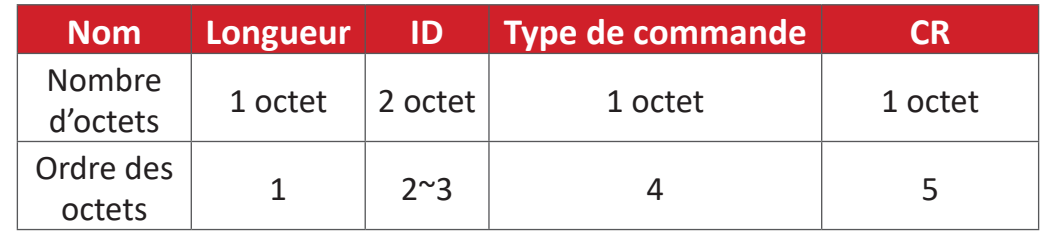

**REMARQUE :** Lorsque le PC applique une commande à tous les affichages (ID=99), seul l'ensemble #1 doit répondre par le nom ID=1.

#### **Exemple 1 : Régler la luminosité sur 76 pour l'affichage (#02) et cette commande est valide**

#### **Envoyer (Format hexadécimal)**

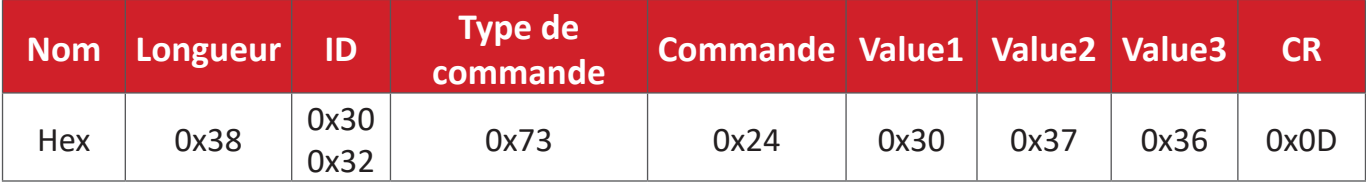

#### **Répondre (Format hexadécimal)**

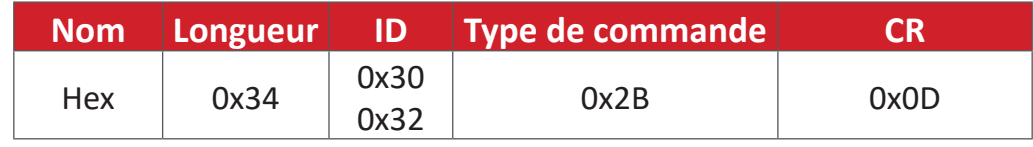

#### **Exemple 2 : Régler la luminosité sur 75 pour l'affichage (#02) et cette commande n'est PAS valide**

#### **Envoyer (Format hexadécimal)**

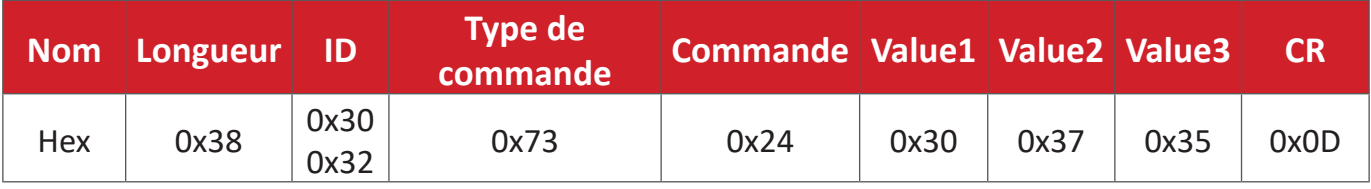

#### **Répondre (Format hexadécimal)**

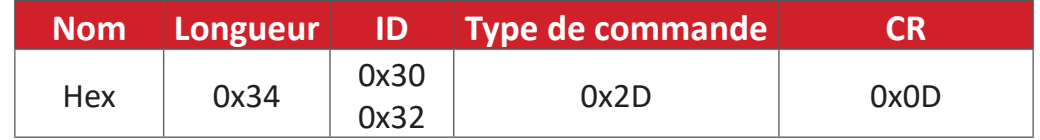

#### **Tableau Set-Function**

## **A. Fonction basique**

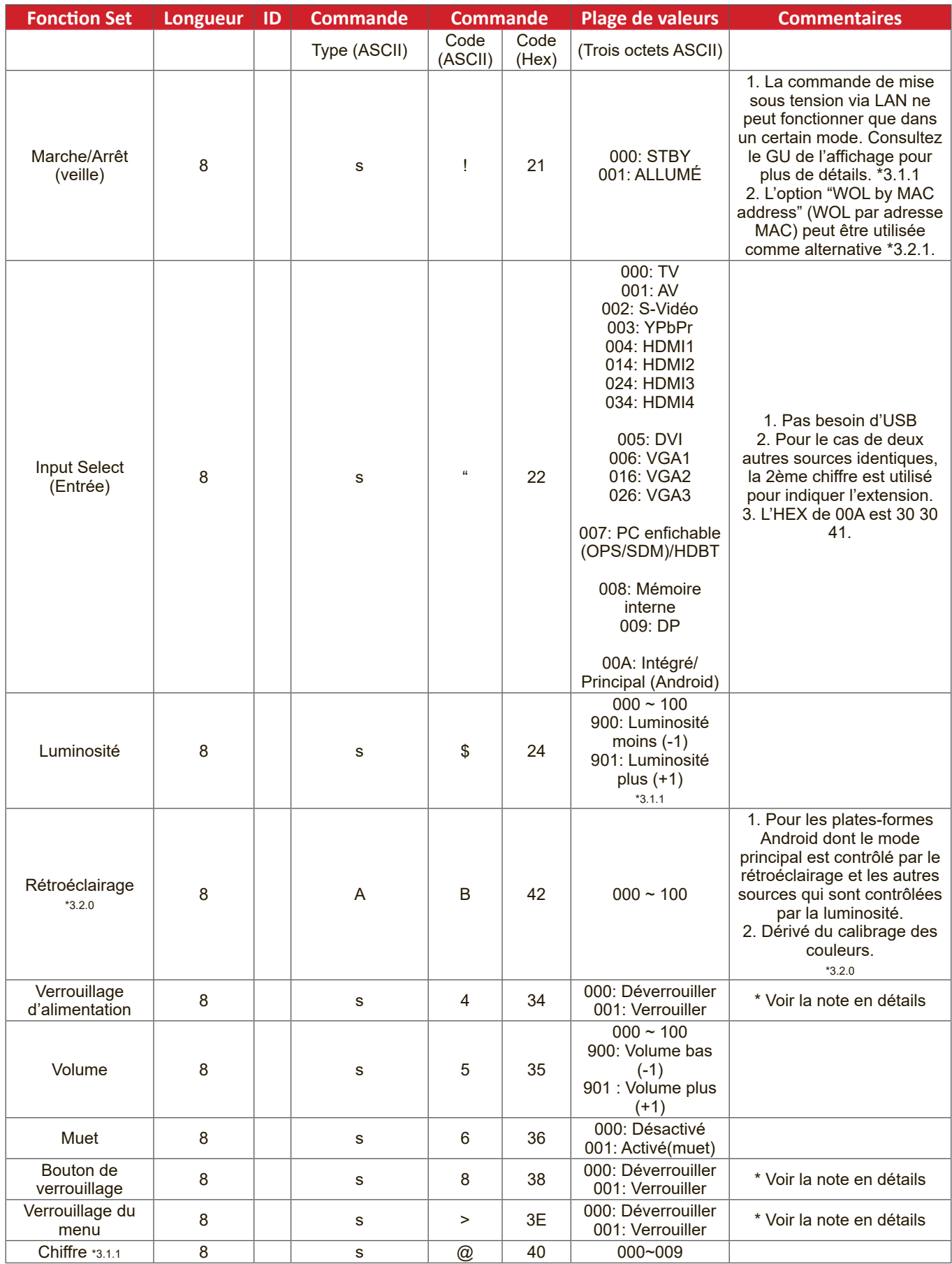

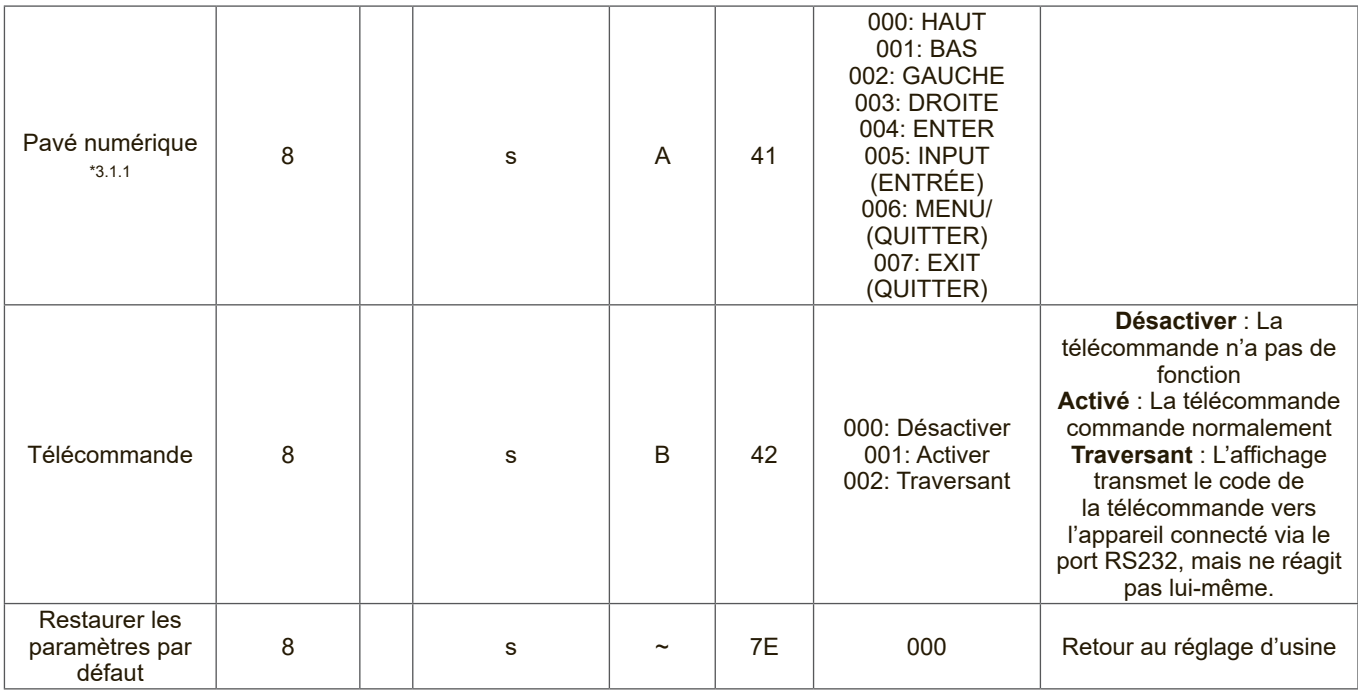

#### **REMARQUE :**

#### **1. Fonctionnement des modes de verrouillage**

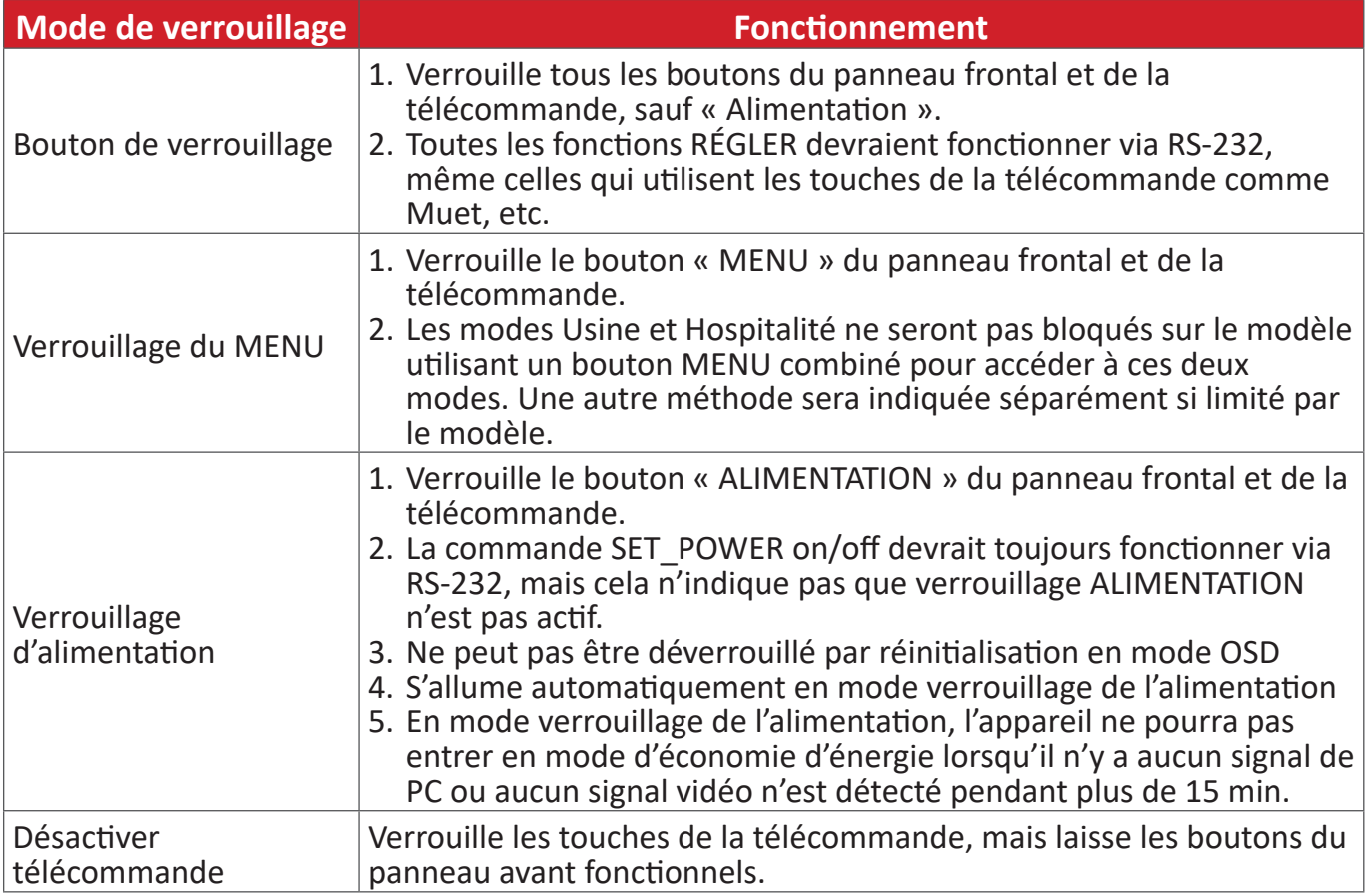

#### **2. Réveil-sur-LAN par adresse MAC comme alternative à SET Power on (RÉGLER alimentation marche)**

(Longueur=126 octets)

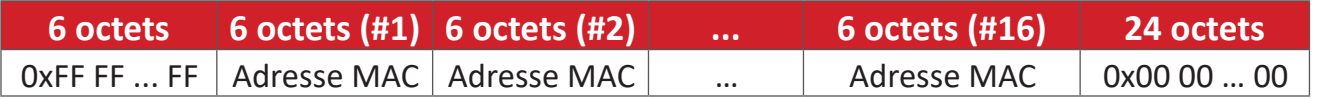

## **B. Fonction optionnelle**

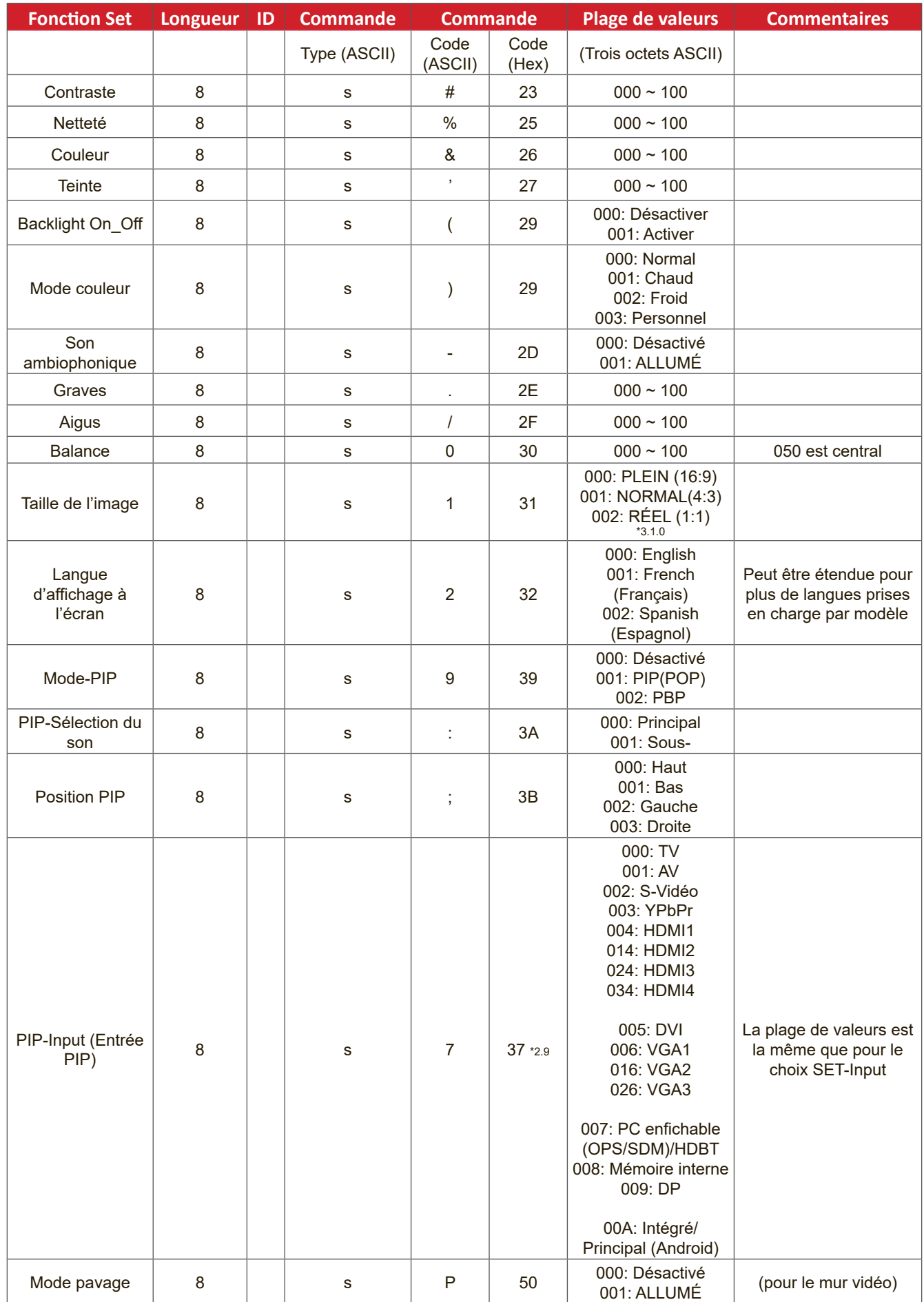

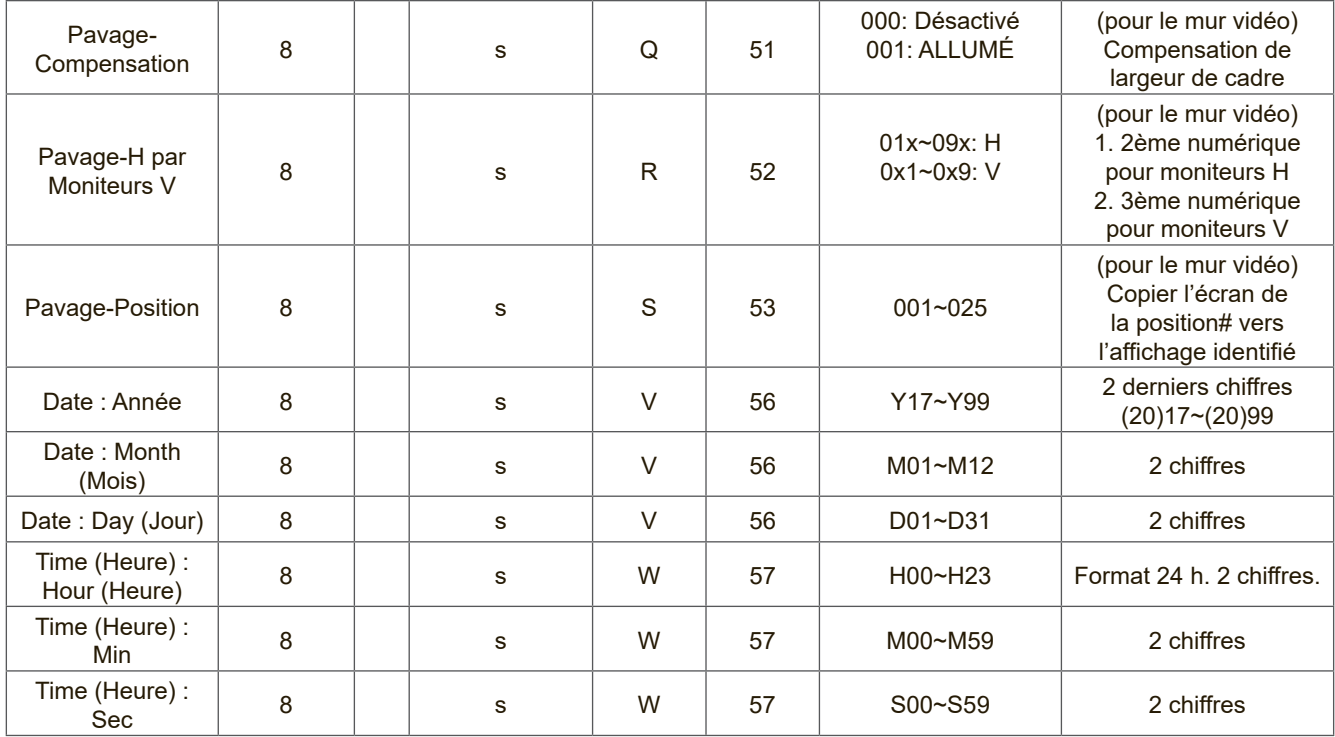

#### **REMARQUE :**

## **1. Définition du carrelage des moniteurs H, des moniteurs V et de la position**

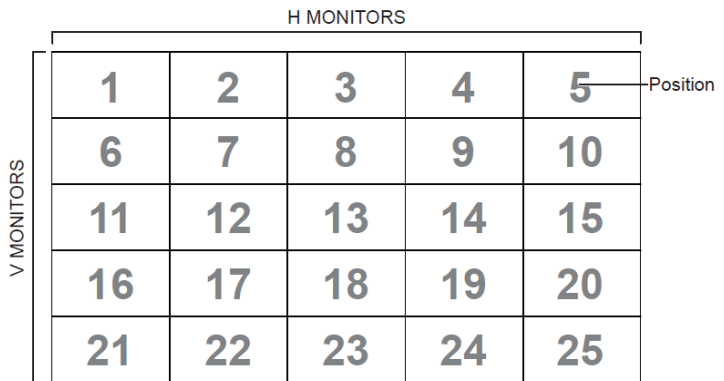

## **2. Exemple de réglage de la date**

Date : 2017-3/15

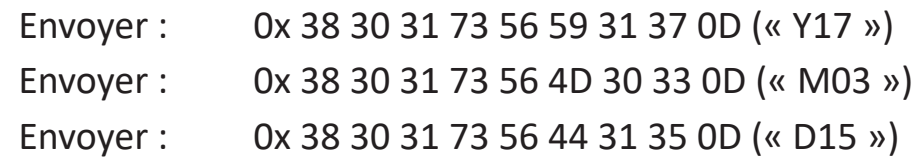

### **3. Exemple de réglage de l'heure**

Time (Heure) : 16:27:59

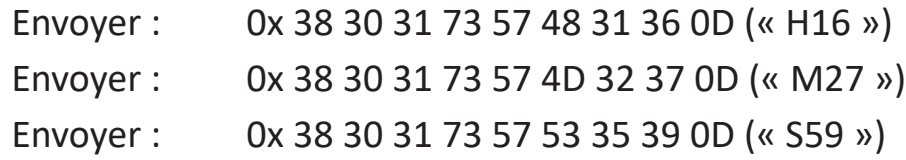

## **Listing Get-Function**

Le PC peut interroger le LFD pour des informations spécifiques. Le format du paquet Get-Function est constitué de 9 octets, ce qui est similaire à la structure du paquet de Set-Function. Veuillez noter que l'octet « Valeur » est toujours = 000.

#### **Get-Function Description (Description de Get-Function) :**

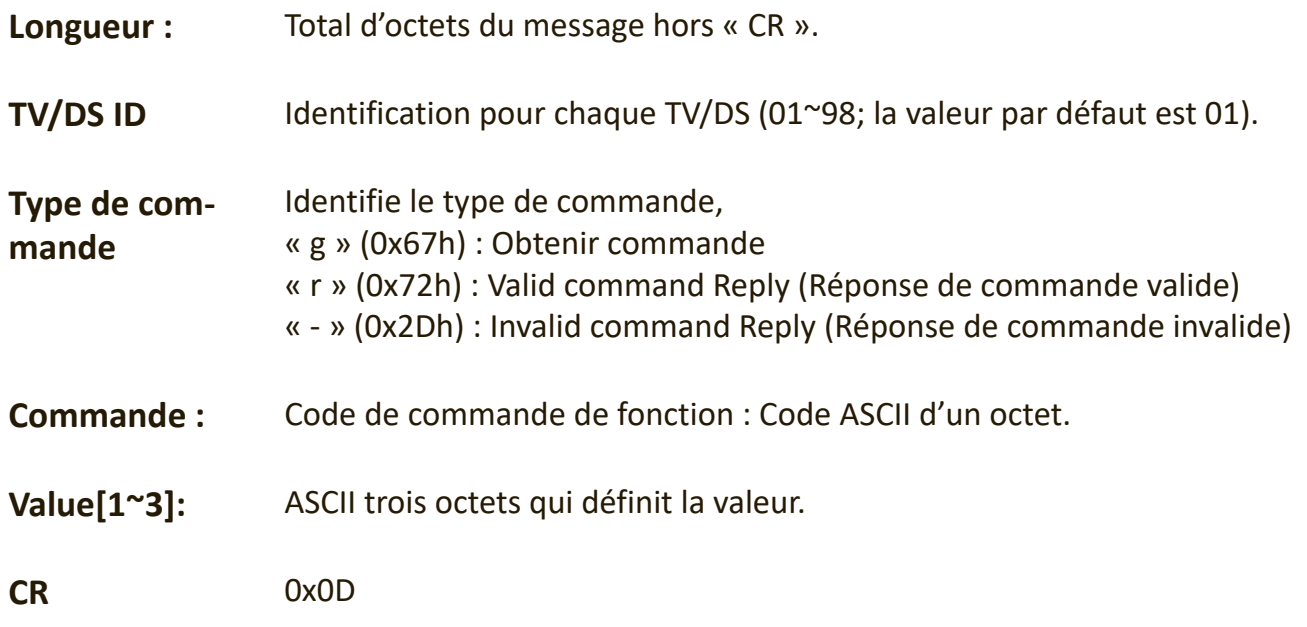

#### **Format de Get-Function**

#### **Envoyer : (Type de commande= « g »)**

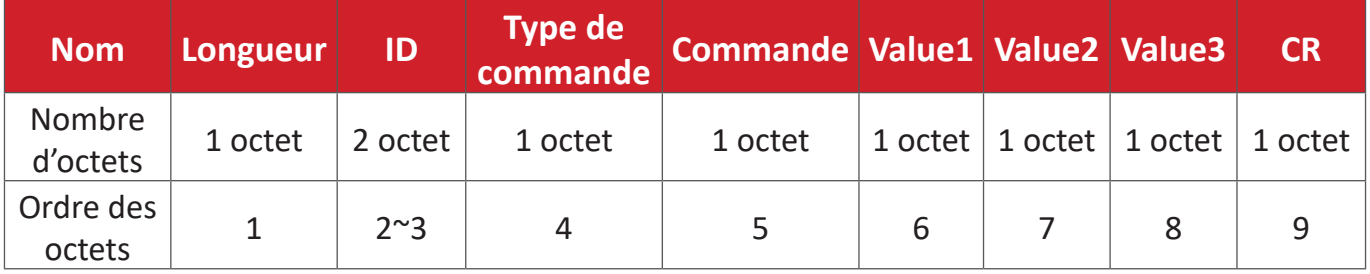

#### **Réponse : (Type de commande= « r » ou « - »)**

#### *Si la commande est valide, le Type de commande = « r »*

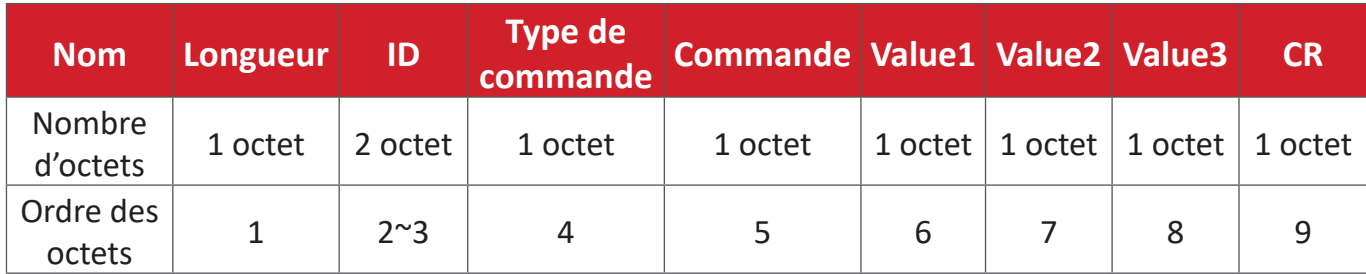

#### **Si la commande n'est pas valide, le Type de commande = « - »**

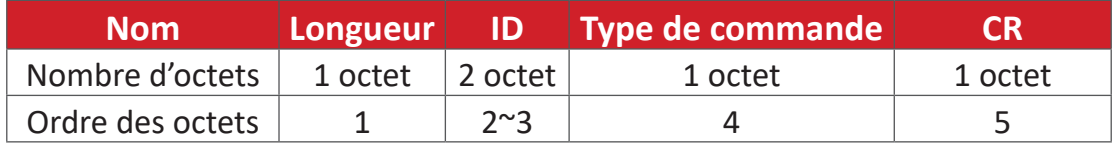

#### **Exemple 1 : Obtenir la Luminosité de la TV-05 et cette commande est valide La valeur de luminosité est 67.**

**Envoyer (Format hexadécimal)**

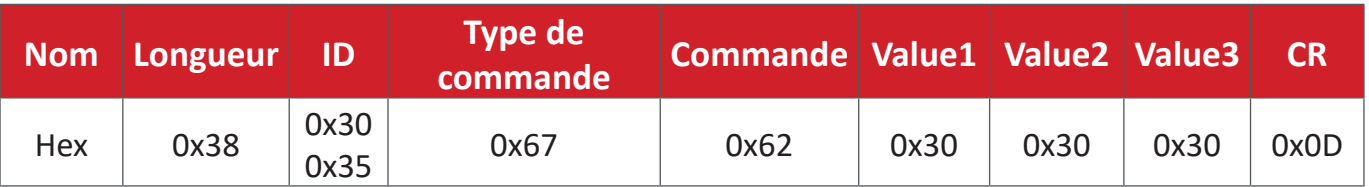

#### **Répondre (Format hexadécimal)**

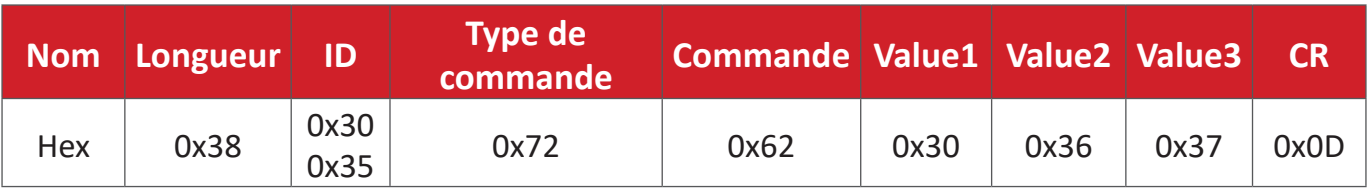

#### **Exemple 2 : Obtenir la couleur de l'affichage (#05), mais la commande Couleur n'est pas prise en charge par ce modèle.**

#### **Envoyer (Format hexadécimal)**

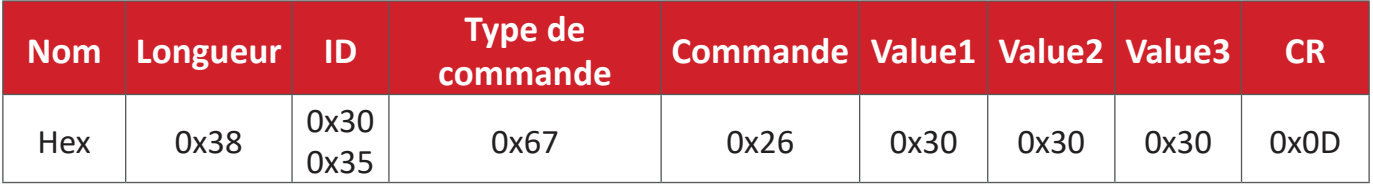

#### **Répondre (Format hexadécimal)**

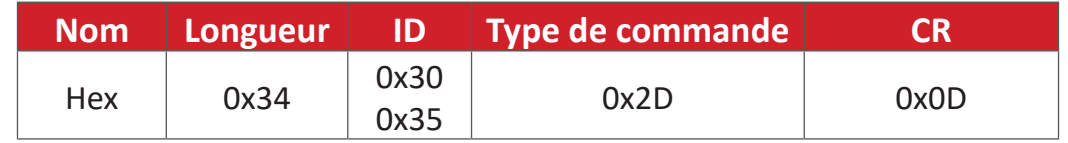

## **Tableau Get-Function (Fonction-Obtenir)**

## **A. Fonction basique**

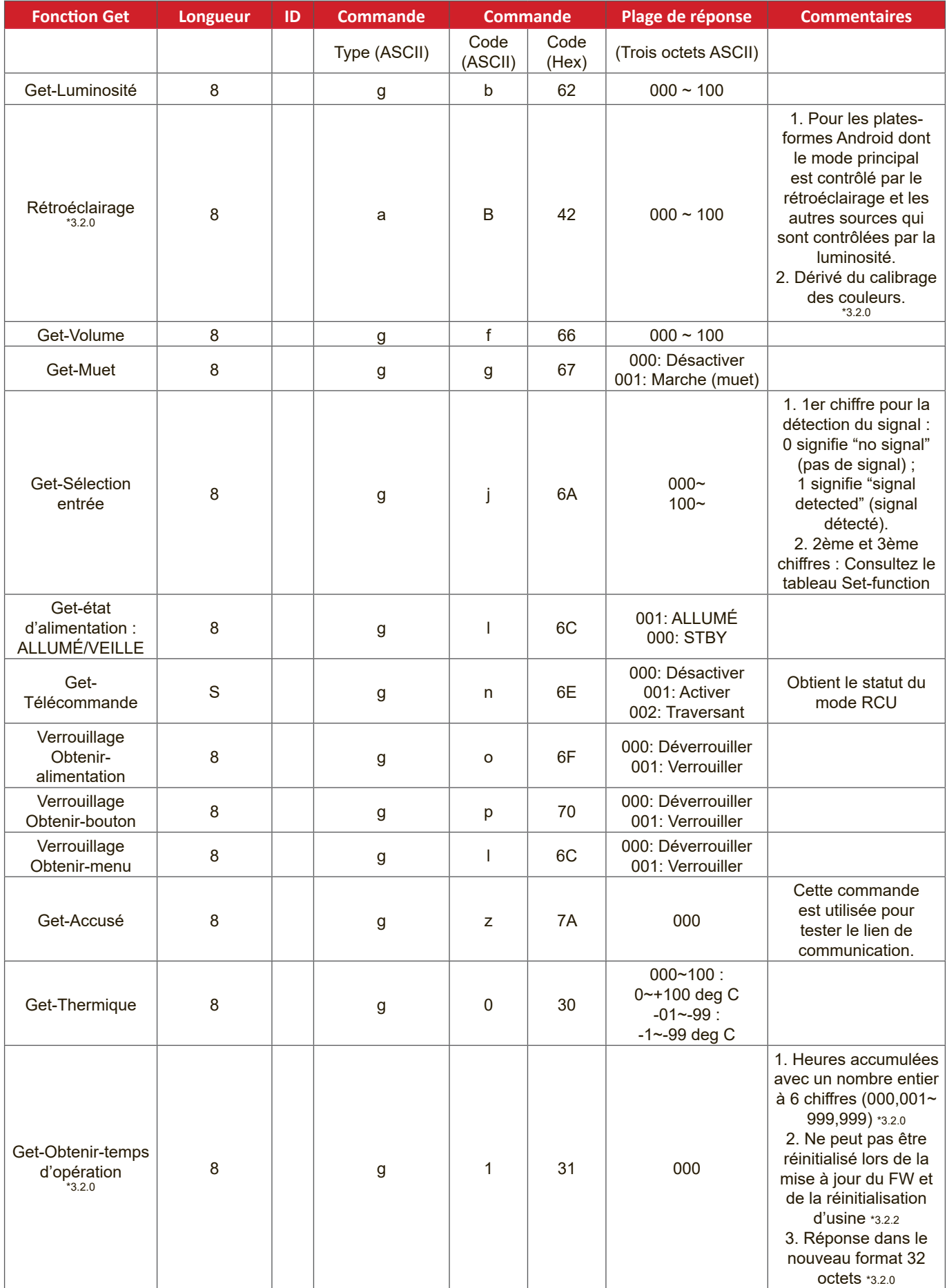

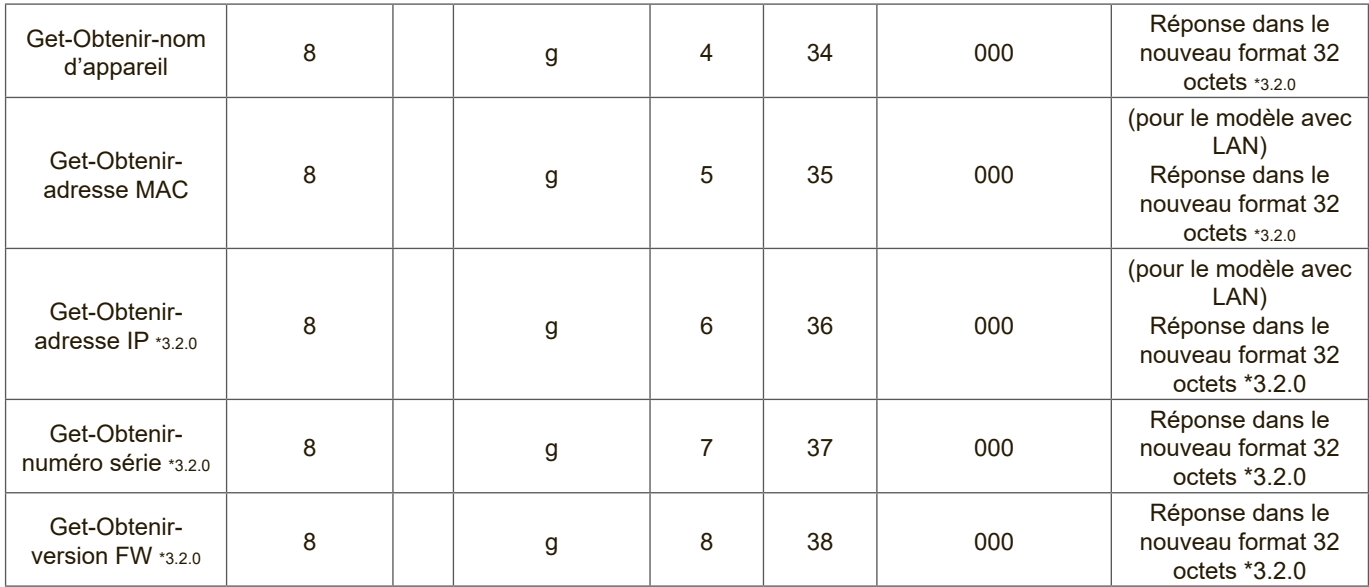

#### **REMARQUE :**

#### **1. Exemple pour obtenir les heures de fonctionnement**

En supposant que l'heure de fonctionnement accumulée est de 123 456 heures

Envoyer : 0x 38 30 31 67 31 30 30 30 0D (obtenir les heures de fonctionnement)

Réponse : 0x 32 30 31 72 31 31 32 33 34 35 36 00 00 … 00 00 0D

#### **2. Exemple pour obtenir le nom d'appareil**

En supposant que le nom de l'appareil est CDE-5500

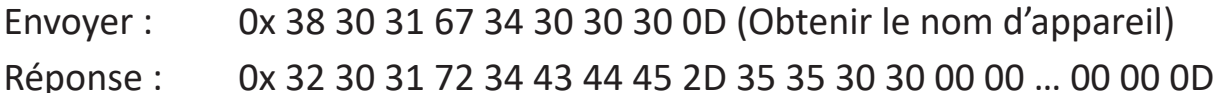

En supposant que le nom de l'appareil est « NMP-302#1 »

Envoyer : 0x 38 30 31 67 34 30 30 30 0D (Obtenir le nom d'appareil)

Réponse : 0x 32 30 31 72 34 4E 4D 50 2D 33 30 32 23 31 00 00 …00 00 0D

#### **3. Exemple pour obtenir l'adresse MAC**

En supposant que l'adresse MAC est 00:11:22:aa:bb:cc

Envoyer : 0x 38 30 31 67 35 30 30 30 0D (Obtenir l'adresse MAC)

Réponse : 0x 32 30 31 72 35 30 30 31 31 32 32 61 61 62 62 63 63 00 00…00 00 0D

#### **4. Exemple pour obtenir l'adresse IP**

En supposant l'adresse IP est 192.168.100.2

- Envoyer : 0x 38 30 31 67 36 30 30 30 0D (Obtenir l'adresse IP)
- Réponse : 0x 32 30 31 72 36 31 39 32 2E 31 36 38 2E 31 30 30 2E 32 00 00…00 00 0D

#### **5. Exemple pour obtenir le numéro de série**

En supposant que le numéro de série est ABC180212345

Envoyer : 0x 38 30 31 67 37 30 30 30 0D (Obtenir le numéro de série)

Réponse : 0x 32 30 31 72 37 41 42 43 31 38 30 32 31 32 33 34 35 00 00…00 00 0D

#### **6. Exemple pour obtenir la version FW**

En supposant que la version FW est 3.02.001

Envoyer : 0x 38 30 31 67 38 30 30 30 0D (Obtenir la version FW)

Réponse : 0x 32 30 31 72 38 33 2E 30 32 2E 30 30 31 00 00…00 00 0D

#### **B. Fonction optionnelle**

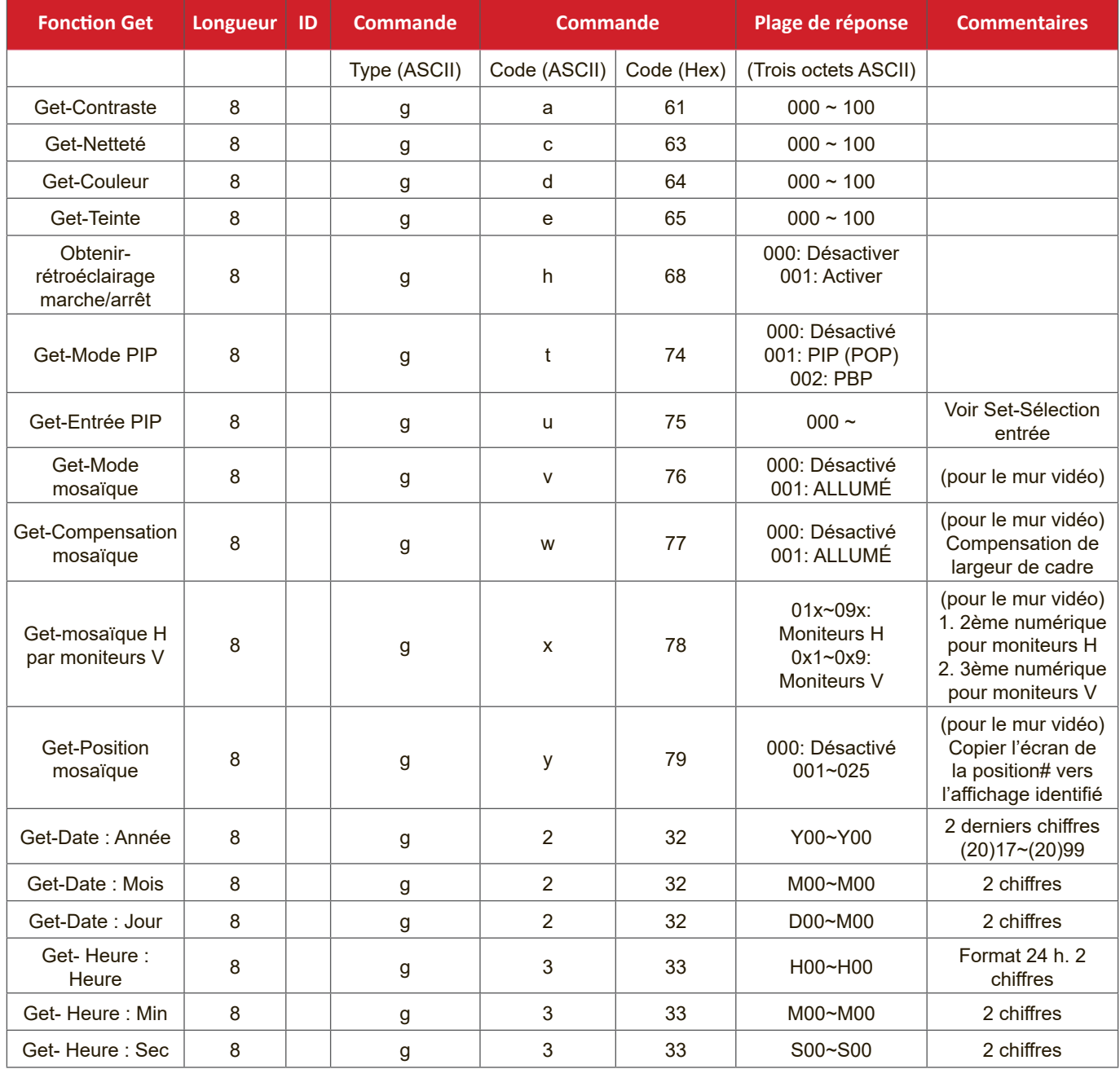

#### **REMARQUE :**

## **1. Exemple de réglage de la date**

En supposant que la date actuelle de l'affichage#01 est :

Date : 2017-3/15

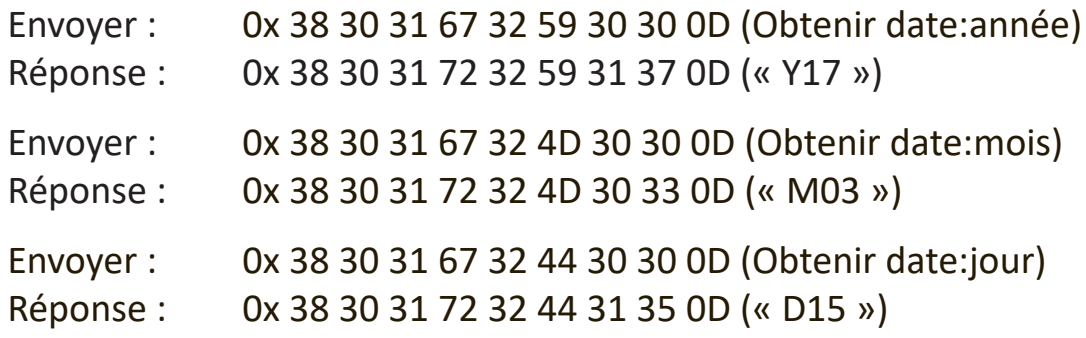

#### **2. Exemple pour obtenir l'heure**

En supposant que l'heure actuelle de l'affichage#01 est :

Time (Heure) : 16:27:59

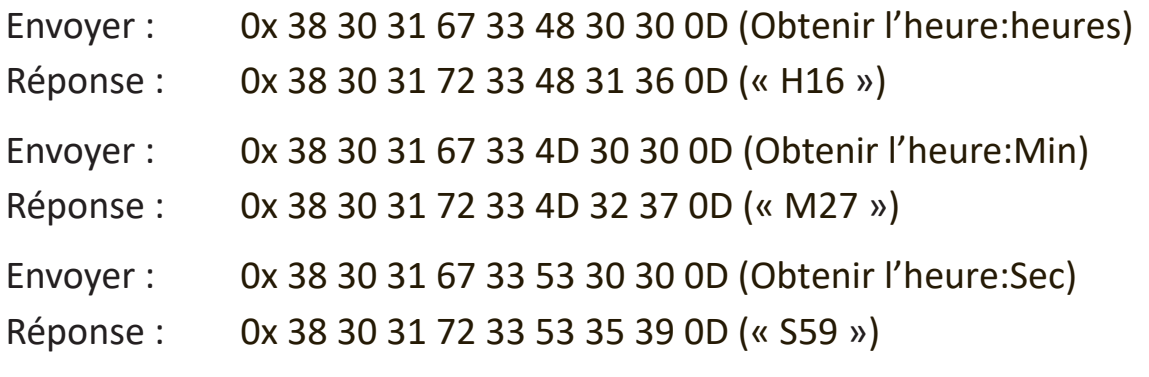

#### **3. Exemple pour obtenir la version RS232**

En supposant que la version est 3.0.1

- Envoyer : 0x 38 30 31 67 36 30 30 30 0D (Obtenir la version RS232)
- Réponse : 0x 38 30 31 72 36 33 30 31 0D (« 301 »)

#### **C. Réponse auto \*3.2.1**

L'affichage enverra automatiquement les données/états mis à jour sans recevoir de requête de l'hôte chaque fois que les données/états suivants sont modifiés par l'utilisateur de l'une des manières suivantes : avec la télécommande, les touches avant ou l'écran tactile.

- Marche/Arrêt
- Entrée
- Luminosité
- Rétroéclairage
- Volume
- Silence activé/désactivé

## **Mode télécommande traversant**

Lorsque le PC met l'affichage en mode télécommande Pass through, l'affichage doit envoyer un paquet de 7 octets (suivi de « CR ») en réponse à l'activation du bouton de la télécommande (RCU). Dans ce mode, la télécommande n'a aucun effet sur la fonction d'affichage. Par exemple: « Volume+ » ne modifie pas le volume de l'affichage, mais envoie uniquement le code « Volume+ » au PC via le port RS-232.

#### **Format de la fonction IR traversant**

**Réponse : (Type de commande=« p »)**

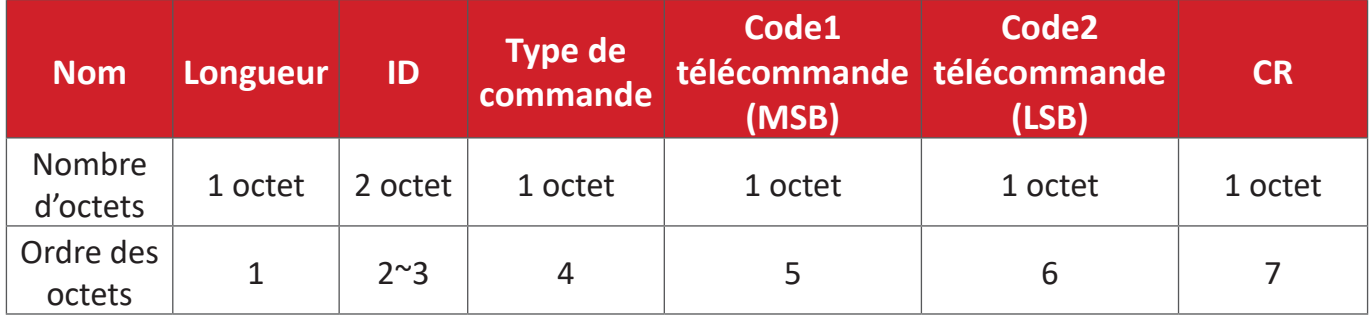

**Exemple 1 : Télécommande Pass-through lorsque le bouton « VOL+ » est appuyé pour l'affichage (#5)**

#### **Envoyer (Format hexadécimal)**

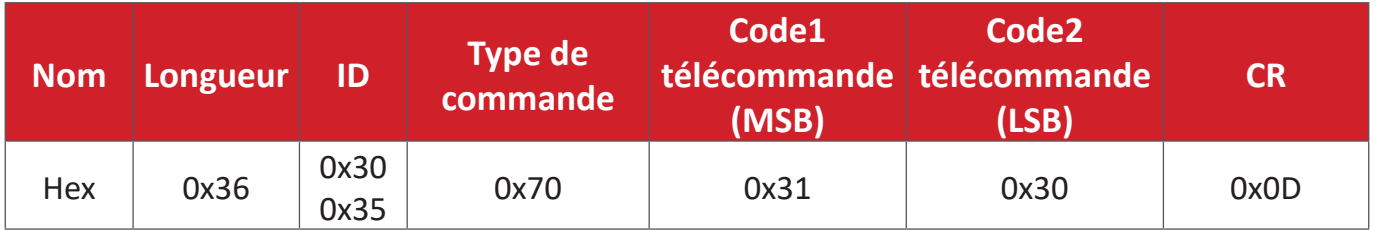

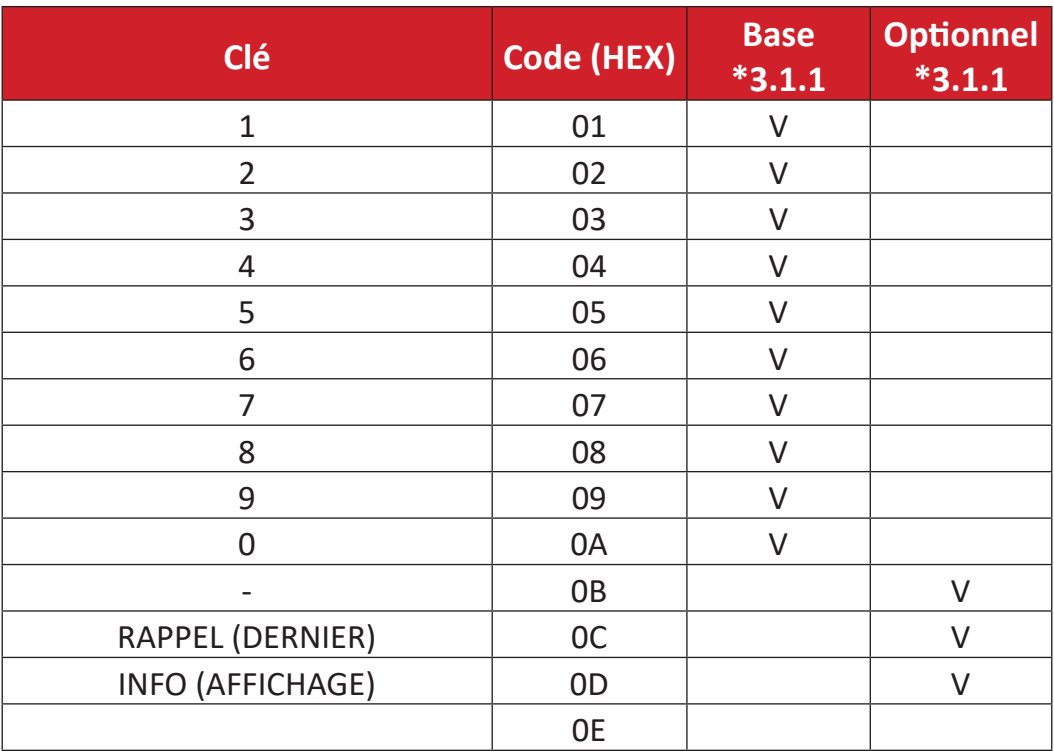

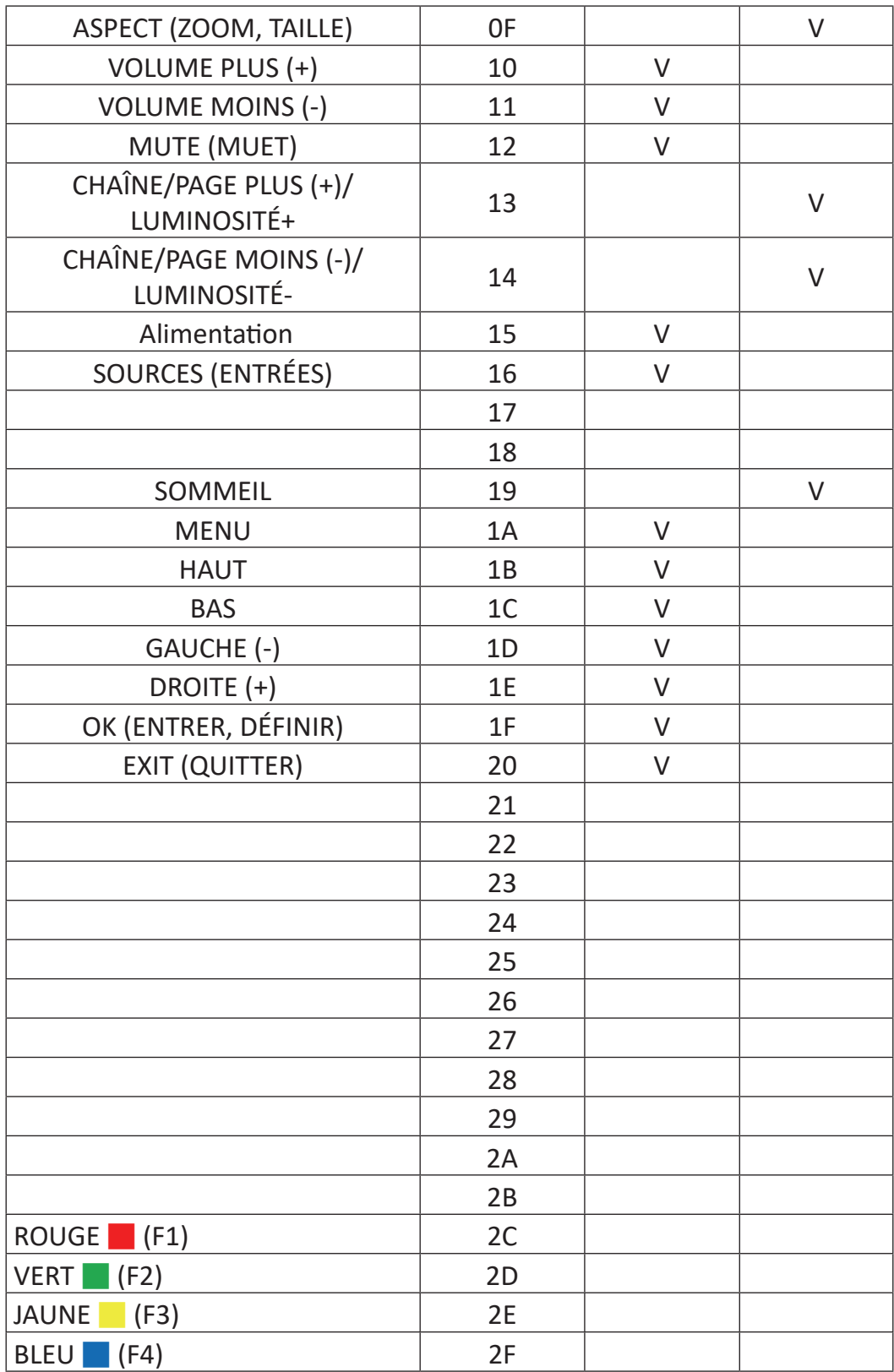

#### **REMARQUE :**

- 1. Ce code traversant IR est différent du code de la touche de télécommande.
- 2. Ordre spécial des commandes pour la touche Alimentation en mode traversant IR.
- 2-1. Lorsque l'affichage est éteint et reçoit le code ALIMENTATION IR : L'affichage s'allume tout seul, puis transmet le code Alimentation à l'hôte via RS-232.
- 2-2. Lorsque l'affichage est allumé et reçoit le code ALIMENTATION IR : L'afficheur transmettra le code Alimentation à l'hôte via RS-232, puis s'éteindra automatiquement.
- 2-3. Lorsque SET-POWER LOCK (RÉGLER-VERROUILLAGE ALIMENTATION) est activé, l'affichage ne répond pas à un appui sur la touche ALIMENTATION.
- 3. Le code VOLUME PLUS et VOLUME MOINS est émis de façon répétée lorsque vous maintenez les touches enfoncées.

# **Annexe**

## **Modes d'affichage**

## **Mode HDMI**

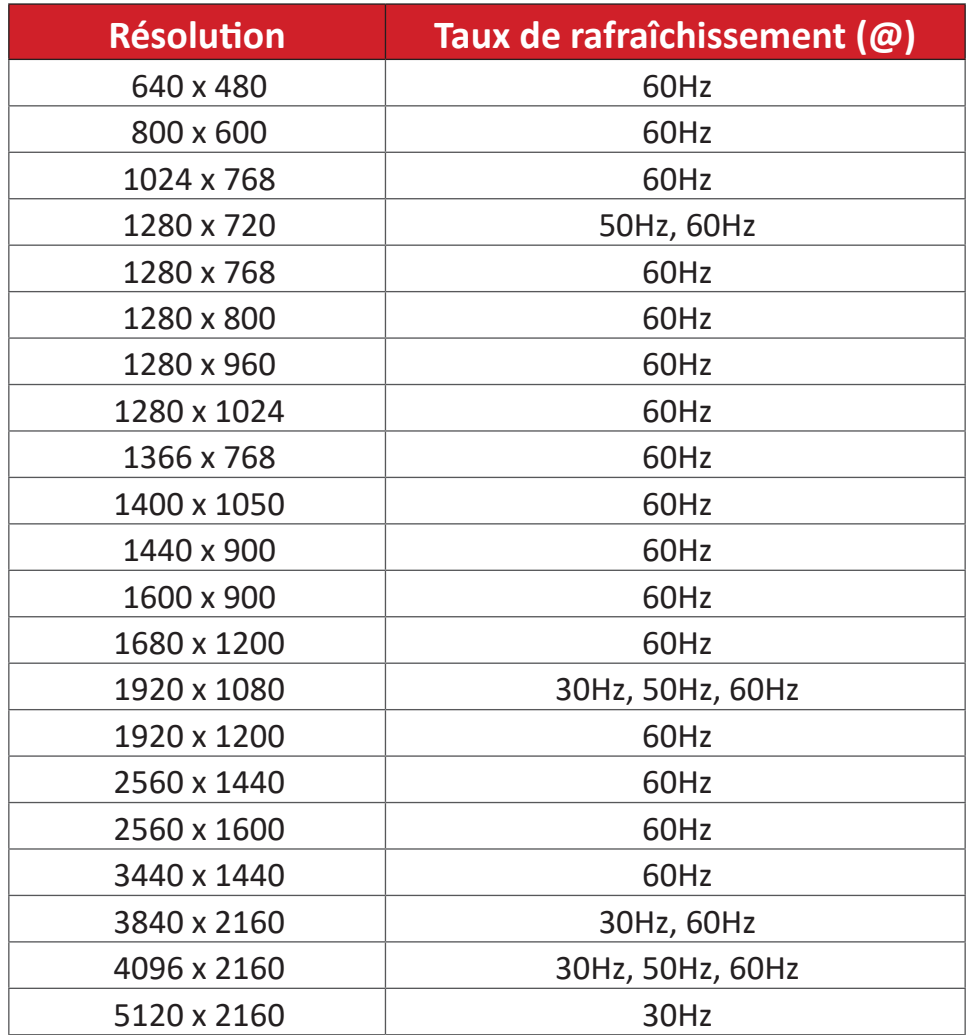

## **Dépannage**

Cette section décrit certains problèmes courants que vous pouvez rencontrer lors de l'utilisation du ViewBoard.

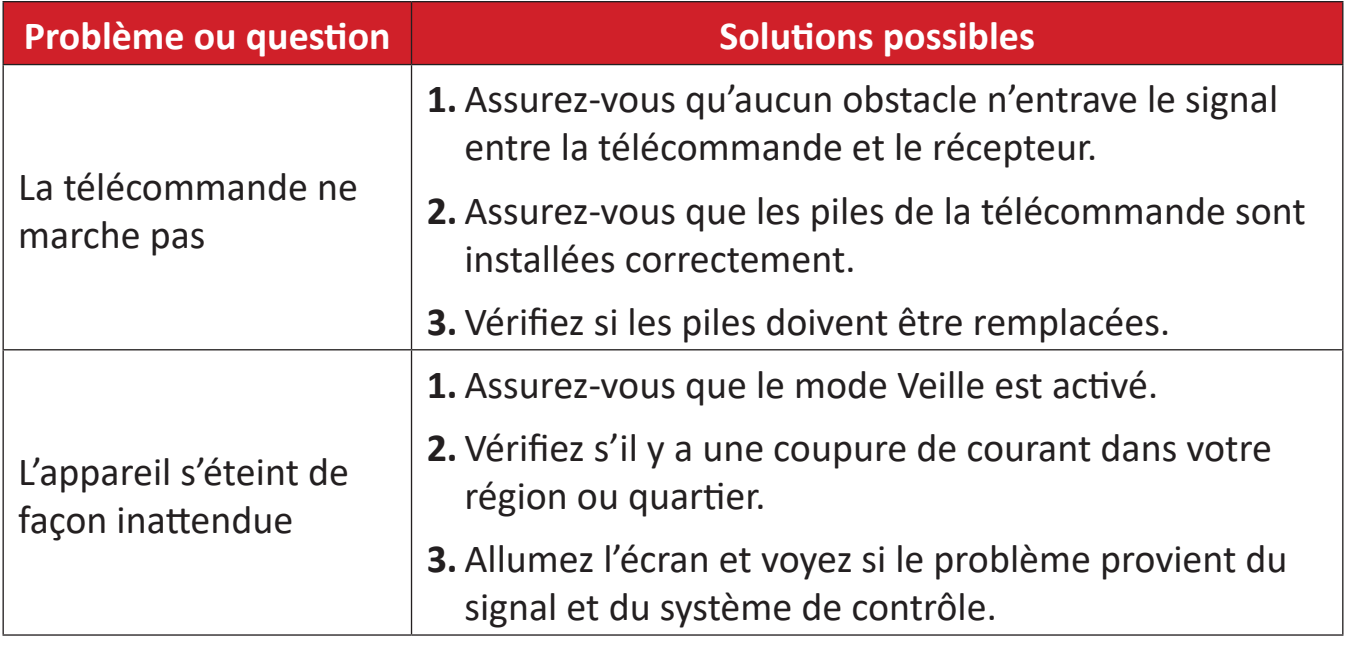

#### **Mode PC**

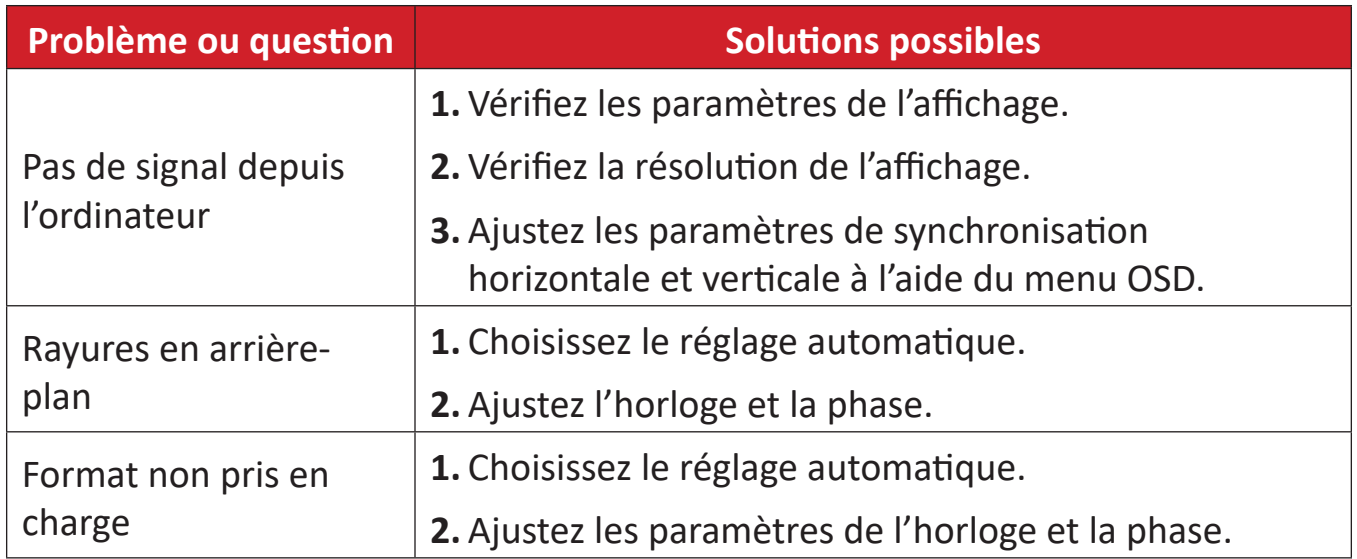

#### **Fonction tactile**

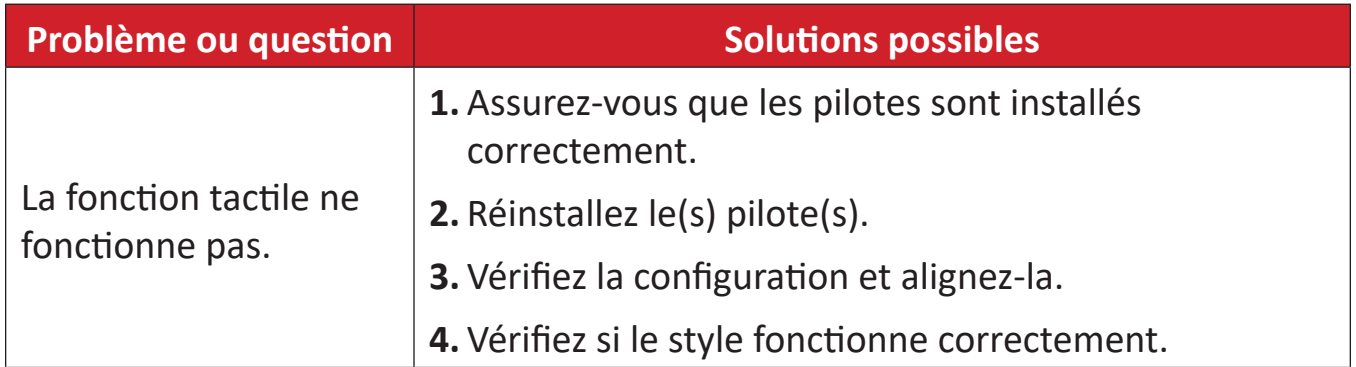

## **La vidéo ne fonctionne pas correctement**

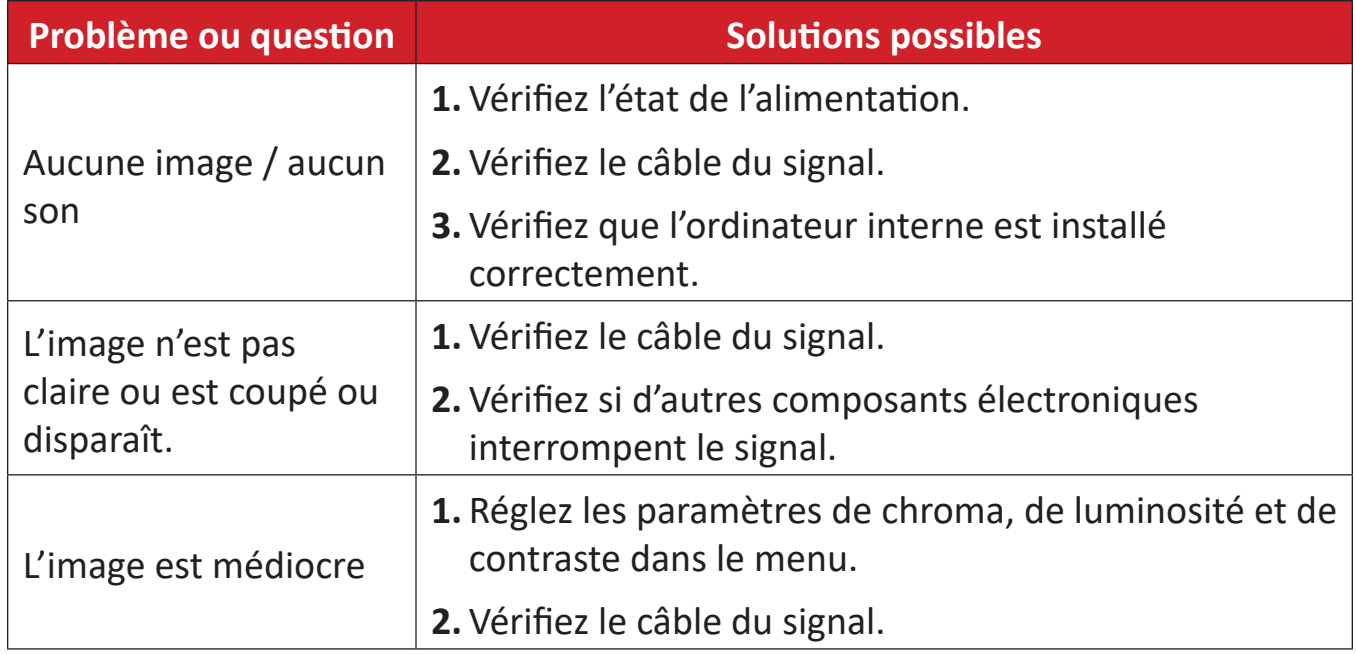

## **L'audio ne fonctionne pas correctement**

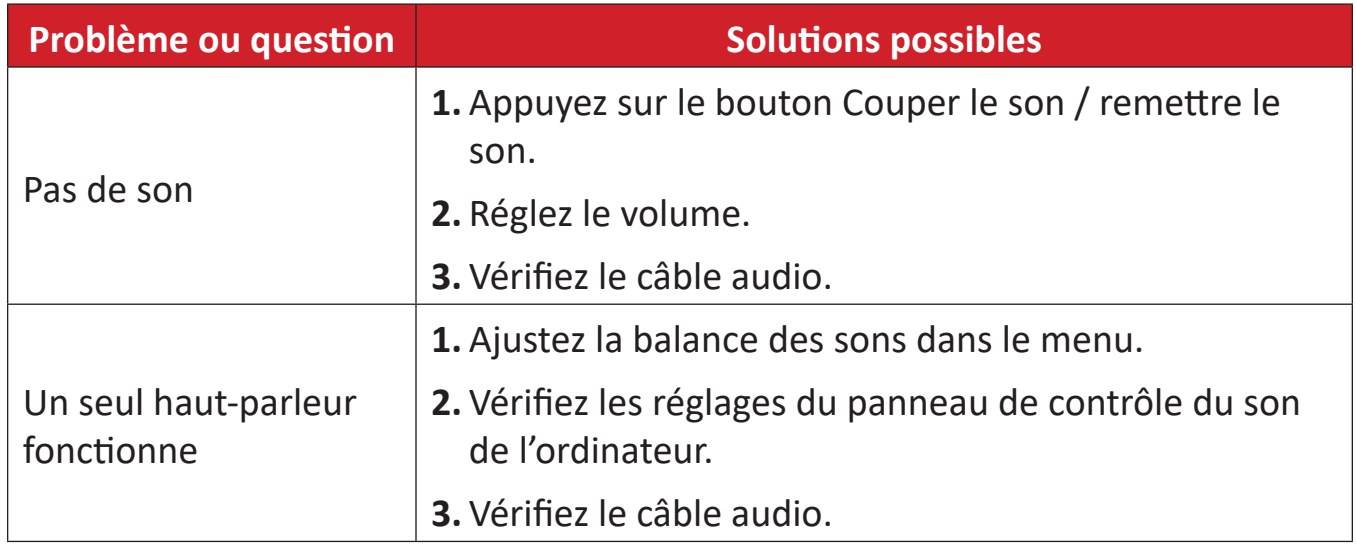

## **Entretien**

## **Précautions générales**

- Assurez-vous que l'appareil est éteint et que le câble d'alimentation est débranché de la prise électrique.
- Ne vaporisez jamais ni ne versez de liquide directement sur l'écran ou le boîtier.
- Manipulez délicatement l'appareil, car un appareil de couleur plus sombre, s'il est éraflé, peut présenter des marques plus visibles qu'un appareil de couleur plus claire.
- Ne pas utiliser le système en continu pendant de longues périodes.

## **Nettoyage de l'écran**

- Essuyez l'écran avec un chiffon propre, doux et sans peluches. Cela permet d'enlever la poussière et les autres particules.
- Si l'écran n'est toujours pas propre, nettoyez-le en appliquant une petite quantité de produit de nettoyage sans ammoniaque et sans alcool sur un chiffon propre, doux et non pelucheux; puis essuyez l'écran.

## **Nettoyage du boîtier**

- Utilisez un chiffon doux et sec.
- Si le boîtier n'est toujours pas propre, nettoyez-le en appliquant une petite quantité de produit de nettoyage sans ammoniaque et sans alcool, doux et non abrasif sur un chiffon propre, doux et non pelucheux; puis essuyez la surface.

## **Clause de non-responsabilité**

- ViewSonic® ne recommande pas l'utilisation de produits de nettoyage à base d'ammoniaque ou d'alcool pour le nettoyage de l'écran d'affichage ou du boîtier. Certains produits chimiques de nettoyage peuvent endommager l'écran et/ou le boîtier de l'appareil.
- ViewSonic® n'est pas tenu responsable des dommages résultants de l'utilisation de produits de nettoyage à base d'ammoniaque ou d'alcool.

**REMARQUE :** Si de la condensation apparaît entre le verre et le panneau, gardez l'écran allumé jusqu'à ce que l'humidité disparaisse.

# **Informations relatives à la règlementation et aux services**

## **Informations de conformité**

Cette section aborde toutes les exigences et déclarations relatives aux réglementations. Les applications correspondantes confirmées doivent correspondre aux étiquettes de la plaque signalétique et aux marquages associés sur l'appareil.

## **Déclaration de conformité FCC**

Cet appareil est conforme à l'article 15 des Règlements FCC. Son utilisation est soumise aux deux conditions suivantes : (1) cet appareil ne doit pas causer d'interférence nuisible et(2) cet appareil doit accepter toutes les interférences reçues, y compris les interférences pouvant causer un fonctionnement non souhaité. Cet équipement a été testé et déclaré conforme aux limites pour un appareil numérique de classe B, conformément à la section 15 de la réglementation de la FCC.

Ces limitations sont stipulées aux fins de garantir une protection raisonnable contre les interférences nuisibles en installation résidentielle. Cet équipement génère, utilise et peut émettre des radiofréquences et, s'il n'est pas installé et utilisé conformément aux instructions, peut provoquer des interférences nuisibles aux communications radio. Cependant, nous ne pouvons garantir que des interférences ne se produiront pas dans une installation particulière. Si cet appareil cause des interférences nuisibles à la réception de la radio ou de la télévision, ce que vous pouvez facilement observer en éteignant et en rallumant l'appareil, nous vous encourageons à prendre une ou plusieurs des mesures correctives suivantes :

- Modifier l'orientation ou la position de l'antenne de réception.
- Augmenter l'espace entre l'équipement et le récepteur.
- Brancher l'équipement sur une autre prise ou un autre circuit que celle/celui sur laquelle/lequel le récepteur est branché.
- Consulter le revendeur ou un technicien radio/télévision expérimenté pour obtenir de l'aide.

**Avertissement :** Tout changement ou modification non expressément approuvé par les autorités responsables de la conformité peut révoquer le droit de l'utilisateur à employer l'appareil en question.

## **Déclaration Industry Canada**

CAN ICES-003(B) / NMB-003(B)

## **Conformité à la CE pour les pays européens**

Cet appareil est conforme à la directive EMC 2014/30/UE et à la directive sur les basses tensions 2014/35/UE.

## **Les informations suivantes sont uniquement pour les pays de l'UE :**

Le label de droite indique la conformité à la directive sur l'élimination des équipements électriques et électroniques 2012/19/UE (DEEE). Il indique l'obligation de NE PAS jeter cet équipement avec les déchets municipaux, mais d'utiliser les systèmes de retour et de collecte conformément à la loi locale.

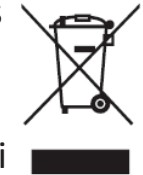

#### **Déclaration de conformité RoHS2**

Ce produit a été conçu et fabriqué conformément à la directive 2011/65/UE du Parlement et du Conseil Européens concernant la restriction d'utilisation de certaines substances dangereuses dans les équipements électriques et électroniques (directive RoHS2) et est réputé respecter les valeurs de concentration maximale émises par le Comité européen d' Adaptation Technique (TAC), comme indiqué ci-dessous :

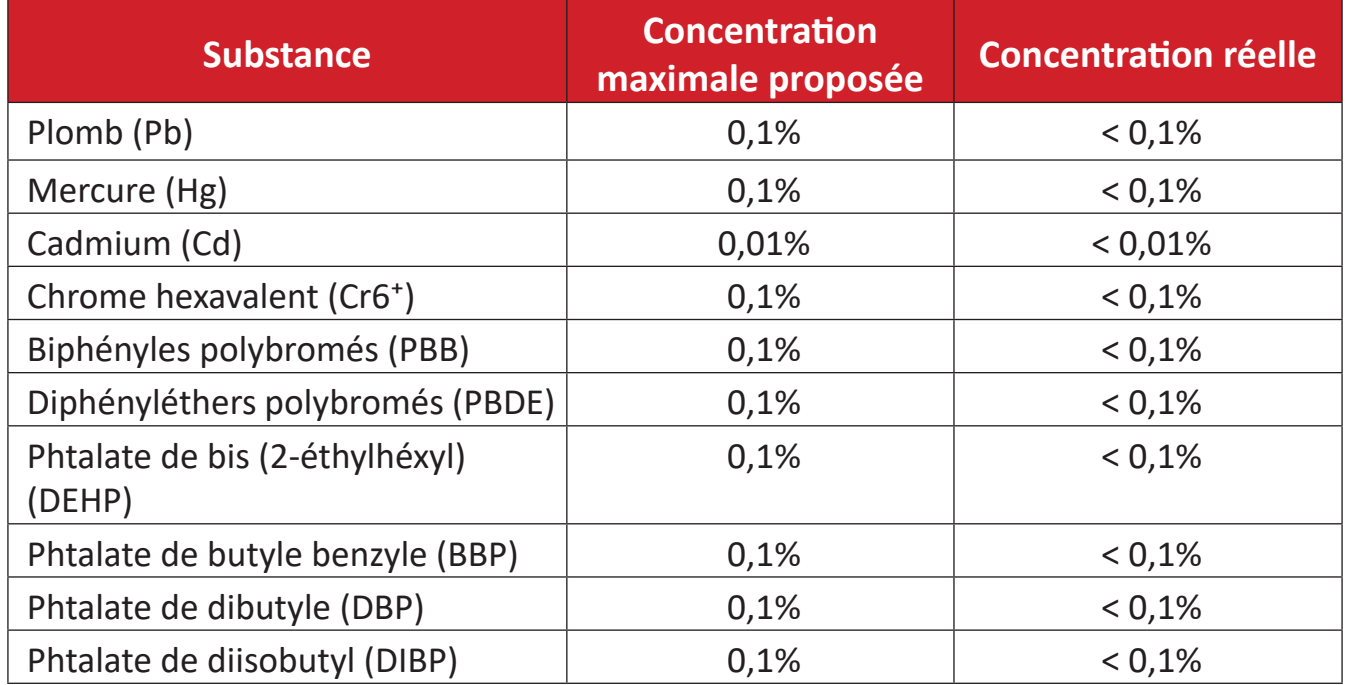

#### **Certains composants des produits mentionnés ci-dessus sont exemptés de l'annexe III des directives RoHS2, comme indiqué ci-dessous :**

- L'alliage de cuivre contenant jusqu'à 4% de plomb.
- Le plomb dans les soudures à haute température de fusion (c.à-d. les alliages à base de plomb contenant 85% ou plus de plomb en poids).
- Les composants électriques et électroniques contenant du plomb dans un verre ou une céramique autres que les céramiques diélectriques des condensateurs, par ex. les dispositifs piézoélectroniques, ou dans un composé à matrice de verre ou de céramique.
- Conducteur en céramique diélectrique dans les condensateurs pour une tension nominale de 125 V CA ou 250 V CC ou plus.
## **Déclaration ENERGY STAR**

ENERGY STAR est un programme volontaire de l'Environmental Protection Agency des États-Unis qui aide les entreprises et les particuliers à économiser de l'argent et à protéger notre climat grâce à une efficacité énergétique supérieure. Les produits homologués ENERGY STAR réduisent les émissions de gaz à effet de serre en suivant des directives strictes en matière d'efficacité énergétique établies par la U.S. Environmental Protection Agency ( « Agence américaine de protection de l'environnement »).

En tant que partenaire ENERGY STAR, ViewSonic est déterminé à respecter les directives Energy Star et à utiliser le logo ENERGY STAR sur tous les modèles homologués.

Le logo suivant apparaît sur tous les modèles homologués ENERGY STAR :

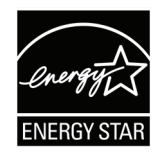

**REMARQUE :** Les fonctions d'économie d'énergie réduisent considérablement la consommation d'énergie lorsque le produit n'est pas utilisé. L'économie d'énergie permet à l'appareil de passer automatiquement en mode « Veille » à faible consommation électrique après une période d'inactivité définie. Les fonctions d'économie d'énergie basculent également le mode en Veille ou Arrêt dans les 5 minutes suivant la déconnexion de l'ordinateur hôte. Veuillez noter que tout changement dans les réglages d'économie d'énergie augmentera la consommation d'énergie.

#### **Restrictions indiennes sur les substances dangereuses**

Déclaration de restriction sur les substances dangereuses (Inde). Ce produit est conforme à la « India E-waste Rule 2011 » et interdit l'utilisation du plomb, du mercure, du chrome hexavalent, des biphényles polybromés et des diphényléthers polybromés à des concentrations supérieures à 0,1% en poids et à 0,01% en poids pour le cadmium, à l'exception des exemptions définies dans l'annexe 2 de la règle.

#### **Mise au rebut en fin de vie du produit**

ViewSonic® respecte l'environnement et se consacre au travail et à la vie dans le respect de l'écologie. Merci de faire partie d'une informatique plus intelligente et plus écologique. Veuillez visiter le site Internet ViewSonic® pour plus d'informations.

#### **USA et Canada :**

<https://www.viewsonic.com/us/go-green-with-viewsonic>

#### **Europe :**

<https://www.viewsonic.com/eu/go-green-with-viewsonic>

#### **Taiwan :**

<https://recycle.epa.gov.tw/>

# **Informations de copyright**

Copyright© ViewSonic® Corporation, 2024. Tous droits réservés.

Macintosh et Power Macintosh sont des marques commerciales déposées de Apple Inc.

Microsoft, Windows et le logo Windows sont des marques commerciales déposées de Microsoft Corporation aux États-Unis et dans d'autres pays.

ViewSonic®, le logo des trois oiseaux sont des marques déposées de ViewSonic® Corporation.

VESA est une marque déposée de Video Electronics Standards Association. DPMS, DisplayPort et DDC sont des marques déposées de VESA.

ENERGY STAR® est une marque déposée de l'Agence américaine de protection de l'environnement (EPA).

En tant que partenaire de ENERGY STAR®, ViewSonic® Corporation a déterminé que ce produit respecte les directives ENERGY STAR® en matière d'efficacité énergétique.

**Clause de non-responsabilité :** ViewSonic® Corporation ne saurait être tenu responsable des erreurs ou omissions techniques ou éditoriales contenues dans le présent document, ni des dommages directs ou indirects résultant de la fourniture de ce matériel ou des performances ou de l'utilisation de ce produit.

Dans un but d'amélioration continue du produit, ViewSonic® Corporation se réserve le droit de modifier les spécifications du produit sans préavis. Les indications contenues dans ce document peuvent évoluer sans préavis.

Aucune partie de ce document ne peut être copiée, reproduite ou transmise de quelque façon que ce soit, quelle qu'en soit la raison, sans la permission écrite préalable de ViewSonic® Corporation.

## **Assistance client**

Pour de l'assistance technique ou un service sur les produits, consultez le tableau ci-dessous ou contactez votre revendeur.

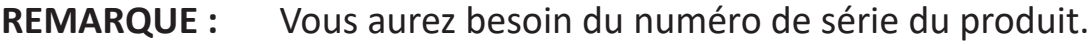

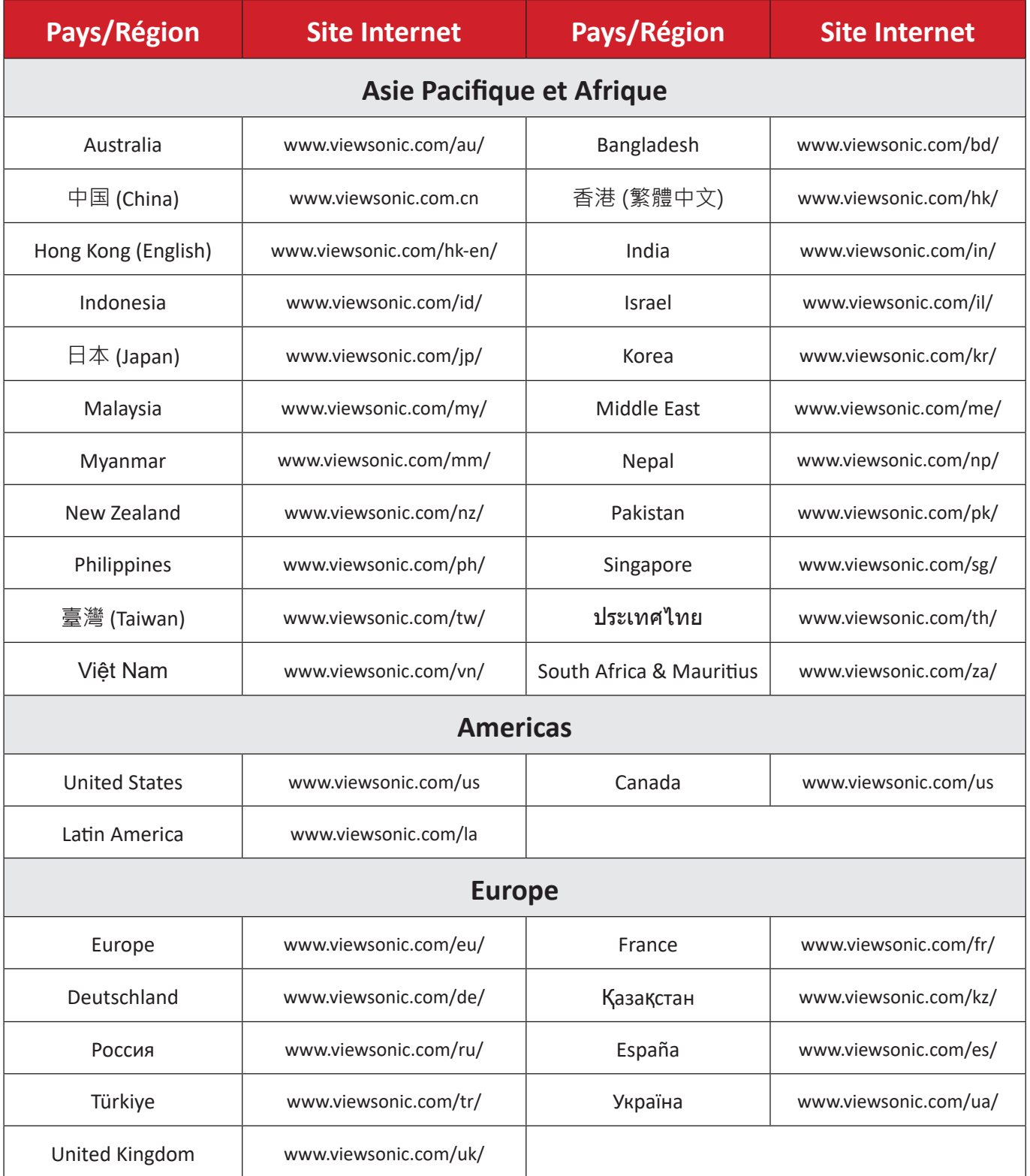

# **Garantie limitée**

Tableau blanc intelligent ViewSonic®

## **Ce que la garantie couvre :**

ViewSonic® garantit que ses produits sont exempts de défauts matériels et de fabrication, pendant la période de garantie. Si un produit présente un défaut matériel ou de fabrication pendant la période de garantie, ViewSonic® pourra, à sa seule discrétion, et comme unique recours pour vous, réparer le produit ou le remplacer par un produit similaire. Le produit de remplacement ou les pièces peuvent comporter des pièces ou des composants recyclés ou remis à neuf. L'appareil, les pièces ou les composants réparés ou remplacés seront couverts pendant la durée restante sur la garantie limitée initiale du client et la période de garantie ne sera pas prolongée. ViewSonic® n'offre aucune garantie pour les logiciels tiers fournis avec le produit ou installés par le client, ni pour l'installation de pièces ou de composants matériels non autorisés (par ex. des lampes de projecteur). (Veuillez vous reporter à la section « Ce que la garantie exclue et ne couvre pas »).

## **Ce que la garantie protège :**

Cette garantie est uniquement valable pour le premier acquéreur.

#### **Ce que la garantie exclue et ne couvre pas :**

- Tout produit sur lequel le numéro de série a été endommagé, modifié ou supprimé.
- Les dommages, détériorations ou dysfonctionnements résultant de :
	- ͫ Accident, mauvaise utilisation, négligence, incendie, inondation, foudre ou autres catastrophes naturelles, modification du produit non autorisée ou non-respect des instructions fournies avec le produit.
	- ͫ Réparation ou tentative de réparation par une personne non autorisée par ViewSonic®.
	- ͫ Les dommages et les pertes de données de programmes quelconques, et les supports de stockage amovibles.
	- ͫ Usure normale.
	- ͫ Retrait ou installation du produit.
- Les pertes de logiciels ou de données survenant pendant la réparation ou le remplacement.
- Tout dommage du produit dû au transport.
- Les causes externes au produit, telles que variations ou pannes électriques.
- Utilisation de fournitures ou de pièces ne respectant pas les spécifications de ViewSonic.
- Le fait que le propriétaire n'effectue pas l'entretien périodique du produit tel que décrit dans le guide d'utilisation.
- Toute autre cause sans rapport avec un défaut du produit.
- Les dommages causés par des images statiques (non animées) affichées pendant de longues périodes (également appelées images rémanentes).
- Les logiciels Tout logiciel tiers fourni avec le produit ou installé par le client.
- Les matériels / accessoires / pièces / composants L'installation de matériel, d'accessoires, de consommables ou de composants non autorisés (par ex : lampes de projecteur).
- Les dégâts ou détériorations du revêtement de surface de l'écran en raison d'un nettoyage inapproprié, comme décrit dans le Guide d'utilisation du produit.
- Les frais de dépose, d'installation et de configuration, y compris le montage mural du produit.

### **Comment en bénéficier :**

- Pour toute information concernant les services sous garantie, veuillez contacter le service d'assistance client ViewSonic® (Veuillez consulter la page « Assistance client »). Vous devrez fournir le numéro de série de votre produit.
- Pour bénéficier de la garantie, vous devrez fournir : (a) le reçu de vente daté original, (b) votre nom, (c) votre adresse, (d) une description du problème et (e) le numéro de série du produit.
- Amener ou expédier le produit franco de port dans l'emballage d'origine à un centre de service agréé ViewSonic® ou à ViewSonic®.
- Pour de plus amples informations ou le nom du centre de services ViewSonic® le plus proche, veuillez contacter ViewSonic®.

#### **Limitation des garanties implicites :**

Il n'existe aucune garantie, explicite ou implicite, s'étendant au-delà de la description contenue dans le présent document, y compris la garantie implicite de qualité marchande et d'adéquation à un usage particulier.

#### **Exclusion de dommages :**

La responsabilité de ViewSonic est limitée au coût de réparation ou de remplacement du produit. ViewSonic® ne saurait être tenu responsable de :

- Dommages à d'autres biens causés par un défaut dans le produit, dommages résultant d'une gêne, perte d'usage du produit, perte de temps, perte de profits, perte d'opportunités commerciales, perte de clientèle, interférence dans les relations commerciales ou toute autre perte commerciale, même si le client a été averti de la possibilité de tels dommages.
- Tout autre dommage, indirect, consécutif ou autre.
- Tout plainte contre le client émanant de toute autre partie.
- Réparation ou tentative de réparation par une personne non autorisée par ViewSonic®.

# **Effet de la loi d'État :**

Cette garantie vous donne des droits légaux spécifiques et vous pouvez également avoir d'autres droits, variant d'un état à l'autre. Certains états n'autorisent pas les limitations sur les garanties implicites et/ou n'autorisent pas l'exclusion des dommages indirects ou consécutifs, par conséquent les limitations et exclusions mentionnées ci-dessus peuvent ne pas s'appliquer à vous.

# **Ventes hors des États-Unis et du Canada :**

Pour des informations et des services de garantie sur les produits ViewSonic® vendus hors des États-Unis et du Canada, veuillez contacter ViewSonic® ou votre revendeur ViewSonic® local.

La période de garantie de ce produit en Chine continentale (Hong Kong, Macao et Taïwan exclus) est soumise aux termes de la Carte de Garantie et de Maintenance. Pour les utilisateurs en Europe et en Russie, vous trouverez plus d'informations sur la garantie sur : <http://www.viewsonic.com/eu/> under dans la section « Informations sur le support/garantie ».

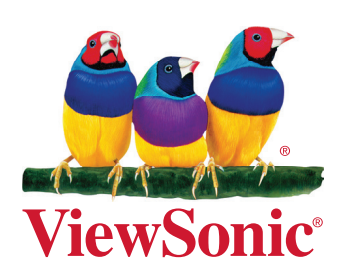